# Dell™ Vostro™ 200 دليل المستخدم – Mini Tower

موديل DCMF

## الملاحظات، و الاشعار ات، و التنبيهات

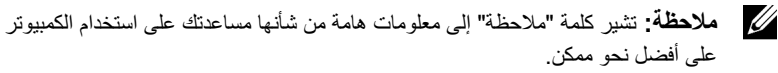

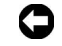

ه ) إ**شعار:** تشير كلمة "إشعار" إما إلى ضرر محتمل للأجهزة أو فقد للبيانات، ويخبر ك عن كيفية تحنب حده ث المشكلة

إذا قمت بشر اء جهاز كمبيوتر\_ من طراز\_ ™Dell، لا تنطبق أي مراجع في هذا المستند على نظم تشغل ®Microsoft Windows

> المعلومات الواردة في هذا المستند خاضعة للتغيير دون إخطار مسبق. © .2007 Dell Inc. جميع الحقوق محفوظة.

يُحظر تماماً إعادة إنتاج هذا المستند على أي نحو كان بدون تصريح كتابي من شركة Dell.

العلامات التجارية المستخدمة في هذا النص: DELL، وشعار DELL، و Vostro، و TravelLite، و Strike Zone تعد جميعها علامات تجارية لشركة Dell. وتعد Bluetooth علامة تجارية مسطة تابعة لشركة Bluetooth SIG وهي مستخدمة من قِبل شركة Dell بموجب ترخيص. وتعد Microsoft، و Windows Vista، و Windows Vista علامات تجارية أو علامات تجارية مسجلة لشركة Microsoft في الولايات المتحدة الأمريكية و/أو البلدان الأخرى. وتعد Intel ، وPentium، وCeleron علامات تجارية مسجلة ، ونعد SpeedStep وCore علامات تجارية لشركة Intel. ونعد Blu-ray وشعار Blu-ray Disc علامتين تجاريتين لشركة Blu-ray Disc Association.

يمكن استخدام العلامات التجارية والأسماء التجارية الأخرى في هذا المستند للإشارة إما إلى الكيانات المالكة لهذه العلامات والأسماء أو إلى منتجاتها. تنفي شركة Dell وجود أية مصالح ملكية لديها في أي علامات تجارية وأسماء تجارية غير تلك الخاصة بها

موديل DCMF

مراجعة A01 **P/N FR138** يوليو 2007

# المحتويات

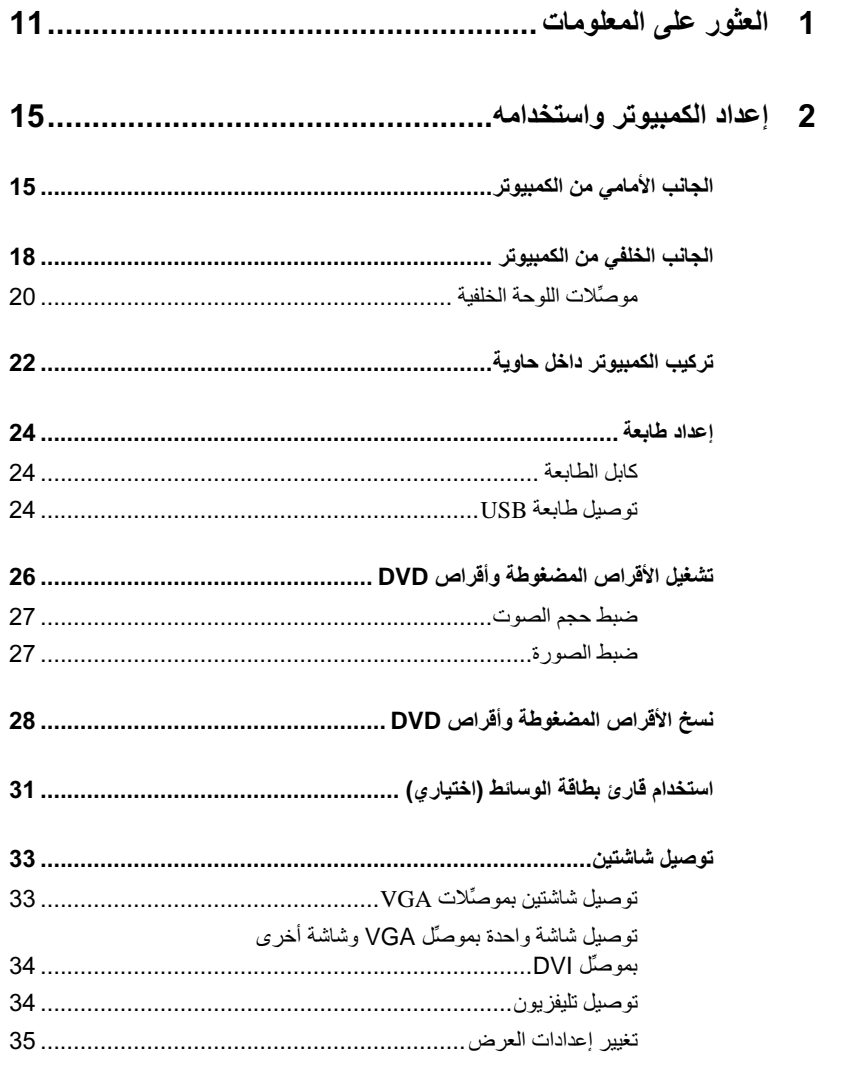

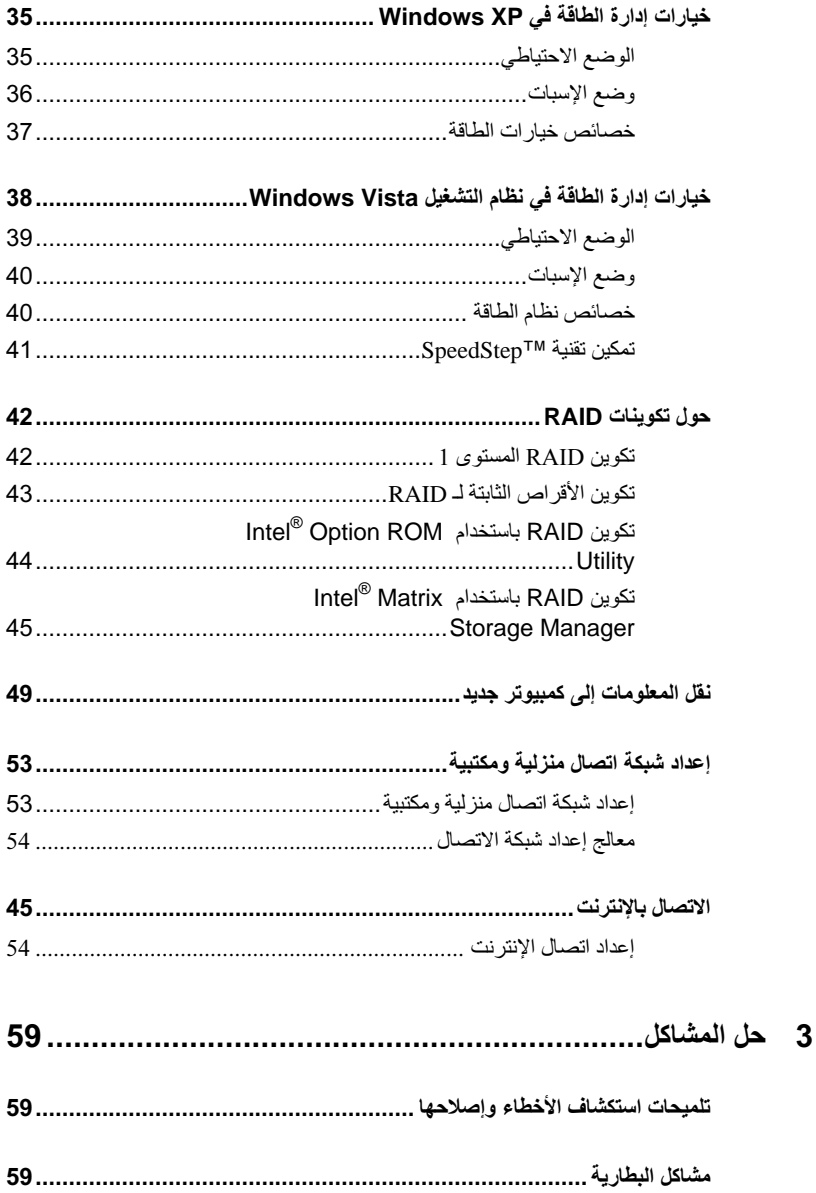

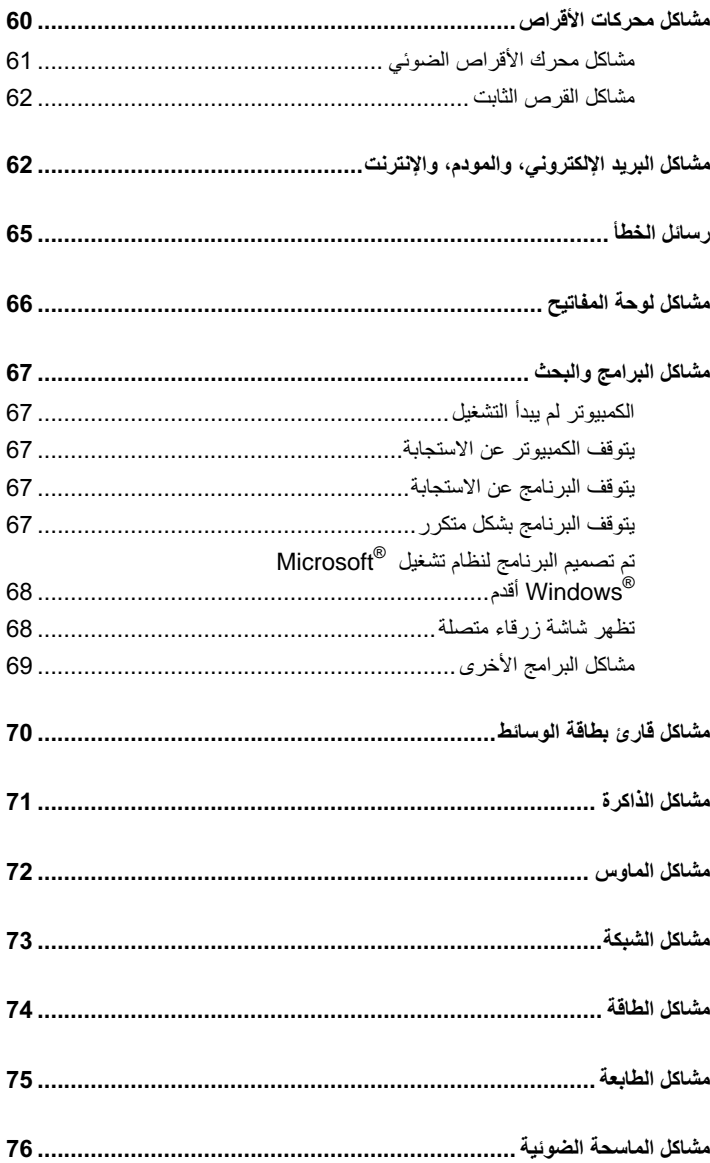

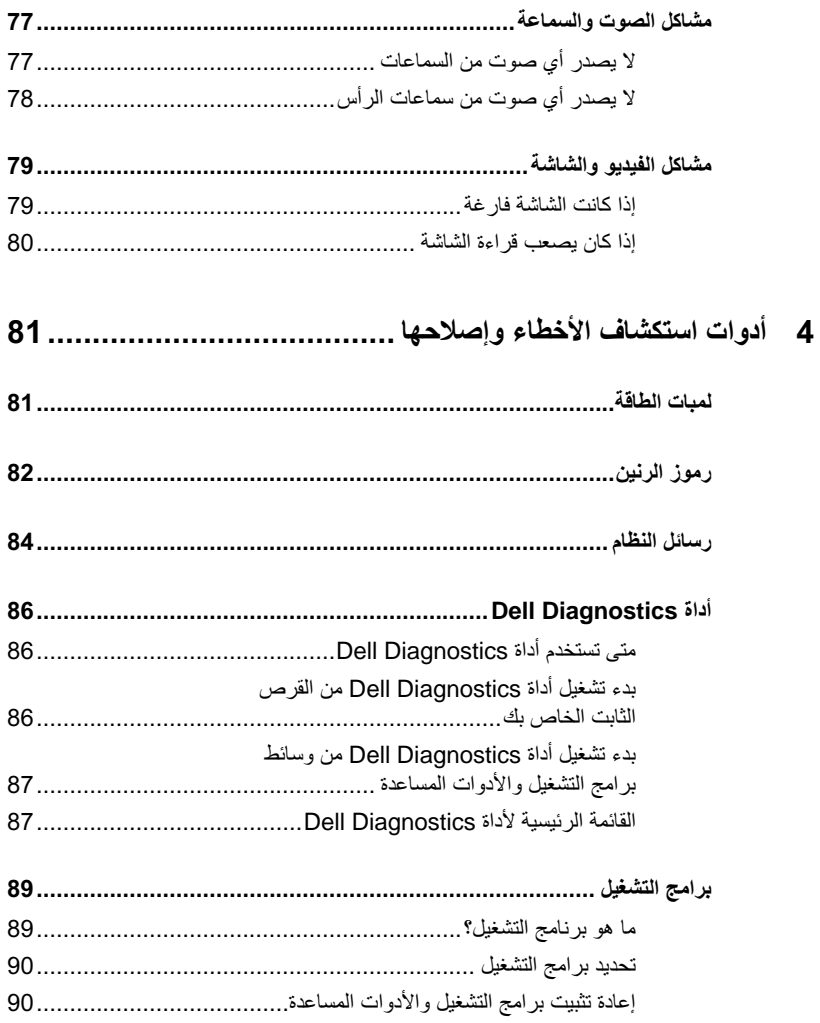

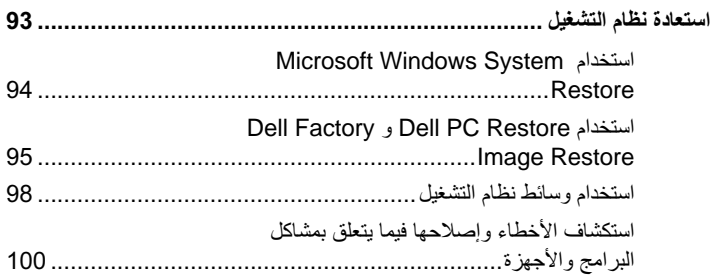

# 

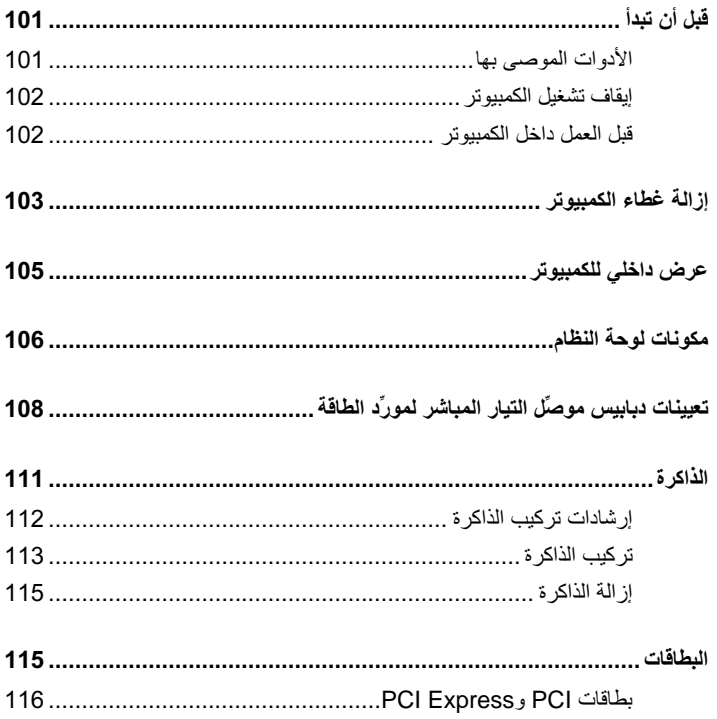

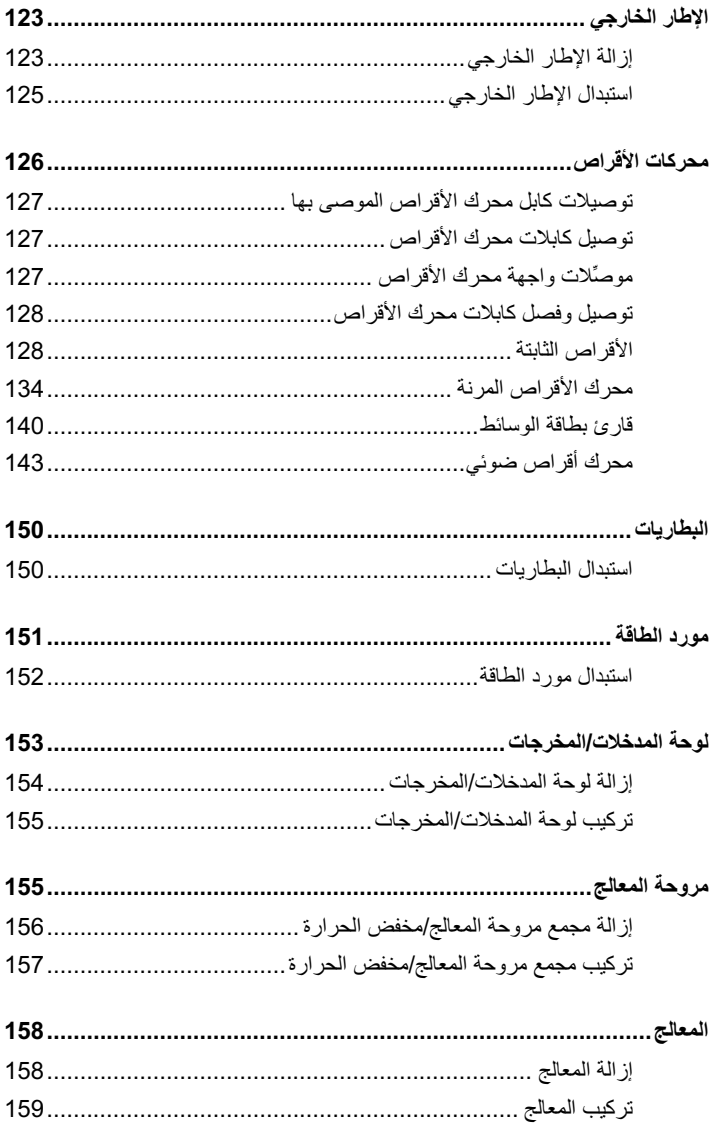

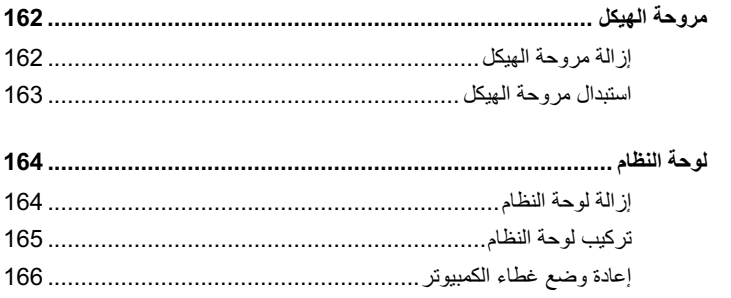

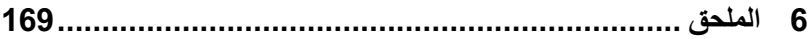

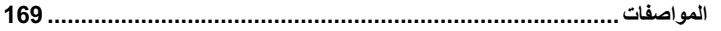

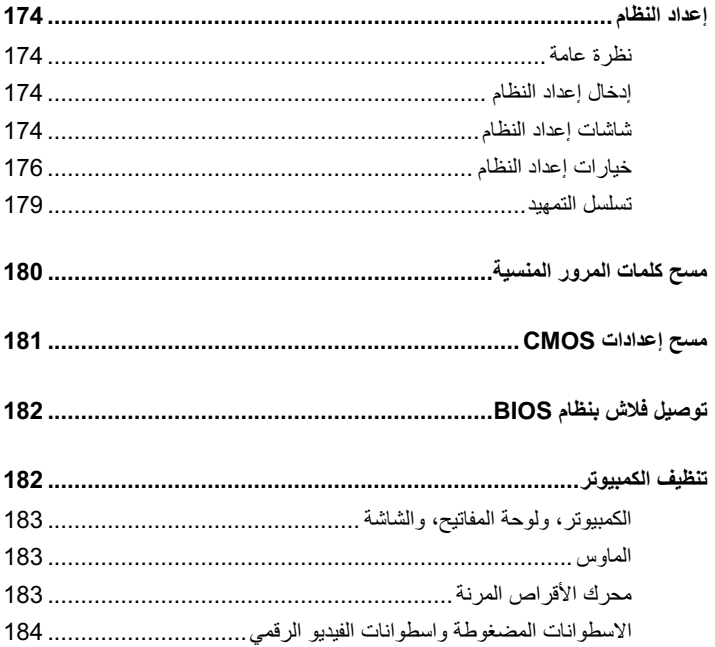

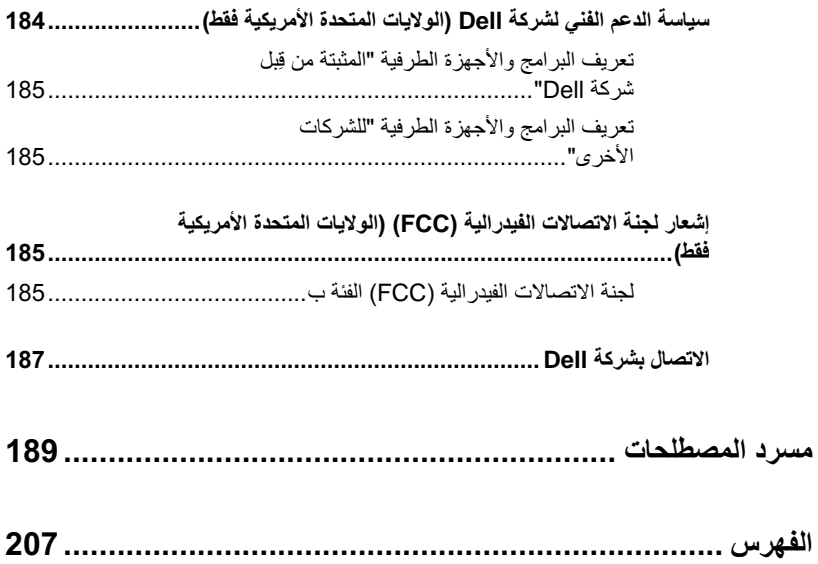

<span id="page-10-0"></span>

العثور على المعلومات

تتوافر بعض الميزات أو الوسائط في بعض البلدان.

ما الذي تبحث عنه؟

اعثر عليه هنا

- معلومات الضمان
- البنود والشر وط (الولايات المتحدة فقط)
	- إر شادات الأمان
	- معلومات تنظيمية
	- معلومات علوم البيئة
	- اتفاقية ترخيص المستخدم النهائي

دلیل معلومات منتج Dell™

Dell<sup>ow</sup> Computers<br>Product Information Guide

• كيف أقوم بإعداد الكمبيوتر الخاص بي

مخطط الإعداد

انظر مخطط الإعداد المرفق مع النظام.

#### ما الذي تبحث عنه؟

#### اعثر عليه هنا

• علامة الخدمة ورمز الخدمة السربيعة

• بطاقة ترخيص Microsoft Windows

علامة الخدمة وترخيص Microsoft® الترخيص Windows $^\circ$ 

- هذه البطاقات موجودة على الكمبيوتر.
- استخدم علامة الخدمة لتعريف الكمبيوتر الخاص بك عند استخدامك لموقع support.dell.com أو عند الاتصال بالدعم الفني.
- أدخل رمز الخدمة السريعة لتوجيه مكالمتك عند الاتصال بالدعم.

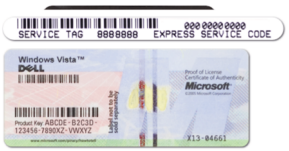

**ملاحظة:** كتدبير أمني إضافي، تتضمن بطاقات ترخيص Microsoft Windows المصممة حديثاً جزءً ناقصاً أو "ثقباً" للحث على عدم إز الة البطاقة.

ما الذي تبحث عنه؟

اعثر عليه هنا

- الحلول تلمبحات وأفكار استكشاف الأخطاء و إصلاحها، و المقالات المحر ر ة من قِبل فنيين، والدورات التدريبية التي تتم عبر الإنترنت، والأسئلة الشائعة
- المجتمع مناقشات تتم عبر الإنترنت مع عملاء آخرين لشركة Dell
- الترقيات ــ معلومات ترقية المكونات، مثل الذاكرة، والقرص الثابت، ونظام التشغيل
	- رعاية العملاء معلومات الاتصال، والاتصال بالخدمة وحالة الطلب، ومعلومات الضمان و الاصلاحات
	- الخدمة والدعم حالة الاتصال بالخدمة وتار بخ الدعم، وعقد الخدمة، والمناقشات التي تتم عبر الإنترنت مع الدعم الفنى
- المراجع مستندات الكمبيوتر، والتفاصيل الواردة في تكوين الكمبيوتر، ومواصفات المنتج والأوراق النبضاء
- التنزيلات برامج التشغيل المعتمدة، والتصحيحات وتحديثات البرامج
- Desktop System Software (DSS) . إذا قمت بإعادة تثبيت نظام التشغيل بالكمبيو تر الخاص بك، يتعين عليك أيضاً إعادة تثبيت أداة DSS المساعدة. يوفر DSS تحديثات غاية في الأهمية لنظام التشغيل لديك وكذلك الدعم لمحركات الأقراص المرنة 3.5 USB بوصة من ™Dell™، ومحركات أقراص ضوئية، وأجهزة USB. يُعد DSS عنصراً ضرورياً ليعمل كمبيوتر Dell لديك على الوجه الأكمل. يقوم البرنامج تلقائياً باكتشاف الكمبيوتر الخاص بك ونظام التشغيل به، ثم يقوم بتثبيت التحديثات المناسبة لتكوين الكمبيو تر لديك

موقع الدعم من support.dell.com - Dell **ملاحظة:** حدد المنطقة التي تقيم فيها لعرض موقع الدعم المناسب ملاحظة: يمكن لعملائنا من الشركات، والحكومات، و الجهات التعليمية أيضاً استخدام موقع الدعم المتميز لشركة Dell على العنوان .premier.support.dell.com

- لتنزيل Software System Desktop:
- 1 اذهب إلى موقع support.dell.com وانقر فوق Downloads (تنزيلات).
	- 2 أدخل علامة الخدمة أو موديل المنتج.
- 3 من القائمة المنسدلة الموجودة تحت Download Category (فَنَةَ التَّنْزِيل)، انقر فوق All (الكل).
	- 4 حدد نظام التشغيل ولغة نظام التشغيل بالكمبيوتر لديك، ثم انقر فوق Submit (تقديم).
- 5 تحت Select a Device (تحديد جهاز)، انتقل إلى **System and Configuration Utilities** (الأدوات المساعدة للنظام والتكوين)، ثم انقر فوق Dell Desktop System Software (برنامج نظام سطح مكتب Dell).

ما الذي تبحث عنه؟

اعثر عليه هنا

مركز تعليمات ودعم Windows

- 1 للوصول إلى مركز تعليمات ودعم Windows:
- في نظام التشغيل Windows XP، انقر فوق Start (بدء) ثم انقر فوق Help and Support (التعليمات والدعم).
- في نظام التشغيل Windows Vista™، انقر فوق زر Windows Vista Start (بدء Help أَ، ثَمَ انقَرْ فُوقَ Help ) Help and Support (التعليمات والدعم).
- 2- اكتب كلمة أو عبارة تصف المشكلة التي تواجهها، ثم انقر فوق أيقونة السهم.
	- 3 انقر فوق الموضوع الذي يصف مشكلتك
	- 4 اتبع الإرشادات التبي تظهر على الشاشة

• كيفية استخدام نظام التشغيل Windows Vista™

- كيفية النعامل مع البرامج والملفات
	- كيفية تخصيص سطح المكتب

<span id="page-14-0"></span> $\mathbf{Z}$ 

# إعداد الكمبيوتر واستخدامه الجانب الأمامي من الكمبيوتر

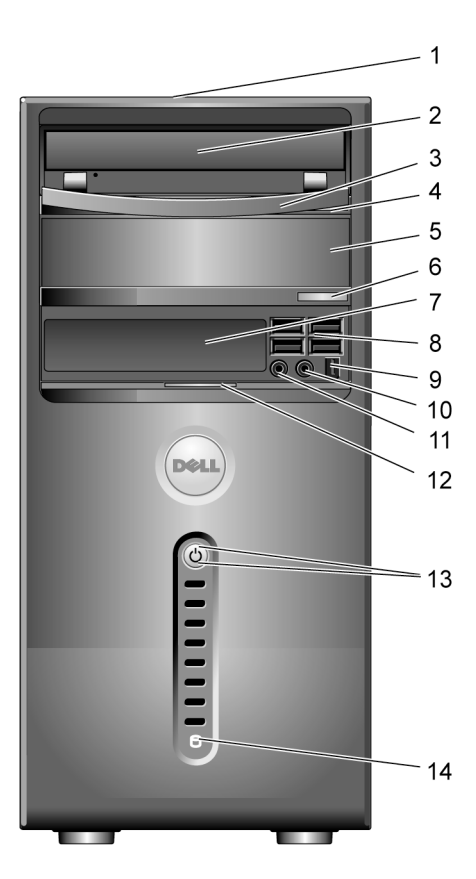

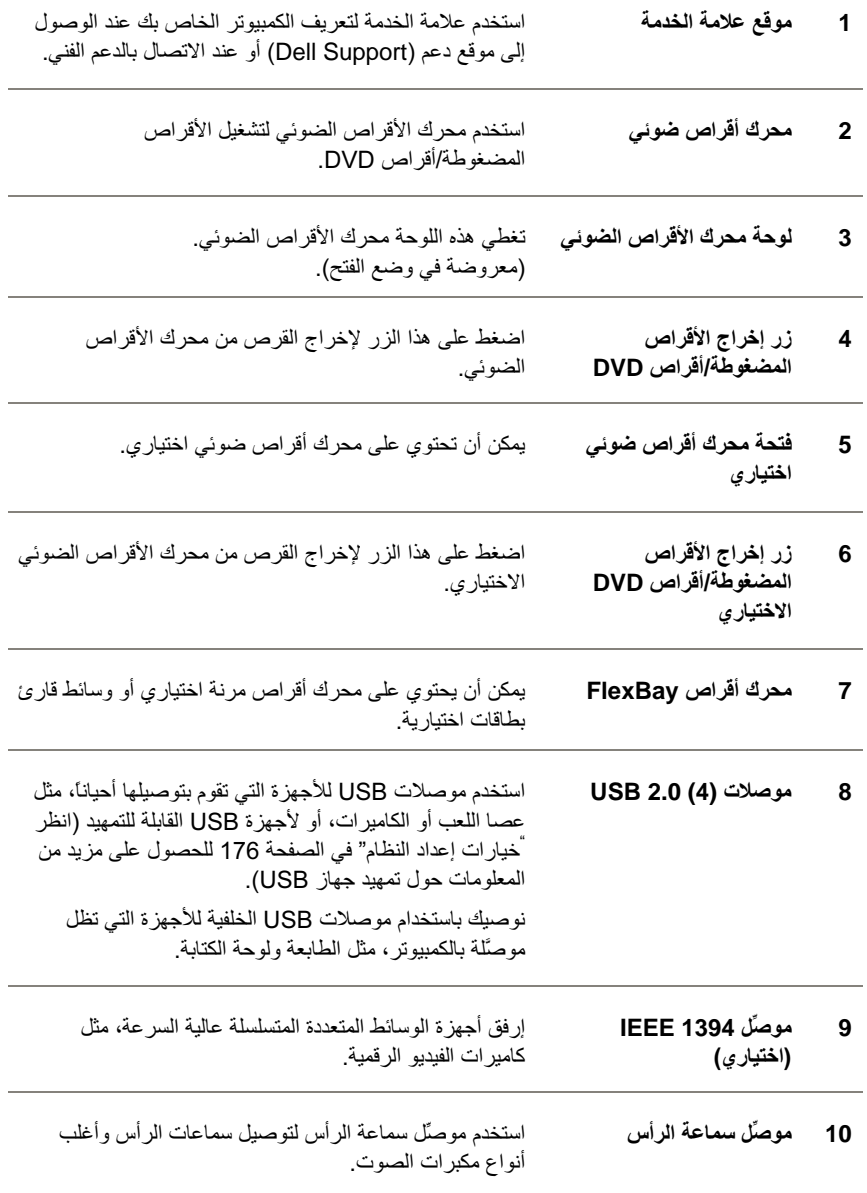

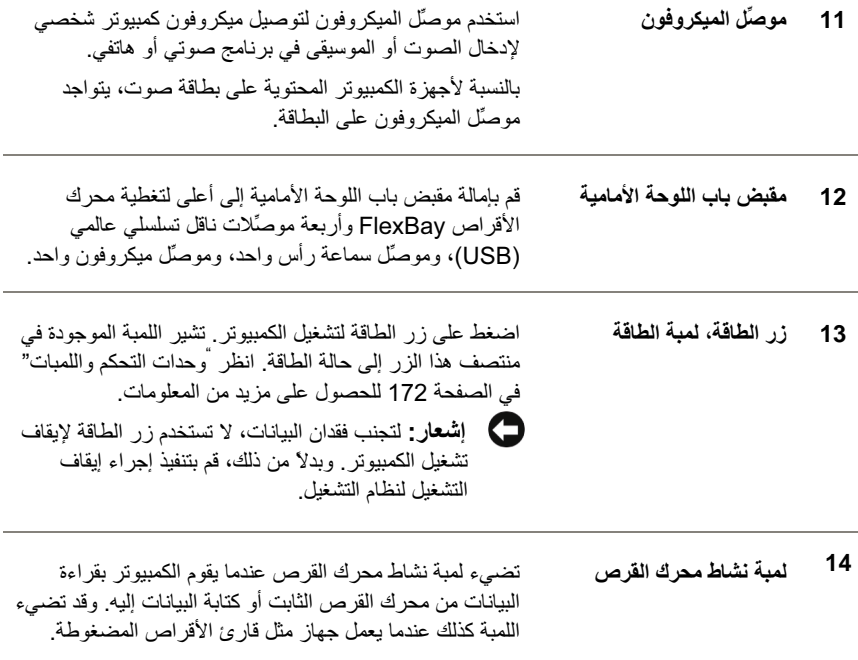

# الجانب الخلفي من الكمبيوتر

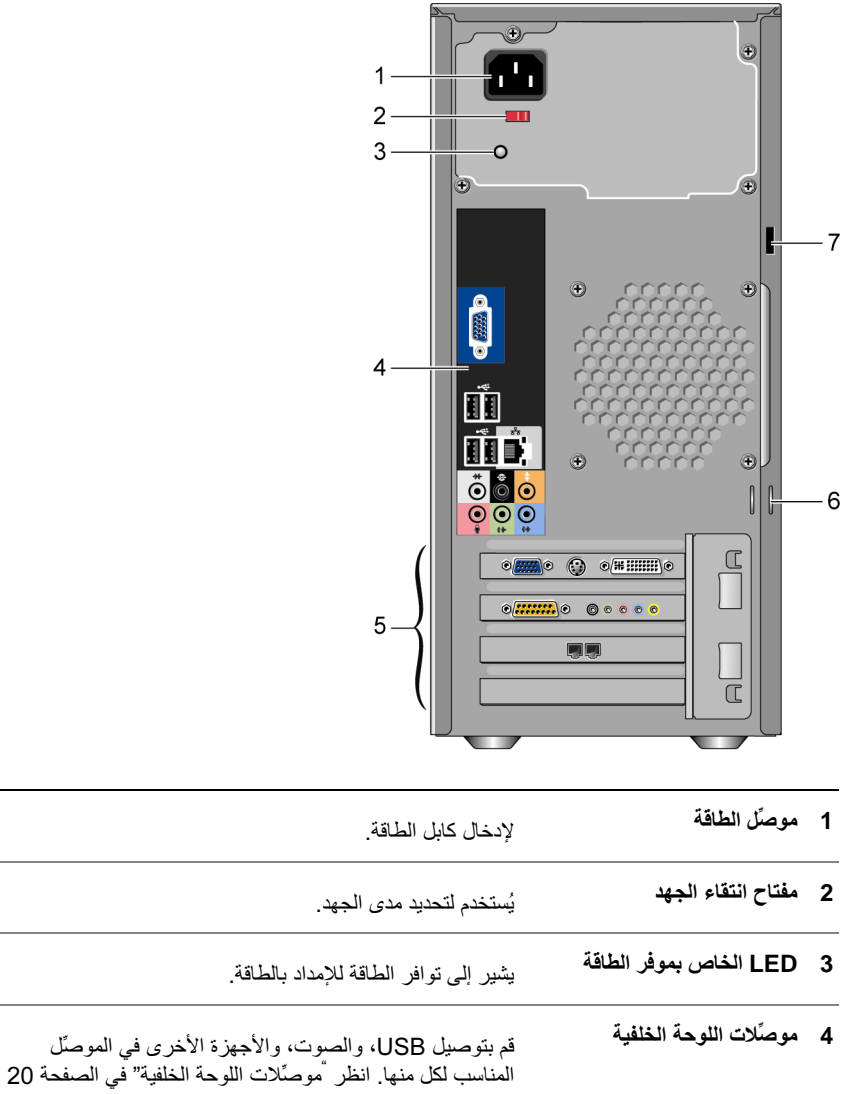

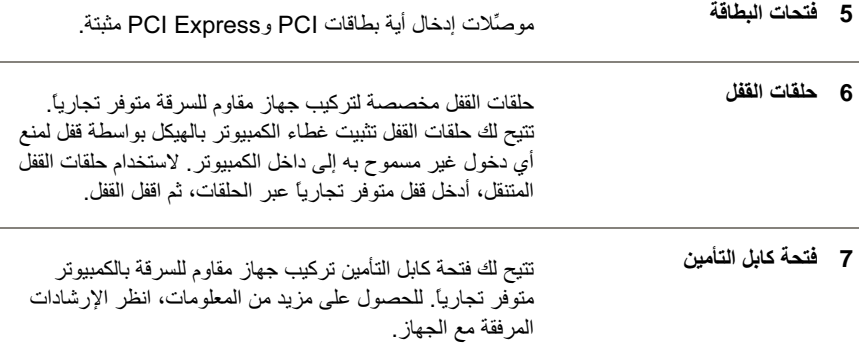

موصِّلات اللوحة الخلفية

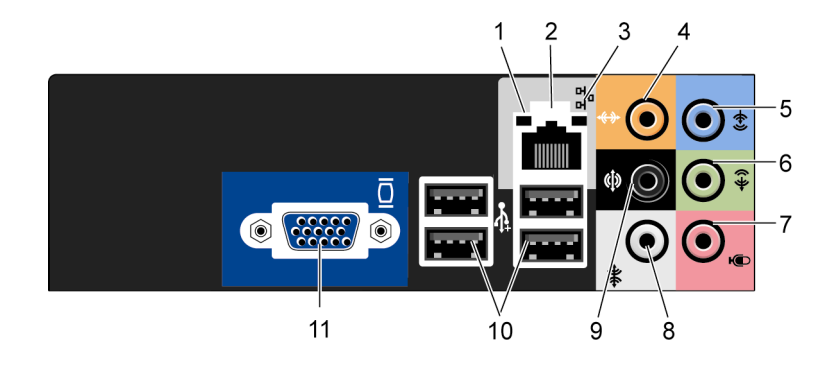

- تومض بضوء أصفر عندما يرسل الكمبيوتر أو يستقبل بيانات الشبكة. قد تؤدي لمبة نشاط الشبكة 1 كثافة حركة مرور الشبكة إلى ظهور هذه اللمبة في حالة "تشغيل" ثابتة.
- لتوصيل الكمبيوتر الخاص بك بجهاز شبكة اتصال أو جهاز عريض النطاق، قم موصِّل محول الشبكة  $\overline{2}$ بتوصيل أحد طرفي كابل شبكة بمنفذ شبكة، أو بجهاز شبكة، أو جهاز عريض النطاق قم بتو صبل الطر ف الآخر من كابل الشبكة بمو صنِّل محوِّل الشبكة على اللو حة الخلفية للكمبيوتر . يصدر صوت طقطقة يدل على توصيل كابل الشبكة بإحكام في موضعه. **ملاحظة:** لا تقم بتوصيل كابل هاتف في موصلًا الشبكة. بالنسبة لأجهزة الكمبيوتر التي تتضمن بطاقة موصِّل شبكة، استخدم الموصِّل الموجود على البطاقة. نوصيك باستخدام أسلاك وموصِّلات من الفئة 5 لشبكتك. إذا اضطررت إلى استخدام أسلاك من الفئة 3، ادفع بسر عة الشبكة إلى 10 ميجابايت لكل ثانية لضمان كفاءة التشغيل.
- أخضر يوجد اتصال جيد بين شبكة بسر عة 10/100 ميجابايت لكل ثانية ضوء تكامل الارتباط 3 والكمبيوتر .
	- مطفأ الكمبيوتر لا يستشعر أي اتصال فعلى بالشبكة.

إعداد الكمبيوتر واستخدامه 20  $\mathbf{I}$ 

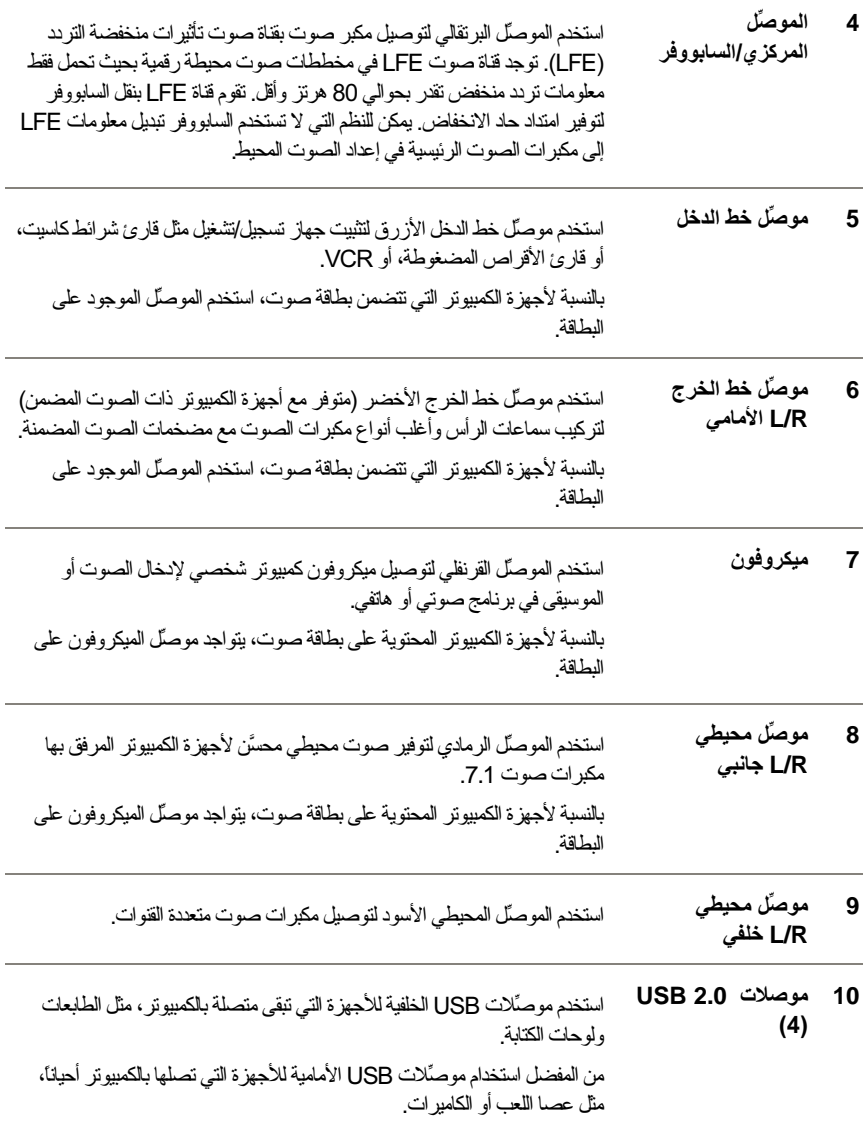

11 موصِّل فيديو VGA قم بتو صيل كابل VGA الخاص بالشاشة بمو صنّل VGA الموجود على الكمبيوتر . بالنسبة لأجهز ة الكمبيوتر التي تتضمن بطاقة فيديو ، استخدم الموصلّ الموجود على البطاقة.

## تر كبب الكمبيو تر \_داخل حاو بـة

قد يؤدي تركيب الكمبيوتر داخل حاوية إلى تقييد تدفق الهواء إليه، مما يؤثر بدوره على كفاءة أداء الكمبيوتر ، مع احتمال تعرضه لارتفاع الحرارة. اتبع التعليمات الواردة أدناه عند تركيب الكمبيوتر داخل حاوية:

- ه ) الشعار : تعكس مواصفات الحرارة أثناء التشغيل الواردة ضمن دليل المستخدم الخاص بك الحد الأقصىي من درجة الحرارة المحيطة المسموح بها أثناء التشغيل. يلزم وضع درجة الحرارة المحيطة في الغرفة في الاعتبار عند تركيب الكمبيوتر داخل حاوية. على سبيل المثال، إذا كانت درجة الحرارة المحيطة في الغرفة 25° درجة مئوية (77° فهرنهايت)، فبناءً على مواصفات جهاز الكمبيوتر الخاص بك، فإنك لديك هامش حرارة يتراوح ما بين 5° إلى 10° درجات مئوية (من 9° إلى 18° درجة فهرنهايت) قبل وصولك إلى الحد الأقصـي لدرجة الحرارة المسموح بها أثناء تشغيل الكمبيوتر ٍ وللحصـول على مزيد من التفاصيل حول مواصفات الكمبيوتر الخاص بك، انظر ¨المواصفات¨ في الصفحة 169.
	- اترك مساحة خالية لا تقل عن 10.2 سم (4 بوصات) حول جميع الجوانب المضمن بها فتحات التهوية بالكمبيوتر للسماح بتدفق الهواء المطلوب لتوفير التهوية المناسبة.
- إذا كانت الحاوية تحتوي على أبواب، فيجب أن تكون من النوع الذي يسمح بما لا يقل عن 30% من تدفق المهواء عبر الحاوية (من الأمام والخلف).

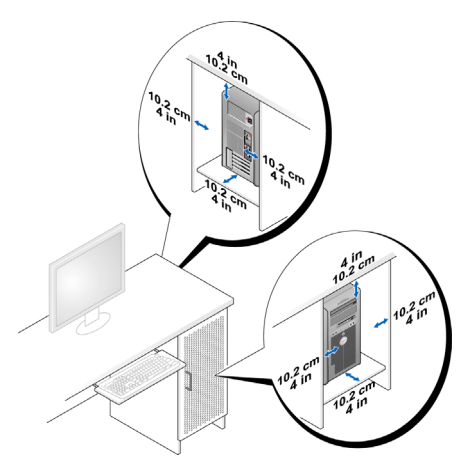

إذا كان الكمبيوتر مركبًا في زاوية على مكتب أو أسفل مكتب، اترك مساحة فارغة لا تقل

#### إعداد الكمبيوتر واستخدامه 22

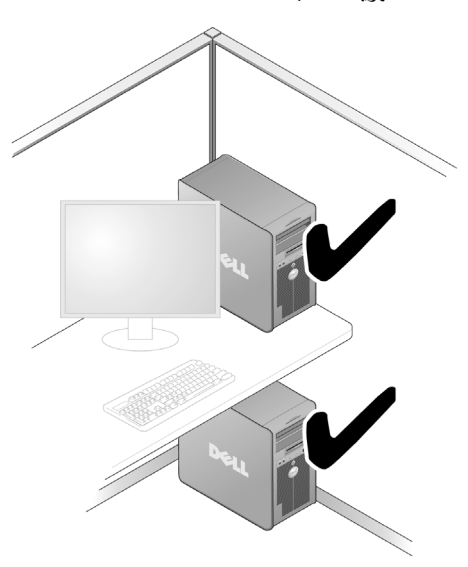

عن 5.1 سم (بوصنين) بين خلفية الكمبيوتر والجدار للسماح بتدفق الهواء المطلوب لتوفير التهوية المناسبة.

لا تقم بتركيب الكمبيوتر داخل حاوية لا تسمح بتدفق الهواء. حيث تؤثر إعاقة تدفق الهواء على أداء  $\bullet$ الكمبيوتر ، مع احتمال تعرضه لارتفاع الحرارة.

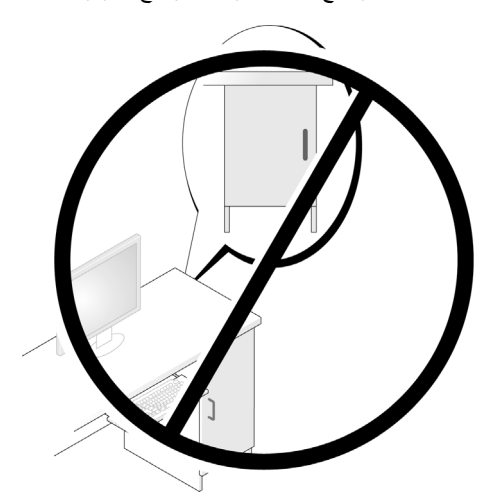

## اعداد طابعة

ه ) إشعار : أكمل إعداد نظام التشغيل قبل توصيل طابعة بالكمبيوتر .

انظر إلى الوثائق المرفقة مع الطابعة للاطلاع على معلومات الإعداد، والتي تتضمن كيفية القيام بما يلي:

- الحصول على برامج التشغيل المحدثة وتثبيتها.
	- توصيل الطابعة بالكميبوتر
	- تحميل الورق وتركيب خرطوشة الحير .

للحصول على مساعدة فنية، ارجع إلى دليل المستخدم الخاص بالطابعة أو اتصل بالجهة المصنَّعة للطابعة.

#### كابل الطابعة

يتم توصيل الطابعة بالكمبيوتر إما باستخدام كابل USB أو كابل موازي. قد لا يكون هناك كابل مرفقاً بالطابعة، ومن ثم، إذا اشتريت كابلاً على نحو منفصل، تأكد من توافقه مع الطابعة والكمبيوتر . وإذا قمت بشراء كابل طابعة في نفس وقت شرائك للكمبيوتر ، فقد يصلك الكابل في نفس صندوق شحن الكمبيوتر .

### توصيل طابعة USB

- 1 أكمل إعداد نظام التشغيل إذا لم تكن قد قمت بذلك بالفعل.
- قم بتوصيل كابل طابعة USB بموصِّلات USB الموجودة على الكمبيوتر والطابعة. لا يمكن توصيل  $\overline{2}$ موصِّلات USB إلا من جهة واحدة.

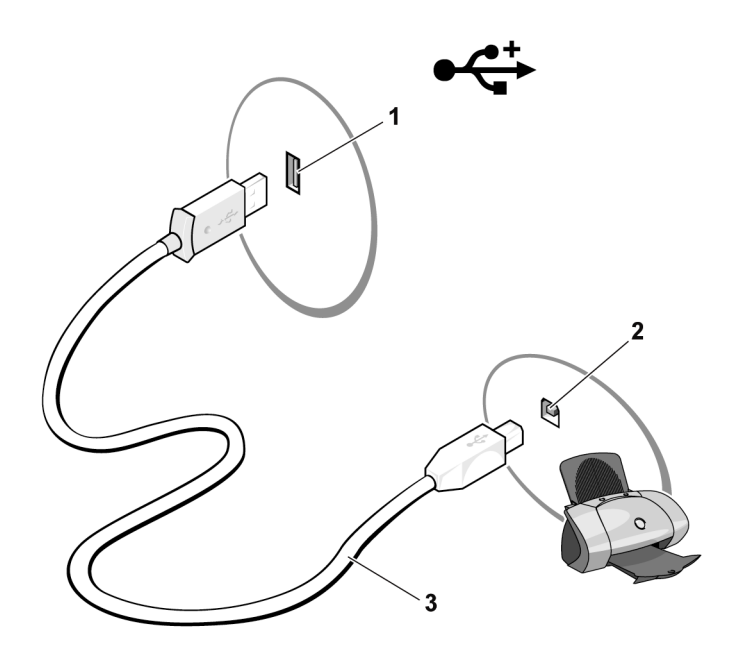

- 1 موصِّل USB على الكمبيوتر 2 موصِّل USB على الطابعة 3 كابل طابعة USB
	- 3 قم بتشغيل الطابعة ثم ابدأ تشغيل الكمبيوتر.
- 4 بناءً على نظام تشغيل الكمبيوتر، قد يتوفر معالج طابعة لمساعدتك على تثبيت برنامج تشغيل الطابعة: في نظام التشغيل Windows® XP، انقر فوق **Start (بدء) Printers and Faxes**  $\leftarrow$  **(+) (+)** (طابعات وفاكسات) ← Add a printer (إضافة طابعة) لبدء معالج إضافة طابعة.

في نظام التشغيل ™Windows Vista، انقر فوق **Start (بدء) ← Network (شبكة) ← Add** a printer (إضافة طابعة) لبدء معالج إضافة طابعة.

5 ٪ قم بتثبيت برنامج تشغيل الطابعة إذا لزم الأمر ِ انظر "إعادة تثبيت برامج التشغيل والأدوات المساعدة" في الصفحة 90 والوثائق المصاحبة للطابعة

# تشغيل الأقراص المضغوطة وأقراص DVD

- \ الشعار : لا تضغط لأسفل على حامل الأقراص المضغوطة أو أقراص DVD عند فتحه أو إغلاقه. ابق<br>الحامل مغلقاً في حالة عدم استخدامه.
	- ه ) إشعار: لا نقم بتحريك الكمبيوتر عند تشغيل الأقراص المضغوطة أو أقراص DVD.
		- اضغط على زر الإخراج الموجود في مقدمة محرك الأقراص.  $\overline{1}$
		- 2\_ ضع القرص في موضعه في منتصف الحامل مع توجيه البطاقة إلى أعلى.

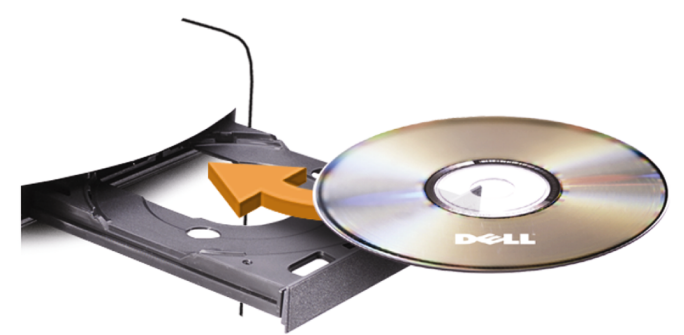

3 اضغط على زر الإخراج أو ادفع الحامل للداخل برفق.

لتنسبق الأقراص المضغوطة لتخزين البيانات أو إنشاء أقراص مضغوطة للموسيقى أو نسخ الأقراص المضغوطة،<br>انظر برنامج القرص المضغوط المرفق بالكمبيوتر .

محكم العلم ملاحظة: تأكد من النزامك النام بكافة قوانين حقوق الطبع والنشر عند قيامك بنسخ الأقراص المضغوطة. يشتمل مشغل الأقراص المضغوطة على الأزرار الأساسية التالية:

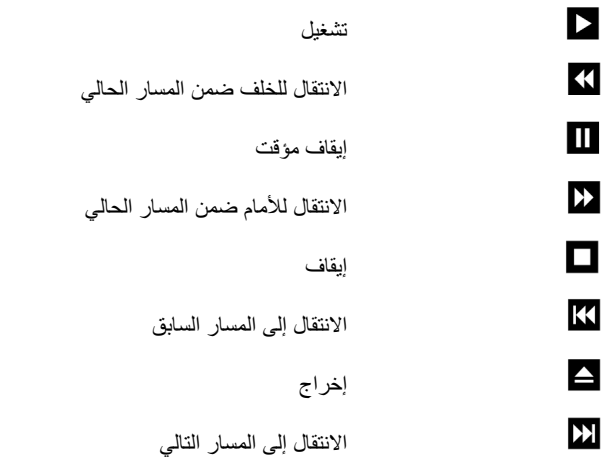

#### إعداد الكمبيوتر واستخدامه 26

بشتمل مشغل أقر اص DVD على الأز ر ار الأساسبة التالبة:

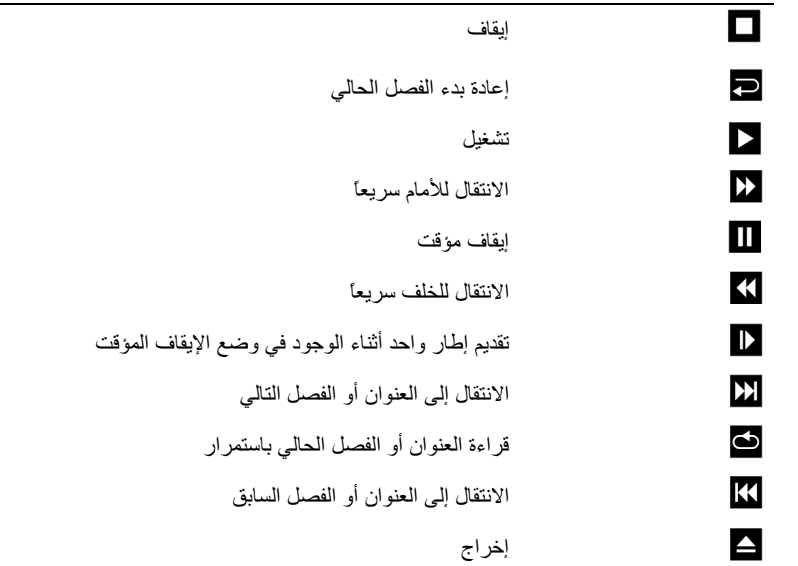

للحصول على مزيد من المعلومات حول قراءة الأقراص المضغوطة أو أقراص DVD، انقر فوق Help **(تطيمات)** من على مشغل الأقراص المضغوطة أو مشغل أقراص DVD (إذا كانت متوفرة).

### ضبط حجم الصوت

- م العام عنه عند كتم مكبرات الصوت، لا تسمع قراءة الأقراص المضغوطة أو أقراص DVD.
	- افتح إطار Volume Control (التحكم في حجم الصوت).  $\mathbf{1}$
- انقر مع السحب على الشريط الموجود في عمود Volume Control (التحكم في حجم الصوت) ومرره  $\overline{2}$ الم ً أعلى أو إلى أسفل لزيادة أو نقليل حجَّم الصوت.

للحصول على مزيد من المعلومات حول خيارات التحكم في حجم الصوت، انقر فوق Help (تعليمات) في إطار Volume Control (التحكم في حجم الصوت) ِ

#### ضبط الصور ة

إذا ظهرت رسالة خطأ تخطرك أن الدقة وعمق الألوان المستخدمين حالياً يستهلكان الكثير من الذاكرة ويعيقان قراءة DVD، قم بضبط خصائص العرض:

نظام التشغيل Windows XP

- القر فوق Start (بدء) ← Control Panel (لوحة التحكم) ← Appearance and  $\mathbf{1}$ Themes (المظهر والسمات)
- من ...Pick a task (اختر مهمة...)، انقر فوق Change the screen resolution (تغيير 2 دفّة الشاشة).
- من Screen resolution (دقة الشاشة)، انقر مع السحب فوق الشريط لتقليل إعداد الدقة. 3
- من القائمة المنسدلة الموجودة تحت Color quality (جودة الألوان)، انقر فوق bit 16) Medium)  $\overline{4}$ (متوسطة (16 بت)) وانقر فوق OK (موافق).
	- نظام التشغيل Windows Vista
	- ابدأ من القر فوق Control Panel (لوحة التحكم)، ثم انقر فوق Appearance and  $\mathbf 1$ Personalization (المظهر والتشخيص).
		- تحت Personalization (التشخيص)، انقر فوق Adjust Screen Resolution  $\overline{2}$ (ضبط دقة الشاشة). يظهر إطار Display Properties (خصائص العرض).
			- من Resolution (الدقة)، انقر مع السحب على الشريط لتقليل إعداد الدقة. 3
- من القائمة المنسدلة الموجودة تحت Colors (الألوان)، انقر فوق Medium (16 bit) (متوسطة (16  $\overline{4}$ بت)).
	- 5 انقر فوق OK (موافق).

# نسخ الأقراص المضغوطة وأقراص DVD

محكم العلمية في تأكد من التزامك التام بكافة قوانين حقوق الطبع والنشر عند قيامك بإنشاء أقراص مضغوطة أو أقراص DVD.

.<br>ينطبق هذا القسم فقط على أجهز ة الكمبيوتر التي تحتوي على محرك أقراص قابلة لإعادة الكتابة CD-RW أو أقراص DVD+/-RW، أو أقراص قابلة لإعادة الكتابة/DVD (مدمجة).

م العالم ملاحظة: قد تتفاوت أنواع محركات الأقراص المضغوطة أو أقراص DVD المقدمة من Dell من دولة الب أخرى

توضح الإرشادات التالية كيفية إنشاء نسخة طبق الأصل من قرص مضغوط أو قرص DVD باستخدام إصدار Roxio Creator Plus من Dell. يمكن أيضاً استخدام O Creator PlusRoxi لأغراض أخرى، مثل إنشاء أقراص مضغوطة موسيقية من الملفات الصوتية المخزنة في الكمبيوتر الخاص بك أو لعمل نسخة احتياطية من البيانات الهامة. للحصول على المساعدة، افتح Roxio Creator Plus، ثم انقر فوق أيقونة علامة الاستفهام الموجودة في الركن الأيمن العلوي من الإطار .

### كيفية نسخ قرص مضغوط أو DVD

وسائط DVD. إذا كان لديك محرك أقراص مضغوطة قابلة لإعادة الكتابة/DVD مدمجة وواجهتك مشاكل في التسجيل، تفقد بطاقات البرامج المتوفرة على موقع دعم Sonic على العنوان التالي: sonic.com.

يمكن لمحركات أقراص DVD القابلة للكتابة المثبَّتة في أجهزة كمبيوتر\_ ™Dell الكتابة على وسائط DVD+/-R وDVD+/-RW وDVD+R DL (مزدوجة الطبقات) وقراءتها، إلا إنه يتعذر عليها الكتابة على وسائط DVD+RAM أو DVD-R DL وقد لا تتمكن من قر اءتها كذلك.

ملاحظة: أغلب أقراص DVD التجارية محمية بموجب قوانين حقوق الطبع والنشر ولا يمكن نسخها Ű. باستخدام Roxio Creator Plus.

- **Roxio Creator Plus <a>**  $\mathbf 1$
- تحت علامة التبويب Copy (نسخ)، انقر فوق Disc Copy (نسخ قرص).  $\mathcal{P}$ 
	- 3 لنسخ قرص مضغوط CD أو قرص DVD:
- إذا كان لديك محر ك أقر اص مضغوطة/DVD و احدًا، تأكد من صبحة الإعدادات ثم انقر فو ق Disc Copy (نسخ قرص). يقوم الكمبيوتر بقراءة القرص المضغوط أو قرص DVD المصدر وينسخ البيانات إلى مجلد مؤقت موجود على القرص الثابت بالكمبيوتر . عند مطالبتك بذلك، أدخل قرص مضغوط أو قرص DVD فارغ داخل المحرك وانقر فوق OK (موافق).
- إذا كان لديك محركي أقراص مضغوطة/DVD، حدد المحرك الذي قمت بإدخال القرص المضغوط أو قرص DVD المصدر فيه، ثم انقر فوق **Disc Copy (نسخ قرص)**. يقوم الكمبيوتر بنسخ البيانات من القرص المضغوط أو قرص DVD المصدر على القرص المضغوط أو قرص DVD الفار غ.

فور انتهائك من نسخ القرص المضغوط أو قرص DVD المصدر ، يخرج القرص المضغوط أو قرص DVD الذي قمت بانشائه ألباً.

استخدام الأقراص المضغوطة وأقراص DVD الفارغة

بمكن لمحر كات الأقر اص المضغو طة القابلة لاعادة الكتابة أن تقو م بالكتابة على وسائط تسجيل الأقر اص المضغوطة فقط (متضمنة وسائط الأقراص المضغوطة القابلة لإعادة الكتابة عالية السرعة)، بينما في مقدور محركات أقر اص DVD القابلة للكتابة أن تقوم بالكتابة على كل من وسائط تسجيل الأقر اص المضغوطة وأقر اص .DVD

استخدم أقر اص مضغوطة قابلة للكتابة فار غة لتسجيل الموسيقي أو تخز بن ملفات البيانات على نحو دائم. عند الو صو ل إلى السعة القصو ي لقر ص مضغو ط قابل للكتابة، لا يمكنك الكتابة على هذا القر ص مجدداً (انظر و ثائق Sonic للحصول على مزيد من المعلومات). استخدم قرص مضغوط قابل لإعادة الكتابة إذا كنت تعتزم محو ، أو إعادة كتابة، أو تحديث المعلومات الموجودة على هذا القرص لاحقاً.

بمكن استخدام أقر اص DVD+/-R لتخز بن أحجام كبير ة من البيانات على نحو دائم و عقب انشاء قر ص DVD+/-R، قد لا تتمكن من الكتابة على هذا القرص مجدداً إذا انتهى القرص أو أغلق أثناء المرحلة الأخيرة من عملية إنشائه. استخدم قرص DVD+/-RW فارغ إذا كنت تعتزم محو أو إعادة كتابة أو تحديث المعلومات الموجودة على هذا القرص لاحقاً.

محر كات الأقر اص المضغوطة القابلة للكتابة

| اعادة الكتابة | كتابة | قراءة | نوع الوسائط                      |
|---------------|-------|-------|----------------------------------|
|               | نعم   | نعم   | قرص مضغوط قابل<br>للكتابة        |
| نحد           | نحم   | نعم   | قرص مضغوط قابل<br>لإعادة الكتابة |

محر كات أقراص DVD قابلة للكتابة

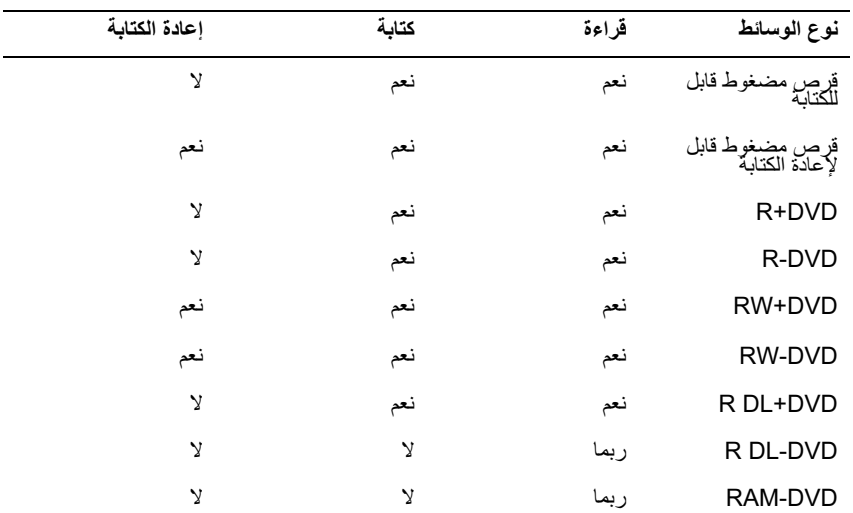

تلمىحات مفدة

- بعد قيامك بيدء تشغيل Roxio Creator Plus وفتح مشروع Creator، يمكنك استخدام ®Microsoft Mindows  $\bullet$ Explorer لسحب الملفلت إلى قرص مصغوط قابل للكتابة أو قرص مصغوط قابل لإعادة الكتابة.
- استخدم الأقراص المضغوطة القابلة للكتابة لنسخ الأقراص المضغوطة الموسيقية التي ترغب في تشغيلها  $\bullet$ في أجهز ة ستر يو ِ عادية. قد لا تعمل الأقراص المضغوطة القابلة لإعادة الكتابة في العديد من أجهز ة ستر يو المناز ل أو السبار ات.
	- لا يمكنك إنشاء أقراص DVD موسيقية مع استخدام Roxio Creator Plus.  $\bullet$
- يمكن تشغيل ملفات MP3 الموسيقية باستخدام مشغلات MP3 أو على أجهزة الكمبيوتر التي تحتوي على  $\bullet$ برنامج MP3 مثبت بها.
- قد لا تدعم مشغلات أقراص DVD المتوفرة تجارياً والمستخدمة في نظم المسرح المنزلي كافة تنسيقات  $\bullet$ DVD المتاحة. وللحصول على قائمة بالتنسيقات المدعمة من قبل مشغل أقراص DVD الخاص بك، انظر الو ثائق المر فقة بمشغل أقر اص DVD أو اتصل بالجهة المصنعة.

#### إعداد الكمبيوتر واستخدامه 30  $\blacksquare$

- لا تقم بنسخ قر ص مضغوط قابل للكتابة أو لإعادة الكتابة فارغ حتى أقصى سعة له؛ على سبيل المثال، لا تقم بنسخ ملف بحجم 650 ميجا بايت على قرص مضغوط فارغ سعته 650 ميجا بايت. يحتاج محرك الأقراص المضغوطة القابلة لإعادة الكتابة إلى ما يتر اوح بين 1 إلى 2 ميجا بايت من المساحة الفارغة لانهاء عملبة التسجبل.
- استخدم قرص مضغوط قابل لإعادة الكتابة للتدريب على تسجيل الأقراص المضغوطة حتى تصبح على در اية بتقنيات تسجيل الأقراص المضغوطة. فإذا ارتكبت خطأ ما، يمكنك محو البيانات التي تم تسجيلها على القرص المضغوط ومعاودة المحاولة. يمكنك أيضاً استخدام قرص مضغوط قابل لإعادة الكتابة فار غ لاختبار مشروعات الملفات الموسيقية قبل تسجيل المشروع بصفة دائمة على قرص مضغوط فارغ قابل للكتابة
	- انظر موقع Sonic على العنوان sonic.com للحصول على مزيد من المعلومات.  $\bullet$

# استخدام قارئ بطاقة الوسائط (اختياري)

استخدم قارئ بطاقة الوسائط (Media Card Reader) لنقل البيانات مباشرةً إلى جهاز الكمبيوتر الخاص بك.

يدعم قارئ بطاقة الوسائط أنواع الذاكرة التالية:

- بطاقة xD-Picture
- SmartMedia (SMC) •
- CompactFlash من النوع 1 و (CF I / II)
	- بطاقة MicroDrive
	- SecureDigital (SD) بطاقة
	- MultiMediaCard (MMC) .
	- Memory Stick (MS/MS Pro) .

للحصول على معلومات حول قارئ بطاقة الوسائط، انظر "تثبيت قارئ بطاقة الوسائط" في الصفحة 141.

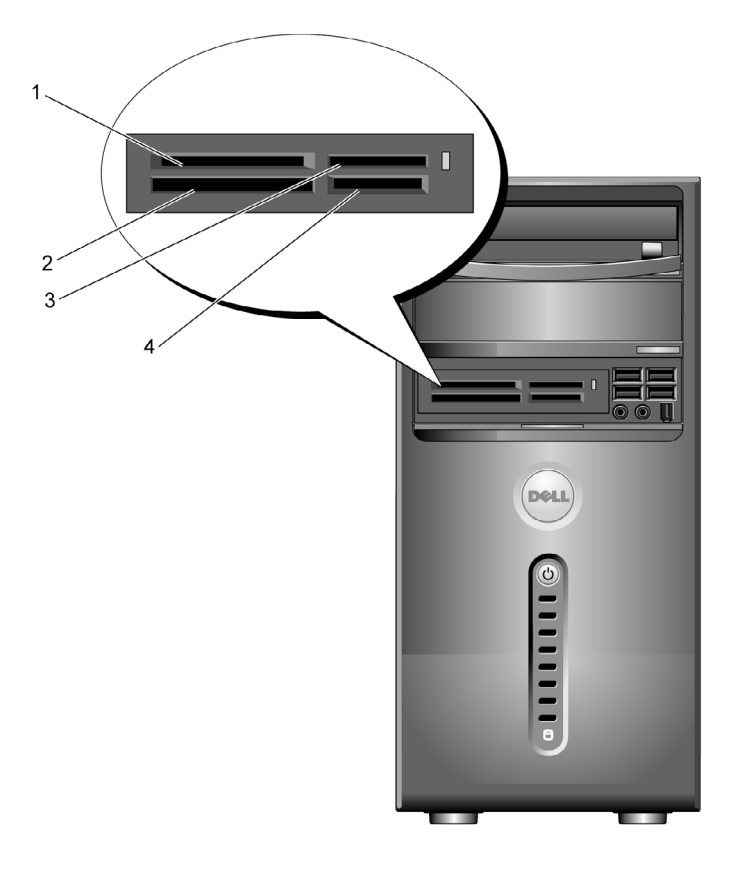

- 1 بطاقة xD-Picture SmartMedia (SMC)
- 4 بطاقة SecureDigital ultiMediaCard و ultiMediaCard (MMC) M
- CompactFlash 2 النوع 1 و2 (CF I/II)<br>و بطاقة MicroDrive
- **Memory Stick** (MS Pro/MS)

 $\mathbf 3$ 

لاستخدام قار ئ بطاقة الوسائط:

- تفقد الوسائط أو البطاقة لتحديد جهة الإدخال الصحيحة.  $\overline{1}$
- 2 أدخل الوسائط أو البطاقة في الفتحة المناسبة حتى تثبَّت تماماً في الموصِّل. إذا و اجهتك مقاو مة، لا تدفع الو سائط أو البطاقة إلى الداخل بالقو ة. تفقد اتجاه البطاقة و أعد المحاو لة.

توصيل شاشتين

\!/ تنبيه: قبل بدء أي إجراء من الإجراءات الواردة في هذا القسم، اتبع إرشادات الأمان الموجودة في دليل معلومات المنتج

إذا قمت بشراء بطاقة رسومات تدعم شاشتين مزدوجتين، اتبع هذه الإرشادات لتوصيل الشاشتين وتمكين تشغيلهما. تخبرك الإرشادات كيفية توصيل شاشتين (كل منهما بها موصِّل VGA)، شاشة بموصِّل VGA والأخرى بموصِّل DVI أو تلبغز بون.

1) إشعار: إذا كنت تقوم بتوصيل شاشتين بهما موصِّلات VGA، يجب أن يكون لديك محوّل DVI لتوصيل الكابل. و إذا كنت تقو م بنو صبل شاشتين مسطحتين، يجب أن تحتو ي إحداهما على الأقل على مو صلَّل VGA. وإذا كنت تقوم بتوصيل تليفزيون، يمكنك توصيل شاشة واحدة (بموصِّل VGA أو DVI) إضافة إلى التليفز يو ن.

### توصيل شاشتين بموصِّلات VGA

- 1 اتبع الإجراءات الواردة تحت عنوان ٌقبل أن تبدأ" في الصفحة 101.
	- $\mathscr U$
- ِ **ملاحظة:** إذا كان الكمبيوتر لديك به فيديو مضمن، لا تقم بتوصيل أي من الشاشتين بموصِّل الفيديو المضمن وإذا كان موصِّل الفيديو المضمن مغطى بغطاء، لا تقع بإزالة الغطاء لتوصيل الشاشة وإلا لن تعمل الشاشة
	- قم بتوصيل إحدى الشاشتين بموصِّل VGA (الأزرق) الموجود في خلفية الكمبيوتر.  $\mathcal{P}$
	- قم بتوصيل الشاشة الأخرى بمحوِّل DVI الاختياري وأوصل محوِّل DVI بموصلّ DVI (الأبيض) 3 الموجود في خلفية الكمبيوتر

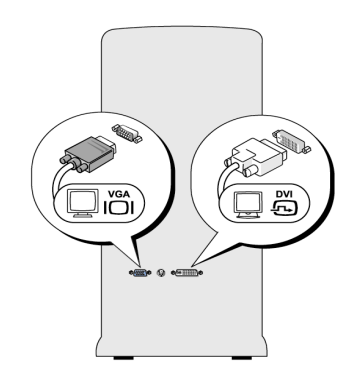

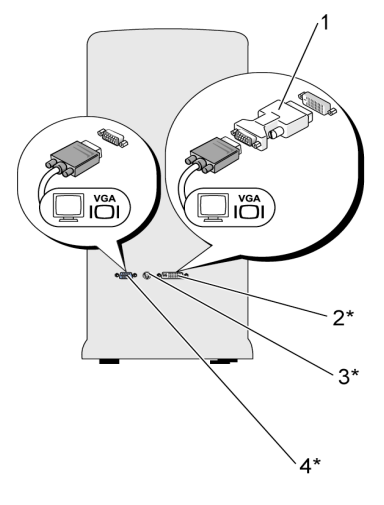

\*قد لا تكون متوفرة على جهاز الكمبيوتر الخاص بك 1 محوِّل DVI الاختيار ي 3 موصِّل خرج التليفزيون

موصِّل DVI (الأبيض) 4 موصِّل VGA (الأزرق)

## توصيل شاشة وإحدة بموصِّل VGA وشاشة أخرى بموصِّل DVI

- اتبع الإجراءات الواردة تحت عنوان ٌقبل أن تبدأ" في الصفحة 101.  $\overline{\mathbf{1}}$
- 2 \_ قم بتوصيل موصِّل VGA الموجود على الشاشة بموصِّل VGA (الأزرق) الموجود في خلفية الكمبيوتر.

 $\overline{2}$ 

3 قم بتوصيل موصِّل DVI الموجود على الشاشة الأخرى بموصِّل DVI (الأبيض) الموجود في خلفية الكمببو تر

#### توصيل تليفزيون

م ملاحظة: يتعين عليك شراء كابل S-video، وهو متوفر لدى أغلب متاجر بيع الأجهزة الإلكترونية الاستهلاكية، لتوصيل جهاز تليفزيون بالكمبيوتر لديك. لا يأتي هذا الكابل مرفقاً بالكمبيوتر.

- اتبع الإجراءات الواردة تحت عنوان ٌقبل أن تبدأ" في الصفحة 101.  $\overline{1}$
- 2 قم بتوصيل أحد طرفي كابل S-video بموصِّل خرج التليفزيون الاختياري الموجود على خلفية الكمبيوتر .

#### إعداد الكمبيوتر واستخدامه 34  $\mathbf{I}$

- 3 قم بتوصيل الطرف الآخر لكابل S-video بموصِّل دخل S-video الموجود بجهاز التليفز يون.
	-

تغبير اعدادات العرض

- 1 بعد توصيل الشاشة (الشاشات) أو التليفزيون، قم بتشغيل الكمبيوتر . يتم عرض سطح مكتب نظام التشغيل ®Microsoft على الشاشة الأولية.
	- 2 \_ قم بتمكين وضع الاستنساخ أو وضع سطح المكتب الموسَّع في إعداد العرض.
		- في وضع الاستنساخ، تعرض الشاشتان الصورة ذاتها.
- في وضع سطح المكتب الموسَّع، يمكنك سحب الأشياء من شاشة إلى أخرى، مما يعمل بفاعلية على مضاعفة حجم مساحة العمل المعر وضية

للحصول على معلومات حول تغيير إعدادات العرض لبطاقة الرسومات، اذهب إلى موقع .support.dell.com

# خيارات إدارة الطاقة في Windows XP

يمكن لميز ات إدار ة الطاقة في Microsoft Windows XP الحد من كمية الكهرباء التي يستهلكها الكمبيوتر عندما يكون قيد التشغيل بينما لا تقوم باستخدامه. يمكنك خفض الطاقة بما يكفي الشاشة أو القرص الثابت فقط، أو يمكنك استخدام الوضع الاحتياطي أو وضع الإسبات لخفض الطاقة المستهلكة من قِبل الكمبيوتر بأكمله. عندما يخرج الكمبيوتر من أحد أوضاع توفير الطاقة، فإنه يعود إلى حالة التشغيل التي كان عليها قبل الدخول في هذا الوضع.

U i

**ملاحظة:** يتضمن نظام التشغيل Windows XP Professional ميز ات أمنية و أخر ي خاصة بالر بط بالشبكات غير متوفرة في Windows XP Home Edition. عند توصيل كمبيوتر يعمل بنظام التشغيل Windows XP Professional بشبكة، تظهر خيارات مختلفة مرتبطة بالأمن والربط بالشبكات في بعض الإطار ات.

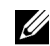

**ملاحظة:** قد تتفاوت الإجراءات اللازمة لتنشيط الوضع الاحتياطي أو وضع الإسبات بناءً على نظام التشغل المستخدم لدبك

#### الوضع الاحتياطي

يحافظ الوضع الاحتياطي على الطاقة بواسطة إيقاف تشغيل الشاشة والقرص الثابت بعد مضىي فترة زمنية محددة، تُعرف باسم وقت المهلة. عندما يخرج الكمبيوتر من الوضع الاحتياطي، فإنه يعود إلى الحالة التشغيلية التي كان عليها قبل الدخول إلى الوضع الاحتياطي.

◘ إ**شعار :** إذا انقطعت الطاقة عن الكمبيوتر أثناء تواجده في الوضع الاحتياطي، قد يفقد البيانات.

لضبط الو ضبع الاحتياطي بحبث بُنشِّط تلقائياً بعد فتر ة محددة من عدم النشاط:

- انقر فوق Start (بدء) ب Control Panel (لوحة التحكم) ب Pick a category (اختر فنة)  $\overline{\phantom{0}}$  1 – Performance and Maintenance (الأداء والصيانة).
	- تحت or pick a Control Panel icon (أو اختر أيقونة لوحة التحكم)، انقر فوق Power  $\overline{2}$ Options (خيارات الطاقة).

لتتشيط الوضع الاحتياطي على الفور بدون مرور فترة عدم نشاط، انقر فوق Start (البدء) ← Turn Off Computer (إيقاف تشغيل الكمبيوتر) ـــ> Stand by (الوضع الاحتياطي).

للخروج من الوضع الاحتياطي، اضغط على أي من مفاتيح لوحة المفاتيح أو قم بتحريك الماوس.

#### وضع الاسبات

يحافظ وضع الإسبات على الطاقة بواسطة نسخ بيانات النظام وحفظها في مساحة مخصصة لذلك على القرص الثابت، ثم يوقف تشغيل الكمبيوتر تماماً. عندما يخرج الكمبيوتر من وضع الإسبات، يعود سطح المكتب إلى الحالة التي كان عليها قبل الدخول في وضع الإسبات.

لتنشيط وضم الإسبات:

- 1 انقر فوق Start (بدء) ← Control Panel (لوحة التحكم) ← Pick a category (اختر فنة) – Performance and Maintenance (الأداء والصيانة).
	- تحت or pick a Control Panel icon (أو اختر أيقونة لوحة التحكم)، انقر فوق Power  $\overline{2}$ Options (خيارات الطاقة).
- حدد إعدادات الإسبات على علامة التبويب Power Schemes (مغططات الطاقة)، وعلامة التبويب 3 Advanced (خيارات متقدمة)، وعلامة التبويب Hibernate (إسبات).

للخروج من وضع الإسبات، اضغط على زر الطاقة. قد يستغرق الكمبيوتر مهلة قصيرة للخروج من وضع الإسبات. ونظراً لعدم عمل لوحة التحكم والماوس عند وجود الكمبيوتر في وضع الإسبات، فإن الضغط على أي من مفاتيح لوحة المفاتيح أو تحريك الماوس لا يؤدي إلى إخر اج الكمبيوتر. من وضع الإسبات.

حيث أن وضع الإسبات يحتاج إلى وجود ملف خاص على القرص الثابت لديك تتوفر به مساحة كافية لتخزين محتوى ذاكرة الكمبيوتر ، قامت شركة Dell بإنشاء ملف وضع إسبات ذو حجم مناسب قبل شحن الكمبيوتر إليك. فإذا تعرض القرص الثابت للتلف، يقوم Windows XP بإعادة إنشاء ملف الإسبات تلقائياً.
### خصائص خبار ات الطاقة

حدد إعدادات الوضع الاحتياطي، وإعدادات وضع الإسبات، وغير ذلك من إعدادات الطاقة في إطار Power Options Properties (خصائص خيارات الطاقة). للدخول إلى إطار Power Options Properties (خصائص خبارات الطاقة):

- انقر فوق Start (بدء) ← Control Panel (الوحة التحكم) ← Pick a category (اختر فنة)  $\mathbf{1}$ – Performance and Maintenance (الأداء والصيانة).
	- تحت or pick a Control Panel icon (أو اختر أيقونة لوحة التحكم)، انقر فوق Power  $\mathcal{P}$ Options (خيارات الطاقة).
	- حدد إعدادات الطاقة على علامة التبويب Power Schemes (مغططات الطاقة) وعلامة التبويب 3 Advanced (خيارات متقدمة) وعلامة التبويب Hibernate (إسبات).

### علامة تبويب Power Schemes (مخططات الطاقة)

يسمى كل إعداد طاقة قياسي مخططاً. إذا أردت اختيار أحد مخططات الإطارات القياسية الموجودة على الكمبيوتر ، اختر مخططاً من القائمة المنسدلة **Power schemes (مخططات الطاقة)** تظهر اعدادات كل مخطط في الحقول الظاهرة أسفل اسم المخطط وكل مخطط له إعداداته المختلفة لبدء الوضع الاحتياطي، ووضع الإسبات، وإغلاق الشاشة، وإغلاق القرص الثابت.

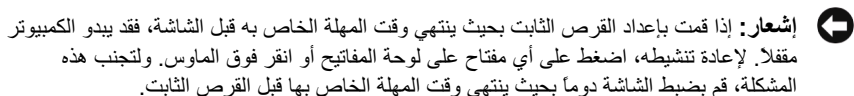

تعر ض القائمة المنسدلة لعلامة التبويب Power schemes (مخططات الطاقة) المخططات التالية:

- 
- $\bullet$ في مكتبك مع القلبل من توفير الطاقة.
- - $\bullet$ وسائل توفير الطاقة.
		- $\bullet$ الكمبيو تر بـأقل حد من تو فير الطاقة ـ
		- Max Battery (الحد الأقصى للبطارية) ـــــــــ إذا كان لديك كمبيوتر محمول وكنت تقوم بتشغيله  $\bullet$ مستخدماً البطار يات لفتر ات ز منية طويلة.

إذا كنت تر غب في تغيير الإعدادات الافتر اضية لأحد المخططات، انقر فوق القائمة المنسدلة في حقل Turn off monitor (إيقاف تشغيل الشاشة)، أو Turn off hard disks (إيقاف تشغيل الأقراص الثابتة)، أو System stand by (استعداد النظام)، أو System hibernates (إسبات النظام)، ثم حدد وقت المهلة من القائمة المعروضة. يؤدي تغيير وقت المهلة بصفة دائمة لأحد حقول المخطط إلى تغيير الإعدادات الافتر اضية لهذا المخطط، إلا إذا قمت بالنقر فوق **Save As (حفظ بـاسم)** وأدخلت اسم جديد للمخطط الذي خضـع للتغيير .

## علامة التبويب Advanced (خيارات متقدمة)

تتيح لك علامة التبويب **Advanced (خيارات متقدمة)** القيام بما يلي:

- وضع أيقونة خيارات الطاقة في شريط مهام Windows للوصول إليها سريعاً.
- ضبط الكمبيوتر على مطالبتك بتقديم كلمة مرور Windows قبل خروجه من الوضع الاحتياطي أو وضع الاسيات
	- برمجة زر الطاقة لتنشيط الوضع الاحتياطي أو تنشيط وضع الإسبات أو إيقاف تشغيل الكمبيوتر.  $\ddot{\phantom{0}}$

لبر مجة هذه الوظائف، انقر فوق أحد الخيار ات من القائمة المنسدلة المناظرة وانقر فوق OK (موافق).

### علامة التبويب Hibernate (الإسبات)

تتيح لك علامة التبويب Hibernate (الإسبات) تمكين وضم الإسبات. إذا رغبت في استخدام إعدادات الإسبات كمحددة على علامة التبويب Power Schemes (مخططات الطاقة)، انقر فوق مربع الاختيار Enable hibernation (تمكين الإسبات) الموجود في علامة التبويب Hibernate (الإسبات).

### معلومات اضافية

للحصول على مزيد من المعلومات حول خيار ات إدار ة الطاقة:

- 1 النقر فوق Start (بدء) ب Help and Support (التعليمات والدعم) ب Performance and Maintenance (الأداء والصيانة).
	- في إطار Performance and Maintenance (الأداء والصيانة)، انقر فوق Conserving  $\overline{2}$ power on your computer (الحفاظ على الطاقة في الكمبيوتر).

# خيارات إدارة الطاقة في نظام التشغيل Windows Vista

تم تصميم ميزات إدارة الطاقة في نظام التشغيل ™Windows Vista للحد من كمية الكهرباء التي يستهلكها الكمبيوتر عندما يكون قيد التشغيل بينما لا تقوم باستخدامه. يمكنك خفض الطاقة بما يكفي الشاشة أو القرص الثابت فقط، حيث يقو م نظام التشغيل aWindows Vist بضبط حالة "لا يعمل" الافتر اضية على الوضع الاحتياطي أو يمكنك ضبط وضبع الإسبات لخفض مز يد من الطاقة.

عند خروج الكمبيوتر من أحد أوضاع الحفاظ على الطاقة (الوضع الاحتياطي أو وضع الإسبات)، يتم استعادة

#### إعداد الكمبيوتر واستخدامه 38

سطح مكتب Windows إلى الحالة التي كان عليها قبل الدخول إلى هذا الوضع.

يشتمل نظام التشغيل Windows Vista على ثلاثة أو ضاع افتر اضبية لإدار ة الطاقة:

- Balanced) (متوازن)
- Power Saver (الحفاظ على الطاقة)  $\bullet$
- High Performance (أداء عالى)  $\bullet$

ولقد قامت شركة Dell بإضافة وضع رابع وهو وضع Dell-Recommended (موصى به من Dell)، والذي يقوم بضبط إدارة الطاقة على أكثر الإعدادات نموذجية للأغلبية العظمى من عملائنا.

## الوضع الاحتياطي

يُعد الوضع الاحتياطي هو وضع **off (لا يعمل)** الافتراضي في نظام التشغيل Windows Vista. يحافظ الوضع الاحتياطي على الطاقة بواسطة إيقاف تشغيل الشاشة والقرص الثابت بعد انقضاء وقت المهلة وعندما يخرج الكمبيوتر من الوضع الاحتياطي، فإنه يعود إلى الحالة التشغيلية التي كان عليها قبل الدخول إلى الوضع الاحتياطي. لضبط الوضع الاحتياطي بحيث ينشَّط تلقائياً بعد فترة محددة من عدم النشاط:

- Start (بدء) Start (بده Control Panel < (الوحة التحكم) + System and <  $\mathbf 1$ Maintenance (النظام والصيانة).
- تحت System and Maintenance (النظام والصيانة)، انقر فوق Power Options  $\overline{2}$ (خبارات الطاقة).

يعرض مربع الحوار التالي نظم الطاقة الثلاثة. الخيار الأول، Dell Recommended (موصى به من Dell)، هو النظام النشط حالياً. لعرض نظم الطاقة الأخرى، انقر فوق السهم الموجود أسفل القائمة.

لتتشيط الوضع الاحتياطي على الفور بدون مرور فترة عدم نشاط، انقر فوق **Start (بدء) ﴿** ثم انقر فوق أيقونة زر off (لا يعمل). يقوم نظام التشغيل Windows Vista بضبط وضع **Standby (الاحتياطي)** كالحالة الافتر اضمة

للخروج من الوضع الاحتياطي، اضغط على أي من مفاتيح لوحة المفاتيح أو قم بتحريك الماوس.

\_\_\_ إشعار : إذا انقطعت الطاقة عن الكمبيوتر أثناء تواجده في الوضع الاحتياطي، فقد يفقد البيانات. يشتمل نظام التشغيل Windows Vista على ميزة جديدة تسمى وضع Hybrid Sleep (خمول الإسبات) – وهو يقوم بحفظ البيانات في ملف فضلاً عن وضع النظام في الحالة الاحتياطية. إذا انقطعت الطاقة، يحتفظ النظام بالبيانات على القرص الثابت ويعود إلى نفس الحالة التي كنت عليها. اذهب إلى Help and Support (التعليمات والدعم) وابحث عما يخص وضع خمول الإسبات لمعرفة مزيد من المعلومات. يوفر وضع خمول الإسبات إمكانية تنشيط التشغيل سريعًا إذا كان النظام في حالة احتياطي، إضافة إلى الحفاظ على سلامة الببانات بو اسطة تخز بنها على القر ص الثابت.

## وضع الاسبات

يحافظ وضع الإسبات على الطاقة بواسطة نسخ بيانات النظام وحفظها في مساحة مخصصة لذلك على القرص الثابت، ثم يوقف تشغيل الكمبيوتر تماماً. عندما يخرج الكمبيوتر من وضع الإسبات، يعود سطح المكتب إلى الحالة التي كان عليها قبل الدخول إلى وضع الإسبات. قد يقوم نظام التشغيل Windows Vista بإخفاء Hibernate (الإسبات) عن المستخدم إذا كان وضع خمول الإسبات ممكناً. للحصول على مزيد من المعلومات، اذهب إلى Help and Support (التعليمات والدعم) وابحث عما يخص وضع الإسبات.

لتنشيط وضع الإسبات على الفور (إن كان ذلك متاحًا):

- انقر فوق Start (بدء) (1⁄2 ، وانقر فوق ال**سهم (المشير إلى الجهة اليمني)** الموجود إلى جوار أيقونة  $\overline{1}$ القفل
	- حدد Hibernate (إسبات) من القائمة.  $\overline{2}$

للخروج من وضع الإسبات، اضغط على زر الطاقة. قد يستغرق الكمبيوتر مهلة قصيرة للخروج من وضع الإسبات. ونظراً لعدم عمل لوحة التحكم والماوس عند وجود الكمبيوتر في وضع الإسبات، فإن الضغط على أي من مفاتيح لوحة المفاتيح أو تحريك الماوس لا يؤدي إلى إخراج الكمبيوتر من وضع الإسبات.

حيث أن وضع الإسبات يتطلب وجود ملف خاص على القرص الثابت لديك تتوفر به مساحة كافية لتخزين محتوى ذاكرة الكمبيوتر ، تقوم Dell بإنشاء ملف لوضع الإسبات ذو حجم مناسب قبل شحن الكمبيوتر إليك. إذا تعرض القرص الثابت للتلف، يقوم نظام التشغيل staWindows Vi بإعادة إنشاء ملف الإسبات تلقائياً.

## خصائص نظام الطاقة

يمكنك تحديد إعدادات الوضع الاحتياطي، وإعدادات وضع العرض، وإعدادات وضع الإسبات (إن كانت متاحة)، وغير ذلك من إعدادات الطاقة في إطار Power Plan Properties (خصائص نظام الطاقة).

للوصول إلى إطار Power Plan Properties (خصائص نظام الطاقة):

انقر فوق Start (بدء) Control Panel ← (الوحة التحكم) ← System and  $\overline{\mathbf{1}}$ Maintenance (النظام والصيانة) ← System and Maintenance (النظام والصيانة) ← Power Options (خيارات الطاقة)

تنتقل بك هذه الخطوات إلى إطار Select a Power Plan (تحديد نظام طاقة) الرئيسي.

2 \_ في إطار Select A Power Plan (تحديد نظام طاقة)، يمكنك تغيير أو تعديل إعدادات الطاقة.

#### إعداد الكمبيوتر واستخدامه  $\vert$  40

لتغس الاعدادات الافتر اضبية لأحد النظم

- انقر فوق Start (بدء) Control Panel و الوحة التحكم) ج System and  $\overline{1}$ Maintenance (النظام والصيانة).
- تحت System and Maintenance (النظام والصيانة)، انقر فوق Power Options  $\overline{2}$ (خبارات الطاقة).

داخل إطار Power Options (خيارات الطاقة)، انقر فوق Change Plan Settings (تغيير إعدادات ا**لنظام)** لتغيير إعدادات مثل:

- المطالبة بكلمة مرور عند التنبيه.  $\overline{\phantom{a}}$ 
	- اختيار وظائف أزرار الطاقة
- إنشاء نظام طاقة (يمكنك اختيار الإعدادات التي تريدها وإنشاء نظام طاقة مخصص هنا).  $\overline{\phantom{a}}$ 
	- اختيار متى تنطفئ الشاشة.
	- اختيار متى يدخل الكمبيوتر في وضع الخمول.

## علامة التبويب Advanced (خيارات متقدمة)

تتيح لك علامة التبويب **Advanced (خيارات متقدمة)** صبط العديد من الإعدادات المختلفة بخلاف الإعدادات الأساسية. إذا كنت لا تعرف أو غير واثق من الإعدادات التي عليك ضبطها، اترك الإعدادات على وضعها الافتر اضبي

للوصول إلى الاعدادات المتقدمة:

- اختر Power Plan (نظام الطاقة) الذي تريد تغيير ه.  $\overline{1}$
- انقر فوق Change Plan Settings (تغيير إعدادات النظام) من أسفل اسم النظام مباشرة.  $\overline{2}$
- انقر فوق Change Advanced Power Settings (تغيير إعدادات الطاقة المتقدمة). 3

تنبيه: هناك العديد من الإعدادات المختلفة ضمن مربع الحوار Advanced Settings (إعدادات متقدمة) الموجود داخل إطار Power Options (خَيارات الطَاقَة). التزم الحرص عند تغيير الاعدادات

## تمكين تقنية ™SpeedStep

تتحكم تقنية SpeedStep في أداء معالج الكمبيوتر تلقائيًا، حيث تقوم بفاعلية بتعديل تردد وجهد التشغيل وفقاً للمهمة التي يتم تنفيذها على الجهاز . عند استخدام تطبيق لا يستلزم قدرة الأداء بأكملها، يمكن توفير كمية كبيرة من الطاقة. و هكذا، يتم تصميم الأداء بحيث يظل قادر ًا على الاستجابة، مع توفير الحد الأقصى من القدر ة على الأداء عند الحاجة إليها، وتوفير الطاقة تلقائياً عندما يكون ذلك في الإمكان.

يقوم نظام التشغيل Windows Vista تلقائياً بضبط تقنيات Intel Speedstep في نظم الطاقة Dell Recommended (موصى به من Dell (موصى به من Dell)، و Balanced (متوازن)، و Power Saver (حفظ الطاقة). بينما تكون هذه التقنية معطلة مع نظام الطاقة High Performance (أداء مرتفع).

# حول تکوینات RAID

يستعرض هذا القسم نبذة عامة حول تكوين RAID الذي قد تكون قمت بتحديده عند شرائك للكمبيوتر . وعلى الرغم من توافر العديد من تكوينات RAID، تقدم شركة Dell المستوى 1 من RAID فقط مع أجهزة الكمبيوتر roVost الخاصة به. بُوصبي باستخدام المستوى 1 من RAID لمتطلبات تكامل البيانات للتصوير و الصوتيات الر قمية.

يمكن لوحدة التحكم في Intel RAID الموجودة على الكمبيوتر إنشاء وحدة تخزين RAID فقط باستخدام قرصين فعليين في حالة وجود قرص ثالث، لا يمكن جعله جزءً من وحدة تخزين RAID باستخدام برنامج تكوين Intel RAID، إلا إنه يمكن استخدامه كقرص احتياطي في تكوين RAID 1. وعلى الرغم من ذلك، في حالة وجود أربعة أقراص في الكمبيوتر ، يمكن الجمع بين كل زوجين من الأقراص في وحدة تخزين RAID المستوى 1. يجب أن تكون الأقر اص بنفس الحجم لضمان عدم احتواء القرص الأكبر على مساحة غير مخصصة (وبالتالي غير مستخدمة).

## تكوين RAID المستوى 1

يستخدم RAID المستوى 1 أسلوب تخزين يعتمد على تكرار البيانات يسمى "النسخ المتطابق". عند كتابة البيانات على القرص الرئيسي، يتم تكرار ها أو نسخها نسخاً متطابقاً على القرص الأخر . هذا ويضحى تكوين RAID المستوى 1 بالمعدلات السريعة للوصول إلى البيانات مقابل فوائد تكرار البيانات.

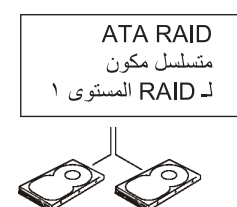

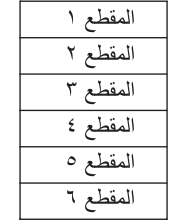

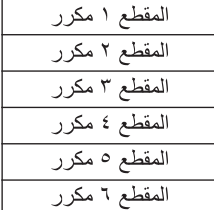

القر ص الثابت ١

القر ص الثابت ٢

#### إعداد الكمبيوتر واستخدامه  $\vert$  42

في حالة تعطل فرص، يتم توجيه خيار ات القر اءة والكتابة اللاحقة إلى القرص الآخر السليم. يمكن حينئذ استبدال القر ص المعطوب باستخدام البيانات الموجودة على القر ص السليم. إضافة إلى ذلك، ونظر اً لتكر ار البيانات على القر صين، فإن الحد الأقصى المجمع لقر صبي RAID المستوى 1 بسعة 120 جيجا بايت يبلغ 120 جيجا بايت يتم تخز بن البيانات عليهما.

م المسلم العاملة: في تكوين RAID المستوى 1، يساوي حجم التكوين حجم القرص الأصغر في التكوين.

## تكوين الأقراص الثابتة لـ RAID

قد تحتاج في نقطة ما إلى تكوين الكمبيوتر لاستخدام RAID إذا لم تقم بتحديد تكوين RAID عند شرائك للكمبيوتر . يجب أن يكون لديك قرصان ثابتين على الأقل مثبتين في الكمبيوتر لإعداد تكوين RAID . للحصول على الإر شادات اللاز مة لتثبيت أقر اص ثابتة، انظر قسم "الأقر اص الثابتة" في الصفحة 128.

يمكنك استخدام إحدى طريقتين لتكوين وحدات تخزين القرص الثابت لـ RAID. تستخدم إحدى الطريقتين الأداة المساعدة Intel® Option ROM، ويتم تنفيذها قبل تثبيت نظام التشغيل في القرص الثابت. أما الطريقة الثانية، فهي تستخدم Intel Matrix Storage Manager أو Intel Storage Utility. تنفذ هذه الطريقة بعد قيامك بتثبيت نظام التشغيل وJntel Storage Utility. تتطلب الطريقتان إعداد الكمبيوتر على وضع تمكين RAID قبل بدء أي من إجراءات تكوين RAID الواردة في هذا المستند. وتتطلب الطريقتان كذلك إعداد الكمبيوتر. على وضع تمكين RAID قبل البدء.

### إعداد الكمبيوتر على وضع تمكين RAID

- ادخل إلى إعداد النظام (انظر ِ "الدخول إلى إعداد النظام" في الصفحة 174). -1
- اضغط على مفاتيح السهمين الأيسر والأيمن لتمييز علامة التبويب Drives (الأقراص).  $\overline{2}$
- اضغط على مفاتيح السهمين العلوي والسفلي لتمييز Drive Controller (وحدة التحكم في القرص)، 3 ثم اضغط على <Enter>.
	- اضغط على مفاتيح السهمين العلوي والسفلي لتمييز RAID On (تشغيل RAID)، ثم اضغط على  $\overline{4}$ <Enter>.

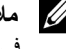

// ملاحظة: للحصول على مزيد من المعلومات حول خيارات RAID، انظر "خيارات إعداد النظام " في الصفحة 176.

> اضغط على مفاتيح السهمين العلوي والسفلي لتمييز Save/Exit (حفظ/إنـهاء)، ثم اضغط على 5 <Enter> للخروج من إعداد النظام ومواصلة عملية التمهيد.

## لكوين RAID باستخدام Intel® Option ROM Utility

م المستخدام الأداة على الرغم من إنه يمكن استخدام أقراص ثابتة بأي حجم لإنشاء تكوين RAID باستخدام الأداة المساعدة Intel Option ROM، يجب أن تكون الأقر اص الثابتة بنفس الحجم. مع تكوين RAID المستوى 1، سيكون حجم الصفيف هو الأصغر من القرصين الثابتين المستخدمين.

## إنشاء تكوين RAID المستوى 1

- 1 قم بإعداد الكمبيوتر على وضع تمكين RAID، (انظر "إعداد الكمبيوتر على وضع تمكين RAID" في الصفحة 43).
	- اضغط على <i><Ctrl> عند مطالبتك بإدخال Intel RAID Option ROM. - 2
- اضغط على مفاتيح السهمين العلوي والسفلي لتمييز Create RAID Volume (إنشاء وحدة تخزين 3 RAID)، ثم اضغط على <Enter>.
	- أدخل اسم وحدة تخزين RAID أو اقبل الاسم الافتراضي، ثم اضغط على <Enter>. - 4
- اضغط على مفاتيح السهمين العلوي والسفلي لتحديد (RAID1(Mirror) (تسخ متطابق)، ثم - 5 اضغط على <Enter>.
	- إذا كان منوفر الديك أكثر من قرص ثابت واحد، استخدم مفاتيح السهمين العلوي والسفلي وشريط المسافة - 6 لتحديد القر صين الثابتين اللذين تر غب في استخدامهما لإعداد الصفيف، ثم اضغط على <Enter>.
		- حدد السعة المطلوبة لوحدة التخزين، ثم اضغط على <Enter>. القيمة الافتر اضية هي أقصى حجم  $\overline{7}$ متو فر (
			- اضغط على <Enter> لإنشاء وحدة التخزين. 8
			- اضغط على <y> لتأكيد رغبتك في إنشاء وحدة تخزين RAID.  $\mathbf{Q}$
			- تأكد من عرض التكوين الصحيح لوحدة التخزين على شاشة Intel Option ROM الرئيسية.  $10$
			- اضغط على مفاتيح السهمين العلوي والسفلي لتحديد Exit (إنهاء)، ثم اضغط على <Enter>.  $11$ 
				- قم بتثبيت نظام التشغيل.  $12$

## حذف وحدة تخزين RAID

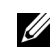

ملاحظة: إذا كان الكمبيوتر يقوم حالياً بالتمهيد إلى RAID وقمت بحذف وحدة تخزين RAID في Intel RAID Option ROM، سيصبح الكمبيوتر غير قابل للتمهيد.

اضغط على <Ctrl><i> عند مطالبتك بإدخال الأداة المساعدة Intel RAID Option ROM.  $\overline{1}$ 

#### إعداد الكمبيوتر واستخدامه  $\vert$  44

- استخدم مفاتيح السهمين العلوى والسفلي لتمييز Delete RAID Volume (حذف وحدة  $\overline{2}$ تغزين RAID)، ثم اضغط على <Enter>.
- استخدم مفاتيح السهمين العلوي والسفلي لتمييز وهدة تخزين RAID التي ترغب في حذفها، ثم اضغط 3 على <Delete>.
	- اضغط على <y> لتأكيد رغبتك في حذف وحدة تخزين RAID.  $\overline{4}$
	- 5 اضغط على <Esc> للخروج من الأداة المساعدة Intel Option ROM.

## Intel® Matrix Storage Manager باستخدام Intel® Matrix Storage Manager

إذا كان لديك فعلياً قر ص ثابت و احد مثبتاً عليه نظام التشغيل، و كنت تر غب في تثبيت قر ص ثابت ثان و إعادة تكوين القرصين في وحدة تخزين RAID بدون فقد نظام التشغيل الحالي وأي بيانات موجودة، فيجب عليك استخدام خيار التر حيل (انظر "التر حيل إلى و حدة تخزين RAID 1" في الصفحة 47).

قم بإنشاء وحدة تخز بن RAID 1 فقط في الحالات التالية:

- كنت تضيف قرصين ثابتين جديدين إلى كمبيوتر مكوَّن من قرص ثابت واحد (ونظام التشغيل موجود على القرص الوحيد للكمبيوتر)، وكنت ترغب في تكوين قرصين جديدين داخل وحدة تخزين RAID.
	- كان لديك بالفعل كمبيو تر مكوَّن من قر صين ثابتين مكوَّن في صفيف، لكن لاز ال لديك بعض المساحة. الخالبة على الصفيف تر غب في تخصيصها كو حدة تخز بن RAID ثانية.

### انشاء وحدة تخزين RAID 1

ملاحظة: عند قيامك بتنفيذ هذه العملية، سيتم فقد جميع البيانات الموجودة على الأقراص الثابتة RAID. U)

- قم بإعداد الكمبيوتر على وضع تمكين RAID، (انظر "إعداد الكمبيوتر على وضع تمكين RAID" في  $\mathbf{1}$ الصفحة 43).
	- في نظام التشغيل Windows® XP، انقر فوق **Start (بدء) All Programs**  $\leftarrow$  **(كافة**  $\overline{2}$ Intel Matrix Storage ← Intel® Matrix Storage Manager ← (البرامج Console لبدء تشغيل Intel® Storage Utility.

في نظام التشغيل Windows Vista، انقر فوق **Start (بدء) Programs ← {{}}** (البرامج}) ← Intel Matrix Storage Manager  $\leftarrow$  Intel® Matrix Storage Manager mtel® Storage Utility Lintel

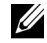

**ملاحظة:** إذا لم ترى خيار قائمة **Actions (إجراءات)،** فإنك لم تقم بإعداد الكمبيو تر على وضع تمكين RAID (انظر "إعداد الكمبيوتر على وضع تمكين RAID" في الصفحة 43).

- من قائمة Actions (إجراءات)، حدد Create RAID Volume (إنشاء وحدة تخزين RAID) 3 لتشغيل Create RAID Volume Wizard (معالج إنشاء وحدة تخزين RAID).
	- انقر فوق Next (التالي) في الشاشة الأولى.  $\overline{4}$
- قم بتأكيد اسم وحدة التخزين، وحدد RAID 2 كمستوى RAID، ثم انقر فوق Next (التالي) للمواصلة.  $\overline{5}$
- من شاشة Select Volume Location (تحديد موقع وحدة التخزين)، انقر فوق أول قرص ثابت 6 ترغب في استخدامه لإنشاء وحدة تخزين RAID 1، ثم انقر فوق السهم الأيمن. انقر فوق قرص ثابت ثان حتى يظهر قرصين ثابتين في إطار Selected (محدد)، ثم انقر فوق Next (التالي).
	- في إطار Specify Volume Size (تحديد حجم وحدة التخزين)، حدد Volume Size (حجم  $\overline{7}$ وحدة التخزين) المطلوب وانقر فوق Next (التالي).
	- انقر فوق Finish (إنهاء) لإنشاء وحدة التخزين، أو انقر فوق Back (رجوع) لإجراء ما ترغب من 8 تغيير ات.
		- اتبع إجراءات Microsoft Windows لإنشاء جزء على وحدة تخزين RAID. -9

حذف وحدة تخزين RAID

- م العام العاملة: بينما يقوم هذا الإجراء بحذف وحدة تخزين RAID 1، فإنه يقوم كذلك بتقسيم وحدة تخزين الم RAID 1 إلى قرصين ثابتين غير RAID بواسطة قاسم، مع الحفاظ على سلامة كافة ملفات البيانات المو جو دة ِ
- في نظام التشغيل Windows® XP، انقر فوق **Start (بدء) All Programs**  $\leftarrow$  **(كافة**  $\overline{1}$ Intel Matrix Storage ← Intel® Matrix Storage Manager ← (البرامج Console لبدء تشغيل Intel® Storage Utility. في نظام التشغيل Windows Vista، انقر فوق **Start (بدء) <sup>(ع)</sup> ـــ> Programs (البرامج) ـــ** Intel Matrix Storage Manager ← Intel® Matrix Storage Manager لبدء تشغيل .Intel<sup>®</sup> Storage Utility
	- انقر بزر الماوس الأيمن فوق أيقونة Volume (وحدة تخزين) الخاصة بوحدة تخزين RAID التي  $\overline{2}$ تر غب في حذفها، ثم حدد Delete Volume (حذف وحدة تخزين).
- من على شاشة Delete RAID Volume Wizard (معالج حذف وحدة تخزين RAID)، انقر فوق 3 Next (التالي).
	- قم بتمييز وحدة تخزين RAID التي ترغب في حذفها من مربع **Available (متوفر)**، وانقر فوق زر  $\overline{4}$ السهم الأيمن لنقل وحدة تخزين RAID المميزة إلى داخل مربع Selected (محدد)، ثم انقر فوق Next (التالي).
		- 5 انقر فوق Finish (إنهاء) لحذف وحدة التخزين.

### الترحيل إلى وحدة تخزين RAID 1

- 1 قم بإعداد الكمبيوتر على وضع تمكين RAID، (انظر "إعداد الكمبيوتر على وضع تمكين RAID" في الصفحة 43).
	- في نظام التشغيل Windows® XP، انقر فوق **Start (بدء) All Programs ← (**جمع)  $\overline{2}$ Intel Matrix Storage ← Intel® Matrix Storage Manager ← البرامج) .Intel® Storage Utility لبدء تشغيل Console

في نظام التشغيل Windows Vista، انقر فوق **Start (بدء) Programs → (البرامج)** ← Intel Matrix Storage Manager  $\leftarrow$  Intel® Matrix Storage Manager تشغيل Intel® Storage Utility.

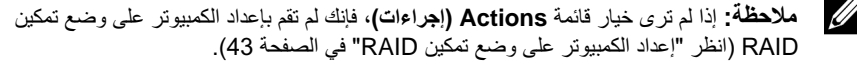

- من قائمة Actions (إجراءات)، حدد Create RAID Volume From Existing Hard 3 Drive (إنشاء وحدة تخزين RAID من فَرص ثابت موجود) لتشغيل Migration Wizard (معالج الترحيل).
	- انقر فوق Next (التالي) في شاشة Migration Wizard (معالج الترحيل) الأولى.  $\overline{4}$ 
		- أدخل اسم وحدة تخزين RAID أو اقبل الاسم الافتراضي. 5
		- من مربع القائمة المنسدلة، حدد RAID 1 كمستوى RAID. 6
	- U **ملاحظة:** حدد القر ص الثابت الذي يحتو ي بالفعل على البيانات أو ملفات نظام التشغيل التي تر غب في الاحتفاظ بها على وحدة تخزين RAID كالقرص الثابت المصدر.
- من على شاشة Select Source Hard Drive (تحديد القرص الثابت المصدر)، انقر نقراً مزدوجاً  $\overline{7}$ فوق القرص الثابت الذي تر غب في التر حيل منه، ثم انقر فوق Next (التالي).
- من على شاشة Select Member Hard Drive (تحديد القرص الثابت العضو)، انقر نقر أ مز دوجاً 8 فوق القر ص الثابت الذي تر غب في أن يكون النسخة المطابقة في الصفيف، ثم انقر فوق Next (ال**تالي)**.
- في إطار Specify Volume Size (تحديد حجم وحدة التخزين)، حدد حجم وحدة التخزين المطلوب 9 وانقر فوق Next (التالي).
	- **ملاحظة:** في الخطوة التالية، سوف تفقد البيانات الموجودة على القرص العضو . <u>U</u>
	- انقر فوق Finish (إنهاء) لبدء الترحيل، أو انقر فوق Back (رجوع) لإجراء أية تغييرات. يمكنك  $10$ استخدام الكمبيوتر بصورة طبيعية أثناء عملية الترحيل.

#### إنشاء قرص ثابت احتياطي

يمكن إنشاء قرص ثابت احتياطي باستخدام صفيف 1 RAID. لن يتم التعرف على القرص الثابت الاحتياطي من قِبل نظام التشغيل، إلا إنه سيكون بمقدورك رؤيته من خلال **Disk Manager (إدارة القرص)** أو من خلال **.Intel Option ROM Utility** 

عند انقطاع أحد أعضاء صفيف RAID 1، يقوم الكمبيوتر تلقائياً بإعادة بناء صفيف النسخة المطابقة مستخدماً القرص الثابت الاحتياطي كبديل للعضو المنقطع.

لتمييز فرص كقرص ثابت احتياطي:

1 في نظام التشغيل Windows XP، انقر فوق **Start (بدء) All Programs**  $\leftarrow$  **(كافة** البرامج) ← Intel Matrix Storage Console ← Intel®Matrix Storage Manager لبدء تشغيل Intel® Storage Utility.

في نظام التشغيل Windows Vista، انقر فوق **Start (بدء) <sup>(إل</sup>َ ← Programs** (البرامج) ← Intel Matrix Storage Manager ← Intel® Matrix Storage Manager ليدء تشغيل Intel Matrix Storage Manager .Intel<sup>®</sup> Storage Utility

- انقر بزر الماوس الأيمن فوق القرص الثابت الذي ترغب في تمييزه كقرص ثابت احتياطي.  $\overline{2}$ 
	- انقر فوق Mark as Spare (وضع علامة كاحتياطي). -3

لإزالة علامة الاحتياطي عن قرص ثابت احتباطي:

- انقر بزر الماوس الأيمن فوق أيقونة القرص الثابت الاحتياطي.  $\overline{1}$
- انقر فوق Reset Hard Drive to Non-RAID (إعادة ضبط القرص الثابت على  $\overline{2}$ (NON-RAID

### اعادة الشاء وحدة تخزين RAID 1 مخفضة

إذا لم يكن الكمبيوتر لديك يحتوي على قرص ثابت احتياطي، وأبلغ الكمبيوتر عن وحدة تخزين RAID 1 مخفضة، بمكنك يدوياً إعادة إنشاء النسخة المطابقة للتكرار في قرص ثابت جديد من خلال تنفيذ الخطوات التالية:

1 في نظام التشغيل Windows XP، انقر فوق **Start (بدء) (4) All Programs**  $\leftarrow$  **(كافة** Intel Matrix Storage ← Intel® Matrix Storage Manager ← (البرامج Lintel® Storage Utility لبدء تشغبل Console

في نظام التشغيل Windows Vista، انقر فوق **Start (بدء) Programs → (البرامج)** ب Intel Matrix Storage Manager ← Intel® Matrix Storage Manager لبدء تشغيل .Intel<sup>®</sup> Storage Utility

انقر بزر الماوس الأيمن فوق القرص الثابت المتوفر الذي ترغب في إعادة إنشاء وحدة تخزين RAID 1  $\overline{2}$ له، وانقر فوق Rebuild to this Disk (إعادة الإنشاء إلى هذا القرص).

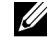

# نفل المعلومات إلى كمبيوتر جديد

يمكنك استخدام "المعالجات" في نظام التشغيل لديك لمساعدتك على نقل الملفات والبيانات الأخرى من كمبيوتر إلى أخر ــــــــــ على سبيل المثال، من كمبيوتر قديم إلى كمبيوتر جديد. للحصول على الإرشادات اللازمة، انظر القسم التالي الذي بتو افق مع نظام التشغيل الذي يعمل به الكمبيو تر الخاص بك.

## نقل المعلومات باستخدام نظام التشغيل Windows XP

إن نظام التشغيل Microsoft Windows XP يقدم Files and Settings Transfer Wizard (معالج نقل الملفات والاعدادات) لنقل البيانات من كمبيو تر مصدر الى كمبيو تر جديد بمكنك نقل ببانات، مثل:

- رسائل البريد الإلكتروني
	- إعدادات شريط المهام
		- أحجام Window
- الإشار ات المر جعية للإنتر نت

يمكنك نقل البيانات إلى الكمبيوتر الجديد عبر شبكة أو اتصـال متسلسل أو عن طر يق تخز ينه علـي و سائط قابلة للنقل، مثل قر ص مضغو ط قابل للكتابة لنقله إلى الكمبيو تر الجديد.

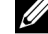

مسلاحظة: يمكنك نقل المعلومات من كمبيوتر قديم إلى كمبيوتر جديد بواسطة توصيل كابل متسلسل مباشرة » بمنافذ دخل/خرج جهازي الكمبيوتر ٍ لنقل البيانات عبر اتصال متسلسل، يتعين عليك الوصول إلى الأداة المساعدة Network Connections (اتصالات الشبكة) من Control Panel (لوحة التحكم)، حيث تقوم بتنفيذ بعض خطوات التكوين الإضافية، مثل إعداد اتصال متقدم وتعيين الكمبيوتر المضبف و الكمبيو تر الضيف ـ

للحصول على إرشادات حول إعداد اتصال مباشر بكابل بين جهازين كمبيوتر ، انظر Microsoft Knowledge Base Article #305621، المسماة Microsoft Knowledge Base Article #305621 Cable Connection Between Two Computers in Windows XP (كيفية إعداد اتصال مباشر بكابل بين جهازين كمبيوتر في نظام التشغيل Windows XP.) قد لا تتوفر هذه المعلومات في بعض البلدان.

لنقل المعلومات إلى كمبيوتر جديد، يجب عليك تشغيل Files and Settings Transfer Wizard (معالج **نقل الملفات والإعدادات)**. يمكنك استخدام وسائط نظام التشغيل لهذه العملية أو يمكنك إنشاء قرص معالج مع Files and Settings Transfer Wizard (معالج نقل الملفات والإعدادات).

تشغيل Files and Settings Transfer Wizard (معالج نقل الملفات والإعدادات) مع وسائط نظام التشغيل

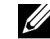

م ملاحظة. يتطلب هذا الإجراء استخدام وسائط نظام التشغيل تعد هذه الوسائط اختيارية وقد لا تكون " مضمنة مع بعض أجهز ة الكمبيو تر .

لإعداد كمبيو تر جديد لنقل الملفات:

- 1 افتح Files and Settings Transfer Wizard (معالج نقل الملفات والإعدادات): انقر فوق Start (بدء) All Programs ← (الملحقات) → Accessories (الملحقات) ← System Tools (أدوات النظام) ← Files and Settings Transfer Wizard (معالج نقل الملفات والإعدادات).
	- عند ظهور شاشة ترحيب Files and Settings Transfer Wizard (معالج نقل الملفات  $\overline{2}$ والإعدادات)، انقر فوق Next (التالي).
- من على شاشة ?Which computer is this (أي كمبيوتر هذا؟)، انقر فوق New Computer 3 (كمبيوتر جديد) ← Next (التالي).
- مِن على شاشة Do you have a Windows XP CD? (هل لديك قرص مضغوط لنظام التشغيل  $\overline{4}$ l will use the wizard from the Windows XP CD!)، انقر فوق I will use the wizard from the Windows XP (سوف أستخدم المعالج من القرص المضغوط لنظام التشغيل Windows XP (التالى). Next ← (Windows XP)
- عند ظهور شاشة Now go to your old computer (اذهب الآن إلى الكمبيوتر القديم)، اذهب - 5 إلى الكمبيوتر القديم أو المصدر . لا تنقر فوق Next (التالي) هذه المرة.
	- لنسخ البيانات من الكمبيو تر القديم:
	- من الكمبيوتر القديم، ادخل وسائط نظام التشغيل Windows XP.  $\overline{\mathbf{1}}$
	- من شاشة Welcome to Microsoft Windows XP (مرحباً بك في Microsoft  $\overline{2}$ Windows XP)، انقر فوق Perform additional tasks (إجراء مهام إضافية).
- تحت ?What do you want to do (ماذا تريد أن تفعل؟)، انقر فوق Transfer files and 3 settings (نقل ملفات وإعدادات) ← Next (التالي).
- من على شاشة ?Which computer is this (أي كمبيوتر هذا؟)، انقر فوق Old Computer  $\overline{4}$ (كمبيوتر فديم) ← Next (التالي).
	- من على شاشة Select a transfer method (حدد أسلوباً للنقل)، انقر فوق أسلوب النقل الذي  $\overline{5}$ تفضله
- من على شاشة What do you want to do? (ماذا تريد أن تفعل؟)، حدد العناصر التي تر غب في - 6 نقلها ثم انقر فوق Next (التالمي). بعد نسخ المعلومات، نظهر شاشة Completing the Collection Phase (إكمال مرحلة المجموعة).
	- 7 انقر فوق Finish (إنهاء).

لنسخ البيانات إلى الكمبيوتر الجديد:

- 1 من على شاشة Now go to your old computer (اذهب الآن إلى الكمبيوتر القديم) على الكمبيوتر الجديد، انقر فوق Next (التالي).
- من على شاشة ?Where are the files and settings (أين الملفات والإعدادات؟)، حدد  $\overline{2}$ الأسلوب الذي تختاره لنقل الإعدادات والملفات ثم انقر فوق Next (التالي). يقرأ المعالج الملفات والإعدادات المجمعة ويطبقها على الكمبيوتر الجديد. عند تطبيق جميع الإعدادات والملفات، تظهر شاشة Finished (التهي).
	- انقر فوق Finished (النقهي) وأعد تشغيل الكمبيوتر الجديد 3

تشغيل Files and Settings Transfer Wizard (معالج نقل الملفات والإعدادات) بدون وسائط نظام التشغيل

لتشغيل Files and Settings Transfer Wizard (معالج نقل الملفات والإعدادات) بدون وسائط نظام التشغيل، يجب عليك إنشاء قرص معالج يتيح لك إنشاء ملف نسخة احتياطية على وسائط قابلة للإزالة.

لإنشاء قرص معالج، استخدم الكمبيوتر الجديد مع نظام التشغيل Windows® XP واتبع الخطوات التالية:

- افتح Files and Settings Transfer Wizard (معالج نقل الملفات والإعدادات): انقر فوق  $\overline{1}$ Start (الملحقات) → All Programs (كافة البرامج) ← Accessories (الملحقات) ← System Tools (أدوات النظام) جـ Files and Settings Transfer Wizard (معالج نقل الملفات والإعدادات).
	- عند ظهور شاشة ترحيب Files and Settings Transfer Wizard (معالج نقل الملفات  $\mathcal{P}$ والإعدادات)، انقر فوق Next (التالي).
- من على شاشة ?Which computer is this (أي كمبيوتر هذا؟)، انقر فوق New Computer 3 (كمبيوتر جديد) ← Next (التالي).
- من على شاشة Do you have a Windows XP CD? (هل لديك قرص مضغوط لنظام التشغيل  $\boldsymbol{\varDelta}$ I want to create a Wizard Disk in the following ) انقر فوق I want to create a Wizard Disk in the following drive (أرغب في إنشاء قرص معالج في محرك الأقراص التالي) ← Next (التالي).
	- أدخل الوسائط القابلة للإزالة، مثل قرص مضغوط قابل للكتابة، وانقر فوق OK (موافق). 5
	- عند إتمام عملية إنشاء القرص وظهور رسالة Now go to your old computer (اذهب الآن 6 إلى الكمبيوتر القديم)، انقر فوق Next (التالي).
		- 7 اذهب إلى الكمبيوتر القديم.
		- لنسخ البيانات من الكمبيو تر القديم:
		- من على الكمبيوتر القديم، أدخل قرص المعالج.  $\overline{\phantom{0}}$ 
			- انقر فوق Start (بدء) ← Run (تشغيل).  $\overline{2}$
- في الحقل Open (فتح) في الإطار Run (تشغيل)، استعرض إلى مسار fastwiz (على الوسائط 3 القابلة للإزالة المناسبة) وانقر فوق OK (موافق).
	- من على شاشة ترحيب Files and Settings Transfer Wizard (معالج نقل الملفات  $\boldsymbol{\varDelta}$ والإعدادات)، انقر فوق Next (التالي).
- من على شاشة ?Which computer is this (أي كمبيوتر هذا؟)، انقر فوق Old Computer 5 (كمبيوتر قديم) ← Next (التالي).
	- من على شاشة Select a transfer method (حدد أسلوباً للنقل)، انقر فوق أسلوب النقل الذي 6 تفضله
	- من على شاشة ?What do you want to transfer (ماذا تريد أن تفعل؟)، حدد العناصر التي  $\overline{7}$ تر غب في نقلها ثم انقر فوق Next (القالي). بعد نسخ المعلومات، نظهر شاشة Completing the Collection Phase (إكمال مرحلة المجموعة).
		- 8 انقر فوق Finish (إنهاء).

لنقل البيانات إلى الكمبيو تر الجديد :

من على شاشة Now go to your old computer (اذهب الآن إلى الكعبيوتر القديم)، انقر فوق  $\overline{1}$ Next (النالي) .

من على شاشة ? Where are the files and settings (أين الملفات والإعدادات؟)، حدد  $\overline{2}$ الأسلوب الذي تختاره لنقل الإعدادات والملفات ثم انقر فوق Next (التالي). اتبع الإرشادات التي تظهر على الشاشة يقر أ المعالج الملفات و الإعدادات المجمعة ويطبقها على الكمبيوتر الجديد. عند تطبيق جميع الإعدادات والملفات، تظهر شاشة Finished (انتهى).

> انقر فوق Finished (النقص) وأعد تشغيل الكمبيوتر الجديد. 3

ملاحظة: للحصول على مزيد من المعلومات حول هذا الإجراء، ابحث في موقع support.dell.com **U** عن المستند ( What Are The Different Methods To Transfer Files) #154781 From My Old Computer To My New Dell<sup>TM</sup> Computer Using the Microsoft<sup>®</sup> Windows  $\!\!\!8$  XP Operating Svstem? (ما هي الأساليب المختلفة لنقل الملفات من الكمبيوتر القديم الخاص بي إلى كمبيوتر ™Dell الخاص بي الجديد باستخدام نظام التشغيل ™Microsoft  $\left(\frac{e}{2}W\right)$  Mindows<sup>®</sup> XP

ملاحظة: قد لا تتوافر إمكانية الدخول على Dell™ Knowledge Base في بعض البلدان. U

## نقل المعلومات باستخدام نظام التشغيل Windows Vista

إن نظام التشغيل Windows Vista يقدم **Easy Transfer wizard (معالج النقل السهل) ل**نقل البيانات

من كمبيوتر. مصدر اللي كمبيوتر. حديد إيمكنك نقل بيانات، مثل:

- حساب مستخدم
- ملفات ومجلدات
- إعدادات البر امج
- إعدادات الإنترنت والمفضلة
- إعدادات البريد الإلكتروني وجهات الاتصال والرسائل  $\bullet$

يمكنك نقل البيانات إلى الكمبيوتر الجديد عبر شبكة أو اتصال متسلسل أو عن طر يق تخز ينه على وسائط قابلة للنقل، مثل قرص مضغوط قابل للكتابة لنقله إلى الكمبيو تر الجديد.

هناك طريقتان للوصول إلى Easy Transfer wizard (معالج النقل السهل):

- عند إتمام إعداد Windows Vista » سوف يظهر Windows Vista Welcome Center (مركز ترحيب Windows Vista). من ضمن الأيقونات الموجودة في مركز الترحيب أيقونة Transfer Files and Settings (نقل الملفات والإعدادات). انقر فوق هذه الأيقونة لبدء النقل السهل من Windows.
	- إذا تم إغلاق مربع حوار Welcome Center (مركز الترحيب)، يمكنك الوصول إلى Easy Transfer (النقل ال*سهل)* بواسطة النقر على Start (البدء) All Programs ← <del>(7</del> البرامج) ← Accessories (الملحقات) ← System Tools (أدوات النظام) ← Easy Transfer (النقل السهل).

# اعداد شبكة اتصال منز لبة و مكتبية

## توصبل محوّل شبكة

- [ ) إشعار : قم بتوصيل كابل الشبكة في موصِّل محوِّل الشبكة على الكمبيوتر . لا تقم بتوصيل كابل الشبكة في مو صلِّل المو دم الموجو د على الكمبيو تر أو في قابس هاتف جدار ي.
	- 1 \_ قم بنو صبل كابل الشبكة بمو صِّل محوِّل الشبكة المو جو د خلف الكمبيو تر . أدخل الكابل حتى تسمع صوت إحكامه في موضعه، ثم اسحبه بر فق لتتأكد من ثباته.
		- 2 \_ قم بتو صبل الطر ف الآخر\_ من كابل الشبكة بجهاز\_ شبكة ـ

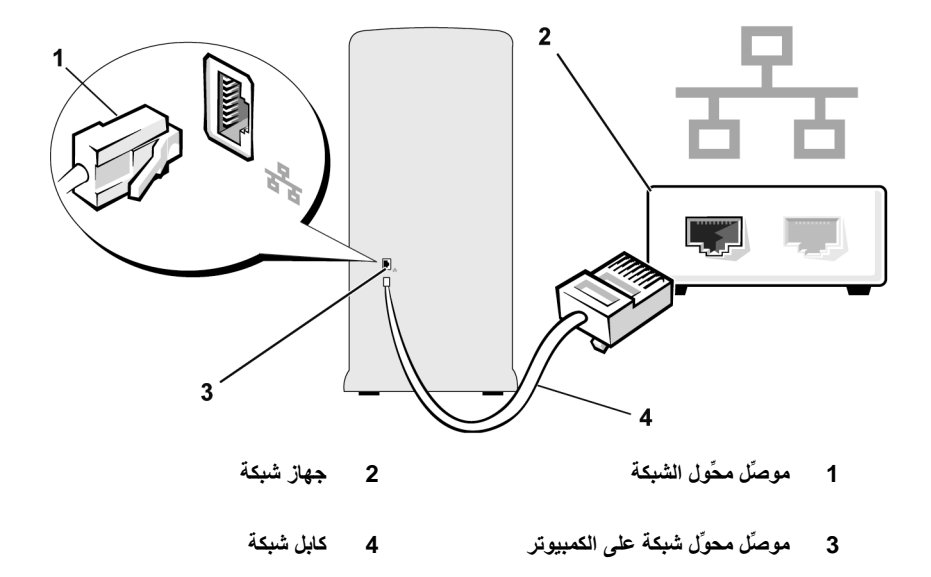

## معالج إعداد شبكة الاتصال

إن نظام التشغيل Microsoft Windows يوفر Network Setup Wizard (معالج إعداد شبكة الاتصال) لتوجيهك أثناء عملية مشاركة ملفات أو أجهزة طباعة أو اتصال إنترنت بين عدة أجهزة كمبيوتر داخل منزل أو مكتب صغير

- نظام التشغيل Windows XP
- انقر فوق Start (بدء) ب Accessories (الملحقات) ب Communications (الاتصالات)،  $\overline{1}$ ثم انقر فوق Network Setup Wizard (معالج إعداد شبكة الاتصال).
	- من على شاشة الترحيب، انقر فوق Next (التالى).  $\overline{2}$
- انقر فوق Checklist for creating a network (قَامَعة اختيار لإنشاء شبكة اتصال). 3 الحماية المضمن المزوَّد مع نظام التشغيل Windows XP SP1.
	- 4 أكمل قائمة الاختيار والاستعدادات المطلوبة.
- عُد إلى Network Setup Wizard (معالج إعداد شبكة الاتصال) واتبع الإرشادات التي تظهر على 5 الشاشة
	- نظام التشغيل Windows Vista
	- انقر فوق Start (بدء) (4 أشر فوق Network (شبكة الاتصال) من الجانب الأيمن من قائمة 1 Start (بدء).

#### إعداد الكمبيوتر واستخدامه 54

- من على شاشة حوار Network (شبكة الاتصال)، انقر فوق Network and Sharing Center  $\overline{2}$ (مركز شبكة الاتصال والمشاركة).
- مملاحظة: توفر هذه الشاشة كذلك روابط إلى Add a Printer (إضافة طابعة) وإلى Add a Wireless Device (إضافة جهاز لاسلكي) (إن كان متاحاً).
	- من على شاشة Network and Sharing Center (مركز شبكة الاتصال والمشاركة)، انقر فوق -3 Set up a connection or network (إعداد اتصال أو شبكة).
		- اختر المهمة الأكثر ملاءمة إلى شبكتك واتبع التوجيهات التي تظهر على الشاشة.  $\overline{4}$

للحصول على مزيد من المعلومات، ادخل إلى Help and Support (التعليمات والدعم) واستخدم مصطلح البحث network (شبكة) .

## الاتصال بالانتر نت

// ملاحظة: تتفاوت عروض ISPs وISP من دولة إلى أخرى.

للاتصال بالإنترنت، تحتاج إلى مودم أو اتصال شبكة ومزوِّد خدمة إنترنت (ISP). سوف يعرض بمزوِّد خدمة الإنترنت واحد أو أكثر من خيارات الاتصال بالإنترنت التالية:

- اتصالات DSL التي توفر اتصالاً عالى السرعة بالإنترنت من خلال خط الهاتف الموجود لديك أو خدمة الهاتف الخلوي مع توافر اتصال DSL، يمكنك الدخول على شبكة الإنترنت واستخدام هاتفك على الخط ذاته في نفس الوقت.
- اتصالات مودم كابل التي توفر اتصالاً عالى السرعة بالإنترنت من خلال خط التليفزيون الكابلي المحلي لدبك.
- اتصالات مودم قمر صناعي والتي توفر اتصالاً عالى السرعة بالإنترنت من خلال نظام تليفزيون متصل بالقمر الصناعي.
- اتصالات الطلب الهاتفي التي توفر إمكانية الاتصال بالإنترنت من خلال خط هاتفي. تعتبر اتصالات الطلب الهاتفي أبطأ إلى حد كبير من اتصالات DSL واتصالات مودم الكابل (أو القمر الصناعي).
	- اتصالات LAN لاسلكية والتي توفر الاتصال بالإنترنت من خلال استخدام تقنية ® Bluetooth اللاسلكية .

إذا كنت تستخدم اتصـال طلب هاتفي، صـل خط هاتف بموصلًا المودم على الكمبيوتر وفي قابس الهاتف الجداري قبل الشروع في إعداد اتصال الإنترنت. إذا كنت تستخدم اتصال DSL أو اتصال بمودم كابل/قمر صناعي، اتصل بمزود خدمة الإنترنت لديك أو خدمة الهاتف الخلوي للحصول على إرشادات الإعداد.

إعداد اتصال الانترنت

لإعداد اتصال إنترنت مع وجود اختصار على سطح المكتب مقدم من مزوِّد خدمة الإنترنت:

- احفظ وأغلق جميع الملفات المفتوحة واخرج من أية برامج قيد التشغيل.  $\overline{1}$
- انقر نقراً مزدوجاً فوق أيقونة ISP على سطح مكتب ™Windows Vista.  $\overline{2}$ 
	- اتبع الار شادات التي تظهر على الشاشة لاستكمال عملية الاعداد.  $\mathbf{3}$

إذا لم يكن لديك أيقونة ISP على سطح المكتب أو إذا كنت تر غب في إعداد اتصال إنتر نت مع مز وِّد خدمة إنتر نت مختلف، قم بتنفيذ الخطوات الواردة في القسم التالي والتي تتوافق مع نظام التشغيل الذي يستخدمه الكمبيوتر لديك.

والإنترنت" في الصفحة 62." إذا تعَّذر عليك الاتصال بالإنترنت، لكنك نجحت في الاتصال به مسقًا، فقد يكون هناك انقطاع في الخدمة لدى مزوِّد خدمة الإنترنت. اتصل به للتحقق من حالة الخدمة أو عاود محاولة الاتصال لاحقاً.

يمكن لمعالج Connect to the Internet (الاتصال بالإنترنت) مساعدتك.

- نظام التشغيل Windows XP
- احفظ وأغلق جميع الملفات المفتوحة واخرج من أية برامج قيد التشغيل.  $\overline{1}$ 
	- انقر فوق Start (بدء) به Internet Explorer.  $\overline{2}$ يظهر New Connection Wizard (معالج الاتصال الجديد).
		- انقر فوق Connect to the Internet (الاتصال بالإنترنت). 3
			- من الإطار التالي، انقر فوق الخيار المناسب:  $\overline{4}$
- إذا لم يكن لديك مزوِّدو خدمة إنترنت وترغب في اختيار أحدهم، انقر فوق Choose from a list of Internet service providers (ISPs). (اختر من قائمة مزوّدي خدمة الإنترنت  $($ (ISPs)
- إذا كان لديك بالفعل معلومات الإعداد من مزوِّد خدمة الإنترنت، إلا إنك لم تحصل على قرص مضغوط للإعداد، انقر فوق Set up my connection manually (إعداد اتصالى يدوياً).
	- إذا كان لديك قرص مضغوط، انقر فوق Use the CD I got from an ISP (استخدم  $\bullet$ القرص المضغوط الذي حصلت عليه من مزود خدمة الإنترنت).
		- 5 انقر فوق Next (التالمي).

إذا اخترت Set up my connection manually (إعداد اتصالي يدوياً)، واصل إلى الخطوة 6. أو اتبع الإرشادات التي تظهر على الشاشة لاستكمال عملية الإعداد.

انقر فوق الخيار المناسب أسفل How do you want to connect to the Internet? (كيف 6 ترغب في الاتصال بالإنترنت؟)، ثم انقر فوق Next (التالي).

> **ملاحظة:** إذا كنت لا تعلم أي نوع من الاتصالات تختار ، اتصل بمزوِّد خدمة الإنترنت لديك. **U**

استخدم معلومات الإعداد التي أمدك بها مزوِّد خدمة الإنترنت لاستكمال عملية الإعداد.  $\overline{7}$ 

نظام التشغيل Windows Vista

- 1 احفظ وأغلق جميع الملفات المفتوحة واخرج من أية برامج قيد التشغيل.
- انقر فوق Start (بدء) Control Panel < (لوحة التحكم) ← Connect to the (لوحة التحكم)  $\overline{2}$ Internet (الاتصال بالإنترنت).

يظهر الإطار Connect to the Internet (الاتصال بالإنترنت).

- انقر فوق (Broadband (PPPoE) (نطاق عريض) أو Dial-up (طلب هاتفي)، بناءً على الطريقة 3 التي ترغب في الاتصال بها.
	- اختر Broadband (نطاق عريض) إذا كنت ستستخدم اتصال DSL أو مودم قمر صناعي أو مودم تليفزيون كابلي أو تقنية Bluetooth اللاسلكية.
		- اختر Dial-up (طلب هاتفي) إذا كنت ستستخدم مودم طلب هاتفي أو ISDN.  $\bullet$
	- ملاحظة: إذا كنت لا تعلم أي نوع من الاتصالات تختار ، انقر فوق choose Help me (ساعدني **U على الاختيار)** أو اتصل بمزوِّد خدمة الإنترنت لديك
	- اتبع الإرشادات التي تظهر على الشاشة واستخدم معلومات الإعداد التي أمدك بها مزوِّد خدمة الإنترنت  $\overline{4}$ لاستكمال عملية الاعداد

## 58 | إعداد الكمبيوتر واستخدامه

# حل المشاكل

\!/ تنبيه: بِمكن استبدال بعض الأجزاء الموضحة في هذا الفصل من قِبل فني صيانة معتمد فقط، ولا .<br>يمكن استبدالها من قبل العميل.

# تلمبحات استكشاف الأخطاء وإصلاحها

اتبع هذه التلميحات عندما تحاول استكشاف الأخطاء و إصلاحها بالكمبيوتر :

- إذا قمت بإضافة أو إزالة جزء قبل أن تبدأ المشكلة، قم بمراجعة إجراءات التركيب وتأكد من أن الجزء يعمل بشكل صحيح.
	- إذا لم يعمل الجهاز الطرفي، تأكد من توصيل الجهاز بطريقة صحيحة.
- إذا ظهرت رسالة خطأ على الشاشة، قم بتدوين الرسالة بالضبط. قد تساعد هذه الرسالة موظف الدعم الفني على تشخيص المشكلة وإصلاحها.
	- أما إذا ظهرت رسالة خطأ في البرنامج، راجع وثائق البرنامج

## مشاكل البطار ية

\إ/ تنبيه: قد تكون البطارية الجديدة معرَّضة لخطر الانفجار إذا لم يتم تركيبها بشكل صحيح. ضع بطَّاريةٌ فقط من نفس النوع الذي أوصت به الشركة المصنَّعة أو نوع مماثل له. تخلص من البطآريات ۖ المستعملة وفقاً لارشادات الشركة المصنِّعة.

^[/ تنبيه: قبل بدء أى إجراء من الإجراءات الواردة في هذا القسم، اتبع إرشادات الأمان الموجودة ف<mark>ي دلي</mark>ل معلومات المنتج.

REPLACE THE BATTERY ــ إذا تعين عليك إعادة تعيين معلومات التاريخ والوقت بشكل متكرر بعد تشغيل الكمبيوتر، أو إذا ظهر تاريخ أو وقت غير صحيح أثناء بدء التشغيل، استبدل البطارية (انظر "استبدال البطارية" في الصفحة 150). إذا ما زالت البطارية لا تعمل بشكل صحيح، اتصل بشركة Dell (انظر "الاتصال بشركة Dell" في الصفحة 187).

## مشاكل محر كات الأقر اص

- ENSURE THAT MICROSOFT® WINDOWS® RECOGNIZES THE DRIVE

Windows XP

• انقر فوق Start (بدء) وانقر فوق My Computer (جهاز الكمبيوتر).

Windows Vista  $^{7k}$ 

• انقر فوق الزر Computer لأم انقر فوق Computer الله المعاني المعالي المعالي المعالي السلام المعالية المس

إذا لم يكن محرك الأقراص موجوداً، قم بإجراء بحث كامل باستخدام برنامج مكافحة الفيروسات الخاص بك للبحث عن الفيروسات وإزالتها. يمكن أحياناً أن تمنع الفيروسات نظام التشغيل Windows من النعرف على محرك الأقراص

- ENSURE THAT THE DRIVE IS ENABLED IN THE SYSTEM SETUP PROGRAM انظر "إعداد النظام" في الصفحة 174)

### - TEST THE DRIVE

- أدخل قرصاً مرناً أو اسطوانة مضغوطة أو اسطوانة DVD أخرى للتأكد من عدم وجود عيب في القرص أو الاسطوانة الأصلبة.
	- أدخل الوسائط القابلة للتشغيل وأعد تشغيل الكمبيوتر .

CLEAN THE DRIVE OR DISK — انظر "تنظيف الكمبيوتر الخاص بك" في الصفحة 182.

CHECK THE CABLE CONNECTIONS — افحص مو صَلَات الكابل

RUN THE HARDWARE TROUBLESHOOTER — انظر "استعادة نظام التشغيل" في الصفحة 93.

RUN THE DELL DIAGNOSTICS — انظر "بدء تشغيل أداة Dell Diagnostics من القرص الثابت" في الصفحة 86.

## مشاكل محرك الأقراص الضوئي

**ملاحظة:** يعتبر اهتزاز محرك الأقراص الضوئي فائق السرعة أمراً طبيعياً وقد يتسبب في إحداث تشويش، كما إنه لا يعتبر اشار ة إلى وجود عيب في محرك الأقر اص أو الاسطوانة المضغوطة أو اسطوانة **DVD** 

**ملاحظة:** بسبب المناطق المختلفة في كل أنحاء العالم وتنسيقات الأقر اص المختلفة، لا تعمل كل مصنفات DVD في كل محر كات أقر اص DVD.

### - ADJUST THE WINDOWS VOLUME CONTR(

- انقر فوق رمز مكبر الصوت الموجود في الزاوية اليمني السفلية من الشاشة.
- تأكد من تشغيل مستوى الصوت لأعلى بالنقر فوق شريط التمرير واسحبه لأعلى.
	- تأكد من عدم كتم الصوت بالنقر فوق أي مربعات محددة.

CHECK THE SPEAKERS AND SUBWOOFER ـــ انظر "مشاكل الصوت ومكبر الصوت" في الصفحة 77.

### مشاكل الكتابة على محرك الاسطوانات المضغوطة CD/DVD-RW

CLOSE OTHER PROGRAMS — يجب أن يستقبل محر ك الاسطو انات المضغوطة CD/DVD-RW بثًا ثابتاً من البيانات عند الكتابة٬ و إذا تم قطع البث، سيحدث خطأ٬ جرَّب إغلاق كل البر امج قبل الكتابة على اسطوانة CD/DVD-RW.

TURN OFF STANDBY MODE IN WINDOWS BEFORE WRITING TO A CD/DVD-RW DISC — انظر "خيارات إدارة الطاقة في نظام التشغيل Windows XP" في الصفحة 35 أو ابحث عن الكلمة الأساسية Standby (احتياطي) في Windows Help and Support (تعليمات ودعم Windows) للحصول على معلومات حول أوضاع إدارة الطاقة

حل المشاكل | 61

U

Ų

-RUN CHECK DISK Windows XP 1 انقر فوق Start (بدء) وانقر فوق My Computer (جهاز الكمبيوتر). 2 انقر بزر المارس الأيمن فوق :Local Disk C. 3 انقر فوق Properties (خصائص) ـــ> Tools (أدوات) ـــ> Check Now (التدقيق الآن). 4 انقر فوق Scan for and attempt recovery of bad sectors (التفحص لمحاولة استرداد المقاطع التالفة) ثم انقر فوق Start (بدء). **Windows Vista** 1 انقر فوق Start (بدء) وانقر فوق Computer (الكمبيوتر). 2 انقر بزر الماوس الأيمن فوق :Local Disk C. 3 انقر فوق Properties (خصائص) ← Tools (أدوات) ← Now Check (التدقيق الآن). قد يظهر الإطار |User Account Contro (التحكم بحساب المستخدم). إذا كنت مسؤولاً عن الكمبيوتر، فانقر فوق Continue (مقابعة)، أو اتصل بالمسؤول لمتابعة الإجراء المرغوب. 4 اتبع الار شادات التي تظهر على الشاشة.

**ملاحظة:** يجب تسجيل الدخو ل بامتياز ات المسؤول لتنفيذ هذا الإجر اء.

# مشاكل البريد الإلكتروني، والمودم، والإنترنت

محمد المستقامة . قم بتوصيل المودم بقابس هاتف تناظري فقط لا يعمل المودم عند توصيله بشبكة هاتف المجموع تناظر ية

CHECK THE MICROSOFT OUTLOOK® EXPRESS SECURITY SETTINGS – إذا لم تتمكن من فتح مرفقات البريد الإلكتروني:

1 في Outlook Express، انقر فوق **Tools (أدوات) ← Options (خيارات) ← Security** (الأمان).

2 انقر فوق Do not allow attachments (عدم السماح بالمرفقات) لإزالة علامة التحديد.

### CHECK THE TELEPHONE LINE CONNECTION **CHECK THE TELEPHONE JACK** CONNECT THE MODEM DIRECTLY TO THE TELEPHONE WALL JACK - USE A DIFFERENT TELEPHONE LINE

• تحقق من أن خط الهاتف موصَّل بالقابس الموجود على المودم. (يوجد بالقابس إما ملصق أخضر أو رمز علي شكل موصِّل بجواره.)

- تأكد من سماع نقرة عند إدخال موصِّل خط الهاتف في المودم.
- افصل خط الهاتف عن المودم وقم بتوصيله بالهاتف. استمع لنغمة الرنين.

• إذا كان لديك هواتف أخرى تتشارك في الخط، مثل آلة الرد، أو آلة الفاكس، أو أداة الحماية من شدة التيار ، أو أداة تقسيم الخط، فعندئذ تجاوز ها واستخدم الهاتف لتوصيل المودم مباشر ة بقابس حائط الهاتف. اذا كنت تستخدم سلكاً طوله 3 أمتار (10 أقدام) أو أكثر ، فجر ّب سلكاً أقصر .

- RUN THE MODEM DIAGNOSTICS TOOL

Windows XP

1 انقر فوق Start (بدء) ← All Programs (كافحة البرامج) ← Modem Helper (أداة مساعدة المودم).

2 اتبع الإرشادات التبي تظهر على الشاشة لتحديد وحل مشاكل المودم. أداة Modem Helper غير متاحة على أجهز ة كمببوتر (معبنة)

### Windows Vista

1 انقر فوق Start (بدء) هي All Programs < (كافة البرامج) ← Modem Diagnostic Tool (أداة تشخيص المودم)

2 اتبع الإرشادات التي تظهر على الشاشة لتحديد وحل مشاكل المودم. علماً بأن تشخيصات المودم غير متاحة على كل أجهز ة الكمببو تر .

### - VERIFY THAT THE MODEM IS COMMUNICATING WITH WINDOWS

Windows XP

1 انقر فوق Start (بدء) ب Control Panel (لوحة التحكم) ب Printers and Other Hardware (طابعات وأجهزة أخرى) به Phone and Modem Options (خيارات الهاتف 

2 انقر فوق منفذ COM بالمودم الخاص بك ب Properties (خصائص) ب Diagnostics < (تشخيص) ب Modem Query (استعلام مودم) للتحقِّق من أن المودم يتصل بنظام التشغيل Windows

إذا تلقت كل الأو امر الاستجابات، سيعمل المو دم بشكل سليم.

**Windows Vista** 

1 انقر فوق Start (بدء) Control Panel (الوحة التحكم) ب Hardware and < Sound (الأجهزة والصوت) ب Phone and Modem Options (خيارات الهاتف والمودم) ← Modems (أجهزة المودم).

2 انقر فوق منفذ COM بالمودم الخاص بك ب Properties (خصائص) ب Diagnostics ( (تشخيص) ← Query Modem (استعلام مودم) للتحقق من أن المودم يتصل بنظام التشغيل **Windows** 

إذا تلقت كل الأو امر الاستجابات، سبعمل المو دم بشكل سليم.

ENSURE THAT YOU ARE CONNECTED TO THE INTERNET— تأكد من أنك مشترك مع أحد مزوِّدي خدمة الإنترنت. أثناء ما يكون برنامج البريد الإلكتروني Outlook Express مفتوحًا، انقر فوق File (ملف). إذا كانت هناك علامة تحديد بجوار Work Offline (العمل دون اتصال)، فانقر فوق علامة التحديد لاز التها و اتصل بالانتر نت. للحصو ل على التعليمات، اتصل بمز وِّد خدمة الانتر نت.

## رسائل الخطأ

إذا لم يتم سرد الرسالة، فانظر وثائق نظام التشغيل أو البرنامج الذي كان قيد التشغيل عند ظهور الرسالة.

A FILENAME CANNOT CONTAIN ANY OF THE FOLLOWING CHARACTERS:  $\setminus$  /: ] ح > " ? \* — لا تستخدم هذه الأحر ف في أسماء الملفات. "

A REQUIRED .DLL FILE WAS NOT FOUND — البرنامج الذي تحاول فتحه يفقد ملفاً أساسياً. لاز الة البر نامج ثم إعادة تثبيته:

Windows XP

1 انقر فوق Start (بدء) ← Control Panel (الوحة التحكم) ← Add or Remove Programs (إضافةُ أو إزالـة البرامج) ب Programs and Features (البرامج والمبزات). 2 حدد البر نامج المر اد از الته.

- 
- 3 انقر فوق **Uninstall (إزالة التثبيت).**
- 4 انظر وثائق البرنامج للحصول على إرشادات التثبيت.

**Windows Vista** 

- 1 انقر فوق Start (بدع) هجر Control Panel (لوجة التحكم) ب Programs (البرامج) ــــ Programs and Features (البرامج والميزات).
	- 2 حدد البرنامج المراد إزالته.
	- 3 انقر فوق **Uninstall (إزالة التثبيت)**.
	- 4 انظر وثائق البرنامج للحصول على إرشادات التثبيت.

DRIVE LETTER :\ IS NOT ACCESSIBLE. THE DEVICE IS NOT READY — محرك الأقراص لا يستطيع قراءة القرص. أدخل قرصاً في محرك الأقراص وأعد المحاولة.

INSERT BOOTABLE MEDIA — أدخل الاسطوانة المضغوطة أو القر ص المر ن القابل للتشغيل.

NON-SYSTEM DISK ERROR — أخرج القرص المرن من محرك الأقراص وأعد تشغيل الكمبيوتر الخاص بك

NOT ENOUGH MEMORY OR RESOURCES. CLOSE SOME PROGRAMS AND TRY AGAIN — أغلق كل النوافذ وافتح البرنامج المراد استخدامه. في بعض الحالات، قد يتعين عليك إعادة بدء الكمبيوتر. الخاص بك لاستعادة موارد الكمبيوتر . إن حدث ذلك، فم بتشغيل البر نامج المر اد استخدامه أو لا Dell (انظر "الاتصال بشركة Dell ـــ اتصل بشركة Dell (انظر "الاتصال بشركة Dell" في الصفحة 187).

# مشاكل لوحة المفاتيح

<u>أك</u>ر تنبيه: قبل بدء أي إجراء من الإجراءات الواردة في هذا القسم، اتبع إرشادات الأمان الموجودة في دليل معلومات المنتج.

#### - CHECK THE KEYBOARD CABLE

- تأكد من توصيل كابل لوحة المفاتيح بالكمبيوتر بإحكام. • قم بإيقاف تشغيل الكمبيو تر (انظر "إيقاف تشغيل الكمبيو تر " في الصفحة 102)، أعد تو صبل كابل لو حة المفاتيح كما هو موضح في الرسم التوضيحي للإعداد الخاص بالكمبيوتر ثم أعد بدء تشغيل الكمبيوتر
	- افحص موصِّل الكابل بحثًا عن سن مكسور أو ملتو وعن الكابلات التالفة أو المهترأة.
		- افصل كابلات وصلة لوحة المفاتيح وقم بتوصيل لوحة المفاتيح مباشرة بالكمبيوتر

TEST THE KEYBOARD — قم بتوصيل لوحة المفاتيح قيد التشغيل بشكل صحيح بالكمبيوتر. وجرّب استخدام لوحة المفاتيح

ENSURE THAT THE USB PORTS ARE ENABLED IN THE SYSTEM SETUP PROGRAM — انظر "إعداد النظام" في الصفحة 174.

RUN THE HARDWARE TROUBLESHOOTER — انظر "استعادة نظام التشغيل" في الصفحة 93.

## مشاكل البرامج والبحث

الكمبيوتر لم يبدأ التشغيل

.<br>تأكد من أن كابل الطاقة مو صَّل بإحكام بالكمبيو تر و بمنفذ كهر بائي.

يتوقف الكمبيوتر عن الاستجابة ه ) الشعار : قد ثفقد البيانات إذا لم تكن قادراً على إيقاف تشغيل نظام التشغيل.

TURN THE COMPUTER OFF ــــ إذا لم تكن قادراً على الحصول على استجابة بالضغط على أحد المفاتيح الموجودة على لوحة المفاتيح أو تحريك الماوس، اضغط مع الاستمرار على زر الطاقة لمدة تتراوح بين 8 إلى 10 ثوان على الأقل إلى أن يتم إيقاف تشغيل الكمبيوتر . ثم أعد تشغيل الكمبيوتر .

يتوقف البرنامج عن الاستجابة

- END THE PROGRAM 1 اضغط على <Ctrl><Shift><Esc> في أن واحد. 2 انقر فوق Applications (تطبيقات). 3 انقر فوق البرنامج الذي لم يعد يستجيب. 4 انقر فوق End Task (إنهاء المهمة).

يتوقف البرنامج بشكل متكرر .<br>المرن أو الاسطوانة المضغوطة

CHECK THE SOFTWARE DOCUMENTATION — إذا لزم الأمر ، قم بالغاء التثبيت ثم أعد تثبيت البرنامج. تم تصميم البر نامج لنظام تشغيل ®Microsoft أقدم Microsoft أقدم

- RUN THE PROGRAM COMPATIBILITY WIZARD

Windows XP

يقوم معالج توافق البرنامج بتكوين البرنامج الذي يقوم بتشغيله في بيئة مشابهة لبيئات غير نظام تشغيل XP. 1 انقر فوق Start (بدء) All Programs ← (كافة البرامج) ← Accessories Next  $\leftarrow$  (الملحقات) +) Program Compatibility Wizard (معالج توافق البرنامج) (التالي).

2 اتبع الإرشادات التي تظهر على الشاشة.

**Windows Vista** 

يقوم معالج توافق البرنامج بتكوين البرنامج الذي يقوم بتشغيله في بيئة مشابهة لبيئات غير أنظمة تشغيل .Windows Vista

1 انقر فوق Start (بدء) ← Control Panel (الوحة التحكم) ← Programs (البرامج) ← استخدم برنامج أقدم مع) Use an older program with this version of Windows هذا الإصدار من Windows).

2 في شاشة الترحيب، انقر فوق Next (التالي).

3 اتبع الإرشادات التي تظهر على الشاشة.

تظهر شاشة زرقاء متصلة

TURN THE COMPUTER OFF ــــ إذا لم تكن قادر ًا على الحصول على استجابة بالضغط على أحد المفاتيح الموجودة على لوحة المفاتيح أو تحريك الماوس، اضغط مع الاستمرار على زر الطاقة لمدة تتراوح بين 8 إلى 10 ثوان على الأقل إلى أن يتم إيقاف تشغيل الكمبيوتر . ثم أعد تشغيل الكمبيوتر .

مشاكل البر امج الأخر ي

### CHECK THE SOFTWARE DOCUMENTATION OR CONTACT THE SOFTWARE - MANUFACTURER FOR TROUBLESHOOTING INFORMATION

• تأكد من أن البر نامج متو افق مع نظام التشغيل المثبَّت على الكمبيو تر الخاص بك.

• تأكد من أن الكمبيوتر يستوفي الحد الأدنى من متطلبات الجهاز اللازمة لتشغيل البرنامج. انظر وثائق البر نامج للحصول على المعلومات.

- تأكد من أنه تم تثبيت البرنامج وتهيئته بشكل صحيح.
- تحقق من أن محركات أقراص الجهاز لا تتعارض مع البرنامج.
	- إذا لزم الأمر ، قم بالغاء التثبيت ثم أعد تثبيت البر نامج.

BACK UP YOUR FILES IMMEDIATELY(انسخ الملفات الخاصة بك احتياطياً على الفور )

USE A VIRUS-SCANNING PROGRAM TO CHECK THE HARD DRIVE, FLOPPY DISKS, OR **CD**S (استخدم برنامج البحث عن الفيروسات لفحص القرص الثابت أو الأقراص المرنة أو الاسطوانات المضغوطة)

SAVE AND CLOSE ANY OPEN FILES OR PROGRAMS AND SHUT DOWN YOUR COMPUTER THROUGH THE START MENU (احفظ وأغلق أي برامج أو ملفات مفتوحة وأغلق الجهاز الخاص بك من خلال القائمة START (بدء))

## مشاكل قار ئ بطاقة الوسائط

#### -NO DRIVE LETTER IS ASSIGNED

عندما بكتشف نظام التشغيل Windows قار يَ يطاقة الوسائط، يقوم الجهاز تلقائياً بتخصيص حرف محرك أقر اص كمحرك الأقر اص المنطقي التالي بعد كل محركات الأقر اص الفعلية الأخرى في النظام. وإذا كان محر ك الأقر اص المنطقي الثالي بعد تخطيط محر كات الأقر اص الفعلية لمحر ك أقر اص الشبكة، لن يقو م نظام التشغيل Windows تلقائياً بتخصيص حرف محرك الأقراص إلى قارئ بطاقة الوسائط.

لتخصبص محر ك أقر اص بدوباً لقار ي بطاقة الوسائط:

Windows XP

1 انقر فوق Start (بدء)، وانقر بزر الماوس الأيمن فوق My Computer (جهاز الكعبيوتر) ثم حدد (إدارة). Manage

2 حدد الخيار Disk Management (إدارة الأقراص).

3 انقر بزر الماوس الأيمن فوق حرف محرك الأقراص المقابل في اللوحة اليمني التي يلزم تغيير ها.

4 حدد Drive Letter and Paths (مسارات وأحرف محركات الأقراص).

5 من القائمة المنسدلة، حدد تخصيص حرف محرك الأقراص الجديد لقارئ بطاقة الوسائط.

6 انقر فو ق OK (موافق) لتأكيد التحديد الخاص بك ـ

**Windows Vista** 

1- انقر فوق **Start (بدء) ♦ ا**، وانقر بزر الماوس الأيمن فوق **Computer (الكمبيوتر)** ثم حدد (إدارة). Manage

2 انقر فوق Continue (متابعة) إذا تمت مطالبتك

3 انقر فوق Expand the Storage object (توسيع كائن التخزين) وحدد Disk **Management** 

(إدارة الأقراص).

4 انقر بزر الماوس الأيمن فوق حرف محرك الأقر اص المقابل في اللوحة اليمني التي يلزم تغيير ها.

- 5 حدد Change Drive Letter and Paths (تغيير مسارات وأحرف محركات الأقراص).
	- 6 انقر فوق Change (تغيير).

7 من القائمة المنسدلة، حدد تخصيص حرف محرك الأقراص الجديد لقارئ بطاقة الوسائط.

8 انقر فو ق OK (موافق) لتأكيد التحديد الخاص بك.

**ملاحظة:** يجب تسجيل الدخو ل بامتياز ات المسؤول لتنفيذ هذا الإجر اء.

**ملاحظة:** يظهر قار يُ بطاقة الوسائط فقط كمحرك أقراص مخطط عند توصيله. يتم تخطيط كل فتحة من فتحات قارئ بطاقة الوسائط الأربع لمحرك أقراص حتى إذا لم يتم تثبيت أي وسائط وإذا حاولت الوصول إلى قار يُ بطاقة الوسائط عند عدم إدخال أي وسائط، سنتم مطالبتك بإدخال الوسائط.

### - FLEXBAY DEVICE IS DISABLED

بوجد الخيار FlexBay disable في إعداد BIOS الذي يظهر فقط عند تركيب جهاز FlexBay. فإذا تم تركيب جهاز FlexBav فعلياً، لكن لا يعمل، فافحص لمعرفة إذا ما تم تمكينه في إعداد BIOS.

## مشاكل الذاكر ة

#### - IF YOU RECEIVE AN INSUFFICIENT MEMORY MESSAGE

- احفظ وأغلق أي ملفات مفتوحة واخرج من أية برامج مفتوحة لا تستخدمها لمعرفة إذا كانت المشكلة ستُحل
- انظر وثائق البرنامج لمعرفة الحد الأدنى من متطلبات الذاكرة. إذا لزم الأمر ، قم بتثبيت ذاكرة إضافية (انظر "إرشادات تركيب الذاكرة" في الصفحة 112).
- أعد تركيب وحدات الذاكر ة (انظر "تركيب الذاكر ة" في الصفحة 113) للتأكد من أن الكمبيوتر يتصل بنجاح بالذاكرة.
	- قم بتشغيل أداة Dell Diagnostics (انظر "أداة Diagnostics" في الصفحة 86).

#### - IF YOU EXPERIENCE OTHER MEMORY PROBLEMS

- أعد تركيب وحدات الذاكر ة (انظر "إرشادات تركيب الذاكر ة" في الصفحة 112) للتأكد من أن الكمبيوتر يتصل بالذاكرة بنجاح
	- تأكد من أنك تتبع إرشادات تركيب الذاكر ة (انظر "تركيب الذاكرة" في الصفحة 113).
	- يدعم الكمبيوتر الخاص بك ذاكرة DDR2. للحصول على مزيد من المعلومات حول نوع الذاكرة المدعوم من الكمبيوتر ، انظر "الذاكرة" في الصفحة 169.
		- قم بتشغيل أداة Dell Diagnostics (انظر "أداة Diagnostics" في الصفحة 86).

## مشاكل الماوس

\[/ تنبيه: قبل بدء أي إجراء من الإجراءات الواردة في هذا القسم، اتبع إرشادات الأمان الموجودة فَي دليل معلومات المنتج.

CLEAN THE MOUSE — انظر "الماوس" في الصفحة 183 للحصول على إرشادات حول تنظيف الماوس

- CHECK THE MOUSE CABLE 1 افصل كابلات وصلة الماوس، إن كانت مستخدمة، وقم بتوصيل الماوس مباشرة بالكمبيوتر . 2 أعد توصيل كابل الماوس كما هو موضح على الرسم التوضيحي لإعداد الكمبيوتر الخاص بك.

- RESTART THE COMPUTER 1 اضغط في أن واحد على <Ctrl><Esc> لعرض القائمة Start (بدء). 2 اكتب u، واضغط على مفاتيح أسهم لوحة المفاتيح لتظليل Shut down (إغلاق) أو Turn Off (إيقاف التشغيل) ثم اضغط على <Enter>. 3 بعد إيقاف تشغيل الكمبيوتر ، أعد توصيل كابل الماوس كما هو موضح في الرسم التوضيحي لإعداد الكمبيو تر . 4 قم بتشغيل الكمبيو تر

ENSURE THAT THE USB PORTS ARE ENABLED IN THE SYSTEM SETUP PROGRAM — انظر "إعداد النظام" في الصفحة 174.

TEST THE MOUSE — قم بتوصيل الماوس قيد التشغيل بشكل صحيح بالكمبيوتر وجرّب استخدام الماوس.

- CHECK THE MOUSE SETTINGS **Windows XP** 1 انقر فوق Start (بدء) ب Control Panel (لوحة التحكم) ب Mouse (الماوس). 2 اضبط الإعدادات حسبما يتطلب الأمر . **Windows Vista** 1 انقر فوق Start (بدء) Control Panel (+ (الوحة التحكم) ب Hardware and Sound (الأجهزة والصوت) ــ> Mouse (الماوس). 2 اضبط الإعدادات حسبما يتطلب الأمر
REINSTALL THE MOUSE DRIVER — انظر "إعادة تثبيت برامج التشغيل والأدوات المساعدة" في الصفحة 90

RUN THE HARDWARE TROUBLESHOOTER — انظر "استعادة نظام التشغيل" في الصفحة 93.

## مشاكل الشبكة

CHECK THE NETWORK CABLE CONNECTOR — تأكد من أن كابل الشبكة موصَّل بإحكام بكل من موصِّل الشبكة الموجود على الجزء الخلفي من الكمبيوتر ومنفذ الشبكة أو الجهاز.

اذا كانت لمبة — CHECK THE NETWORK LIGHTS ON THE BACK OF THE COMPUTER تكامل الارتباط قيد إيقاف التشغيل، فذلك يشير إلى أنه لا يوجد اتصال شبكة. استبدل كابل الشبكة. للحصول على وصف للمبات الشبكة، انظر "وحدات التحكم واللمبات" في الصفحة 172.

أعد تشغيل) RESTART THE COMPUTER AND LOG ON TO THE NETWORK AGAIN الكمبيوتر وقم بتسجيل الدخول إلى الشبكة مرة أخرى)

CHECK YOUR NETWORK SETTINGS - اتصل بمسؤول الشبكة أو الشخص الذي قام بإعداد الشبكة الخاصة بك للتحقق من أن إعدادات الشبكة الخاصة بك صحيحة ومن أن الشبكة تعمل.

RUN THE HARDWARE TROUBLESHOOTER - انظر "استعادة نظام التشغيل" في الصفحة 93

#### مشاكل الطاقة

\/ \_ تنبيه: قبل بدء أي إجراء من الإجراءات الواردة في هذا القسم، اتبع إرشادات الأمان الموجودة فَي دليل معلومات المنتج.

F THE POWER LIGHT IS OFF — الكمبيوتر إما قيد إيقاف التشغيل أو لا تصل إليه طاقة. • أعد تر كبب كابل الطاقة في كل من مو صنِّل الطاقة الموجود على الجز ء الخلفي من الكمبيوتر و المنفذ الكهر بائي.

• اذا تم تو صبل الكمبيو تر بشر بط الطاقة، فتأكد من تو صبل شر بط الطاقة بمنفذ كهر بائي و من تشغيل شريط الطاقة. قم أيضاً بتجاوز أجهزة حماية الطاقة وأشرطة الطاقة وكابلات وصلة الطاقة للتحقق من أن الكمبيو تر قيد التشغيل بشكل صحيح.

• تأكد من أن المنفذ الكهر بائي يعمل باختبار ه مع جهاز آخر ، مثل اللمبة.

IF THE POWER LIGHT IS STEADY BLUE AND THE COMPUTER IS NOT RESPONDING — انظر "لمبات الطاقة" في الصفحة 81.

IF THE POWER LIGHT IS BLINKING BLUE — الكمبيوتر في وضع الانتظار. اضغط على أي مفتاح على لوحة المفاتيح أو قم بتحريك الماوس أو اضغط على زر الطاقة لاستئناف التشغيل العادي.

• تأكد من أن موصِّل الطاقة 12 فولت (12V) متصلاً بإحكام بلوحة النظام (انظر "مكونات لوحة النظام" في الصفحة 106). • تأكد من أن كابل الطاقة الرئيسي وكابل اللوحة الأمامية متصلين بإحكام بلوحة النظام (انظر "مكونات لوحة النظام" في الصفحة 106).

عطل، أو غير مر كَب بطر يقة صحيحة. • افصل وحدات الذاكر ة ثم أعد تركيب وحدات الذاكر ة (انظر "الذاكر ة" في الصفحة 111). • أخرج أي بطاقات ثم أعد تركيبها (انظر "البطاقات" في الصفحة 115). • أخرج بطاقة الرسومات ثم أعد تركيبها، إن أمكن (انظر "إخراج بطاقة PCI/PCI Express Card في الصفحة 121). ELIMINATE INTERFERENCE — بعض الأسباب المحتملة للتشويش هي:

- كابلات وصلات الماوس، ولوحة المفاتيح، والطاقة
	- توجد أجهزة كثيرة للغاية على شريط الطاقة
- أشرطة الطاقة المتعددة متصلة ينفس المنفذ الكهر بائي

## مشاكل الطابعة

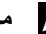

مجمع المستقلة: إذا احتجت إلى مساعدة فنية للطابعة الخاصة بك، اتصل بالشر كة المصنِّعة للطابعة. [

CHECK THE PRINTER DOCUMENTATION — انظر وثائق الطابعة للحصول على معلومات الاعداد واستكشاف الأخطاء وإصلاحها

Ensure THAT THE PRINTER IS TURNED ON (تأكد من أن الطابعة قيد التشغيل)

- CHECK THE PRINTER CABLE CONNECTIONS

- انظر وثائق الطابعة للحصول على معلومات توصيل الكابل.
- تأكد من توصيل كابلات الطابعة بالطابعة والكمبيوتر بإحكام (انظر "إعداد الطابعة" في الصفحة 24).

TEST THE ELECTRICAL OUTLET— تأكد من أن المنفذ الكهربائي يعمل باختباره مع جهاز آخر ، مثل اللمبة.

-VERIEY THAT THE PRINTER IS RECOGNIZED BY WINDOWS Windows XP 1 انقر فوق Start (بدء) ← Control Panel (الوحة التحكم) ← Printers and Other Hardware (طابعات وأجهزة أخرى) ب View installed printers or fax printers (عرض الطابعات أو طابعات الفاكس المثبتة). 2 إذا تم سرد الطابعة، انقر بزر الماوس الأَيْمِن فوق رمز الطابعة. 3 انقر فو ق Properties (خصائص) ـــ> Ports (المنافذ). بالنسبة للطابعة المتو از ية، تأكد من إعداد (Print to the following port(s): (طباعة إلى المنفذ(المنافذ) التالي:) هو (Printer Port) LPT1) (منفذ الطابعة)). بالنسبة لطابعة USB، تأكد من أن إعداد Print to the following :(port(s (طباعة إلى المنفذ (المنافذ)) التالي: هو USB. **Windows Vista** 1 انقر فوق Start (بدء) Gontrol Panel (+ (الوحة التحكم) + Hardware and Sound (الأجهزة والصوت) ــ> Printer (الطابعة). 2 إذا تم سرد الطابعة، انقر بزر الماوس الأيمن فوق رمز الطابعة. 3 انقر فوق Properties (خصائص) ثم انقر فوق Ports (منافذ). 4 اضبط الإعدادات حسيما يتطلب الأمر

REINSTALL THE PRINTER DRIVER (أعد تَثْبِت برنامج تَشْغَيْل الطابعة) — انظر وثائق الطابعة للحصول على الار شادات.

مشاكل الماسحة الضوئبة

م المحظة: إذا احتجت إلى مساعدة فنية للماسحة الضوئية الخاصة بك، فاتصل بالشركة المصنَّعة للماسحة

CHECK THE SCANNER DOCUMENTATION - انظر وثائق الماسحة الضوئية للحصول على معلومات الإعداد واستكشاف الأخطاء وإصلاحها

**UNLOCK THE SCANNER -** تأكد من أن الماسحة الضوئية غير مقفلة إذا كان لها ز ر أو لسان قفل.

RESTART THE COMPUTER AND TRY THE SCANNER AGAIN (أعد تشفيل الكمبيوتر وجرِّب المسح الضوني مرة أخرى)

#### - CHECK THE CABLE CONNECTIONS

- انظر وثائق الماسحة الضوئية للحصول على معلومات توصيل الكابل.
- تأكد من تو صيل كابلات الماسحة الضوئية بإحكام بالماسحة الضوئية و الكمبيو تر .

- VERIFY THAT THE SCANNER IS RECOGNIZED BY MICROSOFT WINDOWS Windows XP

1 انقر فوق Start (بدء) ← Control Panel (الوحة التحكم) ← Printers and Other Hardware (طابعات وأجهزة أخرى) ب Scanners and Cameras (الكاميرات والماسحات الضوئية).

> 2 إذا تم سرد الماسحة الضوئية، سيتعرف نظام التشغيل Windows على الماسحة الضوئية. **Windows Vista**

1 انقر فوق Start (بدء) Control Panel < (بوحة التحكم) ← Start انقر فوق Start Sound (الأجهزة والصوت) ب Scanners and Cameras (الكاميرات والماسحات الضوئية). 2 إذا تم سرد الماسحة الضوئية، سيتعرف نظام التشغيل Windows على الماسحة الضوئية.

REINSTALL THE SCANNER DRIVER — انظر وثائق الماسحة الضوئية للحصول على الإر شادات.

مشاكل الصوت والسماعة

تنبيه :فبل بدء أي إجراء من الإجراءات الواردة في هذا القسم، اتبع إرشادات الأمان الموجودة في دليل معلومات المنتج.

لا يصدر أي صوت من السماعات

U

**ملاحظة:** يتجاوز التحكم في مستوى الصوت في بعض مشغلات MP3 إعداد مستوى صوت Windows. إذا كنت تستمع إلى أُغانى بتنسيق MP3، فتأكد من عدم تشغيل أو إيقاف تشغيل مستوى صوت المشغل

CHECK THE SPEAKER CABLE CONNECTIONS— تأكد من أن السماعات متصلة كما هو موضح في الرسم التوضيحي للإعداد المرفق مع السماعات. إذا قمت بشراء بطاقة صوت، فتأكد أن السماعات متصلة بالبطاقة

**ENSURE THAT THE CORRECT AUDIO SOLUTION IS ENABLED IN THE BIOS** SETUP PROGRAM— انظر "إعداد النظام" في الصفحة 174. - ENSURE THAT THE SUBWOOFER AND THE SPEAKERS ARE TURNED ON انظر الرسم التوضيحي للإعداد المرفق مع السماعات. إذا كانت بالسماعات أداة التحكم في مستوى الصوت، فاضبط مستوى الصوت، أو الجهير ، أو التردد لاز الـة أي تشويش.

ADJUST THE WINDOWS VOLUME CONTROL— انقر أو انقر نقرأ مزدوجاً فوق ر مز مكبر الصوت في الزاوية اليمني السفلية من الشاشة. تأكد من تشغيل مستوى الصوت لأعلى ومن عدم كتم الصوت.

DISCONNECT HEADPHONES FROM THE HEADPHONE CONNECTOR — بتم تعطيل الصوت الصادر من السماعات تلقائباً عند توصيل سماعات الر أس بمو صلّ سماعة الر أس باللو حة الأمامية.

TEST THE ELECTRICAL OUTLET— تأكد من أن المنفذ الكهربائي يعمل باختباره مع جهاز آخر ، مثل اللمية

ELIMINATE POSSIBLE INTERFERENCE — قم بإيقاف تشغيل المراوح، أو مصابيح الفلوروسنت، أو مصابيح الهالوجين للبحث عن التشويش.

REINSTALL THE SOUND DRIVER — انظر "إعادة تثبيت برامج التشغيل يدوياً" في الصفحة 92.

RUN THE HARDWARE TROUBLESHOOTER — انظر "استعادة نظام التشغيل" في الصفحة 93

لا يصدر أي صوت من سماعات الرأس

CHECK THE HEADPHONE CABLE CONNECTION — تأكد من أن كابل سماعة الرأس موصَّلا بإحكام بموصِّل سماعة الر أس (انظر "الجانب الأمامي للكمبيوتر " في الصفحة 15).

ADJUST THE **W**INDOWS VOLUME CONTROL — انقر أو انقر نقراً مزدوجاً فوق رمز مكبر الصوت في الزاوية اليمني السفلية من الشاشة. تأكد من تشغيل مستوى الصوت لأعلى ومن عدم كتم الصوت. **ENSURE THAT THE CORRECT AUDIO SOLUTION IS ENABLED IN THE BIOS** SETUP PROGRAM — انظر "اعداد النظام" في الصفحة 174.

#### مشاكل الفيديو والشاشة

مم العام ملاحظة: انظر وثانق الشاشة للحصول على إجراءات استكشاف الأخطاء وإصلاحها.

اذا كانت الشاشة فار غة

- CHECK THE MONITOR CABLE CONNECTION

- تأكد من توصيل كابل الرسومات كما هو موضح على الرسم التوضيحي لإعداد الكمبيوتر الخاص بك. إذا كانت بطاقة الفيديو الاختيار ية مركَّبة، فتأكد من أن كابل الشاشة موصِّل بالبطاقة، وليس بموصِّل الفيديو الموجود على لوحة النظام.
	- إذا كنت تستخدم كابل و صلة الر سو مات و إز الة الكابل تحل المشكلة، فقد بكون الكابل معبو بـًا.
		- قم يتبديل كابل طاقة الشاشة و كابل الكمبيو تر لتحديد إذا كان كابل الطاقة معبو باً.

• افحص الموصِّل بحثًا عن سن مكسور أو ملتو (من الطبيعي لمو صِّلات كابل الشاشة أن يكون بها أسنان مفقودة )

CHECK THE MONITOR POWER LIGHT — إذا كانت لمبة الطاقة مطفأة، فاضغط بثبات على الزر لضمان تشغيل هذه الشاشة. وإذا كانت لمبة الطاقة مضاءة أو وامضة، فهذا دليل على وجود طاقة في الشاشة. وإذا كانت لمبة الطاقة وامضة، فاضغط على أي مفتاح موجود على لوحة المفاتيح أو قم بتحريك الماوس

TEST THE ELECTRICAL OUTLET — تأكد من أن المنفذ الكهربائي يعمل باختباره مع جهاز آخر ، مثل اللمبة

CHECK THE DIAGNOSTIC LIGHTS — انظر "لمبات الطاقة" في الصفحة 81.

CHECK THE MONITOR SETTINGS — انظر وثائق الشاشة للحصول على إر شادات حول ضبط التباين والسطوع، وإز الـة تمغنط الشاشة، وتشغيل شاشة الاختبار الذاتي.

MOVE THE SUBWOOFER AWAY FROM THE MONITOR — اذا تضمن نظام السماعات مضخماً، فتأكد أن المضخم على بُعد 60 سم (قدمين) على الأقل من الشاشة.

MOVE THE MONITOR AWAY FROM EXTERNAL POWER SOURCES— يمكن أن تؤدي المراوح، ومصابيح الفلوروسنت، ومصابيح الهالوجين، والأجهزة الكهربائية الأخرى إلى أن تظهر صورة الشاشة "مهتز ة " قم بايقاف تشغيل الأجهز ة المجاور ة لفحص التشويش

ROTATE THE MONITOR TO ELIMINATE SUNLIGHT GLARE AND POSSIBLE INTERFERENCE (قَم بِتَدوير الشَّاشَةَ لِأَزالَةَ لَمعانٍ صَوءِ الشَّمسِ والتَّشْويشِ المحتملِ)

- ADJUST THE WINDOWS DISPLAY SETTINGS

Windows XP

```
1 انقر فوق Start (بدء) ← Control Panel (لوحة التحكم) ← Appearance and
                                  Themes (المظهر والسمات)
```
2 انقر فوق المنطقة المراد تغييرها أو انقر فوق الرمز **Display (عرض)**.

3 جرِّب إعدادات مختلفة للخيار Color quality (جودة الألوان) و Screen resolution (دقة الشاشة)

**Windows Vista** 

1 انقر فوق Start (بدء) Control Panel  $\leftarrow$  (9) (9) (الوحة التحكم) ← Hardware and Display Settings ← (الأجهزة والصوت) ← Personalization (تخصيص) ← Display Settings (إعدادات الشاشة)

2 اضبط إعدادات Resolution (الدقة) وColors (الألوان)، حسبما يتطلب الأمر.

## أدوات استكشاف الأخطاء وإصلاحها

## لمبات الطاقة

<u>\/</u> تثبيه: قبل بدء أي إجراء من الإجراءات الواردة في هذا القسم، اتبع إرشادات الأمان الموجودة <u>في داريل</u> معلومات المنتج.

لمبة زر الطاقة (LED ثنائي اللون) الموجودة على مقدمة الكمبيوتر تنير وتومض أو تظل ساكنة للإشارة إلى حالات مختلفة·

- إذا كان ضوء الطاقة مطفأ، فإما أن يكون الكمبيوتر مطفأ أو لا يصل إليه تيار الطاقة.
- أعد إدخال كابل الطاقة في موصِّل الطاقة الموجود على الجزء الخلفي من الكمبيوتر والمنفذ الكهر بائي.
- إذا تم توصيل الكمبيوتر بشريط الطاقة، فتأكد من توصيل شريط الطاقة بمنفذ كهربائي ومن تشغيل شريط الطاقة. قم أيضاً بتجاوز أجهزة حماية الطاقة، وأشرطة الطاقة، وكابلات وصلة الطاقة للتحقق من أن الكمبيوتر. قيد التشغيل بشكل صحيح.
	- تأكد من أن المنفذ الكهربائي يعمل باختبار ه مع جهاز آخر ، مثل اللمبة.
		- إذا كانت لمبة الطاقة مضاءة بالأز رق باستمر ار والكمبيوتر لا يستجيب:
			- تَأكد أن الشاشة موصَّلة وقيد التشغيل.
	- إذا كانت الشاشة موصَّلة وقيد التشغيل، انظر "لمبات الطاقة" في الصفحة 81.
	- إذا كانت لمبة الطاقة تومض بالأزر ق، فهذا دليل على أن الكمبيوتر في وضع الانتظار . اضغط على أي مفتاح على لوحة المفاتيح أو قم بتحريك الماوس أو اضغط على زر الطاقة لاستئناف التشغيل العادي. إذا كان لون لمبة الطاقة أزرق والكمبيوتر لا يستجيب:
		- نَاكد أن الشاشة موصَّلة وقيد التشغيل.
		- إذا كانت الشاشة موصَّلة وقيد التشغيل، انظر "لمبات الطاقة" في الصفحة 81.
- إذا كانت لمبة الطاقة باللون الكهرماني الوامض، فالكمبيوتر يتلقى طاقة كهربائية أو الجهاز به عطل أو غير مر گَب بطر يقة صحيحة.
	- افصل وحدات الذاكرة ثم أعد تركيب وحدات الذاكرة (انظر "الذاكرة" في الصفحة 111).
		- أخرج أية بطاقات ثم أعد تركيبها (انظر "البطاقات" في الصفحة 115).
		- أخر ج بطاقة الر سومات ثم أعد تر كبيها إن أمكن (انظر "البطاقات" في الصفحة 115).
- إذا كانت لمبة الطاقة باللون الكهر ماني الثابت، فقد تكون هناك مشكلة في الطاقة أو عطل في جهاز داخلي.
	- تأكد من أن كل كابلات الطاقة موصَّلة بإحكام بلوحة النظام (انظر "مكونات لوحة النظام" في الصفحة 106).
- تأكد من أن كابل الطاقة الرئيسي وكابل اللوحة الأمامية متصلين بإحكام بلوحة النظام (انظر "مكونات  $\overline{\phantom{0}}$ لوحة النظام" في الصفحة 106).

## رموز الرنين

قد بصدر الكميبوتر اسلسلة من الرانات أثناء بدء التشغيل إذا لم تعرض الشاشة أخطاء أو مشاكل فهذه السلسلة من الرنات، المسماة رمز الرنين، تحدد المشكلة. ويتكون رمز رنين محتمل واحد من ثلاث رنات قصيرة متكررة. ور مز الرنين هذا يخبرك بأن الكمبيوتر واجه عطلاً محتملاً في الـ motherboard (اللوحة الأم). إذا أصدر الكمبيوتر رنبناً أثناء بدء التشغيل:

- 1 قم بندوين رمز الرنين.
- 2 قم بتشغيل "أداة Dell Diagnostics" لتحديد السبب الأكثر خطورة (انظر "أداة Dell Diagnostics" في الصفحة 86).

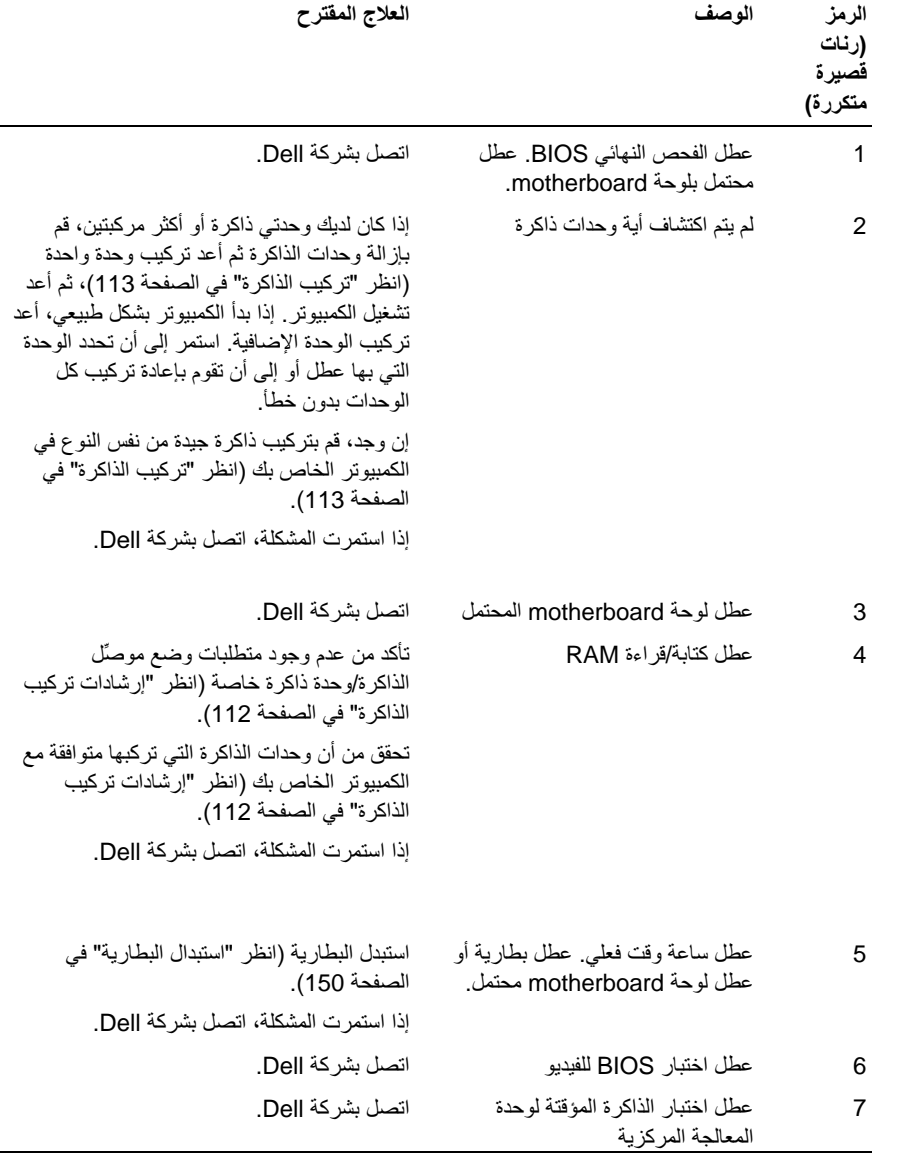

## رسائل النظام

مستركية . إذا لم يتم سر د الر سالة المستلمة في الجدول، انظر الو ثائق الخاصة بنظام التشغيل أو المستقر بالبرنامج الذي كان قيد التشغيل عند ظهور الرسالة.

ALERT! PREVIOUS ATTEMPTS AT BOOTING THIS SYSTEM HAVE FAILED AT CHECKPOINT [NNNN] . FOR HELP IN RESOLVING THIS PROBLEM, PLEASE NOTE THIS CHECKPOINT AND CONTACT DELL TECHNICAL SUPPORT - فشل الكمبيو تر في إكمال نظام بدء التشغيل ثلاث مرات متتالية لنفس الخطأ. انظر "الاتصال بشركة [|De]" في الصفحة 187 للحصول على مساعدة

Motherboard ألمحتمل أو بطارية CMOS CHECKSUM ERROR المحتمل أو بطارية RTC ضعيفة. استبدل البطارية (انظر "استبدال البطارية" في الصفحة 150). انظر "الاتصال بشركة Dell" في الصفحة 187 للحصول على المساعدة.

CPU = AN FAILURE – عطل مروحة CPU. استبدل مروحة CPU. انظر "إز الة مجمع مروحة المعالج/مخفض الحرارة" في الصفحة 156.

DISKETTE DRIVE **O** SEEK FAILURE — قد يكون الكابل مفكوكاً أو معلومات تكوين الكمبيوتر لا تطابق تكوين الجهاز . افحص تو صيلات الكابلات. انظر "الاتصال بشر كة [|De" في الصفحة 187 للحصو ل على المساعدة.

DISKETTE READ FAILURE — قد يكون القرص المرن معيوباً أو الكابل مفكوكاً. استبدل القرص المرن وافحص توصبل الكابل المفكوك.

HARD-DISK DRIVE FAILURE — عطل برنامج تشغيل القرص الثابت المحتمل أثناء HDD POST. افحص الكابلات أو استبدل الأقراص الثابتة. انظر "الاتصال بشركة Dell" في الصفحة 187 للحصول على المساعدة.

HARD-DISK DRIVE READ FAILURE — عطل القرص الثابت محتمل أثناء اختبار بدء تشغيل القرص الثابت. "انظر الاتصال بشركة Dell" في الصفحة 187 للحصول على المساعدة.

KEYBOARD FAILURE – عطل لوحة المفاتيح أو قد يكون كابل لوحة المفاتيح مفكوكاً. انظر "مشاكل لوحة المفاتيح" في الصفحة 66. NO BOOT DEVICE AVAILABLE — لا يوجد جزء قابل لبدء التشغيل على القرص الثابت أو الا يوجد قرص مرن قابل لبدء التشغيل في محرك الأقراص المرنة أو كابل القرص المرن أو القرص المرن مفكوكاً أو لا يوجد جهاز قابل لبدء التشغيل.

- إذا كان برنامج تشغيل القرص المرن هو جهاز بدء التشغيل، فتأكد من وجود القرص المرن القابل لبدء التشغيل في محرك الأقراص.
	- إذا كان القر ص الثابت هو جهاز ابدء التشغيل، فتأكد من أن الكابلات مو صِّلة ومن تر كبب محر ك الأقراص بشكل صحيح وتقسيمه كجهاز بدء التشغيل.
- أدخل إعداد النظام وتأكد من صبحة معلومات تسلسل بدء التشغيل. انظر "الدخول إلى إعداد النظام" في الصفحة 174.

NO TIMER TICK INTERRUPT ــ قد يكون هناك عطل في إحدى الشرائح الموجودة على لوحة النظام أو عطل في لوحة الـ motherboard. انظر "الاتصال بشركة Dell في الصفحة 187 للحصو ل على المساعدة ِ

NON-SYSTEM DISK OR DISK ERROR - استبدل القرص المرن بقرص يحتوى على نظام تشغيل قابل لبدء التشغيل أو قم بإزالة القرص المرن من محرك الأقراص A و أعد بدء تشغبل الكمبيو تر .

NOT A BOOT DISKETTE — أدخل قرصدأ مرنأ قابل لددء التشغيل وأعد بدء تشغيل الكمبيوتر .

USB over current Error — افصل جهاز USB. استخدم مصدر الطاقة الخارجي لجهاز .USB

HARD DRIVE SELF MONITORING SYSTEM HAS REPORTED : 224 THAT A PARAMETER HAS EXCEEDED ITS NORMAL OPERATING RANGE. DELL RECOMMENDS THAT YOU BACK UP YOUR DATA REGULARLY, A PARAMETER OUT OF RANGE MAY OR MAY NOT INDICATE A POTENTIAL .HARD DRIVE PROBLEM — خطأ S.M.A.R.T أو عطل قرص ثابت محتمل. يمكن تمكين هذه الميزة أو تعطيلها في إعداد BIOS.

## Dell Diagnostics أداة

\/ تنبيه: قبل بدء أي إجراء من الإجراءات الواردة في هذا القسم، اتبع إرشادات الأمان الموجودة في

#### متى تستخدم أداة Dell Diagnostics

إذا و اجهتك مشكلة في الكمبيو تر الخاص بك، قم بإجر اء الفحو صبات لحل مشاكل البر امج و البحث (انظر "مشاكل البرامج والبحث" في الصفحة 67) وقم بتشغيل أداة Dell Diagnostics قبل الاتصال بشركة Dell لطلب المساعدة الفنية

نو صبك بطباعة هذه الإجر اءات قبل البدء.

● إشعار: تعمل أداة Dell Diagnostics على أجهزة كمبيوتر ™Dell فقط.

محمد ملاحظة: تعتبر وسائط *برامج التشغيل والأدوات المساعدة* اختيارية وقد لا يتم شحنها مع الكمبيوتر الخاص بك

انظر "إعداد النظام" في الصفحة 174 لمر اجعة معلومات تكوين الكمبيوتر ، والتأكد من عرض الجهاز الذي تريد اختباره في برنامج إعداد النظام ومن أنه نشط

ابدأ تشغيل أداة Dell Diagnostics من القرص الثابت أو من وسائط *بر امج التشغيل والأدوات المساعدة*.

بدء تشغيل أداة Dell Diaanostics من القر ص الثابت الخاص بك

توجد أداة Dell Diagnostics على جزء مخفي للأداة المساعدة للتشخيص على القرص الثابت الخاص بك.

محلاحظة: إذا لم يتمكن جهاز الكمبيوتر الخاص بك من عرض صورة شاشة، انظر "الاتصال" بشركة Dell" في الصفحة 187.

- تأكد من اتصال الكمبيوتر بمنفذ كهربائي يعمل بطريقة صحيحة.  $\overline{1}$ 
	- 2 \_ قم بتشغيل (أو إعادة بدء تشغيل) الكمبيوتر .
- عندما يظهر شعار شركة "DELL"، اضغط على <F12> على الفور. حدد Diagnostics  $\overline{3}$ (تشخيص) من قائمة التمهيد واضغط على <Enter>.

ملاحظة: إذا انتظرت طويلاً وظهر شعار نظام التشغيل، واصل الانتظار حتى يظهر لك سطح مكتب Microsoft Windows Desktop؛ ثم، قم بإيقاف تشغيل الكمبيوتر الخاص بك وكرر المحاولة.

<u>U</u>

<u>U</u>

ملاحظة: إذا ظهرت لك رسالة توضح تعذر العثور على جزء الأداة المساعدة للتشخيص، قم بتشغيل أداة Dell Diagnostics من وسائط *بر امج التشغيل والأدوات المساعدة*.

اضغط على أي مفتاح لبدء تشغيل أداة Dell Diagnostics من جزء الأداة المساعدة للتشخيص الموجود  $\overline{\mathbf{4}}$ على القر ص الثابت الخاص بك.

#### بدء تشغيل أداة Dell Diagnostics من وسائط *برامج التشغيل والأدوات المساعدة*

- 1 أدخل وسائط *بر امج التشغيل والأدوات المساعدة*.
	- 2 \_ قم بابقاف تشغيل الكمبيوتر وأعد تشغيله

عندما يظهر شعار DELL، اضغط على <F12>على الفور.

م العام العاملة: إذا انتظرت طويلاً وظهر شعار نظام التشغيل، واصل الانتظار حتى يظهر لك سطح مكتب Microsoft Windows؛ ثم، قم بإيقاف تشغيل الكمبيوتر الخاص بك وكرر المحاولة.

- التشغيل التالي، يقو م الكمبيو تر بالتمهيد حسب الأجهز ة المحددة في بر نامج إعداد النظام
- عندما تظهر قائمة جهاز التمهيد، قم بتمييز CD/DVD/CD-RW واضغط على <Enter>.  $\overline{3}$
- حدد الخيار Boot from CD-ROM (تمهيد من CD-ROM) من القائمة التي تظهر واضغط على  $\boldsymbol{4}$ <Enter>
	- اكتب 1 لبدء قائمة CD واضغط على <Enter> للمتابعة. 5
- حدد Run the 32 Bit Dell Diagnostics (تشغيل تشخيص 32 Dell بت) من القائمة المر قمة. 6 إذا تم عر ض العديد من النسخ، حدد النسخة المناسبة لجهاز الكمبيو تر الخاص بك.
	- عندما تظهر القائمة الأساسية لأداة Dell Diagnostics، حدد الاختبار الذي تريد تشغيله.  $\overline{7}$

#### القائمة الرئيسية لأداة Dell Diagnostics

1 بعد تحميل أداة Dell Diagnostics وظهور شاشة القائمة الرئيسية، انقر فوق الزر الخاص بالخيار الذي تر يده.

> **ملاحظة:** نوصيك بتحديد Test System (ا**ختب**ار ا**لنظام)** لتشغيل اختبار كامل على جهاز الكمبيو تر الخاص بك

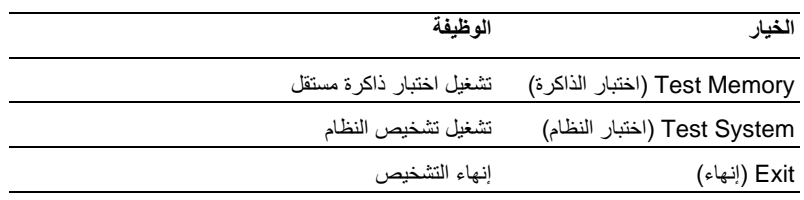

2 بعد تحديد الخيار Test Svstem (نظام الاختبار) من القائمة الر ئيسية، ستظهر القائمة التالية: ·

محمد المستحسن تحديد Extended Test (اختبار موسع) من القائمة أدناه لتشغيل V المزِّ يد من خلال فحص الأجهز ة في الكمبيوتر .

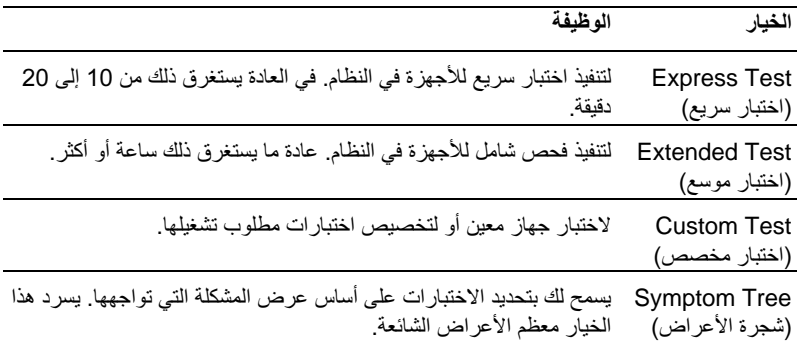

إذا واجهتك مشكلة أثناء الاختبار، تظهر رسالة مع رمز الخطأ ووصف للمشكلة. قم بتدوين رمز الخطأ 3 ووصف المشكلة وانظر "الاتصال بشركة [|De" في الصفحة 187.

> // ملاحظة: علامة الخدمة للكمبيوتر موجودة في أعلى كل شاشة اختبار . إذا اتصلت يشر كة Dell، سيسألك الدعم الفني عن علامة الخدمة.

4 إذا قمت بتشغيل الاختبار من الخيار Custom Test (اختبار مخصص) أو Symptom Tree (شُعِرة الأعراض)، انقر فوق علامة التبويب القابلة للتطبيق الموصوفة في الجدول التالي للحصول على مز يد من المعلو مات.

> الوظيفة علامة التبويب

Results (النتائج) لعرض نتائج الاختبار وأية حالات أخطاء واجهتها.

Errors (الأخطاء) للعرض حالات الأخطاء التي واجهتها، ورموز الأخطاء، ووصف المشكلة.

لوصف الاختبار وقد يشير إلى متطلبات تشغيل الاختبار . Help (تعليمات)

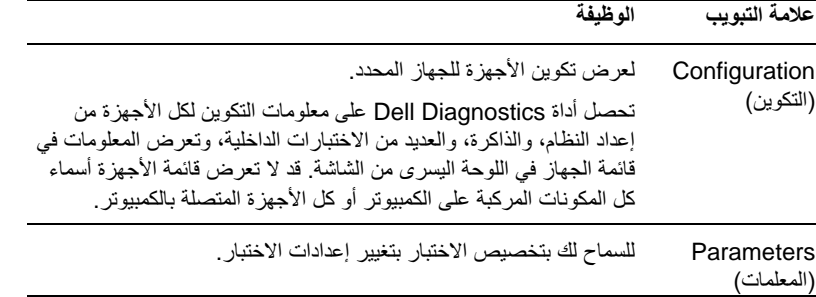

- عندما تكتمل الاختبارات، أغلق شاشة الاختبار للعودة إلى شاشة القائمة الرئيسية. للخروج من أداة Dell - 5 Diagnostics وإعادة بدء تشغيل الكمبيوتر، أغلق شاشة Main Menu (القائمة الرئيسية).
	- قم بإز المة وسائط *بر امج التشغيل والأدوات المساعدة* (إن أمكن). - 6

## برامج التشغيل

#### ما هو برنامج التشغيل؟

برنامج التشغيل عبارة عن برنامج يتحكم في الجهاز مثل الطابعة، أو الماوس، أو لوحة المفاتيح. تتطلب كافة الأجهزة وجود برنامج تشغيل

يقوم برنامج التشغيل بدور مترجم بين الجهاز من جهة وبين أي برامج أخرى تستخدم الجهاز من جهة أخرى. وكل جهاز يحتوي على مجموعة الأوامر الخاصة به التي يقوم برنامج التشغيل بالتعرف عليها.

تقوم شركة Dell بشحن الكمبيوتر اللك بحيث تكون برامج التشغيل المطلوبة مثبتة عليه – لا يوجد تثبيت أو تكوين إضافي مطلوب.

هـ • ملاحظة: يمكن أن تحتوي وسائط *برامج التشغيل والأدوات المساعدة* على برامج تشغيل لأنظمة التشغيل التي لا توجد على الكمبيوتر الخاص بك. تأكد من تثبيت البر امج المناسبة لنظام التشغيل الخاص ىك

يتم إرفاق العديد من برامج التشغيل، مثل برنامج تشغيل لوحة المفاتيح، مع نظام التشغيل Microsoft Windows. قد تكون في حاجة إلى تثبيت برامج التشغيل إذا كنت تقوم بما يلي:

- تحديث نظام التشغبل الخاص بك  $\bullet$
- إعادة تثبيت نظام التشغيل الخاص بك  $\bullet$ 
	- تو صيل أو تر كيب جهاز جديد .

#### تحديد برامج التشغيل

إذا واجهت مشكلة مع أي جهاز ، فحدد إذا كان بر نامج التشغيل هو مصدر المشكلة لديك وإذا لزم الأمر ، قم بتحديث برنامج التشغيل

Windows XP

- انقر فوق Start (بدء) وانقر فوق Control Panel (لوحة التحكم).  $\overline{1}$
- في Pick a Category (اختر فئة)، انقر فوق Performance and Maintenance (الأداء  $\overline{2}$ والصيانة) ج System (النظام) ج Hardware (الأجهزة) ج Device Manager (إدارة الأحهز ة)
- 3 \_ قم بالتمرير إلى أسفل قائمة الأجهزة وابحث عن علامة تعجب (دائرة تحتوي على [!]) بجوار اسم الجهاز . إذا ظهرت علامة تعجب بجوار اسم الجهاز ، قد يتعين عليك إعادة تثبيت برنامج التشغيل أو تثبيت برنامج تشغيل جديد (انظر "إعادة تثبيت برامج التشغيل والأدوات المساعدة" في الصفحة 90).

**Windows Vista** 

- 1 انقر فوق Start (ابدأ) ← Computer (الكمبيوتر) ← System Properties (خصائص النظام) — Device Manager (إدارة الأجهزة).
	- // ملاحظة: يمكن أن يظهر إطار User Account Control (التحكم بحساب ) المستخدم). إذا كنت مسؤولاً عن الكمبيوتر، انقر فوق Continue (متابعة)؛ وإلا، اتصل بالمسؤول للمتابعة
	- 2 \_ قم بالتمرير لأسفل القائمة لمعرفة إذا كان أي جهاز به علامة تعجب (دائرة صفراء بها [!]) على رمز الجهاز .

إذا كانت هناك علامة تعجب بجوار اسم الجهاز ، قد يتعين عليك إعادة تثبيت برنامج التشغيل أو تثبيت بر نامج تشغيل جديد (انظر "إعادة تثبيت بر امج التشغيل والأدوات المساعدة" في الصفحة 90).

#### إعادة تثبيت برامج التشغيل والأدوات المساعدة

ه الشعار: يوفر موقع الويب الخاص بدعم Dell على العنوان support.dell.com ووسائط *بر امج التشغيل والأدوات المسا*عدة برامج تشغيل معتمدة لأجهزة كمبيوتر Dell. إذا قمت بتثبيت برامج التشغيل التي تم الحصول عليها من مصادر أخرى، فقد لا يعمل جهاز الكمبيوتر الخاص بك بطريقة صحيحة.

#### استخدام Windows Device Driver Rollback

إذا ظهر ت مشكلة على جهاز الكمبيوتر الخاص بك بعد تثبيت أو تحديث برنامج تشغيل، استخدم Windows Device Driver Rollback لاستبدال برنامج التشغيل بالنسخة التي تم تثبيتها مسبقاً.

Windows XP

- انقر فوق Start (بدء) وانقر فوق Control Panel (لوحة التحكم).  $\overline{1}$
- 2 في Pick a Category (اختر فئة) ج Performance and Maintenance (الأداء والصيانة) ب> System (النظام) ب> System Properties (خصائص النظام) ب Hardware (الدارة الأجهزة). Device Manager ← (إدارة الأجهزة).
	- انقر بزر الماوس الأيمن فوق الجهاز الذي تم تثبيت برنامج التشغيل الجديد عليه، ثم انقر فوق 3 Properties (خصائص).
- انقر فوق Driver (برنامج التشغيل) ثم انقر فوق Roll Back Driver (استعادة برنامج التشغيل  $\boldsymbol{A}$ المسابق).

Windows Vista

- انقر فوق Start (+4) Start (+4) ) Computer (الكعبيوتر) ← System Properties (خصائص  $\mathbf{1}$ النظام) — Device Manager (إدارة الأجهزة).
- م الاحظة: يمكن أن يظهر إطار User Account Control (التحكم بحساب المستخدم). إذا التحكم كنت مسؤولاً عن الكمبيوتر، انقر فوق Continue (متابعة)؛ وإلا، اتصل بالمسؤول للوصول إلى Device Manager (إدارة الأجهزة).
	- انقر بزر الماوس الأيمن فوق الجهاز الذي تم تثبيت برنامج التشغيل الجديد له، ثم انقر فوق  $\overline{2}$ Properties (خصائص).
	- انقر فوق Drivers (برامج التشغيل) ثم انقر فوق Roll Back Driver (استعادة برنامج التشغيل 3 السابق).

إذا لم تقم Device Driver Rollback (استعادة برنامج التشغيل السابق) بحل المشكلة، حينئذٍ استخدم استعادة النظام ("استعادة نظام التشغيل" في الصفحة 93) لإعادة جهاز الكمبيوتر الخاص بك إلى حالة التشغيل التي كان عليها قبل تثبيت برنامج التشغيل الجديد.

#### استخدام وسائط *برامج التشغيل والأدوات المساعدة*

إذا كان استخدام Device Driver Rollback أو System Restore ("استعادة نظام التشغيل" في الصفحة 93) لا يحل المشكلة، حينئذٍ قم بإعادة تثبيت برنامج التشغيل من وسائط *برامج التشغيل والأدوات المساعدة*.

- 1 مستخدماً سطح مكتب Windows المعروض، أدرج وسائط *برامج التشغيل والأدوات المساعدة*. إذا كانت هذه المررة الأولى التي تستخدم فيها وسائط *بر امج التشغيل والأدوات المساعدة*، انتقل إلى الخطوة 2. إذا لم تكن هذه المرة الأولى، انتقل إلى الخطوة 5.
	- عندما يبدأ برنـامج تثبيت وسائطـ*برامج التشغيل والأدوات المساعدة*، اتبع التوجيهات التي تظهر على  $\overline{2}$ الشاشة
- عند ظهور الإطار InstallShield Wizard Complete (تم إكمال معالج InstallShield)، قم  $\overline{3}$ بإزالة وسائط *بر امج التشغيل والأدوات المساعدة وانقر فوق F*inish (إنهاء) لإعادة بدء تشغيل الكمبيوتر<sub>.</sub>
	- عندما نزى سطح مكتب Windows، أعد إدخال وسائط *بر امج التشغيل والأدوات المساعدة*.  $\overline{4}$

في الشاشة Welcome Dell System Owner (مرحباً بمستخدم نظام Dell)، انقر فوق Next 5 (التالي).

U)

ملاحظة: تعرض وسائط *برامج التشغيل والأدوات المساعدة* برامج التشغيل فقط للأجهزة التي جاءت مثبتة على الكمبيو تر ٬ وإذا قمت بتر كيب أجهز ة إضافية، لن يتم عر ض بر امج التشغيل للأجهز ة الجديدة بواسطة وسائط *برامج التشغيل والأدوات المساعدة*. وإذا لم يتم عرض برامج التشغيل هذه، فاخرج من برنامج وسائط *برامج التشغيل والأدوات المساعدة*. للحصول على معلومات برامج التشغيل، انظر الوثائق المر فقة مع الجهاز .

تظهر رسالة، تنص على أن وسائط *برامج التشغيل والأدوات المساعدة* تكتشف أجهزة في الكمبيوتر الخاص بك.

يتم عرض برامج التشغيل المستخدمة بواسطة الكمبيوتر تلقائياً في الإطار My Drivers—The Drivers and Utilities media has identified these components in your system (برامج التشغيل الخاصة بي — حددت وسائط برامج التشغيل والأدوات المساعدة هذه المكونات في النظام).

> 6 انقر فوق برنامج التشغيل المطلوب لإعادة التثبيت واتبع الإرشادات التـي تظـهر علـي الشاشة. إذا لم يكن برنامج تشغيل معين مسروداً، فبرنامج التشغيل غير مطلوب من قِبل برنامج التشغيل.

> > اعادة تثبيت برامج التشغيل بدوياً

بعد استخراج ملفات برنامج التشغيل من وسائط *بر امج التشغيل والأدوات المساعدة* إلى القرص الثابت، فقد تتم مطالبتك بتحديث برنامج التشغيل يدويا.

#### Windows XP

- انقر فوق Start (بدء) وانقر فوق Control Panel (لوحة التحكم).  $\overline{\phantom{0}}$
- في Pick a Category (اختر فئة)، انقر فوق Performance and Maintenance (الأداء  $\mathbf{2}$ والصيانة) ب System (النظام) ب System Properties (خصائص النظام) ب Hardware (الجهاز) → Device Manager (إدارة الأجهزة).
	- انقر نقراً مزدوجاً فوق نوع الجهاز الذي تقوم بتثبيت برنامج التشغيل له. 3
	- انقر بزر الماوس الأيمن فوق الجهاز الذي تمت إعادة تثبيت برنامج التشغيل الجديد عليه، ثم انقر فوق 4 Properties (خصائص).
- انقر فوق Driver (برنامج التشغيل) ب& Update Driver (تحديث برنامج التشغيل) به Install 5 (rom a list or specific location (Advanced) (تَتْبِيتَ من قَائمةَ أو موقع معين (متقدم)) ← Next (النالي).
	- انقر لتحديد Include this location in the search (تضمين هذا الموقع في البحث) ثم انقر 6 فوق Browse (استعراض) وانتقل إلى مكان وجود ملفات برنامج التشغيل على القرص الثابت.
		- عندما يظهر اسم برنامج التشغيل المناسب، انقر فوق Next (التالي).  $\overline{7}$ 
			- انقر فوق Finish (إنـهاء) وأعد بدء تشغيل الكمبيوتر ِ - 8

dows VistaWin

1 انقر فوق Start (بدء) ← Computer (الكمبيوتر) ← System Properties ← Device Manager (إدارة الأجهزة).

U

ملاحظة: يمكن أن يظهر الإطار User Account Control (التحكم بحساب المستخدم). إذا كنت مسؤولاً عن الكمبيوتر، انقر فوق Continue (متابعة)؛ وإلا، اتصل بالمسؤول للدخول إلى Device Manager (إدارة الأجهزة).

- انقر نقر ًا مزدوجاً فوق نوع الجهاز الذي تريد تثبيت برنامج التشغيل الخاص به (على سبيل المثال، الصوت  $\overline{\mathbf{z}}$ أو الفيديو ).
	- انقر نقراً مزدوجاً فوق اسم الجهاز الذي تقوم بتثبيت برنامج التشغيل له. 3
- انقر فوق Driver (برنامج التشغيل) ب Update Driver (تحديث برنامج التشغيل) ب Browse 4 my computer for driver software (استعراض الكمبيوتر الخاص بي لبرنامج التشغيل).
	- انقر فوق Browse (استعراض) واستعرض إلى الموقع الذي قمت بنسخ ملفات برنامج التشغيل إليه 5 مستقأ
		- عندما يظهر اسم بر نامج التشغيل المناسب، انقر فو ق اسم بر نامج التشغيل. 6
		- انقر فوق OK (موافق) ← Next (التالي) ← Finish (إنهاء) وأعد تشغيل الكمبيوتر .  $\overline{7}$

## استعادة نظام التشغيل

بمكنك استعادة نظام التشغيل الخاص بك من خلال الطر ق التالية:

- يعيد System Restore (استعادة النظام) الكمبيوتر الخاص بك إلى حالة تشغيل سابقة دون أن يؤثر ذلك على ملفات البيانات. استخدم System Restore (استعادة النظام) في الحل الأول وذلك لاستعادة نظام التشغيل الخاص بك و الحفاظ على ملفات البيانات.
- Dell PC Restore by Symantec (متوفر في Windows XP) و Dell Factory Image Restore (متوفر في Windows Vista) محرك القرص الثابت إلى حالة التشغيل التي كان عليها عند شرائك للكمبيوتر . هذان البر نامجان يقومان بصفة دائمة بحذف كافة البيانات الموجودة على محرك القرص الثابت وإزالة أي برامج تم تثبيتها بعد استلامك للكمبيوتر . استخدم Dell PC Restore أو Dell Factory Image Restore فقط إذا لم يقم Dell Factory Image Restore بحل المشكلة التي تو اجه نظام التشغيل الخاص بك
- إذا استلمت قرص نظام تشغيل مع الكمبيوتر الخاص بك، بمكنك استخدامه لاستعادة نظام التشغيل الخاص يك , ولكن، يؤدي استخدام قر ص نظام التشغيل أيضاً إلى حذف كافة البيانات الموجودة على محر ك القر ص الثابت. استخدم القرص فقط إذا لم يؤدي استخدام System Restore إلى حل المشكلة التي تواجه نظام التشغل الخاص بك

### استخدام Microsoft Windows System Restore

توفر أنظمة تشغيل Windows خيار System Restore (استعادة النظام) الذي يتيح لك إعادة الكمبيوتر الخاص بك إلى حالة تشغيل أولية (دون أن يؤثر ذلك على ملفات البيانات) إذا أدت التغيير ات التي يتم إجر اؤها على الأجهزة، أو البرامج، أو إعدادات النظام الأخرى إلى الإبقاء على الكمبيوتر في حالة تشغيل غير مرغوبة. وأي تغييرات يقوم خيار System Restore (استعادة النظام) بإجرائها على الكمبيوتر الخاص بك هي قابلة للعكس بالكامل

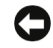

ه الشعار: قم بعمل نسخ احتياطية بصفة منتظمة لملفات البيانات الخاصة بك. لا يتحكم System Restore (استعادة النظام) في ملفات البيانات الخاصة بك أو استرجاعها.

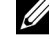

لا يتم تطبيقها إذا قمت بإعداد كمبيوتر Dell على عرض Windows Classic.

بدء استعادة النظام

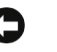

بر امج مفتوحة. لا تقم بتبديل، أو فتح، أو حذف أي ملفات أو بر امج حتى يتم الانتهاء من استعادة النظام.

Windows XP

- انقر فوق Start (بدء) ← All Programs (كافة البرامج) ← Accessories (الملحقات) ←  $\overline{1}$ System Tools (أدوات النظام) ب System Restore (استعادة النظام).
	- انقر فوق إما Restore my computer to an earlier time (استعادة الكمبيوتر إلى وفّت  $\mathbf{2}$ مبكر) أو Create a restore point (إنشاء نقطة استعادة).
		- انقر فوق Next (النتالي) واتبع التوجيهات المتبقية التي تظهر على الشاشة.  $\overline{\mathbf{3}}$

**Windows Vista** 

- 1 انقر فوق Start (بدء).
- في مربع Start Search (بدء البحث)، اكتب System Restore (استعادة النظام) واضغط على  $\overline{\mathbf{2}}$ .<Enter>.
- U **ملاحظة:** يمكن أن يظهر الإطار User Account Control (التحكم بحساب المستخدم). إذا كنت مسؤولاً عن الكمبيوتر، انقر فوق **Continue (متابعة)**؛ وإلا، اتصل بالمسؤول لمتابعة الأجر اء المطلوب.
	- 3 انقر فوق Next (التالى) واتبع التوجيهات المتبقية التي تظهر على الشاشة.

في حالة لم تتمكن استعادة النظام من حل المشكلة، بمكنك التر اجع عن إجر اء استعادة النظام الأخير .

التراجع عن اجراء استعادة النظام الأخير

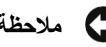

بإنهاء أي برامج مفتوحة. لا تقم بتبديل، أو فتح، أو حذف أي ملفات أو برامج حتى يتم الانتهاء من استعادة النظام

Windows XP

- انقر فوق Start (بدء) ← All Programs (كافة البرامج) ← Accessories (الملحقات) ←  $\mathbf{1}$ System Tools (أدوات النظام) ب System Restore (استعادة النظام).
	- انقر فوق Undo my last restoration (التراجع عن الاستعادة الأخيرة) وانقر فوق Next  $\overline{2}$ (النالي).

**Windows Vista** 

- 1 انقر فوق Start (بدء).
- في مربع Start Search (بدء البحث)، اكتب System Restore (استعادة النظام) واضغط على  $\overline{2}$ <Enter>.
	- انقر فوق Undo my last restoration (التراجع عن الاستعادة الأخيرة) وانقر فوق Next 3 (التالي).

تمكين استعادة النظام

محمد النظمة: لا يؤدي استخدام نظام التشغيل Windows Vista إلى تعطيل استعادة النظام؛ بصرف الله عليه الم النظر عن المساحة المنخفضة للقرص. وبالتالي، تنطبق الخطوات أدناه على نظام التشغيل Windows XP فقط

إذا قمت بإعادة تثبيت نظام التشغيل Windows XP مع وجود أقل من 200 ميجابايت مساحة خالية على القر ص الثابت، يتم تعطيل استعادة النظام تلقائياً.

للتحقق مما إذا كانت System Restore (استعادة النظام) ممكّنة:

- 1 القرُّ فِقَ Start (بَدِّع) ← Control Panel (لوحة التحكم) ← Performance and Maintenance (الأداء والصيانة) ب System (النظام).
- انقر فوق علامة التبويب System Restore (استعادة النظام) وتأكد من عدم تحديد Turn off  $\overline{2}$ System Restore (إيقاف تشغيل استعادة النظام).

### استخدام Dell PC Restore و Dell Factory Image Restore

O

إشعار: يؤدي استخدام Dell PC Restore أو Dell Factory Image Restore إلى حذف كافة البيانات بصفة دائمة من على القرص الثابت وإزالة أي بر امج أو بر امج تشغيل تم تثبيتها بعد استلامك للكمبيو تر . إن أمكن، قم بأخذ نسخة احتياطية من البيانات قبل استخدام هذه الخيار ات. استخدام PC Restore أو Dell Factory Image Restore فقط إذا لم يؤدي استخدام System Restore إلى حل مشكلة نظام التشغيل.

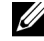

م الحظة: قد لا يكون كل من Dell PC Restore by Symantec و Dell Factory Image Restore متوفرين في بعض البلدان أو على أجهزة كمبيوتر معينة.

استخدم Dell PC Restore (في نظام التشغيل Windows XP) أو Dell Factory Image Restore (في نظام التشغيل Windows Vista) ليكون بمثابة الأسلوب الأخير لاستعادة نظام التشغيل الخاص بك. تقو م هذه الخيار ات باستعادة القر ص الثابت إلى حالة التشغيل التي كان عليها عند شر ائك للكمبيوتر , ويتم بصفة دائمة حذف أي بر امج أو ملفات تمت إضافتها منذ استلامك للكمبيو تر ــ بما في ذلك ملفات البيانات ـــ من القر ص الثابت. وتشتمل ملفات البيانات على المستندات، وجداول البيانات، ور سائل البر يد الإلكتر وني، والصور الر قمية، والملفات الموسيقية و هكذل إن أمكن، قم بأخذ نسخة احتياطية من كافة البيانات قبل استخدام PC Restore أو Factory Image Restore

#### نظام التشغيل Dell PC Restore :Windows XP

استخدام الخيار PC Restore:

- 1 قم بتشغيل الكمبيوتر . أثناء عملية التمهيد، يظهر شريط أزرق يحتوي على العنوان www.dell.com بأعلى الشاشة.
- اضغط على <Ctrl><F11>، على الفور بمجرد رؤية الشريط الأزرق.  $\overline{\mathbf{z}}$ إذا لم تضغط على <Ctrl><F11> في الوقت المناسب، اترك الكمبيوتر حتى ينتهي من بدء التشغيل، ثم أعد تشغيل الكمبيوتر مر ة أخر ي
	- Reboot (تمهيد).
		- انقر فوق Restore (استعادة) وانقر فوق Confirm (تأكيد).  $\mathbf{3}$ بستغر ق إتمام عملية الاستعادة 6 إلى 10 دقائق تقر بياً.
		- عندما يتم توجيهك، انقر فوق Finish (إنهاء) لإعادة تمهيد الكمبيوتر.  $\overline{\mathbf{A}}$

مُ مُعَلِّمَةٌ: لا نَقْم بإغلاق الكمبيوتر يدويًا. انقر فوق Finish (إنَّهاء) واترك الكمبيوتر حتى يتم إعادة تمهيده بالكامل.

5 - عندما بتم توجيهك، انقر فوق Yes (نعم).

يتم إعادة تشغيل الكمبيوتر ٍ ولأنه يتم استعادة الكمبيوتر لحالة تشغيله الأصلية، فإن الشاشات التي تظهر ، مثل End User License Agreement (اتفاقية ترخيص المستخدم النهائي)، هي نفس الشاشات التي ظهرت في المرة الأولى التي تم فيها تشغيل الكمبيوتر

- 6 انقر فوق Next (التالى). تظهر شاشة System Restore (استعادة النظام) ويُعاد تشغيل الكمبيوتر
	- 7 بعد إعادة تشغيل الكمبيوتر، انقر فوق OK (موافق).

إز الة الخيار PC Restore:

■ ﴾ إ**شعار :** تؤدي إزالة Dell PC Restore (استعادة جهاز كمبيوتر Dell) من القرص الثابت إلى حذف الأداة المساعدة لاستعادة جهاز الكمبيوتر بصفة دائمة من الكمبيوتر بعد از الة Dell PC Restore (استعادة جهاز كمبيوتر Dell)، لن يكون بمقدورك استخدامه لاستعادة نظام تشغيل الكمبيوتر الخاص بك.

تمكنك Dell PC Restore (استعادة جهاز كمبيو تر Dell) من استعادة القر ص الثابت الخاص بك إلى حالة التشغيل التي كان عليها عندما اشتر بت جهاز الكمبيو تر الخاص بك. نو صبك بعدم إز الة PC Restore (استعادة جهاز الكمبيوتر ) من جهاز الكمبيوتر الخاص بك، حتى وإن كان ذلك بغر ض توفير مساحة إضافية على القر ص الثابت٬ و إذا قمت بإز الة PC Restore (استعادة جهاز الكمبيوتر ) من القر ص الثابت، لا يمكنك استر جاعه مر ة أخرى بأي حال، ولن يكون بمقدور ك أبداً استخدام PC Restore (استعادة جهاز الكمبيوتر ) لإر جاع نظام تشغيل الكميبوتر الخاص بك الى حالته الأصلية.

- 1 \_ قم بتسجيل الدخول إلى الكمبيو تر كمسؤول محلي.
- 2 في برنامج Microsoft® Windows® Explorer ، انتقل إلى c:**\dell\utilities\DSR:** 
	- 3 انقر نقراً مزدوجاً فوق اسم الملف DSRIRRemv2.exe.

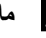

محكم مسلاحظة: إذا لم تقم بتسجيل الدخول كمسؤول محلي، تظهر رسالة توضح ضر ور ة تسجيل دخولك كمسؤول. انقر فوق Quit (إنهاء)، ثم قم بتسجيل الدخول كمسؤول محلي.

م الملاحظة: إذا كان الجزء الخاص بالخيار PC Restore (استعادة جهاز الكمبيوتر) غير موجود V على القرص الثابت للكمبيوتر، تظهر رسالة توضح تعذر العثور على الجزء. انقر فوق Quit (إنهاء)؛ لا يوجد جزء ليتم حذفه.

- انقر فوق OK (موافق) لإزالة جزء PC Restore (استعادة جهاز الكمبيوتر) على القرص الثابت.  $\overline{a}$ 
	- انقر فوق **Yes (نعم)** عندما تظهر رسالة تأكيد. 5

يتم حذف جزء PC Restore (استعادة جهاز الكمبيوتر) ويتم إضافة مساحة القرص المتوفر حديثًا إلى تخصيص المساحة الخالية على القر ص الثابت.

- انقر بزر الماوس الأيمن فوق Local Disk (C) في برنامج Windows Explorer، انقر فوق 6 Properties (خصائص)، وتأكد من توافر مساحة القرص الإضافية كما هو موضح حسب القيمة المز ادة للمساحة الخالبة
- انقر فوق Finish (إنهاء) لإغلاق إطار PC Restore Removal (إزالة استعادة الكمبيوتر) وأعد  $\overline{7}$ تشغبل الكمبيوتر .

#### نظام التشغيل Dell Factory Image Restore :Windows Vista

استخدام Factory Image Restore:

- 1 قم يتشغيل الكمبيوتر \_ عندما يظهر شعار شر كة [[De]، اضغط على <F8> عدة مر ات للوصول الى اطار Vista Advanced Boot Options (خيارات التمهيد المتقدم من Vista).
	- حدد Repair Your Computer (إصلاح الكمبيوتر الخاص بك).  $\overline{\mathbf{2}}$ يظهر الإطار System Recovery Options (خيارات استرداد النظام).
	-
- 4 للوصول إلى خيار ات الاستر داد، قم بتسجيل الدخول كمستخدم محلي. للوصول إلى توجيه الأوامر ، اكتب administrator (موافق). و User name (اسم المستخدم)، ثم انقر فوق OK (موافق).
	- 5 القرَّ فوق Dell Factory Image Restore (استعادة صور مصنع Dell).
	- مُ الصحيح المعلم المسلم التكوين الخاص بك، قد تحتاج إلى تحديد Dell Factory Tools (أدوات المسلم) المس مصنع Dell Factory Image Restore). (استعادة صور مصنع Dell).

تظهر شاشة ترحيب Dell Factory Image Restore (استعادة صور مصنع Dell).

6 انقر فوق Next (التالي).

تظهر شاشة Confirm Data Deletion (تأكيد حذف البيانات).

- اِشْعَارٍ : إذا كنت لا نريد متابعة العمل مع Factory Image Restore (استعادة صور المصنع)، انقر فوق Cancel (الغاء).
- انقر فو ق خانـة الاختيار لتأكيد أنك تر يد متابعة إعادة تهيئة القر ص الثابت و استعادة بر امج النظام إلى الحالة  $\overline{7}$ التي أتي بها من المصنع، ثم انقر فوق Next (التالي). تبدأ عملية الاستعادة ويستغر ق إنجاز ها خمس دقائق أو أكثر . تظهر ر سالة عند استعادة نظام التشغيل والتطبيقات المثبتة من قِبل المصنع إلى الحالة التي أتى عليها من المصنع.
	- 8 انقر فوق Finish (إنهاء) لإعادة تمهيد النظام.

#### استخدام وسائط *نظام التشغيل*

قبل أن تبدأ

إذا كنت تنوى إعادة تثبيت نظام التشغيل Windows لتصحيح مشكلة من خلال بر نامج تشغيل مثبَّت مجددًا، حاول أولا استخدام Windows Device Driver Rollback. انظر "إعادة تثبيت برامج التشغيل والأدوات المساعدة" في الصفحة 90. إذا لم يقم Device Driver Rollback بحل المشكلة، حينئذ استخدم System Restore لإعادة نظام التشغيل الخاص بك إلى الحالة التي كان عليها قبل تثبيت بر نامج تشغيل الجهاز الجديد. انظر "استخدام استعادة نظام Microsoft Windows" في الصفحة 94.

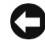

ه ) إ**شعار :** قبل إجراء التثبيت، انسخ كل ملفات البيانات احتياطياً على القرص الثابت الأساسي<sub>.</sub> بالنسبة لتكوين القرص الثابت التقليدي، القرص الثابت الأساسي هو القرص الأول الذي يكتشفه الكمبيوتر .

لإعادة تثبيت نظام التشغيل Windows، تحتاج إلى العناصر التالية:

- وسائط *نظام تشغیل* ™Dell
- وسائط *برامج التشغيل والأدوات المساعدة* الخاصة بشركة Dell

محمد المستقلة: تحتوي وسائط *برامج التشغيل والأدوات المساعدة* على برامج تشغيل تم تثبيتها أثناء تجميع الكمبيوتر . استخدم وسائط *بر امج التشغيل والأدوات المساعدة* الخاصة بشركة Dell لتحميل أي أجهز ء مطلوبة. وبحسب المنطقة التي أشتر بت منها الكمبيوتر الخاص بك، أو سواء طلبت الوسائط أم لا، فقد لا يتم شحن وسائط *بر امج التشغيل والأدوات المساعدة* ووسائط *نظام التشغيل* مع الكمبيوتر الخاص بك

#### اعادة تثبيت نظام التشغيل Windows XP أو Windows Vista

يمكن لعملية إعادة التثبيت أن تستغرق من 1 إلى 2 ساعة. يعد إعادة تثبيت نظام التشغيل، يجب عليك أيضاً إعادة تثبيت بر امج تشغيل الجهاز ، وبر نامج مكافحة الفير وسات، وبر امج أخرى.

\ الشعار: توفر وسائط *نظام التشغيل* خيارات يتم استخدامها لإعادة تثبيت نظام التشغيل Windows XP. يمكن للخيار ات استبدال الملفات ومن الممكن أن تؤثر على البر امج المثبتة على القرص الثابت. ومن ثم، لا تقم بإعادة تثبيت برنامج تشغيل Windows XP إلا إذا قام ممثل دعم فني تابع لشركة Dell بإرشادك في القبام بهذه الخطو ات.

- احفظ أي ملفات مفتوحة وأغلقها وأخرج من أي برامج مفتوحة.  $\mathbf{1}$ 
	- أدخل قر ص *نظام التشغبل*.  $\overline{\mathbf{z}}$
- انقر فوق **Exit (إنهاء)** إذا ظهرت رسالة Install Windows (تثبيت Windows). 3
	- 4 أعد تشغيل الكمبيوتر .

عندما بظهر شعار DELL، اضغط على <F12> على الفور

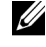

**ملاحظة:** إذا انتظرت طويلاً وظهر شعار نظام التشغيل، واصل الانتظار حتى ترى سطح مكتب @Windows: ثم، أغلق جهاز الكمبيوتر الخاص بك وكرر المحاولة.

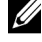

ملاحظة: تعمل الخطوات التالية على تغيير تسلسل التمهيد لمرة واحدة فقط في بدء التشغيل التالي، يقوم الكمبيوتر. بالتمهيد حسب الأجهزة المحددة في برنامج إعداد النظام.

- عندما تظهر قائمة جهاز التمهيد، قم بتمييز CD/DVD/CD-RW Drive واضغط على <Enter>. -5
	- اضغط على أي مفتاح من أجل Boot from CD-ROM (تمهيد من CD-ROM). - 6
		- 7 اتبع الإرشادات التي تظهر على الشاشة لإتمام التثبيت.

#### استكشاف الأخطاء وإصلاحها فيما يتعلق بمشاكل البرامج والأجهزة

إذا لم يتم اكتشاف جهاز معين أثناء إعداد نظام التشغيل أو تم اكتشافه ولكن تم تكوينه بطريقة غير صحيحة، يمكنك استخدام مستكشف أخطاء الجهاز ومصلحها لحل عدم التوافق.

Windows XP

- انقر فوق Start (بدء) ثم انقر فوق Help and Support (التعليمات والدعم). 1
- اكتب hardware troubleshooter (مستكشف أخطاء الجهاز ومصلحها) في الحقل Search  $\overline{2}$ (بحث) واضغط على <Enter> لبدء البحث.
	- انقر فوق Hardware Troubleshooter (مستكشف أخطاء الجهاز ومصلحها) في قائمة 3 Search Results (نتائج البحث)
- 4 في قائمة Hardware Troubleshooter (مستكشف أخطاء الجهاز ومصلحها)، انقر فوق l need to resolve a hardware conflict on my computer (أحتاج إلى حل مشكلة جهاز على الكمبيوتر الخاص بي)، وانقر فوق Next (التالي).

**Windows Vista** 

- انقر فوق Start (بدء) ثم انقر فوق Help and Support (التعليمات والدعم).  $\overline{1}$
- اكتب hardware troubleshooter (مستكشف أخطاء الجهاز ومصلحها) في حقل Search (بحث)  $\overline{2}$ واضغط على <Enter> لدء البحث.
	- 3 \_ في نتائج البحث، حدد الخيار الذي يصف المشكلة على أفضل نحو ممكن ومن ثم اتبع خطوات استكشاف الأخطاء وإصلاحها المتبقية

# 5

## إزالة الأجزاء وتثبيتها

\/ ت**نبيه:** يمكن استبدال بعض الأجزاء الموضحة في هذا الفصل من قِبل فني صيانة معتمد فقط، ولا بمكن استبدالها من قبل العميل.

## قبل أن تبدأ

يستعرض هذا الفصل إجراءات إزالة وتثبيت مكونات الكمبيوتر . إلا في حالة ذكر غير ذلك، يفترض كل إجراء نوافر الشروط التالية:

- قيامك بتنفيذ الخطوات الواردة في "إيقاف تشغيل الكمبيوتر" في الصفحة 102 و"قبل العمل داخل الكمبيوتر " في الصفحة 102.
	- قيامك بقراءة معلومات الأمان الواردة في *دليل معلومات المنتج* من "Dell".  $\bullet$
- يمكن استبدال المكونات ـــ إذا تم شر اؤها على نحو منفصل ــ أو تركيبها بواسطة تنفيذ إجراء الإزالة بالترتيب العكسي.

#### الأدوات الموصى بها

قد تتطلب الإجر اءات الواردة في هذا المستند الأدوات التالية:

- مفك صغير ذو حافة مسطحة
	- مفك فيليبس صغير
- مرقم خدش بلاستيكي صغير
- برنامج تحديث Flash BIOS قابل للتنفيذ من على موقع الدعم من Dell على العنوان  $\bullet$ support.dell.com

إيقاف تشغيل الكمبيوتر

- قبل ابقاف تشغبل الكمببو تر
	- احفظ وأغلق جميع الملفات المفتوحة واخرج من أي برامج قيد التشغيل.  $\mathbf 1$ 
		- أوقف تشغيل نظام التشغيل.  $\overline{\mathbf{2}}$
- في Windows XP؛ انقر في **Start (**بدء) جـ **Turn Off Computer (إيقاف**  $\bullet$ تشغيل الكمبيوتر) ـــ> Turn off (إيقاف التشغيل).
- في Windows Vista، انقر في Start (بدء)، ثم انقر في Shut Down (إيقاف التشغيل)

بِتم إبقاف تشغيل الكمبيو تر عقب إتمام عملية إبقاف *نظام التشغيل*.

3 - تأكد من إيقاف تشغيل الكمبيوتر وأى أجهزة مرفقة به. إذا لم يتم إيقاف تشغيل الكمبيوتر والأجهزة المرفقة به تلقائياً بعد إيقاف تشغيل نظام التشغيل، اضغط مع الاستمر ار على زر الطاقة لمدة تتر او ح من 8 إلى 10 ثوان حتى يتوقف الكمبيوتر .

قبل العمل داخل الكميبو تر

استخدم تعليمات الأمان التالية لمساعدتك على حماية الكمبيوتر من أي ضرر محتمل وكذلك لضمان سلامتك الشخصبة

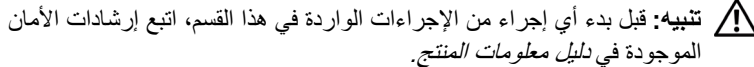

- ◘ ) ا**شعار :** تعامل مع المكونات والبطاقات بحرص. لا تقم بلمس المكونات أو الموصِّلات الموجودة على البطاقات. احمل البطاقات من أطر افها أو من سناد التركيب المعدني. احمل المكونات مثل المعالج من أطر افها وليس من الدبابيس.
	-
- ) إشعار . يجب ألا يقوم سوى فني خدمة معتمد بتنفيذ الإصلاحات المطلوبة على الكمبيوتر . لا يغطي الضمان الأضر ار الناجمة عن خدمة الكمبيوتر غير المر خص بها من قِبل Dell.
- ) الشعار : عندما نقوم بفصل كابل، اسحبه من موصَّله أو من لسان السحب، وليس من الكابل ذاته. تتضمن بعض الكابلات مو صِّلات ذات ألسنة قفل، فعند قيامك بفصل هذا النو ع من الكابلات، اضغط للداخل على ألسنة القفل قبل فصل الكابل مع قيامك بسحب الموصِّلات، حافظ عليها متوازية على نحو متساو لتجنب ثني أي من دبابيس الموصِّلات. تأكد كذلك، قبل توصيل كابل، من توجيه الموصِّلين واصطفافهما على نحو صحيح.

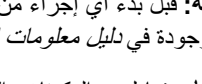

- ه ) التَّعار: لفصل كابل شبكة، قم أولاً بفصل الكابل عن الكمبيوتر ثم افصله عن جهاز الشبكة.
	- افصل جميع كابلات الهاتف أو الشبكات عن الكمبيو تر .  $\blacktriangleleft$
	- افصل الكمبيوتر وجميع الأجهزة المرفقة به عن مآخذ الكهرباء.  $\overline{2}$ 
		-
- الكهربائي قبل فتح الغطاء.
	- 4 افتح غطاء الكمبيوتر
- ه ) (شعار: قبل ملامسة أي شيء داخل الكمبيوتر ، قم بتأريض نفسك بواسطة ملامسة سطح معدني غير مطلي، مثل الجزء المعدني في خلفية الكمبيوتر . احرص أثناء العمل على الجهاز على ملامسة سطح معدني غير مطلي من وقت لأخر لتبديد الكهرباء الإلكتروستاتية، والتي قد تضر بالمكونات الداخلبة.

## از الـهّ غطاء الكمببوتر

- \// ت**نبيه:** قبل بدء أي إجراء من الإجراءات الواردة في هذا القسم، اتبع إرشادات الأمان الموجودة في *دليل معلومات المنتج.*
- **\// تنبيه:** للحماية من إصابتك بصدمة كهربائية، احرص دوماً على فصل الكمبيوتر عن المأخذ الكهربائي قبل إزالة الغطاء.
	- اتبع التعليمات الوار دة تحت عنوان "قبل أن تبدأ" في الصفحة 101.  $\blacktriangleleft$ 
		- ه ) الثمعار: تأكد من وجود مساحة كافية لدعم الغطاء المزال.
- ه ) إ**شعار :** تأكد من عملك على سطح، أي سطح محمي لنجنب خدش الكمبيوتر أو السطح الموضوع عليه.
	- 2 ضع الكمبيوتر على جانبه مع توجيه الغطاء للأعلى
		- 3 \_ قم بإزالة المسمارين اللذين يربطان الغطاء.

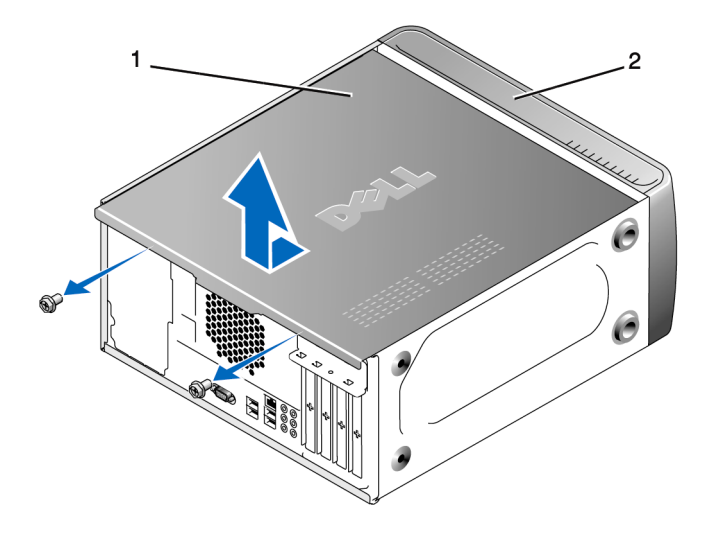

2 واجهة الكمبيوتر

- 1 غطاء الكمبيوتر
- 4 قم بتحرير غطاء الكمبيوتر بواسطة سحبه بعيداً عن واجهة الكمبيوتر ورفعه إلى أعلى 5 ضبع الغطاء جانباً في مكان آمن.

عرض داخلي للكمبيوتر

تنبيه: قبل بدء أي إجراء من الإجراءات الواردة في هذا القسم، اتبع إرشادات الأمان  $\bigwedge$ الموجودة ف*ي دليل معلومات المنتج.* 

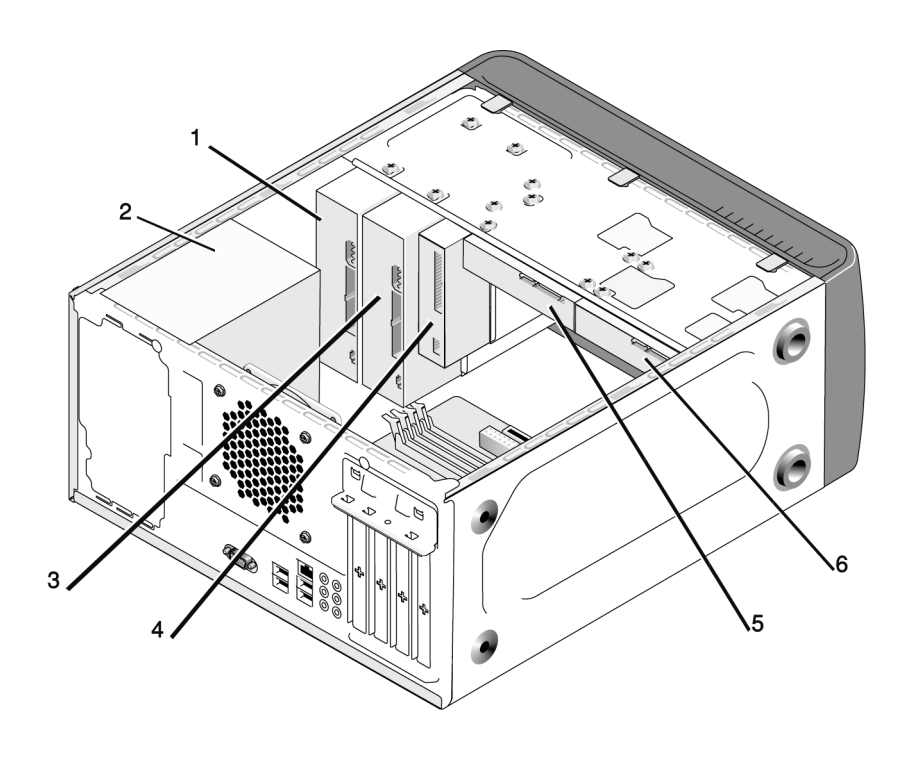

3 محرك أقراص ضوئي اختيار ي 

مكونات لوحة النظام

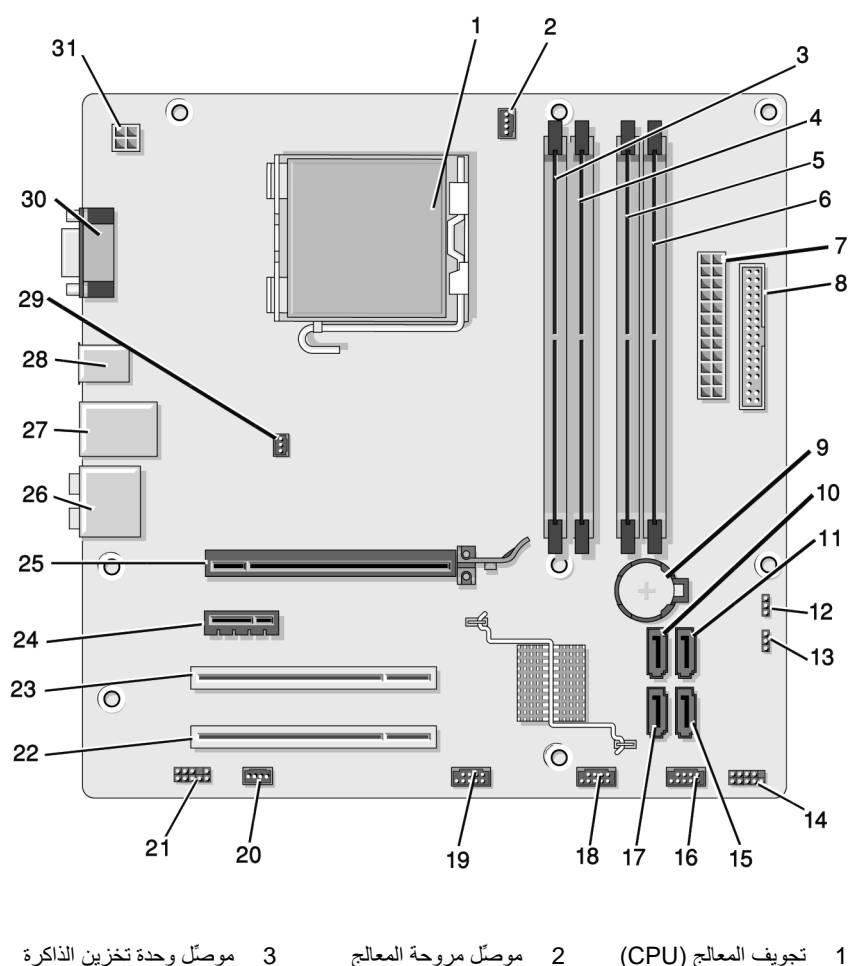

1 تجويف المعالج (CPU)

موصَّل مروحة المعالج (CPU\_FAN)

> موصّل وحدة ذاكرة  $\overline{4}$  $(DIMM_2)$

موصِّل وحدة ذاكرة موصِّل وحدة ذاكرة  $6\overline{6}$  $(DIMM_4)$  $(DIMM_3)$ 

 $(DIMM_1)$ 

8 موصلًا محرك أقراص مرنة 9 تجويف البطارية 7 موصِّل الطاقة الرئيسي (FLOPPY) (ATX\_POWER)

5

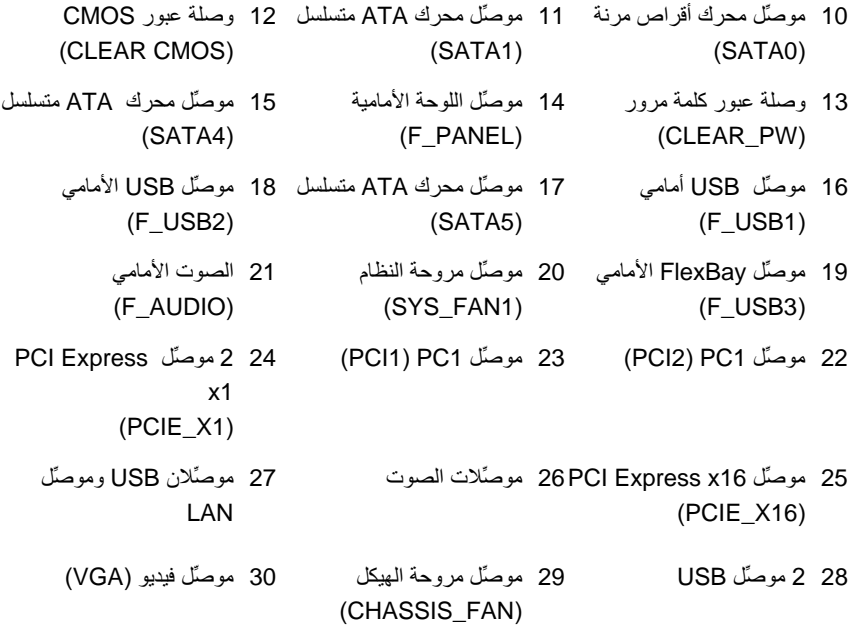

31 الطاقة لوحدة CPU (ATX\_CPU)

## تعيينات دبابيس موصِّل التيار المباشر لمورِّد الطاقة

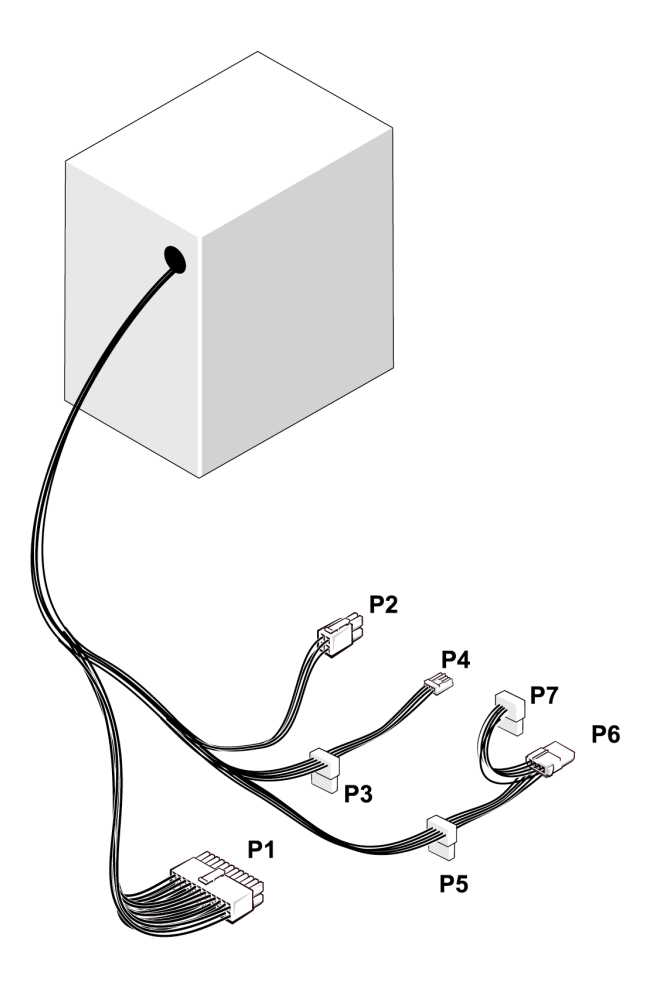

موصِّل التيار المباشر P1

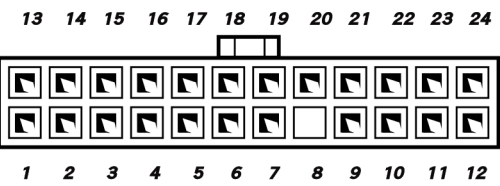
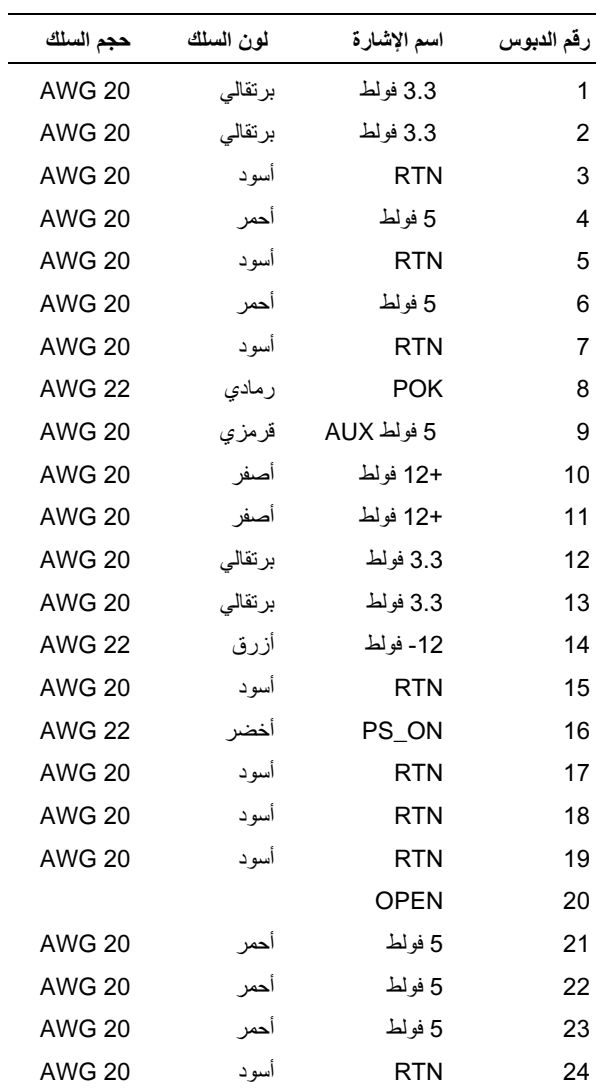

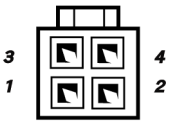

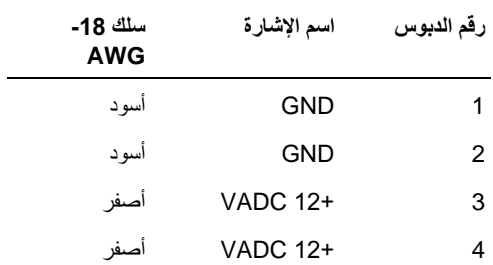

موصِّلات التيار المباشر P3 وp4 وP6 وP6

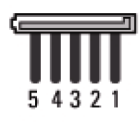

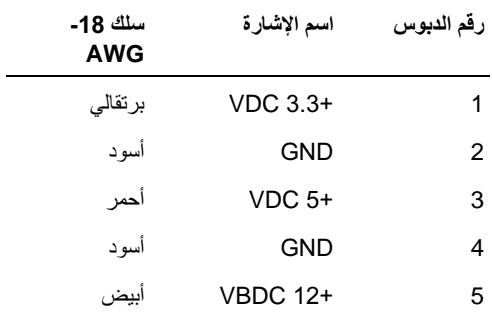

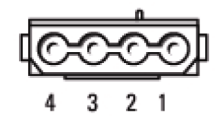

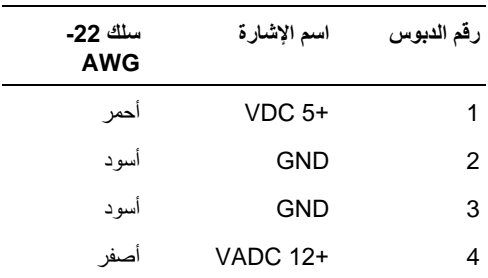

# الذاكرة

يمكنك زيادة سعة ذاكرة الكمبيوتر بواسطة تثبيت وحدات ذاكرة نمطية على لوحة النظام. يدعم الكمبيوتر لديك ذاكرة DDR2. للحصول على مزيد من المعلومات حول نوع الذاكرة المدعم من قِبل الكمبيوتر الخاص بك، انظر "الذاكر ة" في الصفحة 169.

ه الشعار: لا تقم بتثبيت ECC أو وحدات ذاكرة نمطية تم تخزينها مؤقتاً. لا يتم دعم سوى الذاكرة " غير المخزنة مؤقتاً وغير ECC.

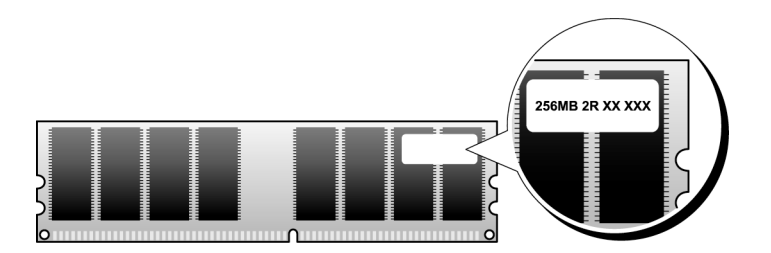

إرشادات تركيب الذاكرة

- يجب ملء موصِّلات DIMM بترتيب رقمي بدءً من الموصِّلات DIMM 1 وDIMM 3 ثم الموصِّلات DIMM 2 وDIMM A. إذا تم تركيب DIMM واحدة، يجب تركيبها في موصِّل DIMM 1.
- لتحقيق أفضل أداء، يجب تركيب الوحدات النمطية للذاكرة في أزواج ذات حجم وسرعة وتقنية متكافئة. إذا لم يتم تركيب الوحدات النمطية للذاكر ة في أز واج متكافئة، سوف يعمل الكمبيوتر لكن مع انخفاض مستوى الأداء قليلا. (انظر البطاقة الموجودة على الوحدة النمطية لتحديد سعتها). على سبيل المثال، إذا قمت بتركيب زوج مختلط من وحدات الذاكرة DDR2 بسرعة 533 ميجا هرتز وDDR2 بسرعة 667 ميجا هرتز و800 ميجا هرتز، فلسوف تعمل الو حدات النمطية بأبطأ سر عة من السر عات المر كبة ِ

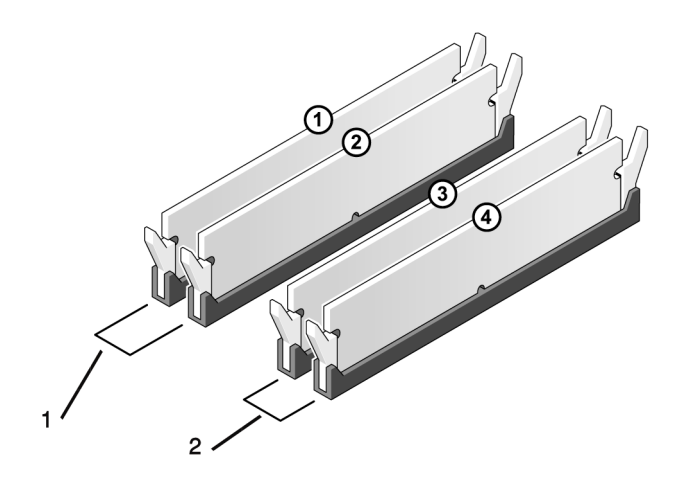

- الزوج أ: زوج متكافئ من الوحدات  $\overline{2}$  $\mathbf{1}$ النمطية للذاكرة في الموصِّلات DIMM\_1 وDIMM\_1
- الزوج ب: زوج متكافئ من الوحدات النمطية للذاكرة في الموصِّلات DIMM\_3

احتفظ بهم منفصلين عن أي وحدات نمطية جديدة قد تكون لديك، حتى إذا قمت بشراء الوحدات النمطية الجديدة من Dell. إن أمكن ذلك، لا تجمع بين وحدة نمطية للذاكرة أصلية ووحدة نمطية للذاكرة جديدة. يجب عليك تركيب الوحدات النمطية للذاكرة الأصلية كأزواج في موصِّلات DIMM 2 و 2 أو موصِّلات DIMM 3 و 4.

> ملاحظة: وحدات الذاكرة التي يتم شراؤها من Dell مشمولة في ضمان الكمبيوتر. Ű)

- تر كىب الذاكر ة
- ∧ تنبيه: قبل بدء أي إجراء من الإجراءات الواردة في هذا القسم، اتبع إرشادات الأمان الموجودة ف*ي دليل معلومات المنتج.*
- . الله عنها الله على تركيب الذاكرة، يجب عليك إزالة بطاقة PCI Express X16. انظر "البطاقات" في الصفحة 115.
	- ه ) إشعار: لتجنب وقوع ضرر إستاتيكي للمكونات الموجودة داخل الكمبيوتر، قم بتفريغ الكهرباء الإستاتيكية من جسدك قبل ملامستك لأي من المكو نات الإلكتر و نية للكمبيو تر ٬ يمكنك القيام بذلك بملامسة السطح المعدنى غير المطلى على هيكل الكمبيوتر
		- اتبع التعليمات الوار دة تحت عنوان "قبل أن تبدأ" في الصفحة 101.  $\blacktriangleleft$
		- 2 اضغط على مشبك التثبيت في طرفي موصِّل الوحدة النمطية للذاكرة.

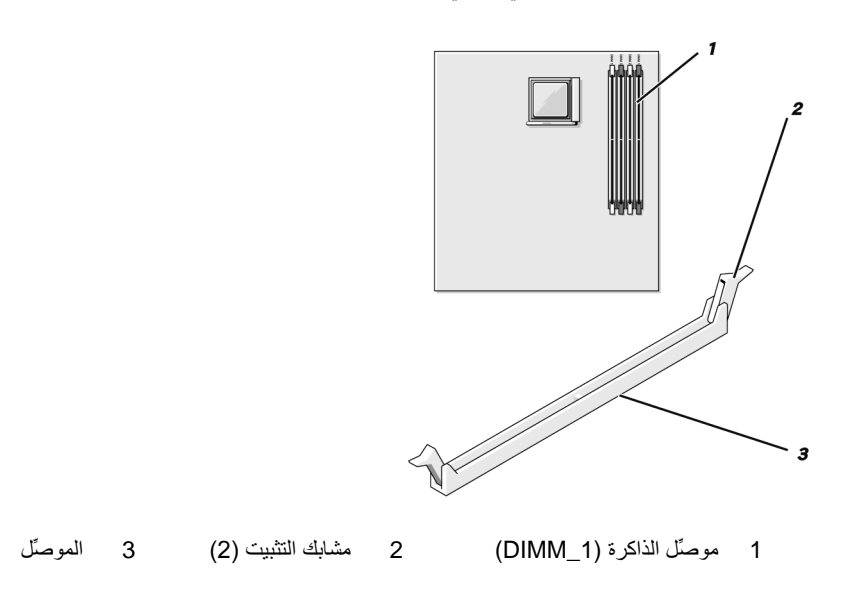

3 \_ قم بمحاذاة الحز الموجود أسفل الوحدة النمطية مع العارضة الموجودة في الموصِّل.

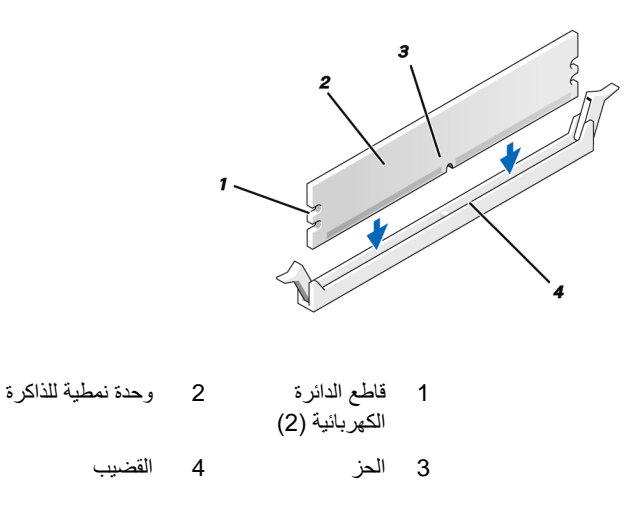

- ه إشعار: لتجنب إصابة الوحدة النمطية للذاكرة بأي ضرر، اضغط على الوحدة النمطية لأسفل داخل الموصِّل بينما تضغط بقوة مماثلة على طرفي الوحدة النمطية.
- إذا قمت بإدخال الوحدة النمطية على نحو صحيح، تشبك مسابك التثبيت في قواطع الدائر ة الكهربائية في طرفي الوحدة النمطية.

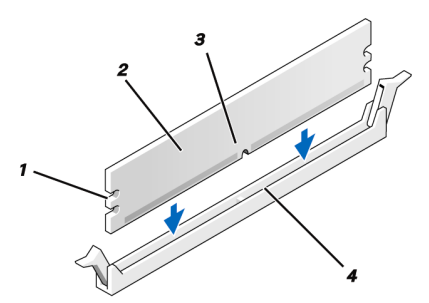

- 5 قم باستبدال بطاقة PCI Express X16. انظر "البطاقات" في الصفحة 115.
	- 6 قم بإعادة وضع غطاء الكمبيوتر إلى موضعه

ه ) إشعار : لتوصيل كابل شبكة، قم أولاً بتوصيل الكابل في جهاز الشبكة ثم صله بالكمبيوتر <sub>.</sub> 7 صل الكمبيوتر والأجهزة بمآخذ كهرباء وقم بتشغيلها.

- 8 انقر بزر الماوس الأيمن فوق أيقونة My Computer (جهاز الكمبيوتر) ثم انقر فوق Properties (خصائص).
	- انقر فوق علامة التبويب General (عام).  $\mathbf{Q}$

10 للتحقق من تركيب الذاكرة على نحو صحيح، تحقق من حجم الذاكرة (RAM) المذكور .

- از الـة الذاكر ة
- \/ تنبيه: قبل بدء أي إجراء من الإجراءات الواردة في هذا القسم، اتبع إرشادات الأمان الموجودة في *دلبل معلو مات المنتج*
- \/ تَنْبِيه: قبل إزالة الذاكرة، يجب عليك إزالة بطاقة PCI Express X16. انظر "البطاقات" في الصفحة 115
	- ه ) إشعار : لتجنب وقوع ضرر إستاتيكي للمكونات الموجودة داخل الكمبيوتر ، قم بتفريغ الكهرباء الإستاتيكية من جسدك قبل ملامستك لأي من المكونات الإلكتر ونية للكمبيوتر . يمكنك القيام بذلك بملامسة السطح المعدني غير المطلي على هيكل الكمبيوتر.
		- اتبِعِ التعليمات الو ار دة تحت عنو ان "قبل أن تبدأ" في الصفحة 101. 1
		- اضغط على مشبك التثبيت للخارج في طر في موصِّل الوحدة النمطية للذاكر ة.  $\overline{2}$ 
			- امسك الوحدة النمطية من طر ف اللوحة وار فعها  $\mathbf{3}$
		- قم باستبدال بطاقة PCI Express X16. انظر "البطاقات" في الصفحة 115.  $\overline{\mathbf{4}}$

### البطاقات

**\/ تنبيه:** قبل بدء أي إجراء من الإجراءات الواردة في هذا القسم، اتبع إرشادات الأمان الموجودة في *دليل معلومات المنتج.* 

ه ) إشعار : لتجنب وقوع ضرر إستاتيكي للمكونات الموجودة داخل الكمبيوتر ، قم بتفريغ الكهرباء الإستاتيكية من جسدك قبل ملامستك لأي من المكونات الإلكترونية للكمبيوتر . يمكنك القيام بذلك بملامسة السطح المعدني غير المطلي على هيكل الكمبيوتر

يحتوى كمبيوتر ™Dell على الفتحات التالية لتركيب بطاقات PCI و PCI Express:

- فتحة بطاقة PCI Express x16 واحدة (SLOT1)
	- فتحة بطاقة PCI Express x1 واحدة (SLOT2)  $\bullet$ 
		- فتحات بطاقة SLOT3) PCI و SLOT4)

انظر "مكو نات لو حة النظام" في الصفحة 106 لمعر فة مو قع فتحة البطاقة.

### بطاقات PCI و PCI Express

يدعم الكمبيوتر بطاقتي PCI Express x16 والأخرى PCI Express x1.

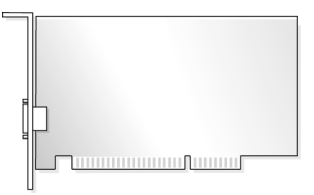

- إذا كنت تقوم بتركيب أو استبدال بطاقة، اتبع الإجراءات الواردة في القسم التالي.
- إذا كنت تقوم بإزالة بطاقة دون العزم على استبدالها، انظر "إزالة بطاقة PCI/PCI Express ." في الصفحة 121.
	- إذا كنت تقوم باستبدال بطاقة، قم بإزالة برنامج تشغيل البطاقة من نظام التشغيل.

### تركيب بطاقة PCI/PCI Express

- 1 اتبع التعليمات الواردة تحت عنوان "قبل أن تبدأ" في الصفحة 101.
- 2 \_ قم بإزالة غطاء الكمبيوتر . انظر "إزالة غطاء الكمبيوتر" في الصفحة 103.

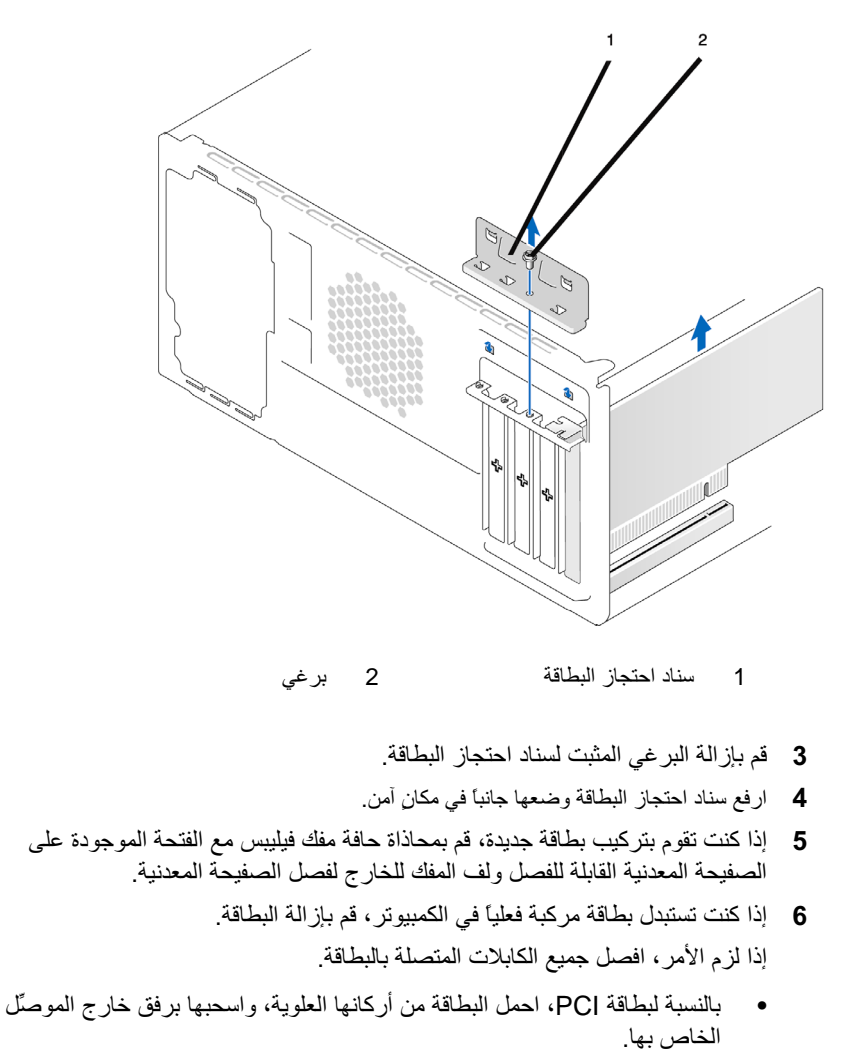

بالنسبة لبطاقة PCI Express، اسحب لسان التثبيت، واحمل البطاقة من أركانها العلوية، واسحبها برفق خارج الموصِّل الخاص بها.

محكم مسلاحظة: قد يختلف موقع البطاقة التي تقوم باستبدالها عما هو وارد في الشرح.

- 7 قم بإعداد البطاقة للتركيب. انظر الوثائق المرفقة مع البطاقة للاطلاع على معلومات حول تكوين البطاقة وعمل التوصيلات الداخلية أو تخصيصها بما يتناسب مع الكمبيو تر لديك ِ
	- \!\ كَ**لْبِيهُ:** تقوم بعض محوِّلات الشبكة تلقانياً ببدء تشغيل الكمبيوتر عند توصيلها بشبكة. للحماية من إصابتك بصدمة كهربائية، احرص دوماً على فصل الكمبيوتر عن المأخذ الكهربائي قبل تركيب أية بطاقات.
	-

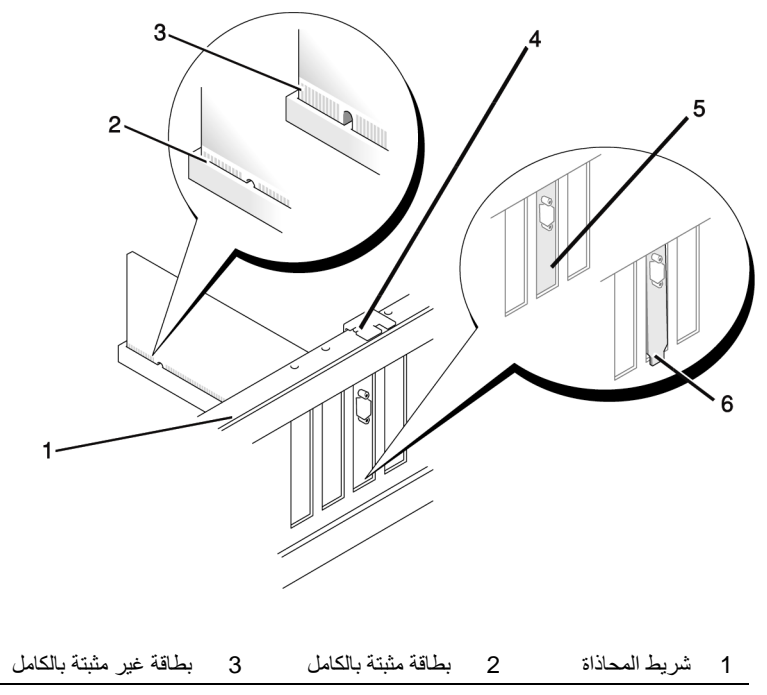

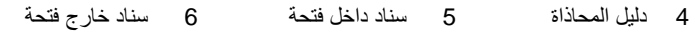

9 إذا كنت تقوم بتركيب بطاقة PCI Express في موصِّل بطاقة 16٪، ضع البطاقة بحيث تكون فتحة التثبيت محاذية للسان التثبيت

10 أدخل البطاقة في الموصِّل واضغط لأسفل بقوة. تأكد من تثبيت البطاقة تماماً في الفتحة.

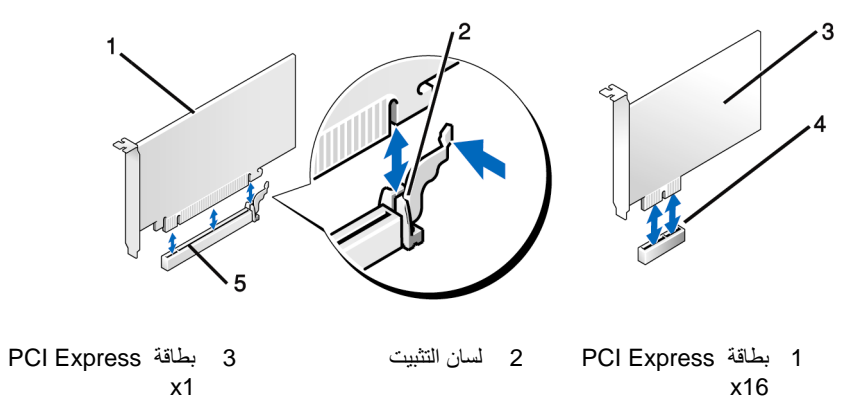

- 4 فتحة بطاقة FCI Express فتحة بطاقة 5 PCI Express x16  $x1$ 
	- 11 استبدل سناد احتجاز البطاقة مع التأكد مما يلي:
		- المشبك الدليل محاذي للحز الدليلي.  $\bullet$
- · جميع قمم البطاقات وسنادات المدخل مستوية مع شريط المحاذاة.
- ملاءمة الحز الموجود أعلى البطاقة أو سناد المدخل مع دليل المحاذاة.

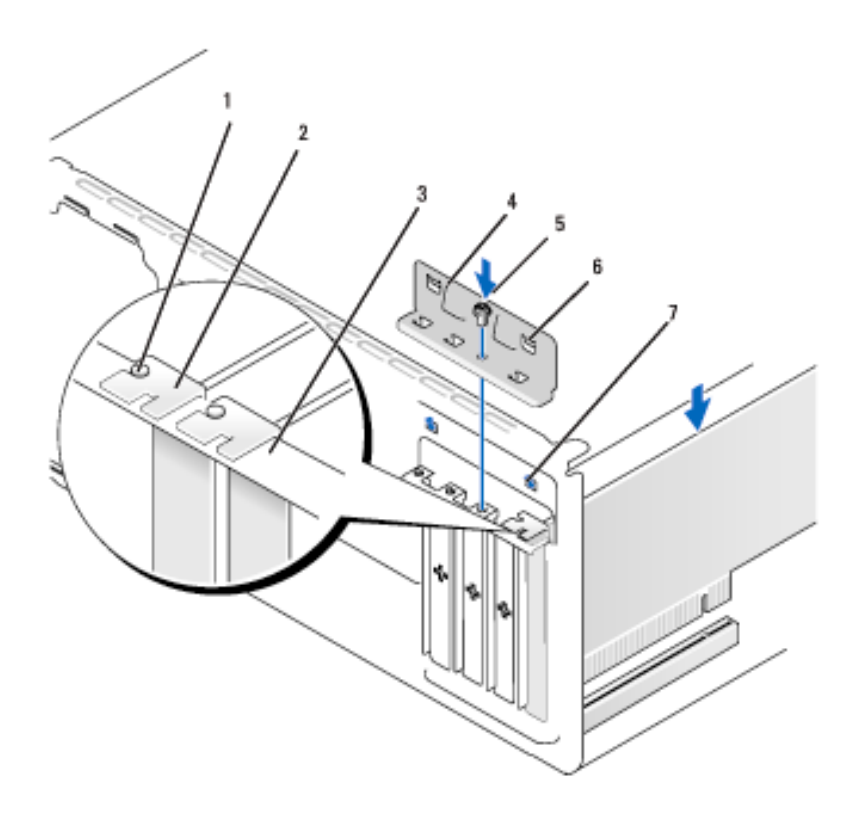

- 3 شريط المحاذاة 2 سناد المدخل 1 دليل المحاذاة
	- - 7 الحز الدليلي (2)
- 6 المشبك الدليلي (2)
	- 12 ثبت سناد احتجاز البطاقة بواسطة استبدال وتضييق البر غي.
	- 13 صل جميع الكابلات التي يجب توصيلها بالبطاقة انظر الوثائق المرفقة مع البطاقة للاطلاع على معلومات توصيلات كابل البطاقة.
- ه ) التَّعار: لا تقم بلف كابلات البطاقة فوق أو خلف البطاقات، حيث إنها قد تعيق إغلاق غطاء الكمبيوتر بإحكام أو تسبب الضرر للمعدة.
- 
- 14 أعد غطاء الكميبوتر الى موضعه وأعد توصيل الكميبوتر والأحهز ة يمآخذ الكهرباء ثم قم ىتشغىلها
	- إذا قمت بتر كيب بطاقة صوت: 15
- ادخل إلى إعداد النظام (انظر "إعداد النظام" في الصفحة 174)، و اذهب إلى Onboard  $\mathbf{i}$ Devices (الأجهزة الموجودة على اللوحة) واختر Integrated Audio (الصوت المدمج)، ثم غير الإعدادات إلى OFF (إيقاف).
- ب مصل أجهزة الصوت الخارجية بموصِّلات بطاقة الصوت. لا تقم بتوصيل أجهزة الصوت الخار جية بالميكر و فون أو مكبر الصوت/سماعة الر أس أو موصِّلات الدخل الموجودة خلف اللو حة. انظر "مو صِّلات اللو حة الخلفية" في الصفحة 20.
	- إذا قمت بتركيب محوِّل شبكة إضافي وترغب في تعطيل محوِّل الشبكة المدمج، قم بما يلي: 16
- ادخل إلى إعداد النظام (انظر "إعداد النظام" في الصفحة 174)، اذهب إلى Onboard j. Devices (الأجهزة الموجودة على اللوحة) واختر NIC) Integrated NIC ا**لمضمن)**، ثم غيِّر الإعدادات إلى OFF (إيقاف)
- ب مصل كابل الشبكة بموصِّلات محول الشبكة الإضافي. لا تقم بتوصيل كابل الشبكة بالموصِّل المضمن الموجود على اللوحة الخلفية. انظر "موصِّلات اللوحة الخلفية" في الصفحة 20.
	- قم بتثبيت أي بر امج تشغيل للبطاقة كما هو موصوف في وثائق البطاقة.  $17$

از الة بطاقة PCI/PCI Express

- 1 اتبع التعليمات الواردة تحت عنوان "قبل أن تبدأ" في الصفحة 101.
- 2 \_ قم بإزالة غطاء الكمبيوتر . انظر "إزالة غطاء الكمبيوتر" في الصفحة 103 .
	- 3\_ قم بإز الة البر غي المثبت لسناد احتجاز البطاقة.
	- 4 ار فع سناد احتجاز البطاقة و ضعها جانباً في مكان آمن.
- 5 إذا كنت تستبدل بطاقة مركبة فعلياً في الكمبيوتر ، قم بإزالة البطاقة. اذا لز م الأمر ، افصل حميع الكابلات المتصلة بالبطاقة.
- بالنسبة لبطاقة PCI، احمل البطاقة من أر كانها العلوية، و اسحبها بر فق خار ج الموصِّل  $\bullet$ الخاص بها
- بالنسبة لبطاقة PCI Express، اسحب لسان التثبيت، واحمل البطاقة من أركانها العلوية، واسحبها برفق خارج الموصِّل الخاص بها.
	- 6 إذا كنت تقوم بإز الة البطاقة بصفة دائمة، قم بتر كبب سناد مدخل في فتحة البطاقة الفار غة ِ.
	- ملاحظة: يلزم تركيب سنادات المدخل على فتحة البطاقة الفارغة للحفاظ على تصديق FCC على  $\mathscr U$ الكمبيوتر. كما أن السنادات تحمي الكمبيوتر من الغبار والأتربة.
		- استبدل سناد احتجاز البطاقة مع التأكد مما بلي:  $\overline{7}$ 
			- المشبك الدليل محاذي للحز الدليلي.
		- جميع قمم البطاقات و سنادات المدخل مستوية مع شر بط المحاذاة.
		- ملاءمة الحز الموجود أعلى البطاقة أو سناد المدخل مع دليل المحاذاة.
			- 8 ثبت سناد احتجاز البطاقة بو اسطة استبدال و تضبيق البر غي.
		- إ**شعار :** لتوصيل كابل شبكة، قم أوصلا بتوصيل الكابل في جهاز الشبكة ثم صله بالكمبيوتر .
	- أعد غطاء الكمبيوتر إلى موضعه وأعد توصبل الكمبيوتر والأجهز ة بمآخذ الكهرباء ثم قم 9 بتشغبلها
		- 10 قم بإزالة برنامج تشغيل البطاقة من نظام التشغيل.
			- 11 إذا قمت بإز الة بطاقة صوت:
- ادخل إلى إعداد النظام (انظر "إعداد النظام" في الصفحة 174)، اذهب إلى Onboard j Devices (الأجهزة الموجودة على اللوحة) واختر Integrated Audio (الصوت المضمن)، ثم غير الإعدادات إلى ON (يعمل).
	- بِ ۖ فم بتوصيل أجهزة الصوت الخارجية بموصِّلات الصوت الموجودة على اللوحة الخلفية للكمبيوتر . انظر "موصِّلات اللوحة الخلفية" في الصفحة 20.

12 إذا قمت بإزالة موصِّل شبكة إضافي:

- ادخل إلى إعداد النظام (انظر "إعداد النظام" في الصفحة 174)، اذهب إلى Onboard Ĵ. Devices (الأجهزة الموجودة على اللوحة) واختر NIC) Integrated NIC المضمن)، ثم غير الإعدادات إلى ON (تشغيل).
	- بِ ۖ قم بتوصيل أجهزة الصوت الخارجية بموصِّلات الصوت الموجودة على اللوحة الخلفية للكمبيوتر . انظر "موصِّلات اللوحة الخلفية" في الصفحة 20.

# الاطار الخارجي

- \!/ تنبيه: قبل بدء أي إجراء من الإجراءات الواردة في هذا القسم، اتبع إرشادات الأمان الموجودة ف*ي دليل معلومات المنتج.*
- \أ/ تنبيه: للحماية من إصابتك بصدمة كهربائية، احرص دوماً على فصل الكمبيوتر عن المأخذ الكهربائي قبل إزالة الغطاء.

إزالة الإطار الخارجي

- 1 اتبع التعليمات الواردة تحت عنوان "قبل أن تبدأ" في الصفحة 101.
- 2 \_ فم بإزالة غطاء الكمبيوتر ، (انظر "إزالة غطاء الكمبيوتر" في الصفحة 103).

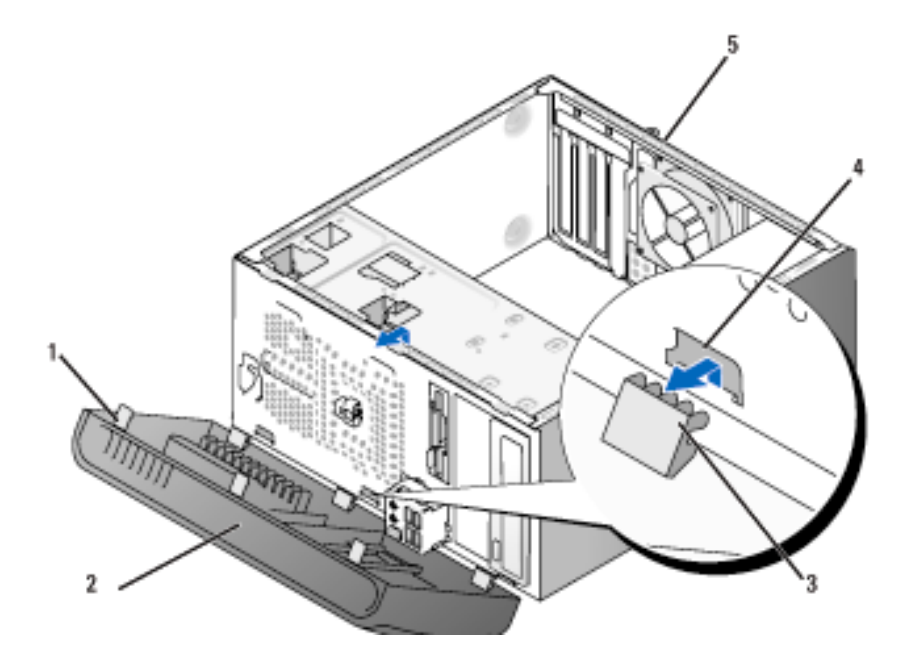

- 3 مشبك الإطار الخارجي (3) 1 كلابة الإطار الخارجي (3) 2 الإطار الخارجي
	- 3 امسك وارفع كلابات الإطار الخارجي الثلاثة كل على حدة لتحرير هم من اللوحة الأمامية.
- 4 أدر واسحب الإطار الخارجي بعيداً عن واجهة الكمبيوتر لتحرير مشابك الإطار الخارجي عن مدخل الإطار الخارجي.
	- 5 ضـع الإطـار الخار جي جانبـًا في مكانٍ آمن.

استبدال الإطار الخارجي

1 قم بمحاذاة وإدخال مشابك الإطار الخارجي في مدخل الإطار الخارجي.

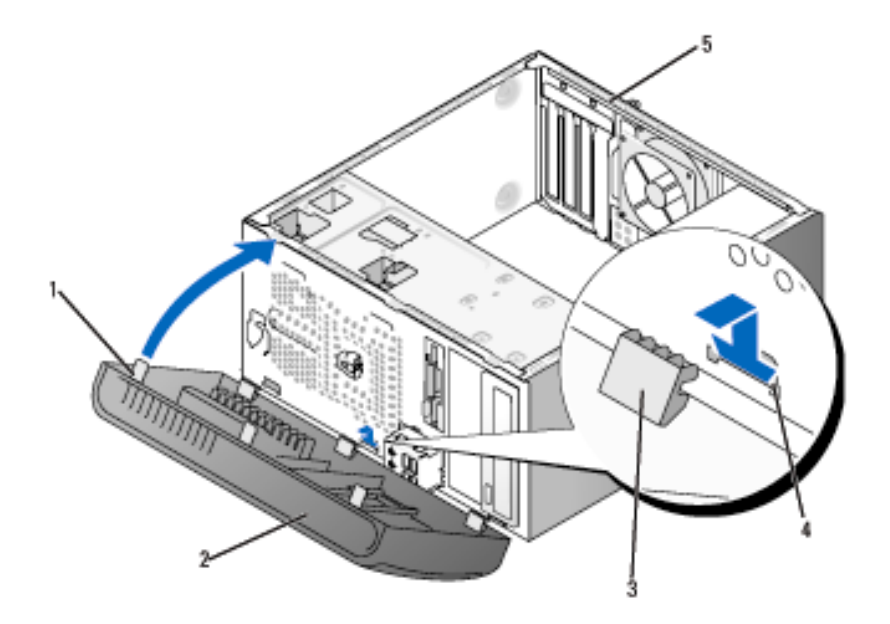

- 1 كلابة الإطار الخارجي (3) 2 الإطار الخارجي 3 مشبك الإطار الخارجي (3) 4 مدخل المشبك (3) 5 خلفية الكمبيوتر
	- 2 \_ قم بإدار ة الإطار الخارجي اتجاه الكمبيوتر حتى تثبت في اللوحة الأمامية.

## محركات الأقراص

يدعم الكمبيوتر مجموعة من محركات الأقراص هذه:

- ما يصل إلى قرصين ثابتين متسلسلين ATA
- محرك قرص مرن واحد اختياري أو قارئ بطاقة وسائط
	- ما يصل إلى محركي أقراص ضوئيين

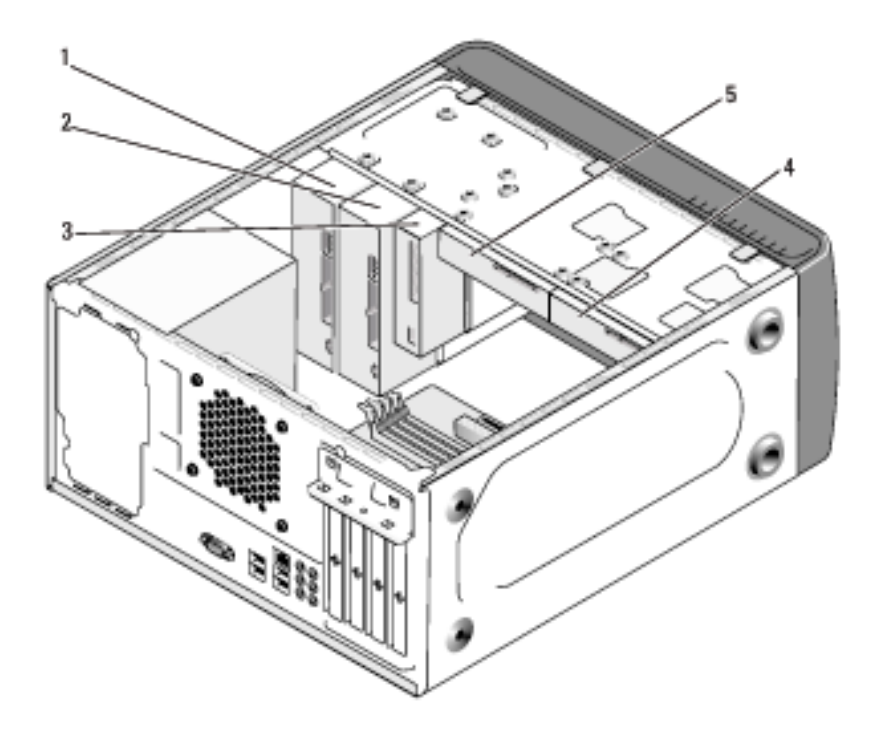

- 1 محرك أقراص ضوئي ہے محرك أقراص ضوئي ہے 3 محرك أقراص مرنة أو قارئ وسائط اختيار ي
	- 4 قرص ثابت اختياري 5 قرص ثابت

#### توصيلات كابل محرك الأقراص الموصى بها

- صل الأقراص الثابتة ATA بالموصِّلات المسماة "SATA0" أو "SATA1" على لوحة النظام
- صل محركات الأقراص المضغوطة ATAأو DVD بالموصِّلات المسماة "SATA4" أو " SATA5" على لوحة النظام.

توصيل كابلات محرك الأقراص

عند قيامك بتركيب محرك أقراص، تقوم بتوصيل كابلين --- كابل تيار مباشر وكابل بيانات ــــ بخلفية محر ك الأقر اص.

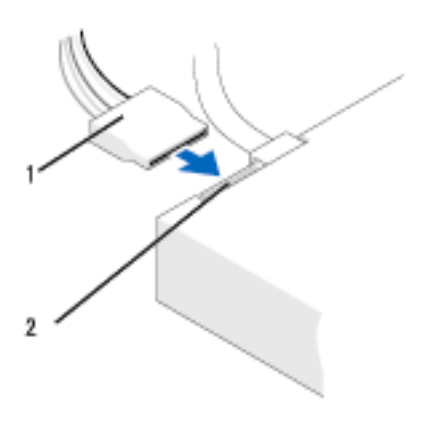

1 كابل الطاقة

2 موصِّل دخل الطاقة

موصِّلات واجهة محرك الأقراص موصِّلات كابل محرك الأقراص معدَّلة بحيث تناسب الإدخال الصحيح. قم بمحاذاة مفتاح موصِّل الكابل على النحو الصحيح على الكابل ومحرك الأقراص قبل التوصيل.

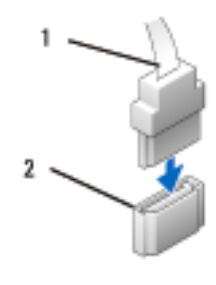

كابل الواجهة

2 موصلًا الواجهة

توصيل وفصل كابلات محرك الأقراص عند توصيل وفصل كابل بيانات ATA متسلسل، افصل الكابل باستخدام لسان السحب. موصِّلات واجهة ATA المتسلسلة معدَّلة بحيث تناسب الإدخال الصحيح؛ أي أنها مزودة بحز أو مسمار ناقص على أحد الموصِّلات بطابق لسان أو ثقب حشو على الموصِّل الآخر ِ.

الأقر اص الثابتة

 $\overline{1}$ 

- ौू كتَّنبيه: قبل بدء أي إجراء من الإجراءات الواردة في هذا القسم، اتبع إرشادات الأمان الموجودة في دليل معلومات المنتج.
	- الكهربائي قبل إزالة الغطاء.
- ه ) إشعار : لتجنب الإضرار بالقرص، لا تضعه على سطح صلب، بل ضعه على سطح مثل لوحة من الفوم والتبي ستحميه على حدِ كافٍ
	- ه ) إشعار: إذا كنت تقوم باستبدال قرص ثابت يحتوي على بيانات ترغب في الاحتفاظ بها، قم بعمل نسخة احتباطية من ملفاتك قبل بدء هذا الاجر اء.

ارجع إلى وثائق القرص الثابت للتأكد من تكوينه بما يتناسب مع الكمبيوتر الخاص بك.

#### إزالة قرص ثابت

- 1 التبع التعليمات الواردة تحت عنوان "قبل أن تبدأ" في الصفحة 101. 2 \_ قم بإزالة غطاء الكمبيوتر ، (انظر "إزالة غطاء الكمبيوتر" في الصفحة 103).
	- 3\_ افصل الطاقة وكابلات البيانات عن القرص الثابت
		-

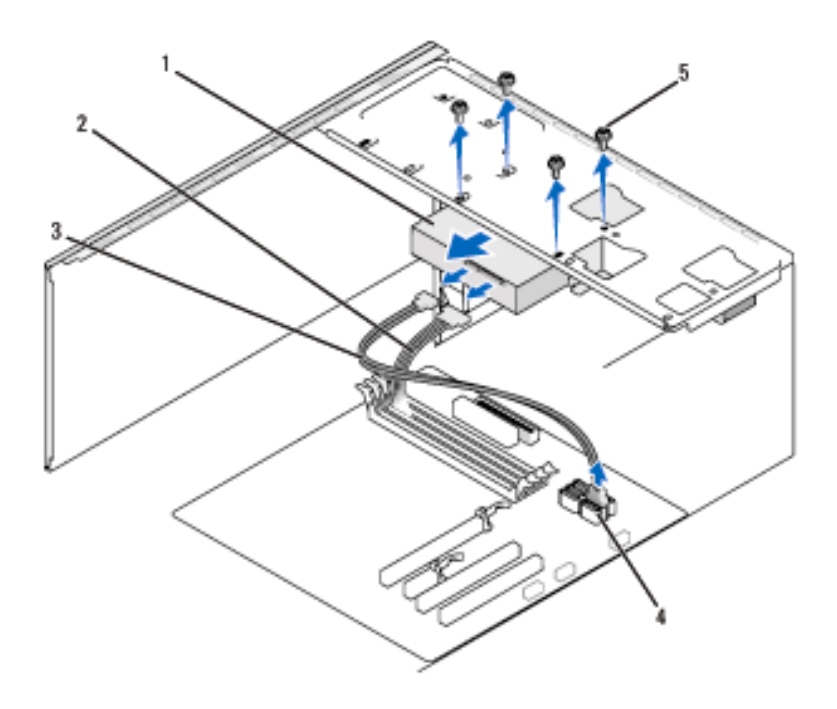

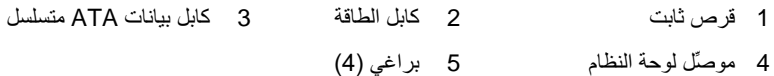

- 5\_ قم بإزالة البراغي الأربعة المثبتة للقرص الثابت
- ه ) إ**شعار :** احرص على عدم خدش ثقوب البراغي بواسطة المفك، حيث أن مجمع لوحة دائرة القرص الثابت مكشوفة.
	- 6 اسحب القرص الثابت خارج مقدمة الكمبيوتر .
- 7 إذا كانت إز الة القر ص تؤدي إلى تغيير تكوينه، ستحتاج إلى عكس تلك التغيير ات في إعداد النظام. عندما نقوم بإعادة بدء الكمبيوتر ، ادخل إلى إعداد النظام (انظر "إعداد النظام" في الصفحة 174)، ثم اذهب إلى قسم "محركات الأقراص" من إعداد النظام ومن أسفل Drive 0 1 through (محركات الأقراص من 0 إلى 3)، فم بضبط المحرك على التكوين الصحيح.
	- 8 قم بإعادة غطاء الكمبيوتر إلى موضعه، (انظر "إعادة وضع غطاء الكمبيوتر" في الصفحة 166).
		- 9 صل الكمبيوتر والأجهزة الأخرى بمأخذ كهربائي.

تر كيب قرص ثابت

- 1 اتبع التعليمات الواردة تحت عنوان "قبل أن تبدأ" في الصفحة 101.
- قم بإز الة غطاء الكمبيو تر ، (انظر "إز الة غطاء الكمبيو تر " في الصفحة 103).  $\overline{2}$
- ار جع إلى وثائق القر ص الثابت للتأكد من تكوينه بما يتناسب مع الكمبيوتر لديك. 3
	- 4 أدخل القرص الثابت إلى داخل الموضع المخصص له.
- 5 \_ قم بمحاذاة ثقوب البر اغي الأربعة الموجودة في القرص الثابت مع ثقوب البر اغي الموجودة في موضع القرص.

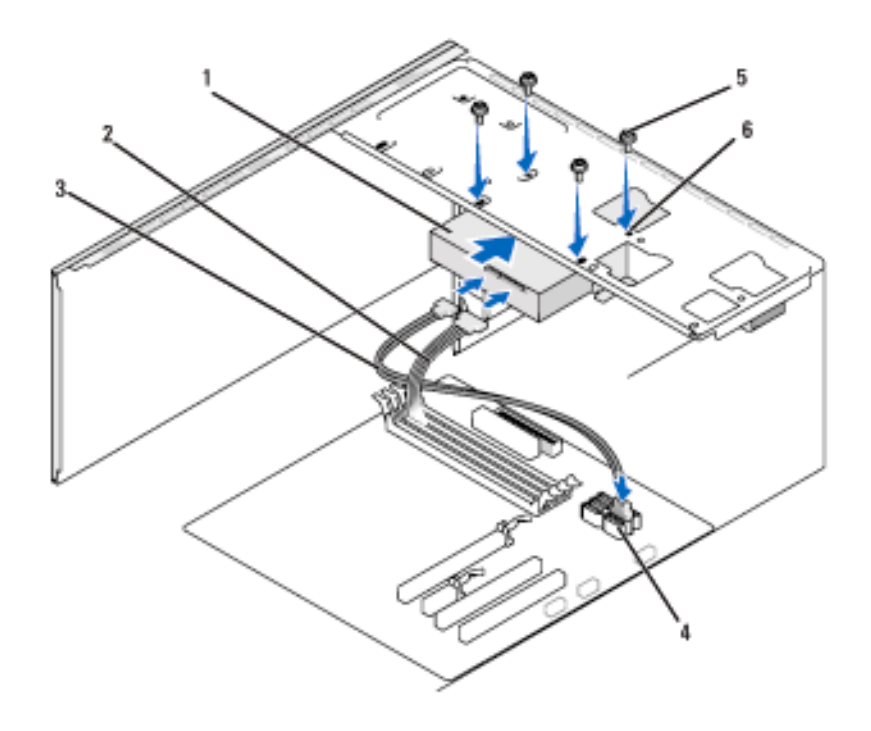

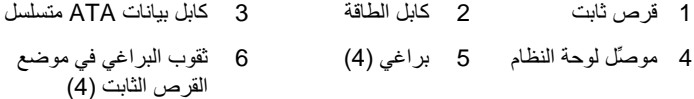

- - 6 ارجع البراغي الأربعة واحكمها جيداً لنتثبيت القرص الثابت.
		- 7 صل الطاقة وكابلات البيانات بالقرص الثابت.
			- 8 صل كابل البيانات بلوحة النظام.
		- 9 نفقد جميع الكابلات للتأكد من توصيلها بإحكام وثباتها.
- 10 قم بإعادة غطاء الكمبيوتر إلى موضعه، (انظر "إعادة وضع غطاء الكمبيوتر" في الصفحة 166).
- ه ) إشعار: لتوصيل كابل شبكة، قم أولاً بتوصيل الكابل في منفذ أو جهاز الشبكة ثم صله بالكمبيوتر.

صل الكمبيوتر والأجهزة بمأخذ كهرباء وقم بتشغيلها.  $-11$ 

تر كيب قرص ثابت ثانى

- انظر الو ثائق المصاحبة للقر ص الثابت لمعر فة إر شادات تثبيت أي بر نامج مطلوب لتشغيل  $12$ القر ص
- تفقد إعداد النظام للتحقق من تغييرات تكوين القرص (انظر "الدخول إلى إعداد النظام " في  $13$ الصفحة 174).
	- \// تنبيه: قبل بدء أي إجراء من الإجراءات الواردة في هذا القسم، اتبع إرشادات الأمان الموجودة ف*ي دليل معلومات المنتج.* 
		- \// تنبيه: للحماية من إصابتك بصدمة كهربائية، احرص دوماً على فصل الكمبيوتر عن المأخذ الكهربائي قبل إزالة الغطاء.

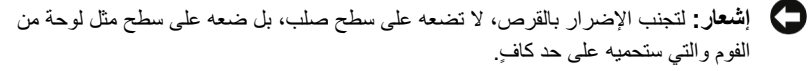

- محمد المسبة للأقراص الإضافية، لا يتم شحن براغي زائدة مع عملية الشراء المبدئية / للكمبيوتر، إلا إنها يتم شحنها مع محركات الأقراص الإضافية.
	- اتبع التعليمات الوار دة تحت عنوان "قبل أن تبدأ" في الصفحة 101.  $\mathbf 1$
	- قم بإزالة غطاء الكمبيوتر ، (انظر "إزالة غطاء الكمبيوتر" في الصفحة 103).  $\overline{2}$
- ارجع إلى وثائق القرص الثابت للتأكد من تكوينه بما يتناسب مع الكمبيوتر لديك. 3
	- أدخل القر ص الثابت الثاني إلى داخل المو ضع المخصص له.  $\boldsymbol{A}$
- قم بمحاذاة ثقوب البراغي الأربعة الموجودة في القرص الثابت الثاني مع ثقوب البراغي - 5 الموجودة في موضع القرص.

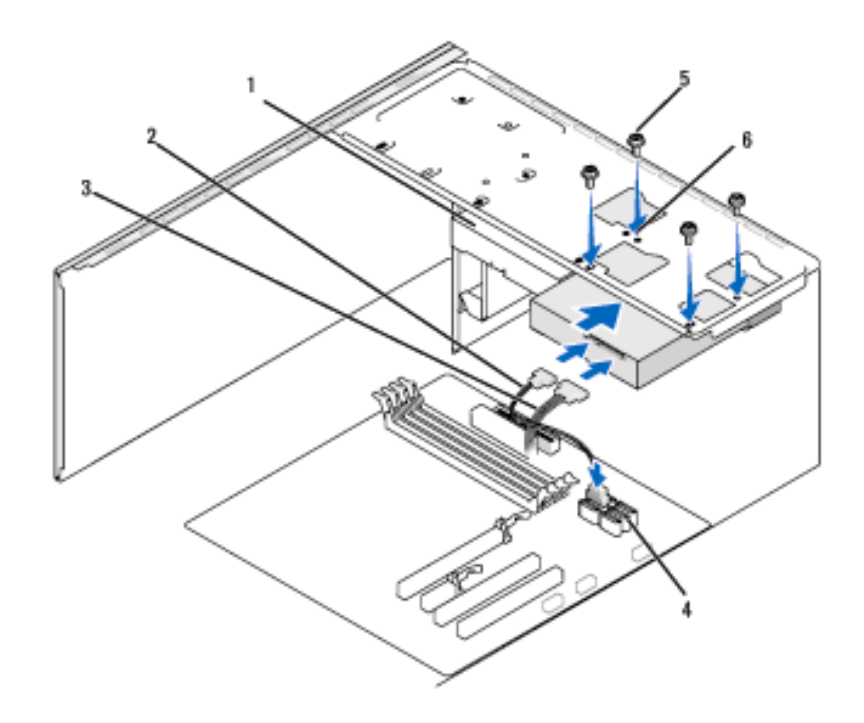

- 3 كابل بيانات ATA متسلسل
	-
	-
- 6 ثقوب البراغي في موضع القرص الثابت (4)
	- 6 ارجع البراغي الأربعة واحكمها جيداً لنثبيت القرص الثابت 7 صل كابلات الطاقة والبيانات بالقرص الثابت. 8 صل كابل البيانات بلوحة النظام. 9 نفقد جميع الكابلات للتأكد من توصيلها بإحكام وثباتها. 10 قم بإعادة غطاء الكمبيوتر إلى موضعه، (انظر "إعادة وضع غطاء الكمبيوتر"
		- في الصفحة 166).
- ه ) الشعار : لتوصيل كابل شبكة، قم أولاً بتوصيل الكابل في منفذ أو جهاز الشبكة ثم صله بالكمبيوتر .
	- 11 صل الكمبيوتر والأجهزة بمآخذ كهرباء وقم بتشغيلها.
- 12 انظر الوثائق المصاحبة للقرص الثابت لمعرفة إرشادات تثبيت أي برنامج مطلوب لتشغيل القر ص
- تفقد إعداد النظام للتحقق من تغيير ات تكوين القرص (انظر "الدخول إلى إعداد النظام" في  $13$ الصفحة 174).
	- محرك الأقراص المرنية
	- ∕∫/ تنبيه: قبل بدء أي إجراء من الإجراءات الواردة في هذا القسم، اتبع إرشادات الأمان الموجودة ف*ي دليل معلومات المنتج.*

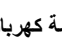

\!/ تنبيه: للحماية من إصابتك بصدمة كهربائية، احرص دوماً على فصل الكمبيوتر عن المأخذ الكهربائي قبل إزالة الغطاء.

في الصفحة 136.

از الـه محرك أقراص مرنية

- 
- قم بإزالة غطاء الكمبيوتر، (انظر "إزالة غطاء الكمبيوتر" في الصفحة 103).  $\overline{\mathbf{2}}$
- 3\_ قم بإز الة الإطار الخارجي (انظر "إز الة الإطار الخارجي" في الصفحة 123).

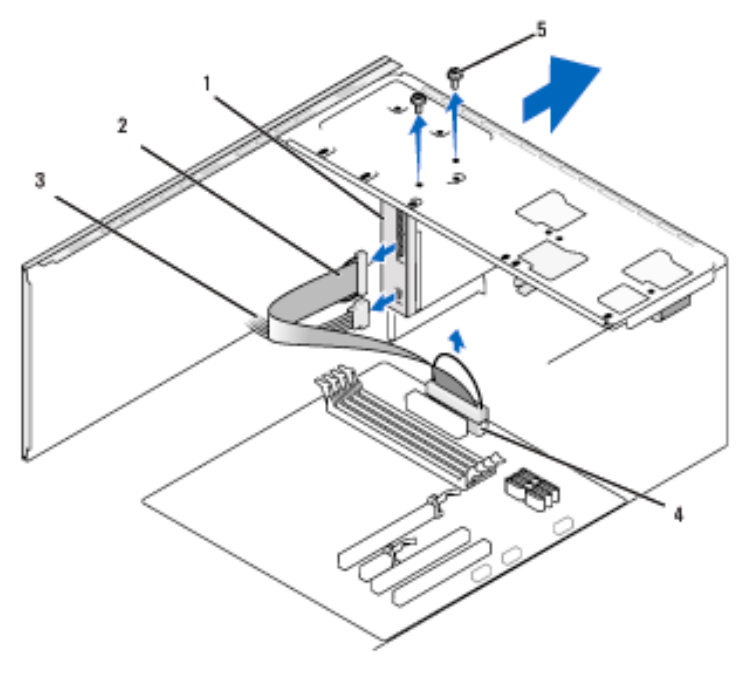

- 2 كابل البيانات 1 محرك أقراص مرنة 3 كابل الطاقة
	- 4 افصل كابلات الطاقة والبيانات عن خلفية محرك الأقراص المرنة.
- م العاقة: إذا كنت قد ركبت بطاقة PCI Express x16، فقد تغطي هذه البطاقة موصِّلات محرك الأقراص المرنة. قم بازالة البطاقة قبل فصل كابلات محرك الأقراص المرنة (انظر "إزالة PCI/PCI Express" في الصفحة 121).
	- افصل كابل البيانات عن لوحة النظام. 5
	- 6 \_ قم بإزالة البر غيين المثبتين لمحرك الأقراص المرنة.
		- 7 اسحب محرك الأقراص المرنة خارج مقدمة الكمبيوتر .
- إذا لم تكن تستبدل محرك الأقراص المرنة، أعد تركيب مدخل لوحة محرك الأقراص (انظر 8 "إعادة وضع مدخل لوحة محرك الأقراص" في الصفحة 139).
	- قم بإعادة غطاء الكمبيوتر إلى موضعه، (انظر "إعادة وضع غطاء الكمبيوتر"  $\overline{9}$ في الصفحة 166).
		- 10 صل الكمبيوتر والأجهزة بمأخذ كهرباء وقم بتشغيلها.
- تفقد إعداد النظام للتحقق من تغيير ات تكوين محرك الأقراص المرنة الصحيحة (انظر "الدخول  $11$ إلى إعداد النظام" في الصفحة 174).

تر كيب محر ك أقر اص مر نـة

- اتبع التعليمات الواردة تحت عنوان "قبل أن تبدأ" في الصفحة 101.  $\mathbf{1}$
- قم بإزالة غطاء الكمبيوتر ، (انظر "إزالة غطاء الكمبيوتر" في الصفحة 103).  $\mathbf{2}$
- قم بإزالة الإطار الخارجي (انظر "إزالة الإطار الخارجي" في الصفحة 123). 3
- إذا كنت تقوم بتركيب محرك أقراص مرنة جديد وليس استبدال محرك قديم، قم بمحاذاة حافة مفك فيليبس  $\overline{4}$ مع الفتحة الموجودة على الصفيحة المعدنية القابلة للفصل ولف المفك للخارج لفصل الصفيحة المعدنية.

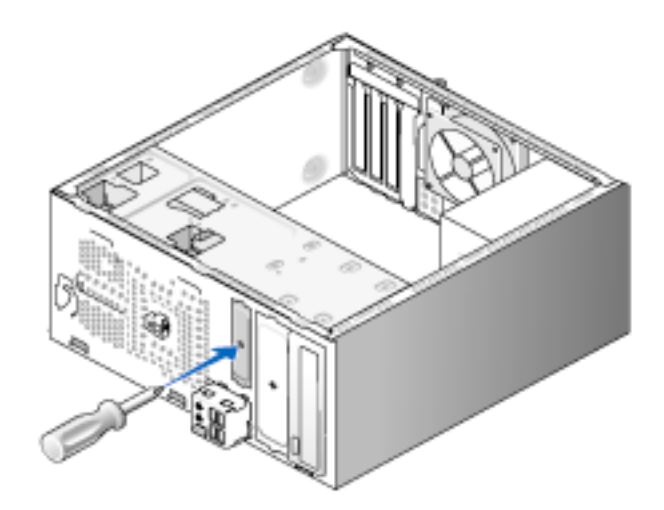

- 5 ادخل محرك الأقراص المرنة برفق إلى داخل فتحة FlexBay.
- 6 قم بمحاذاة ثقوب البراغي الموجودة في محرك الأقراص المرنة مع ثقوب البراغي الموجودة في .FlexBav

7 \_ قم بإحكام البر غيين لتثبيت محرك الأقراص المرنة.

- 8 صل كابلات الطاقة والبيانات بمحرك الأقر اص المرنة.
- 9 صل الطرف الآخر من كابل البيانات بالموصِّل المسمى "FLOPPY" على لوحة النظام (انظر "مكونات لوحة النظام" في الصفحة 106)، ثم قم بلف الكابل عبر المشبك الموجود على الغلاف.

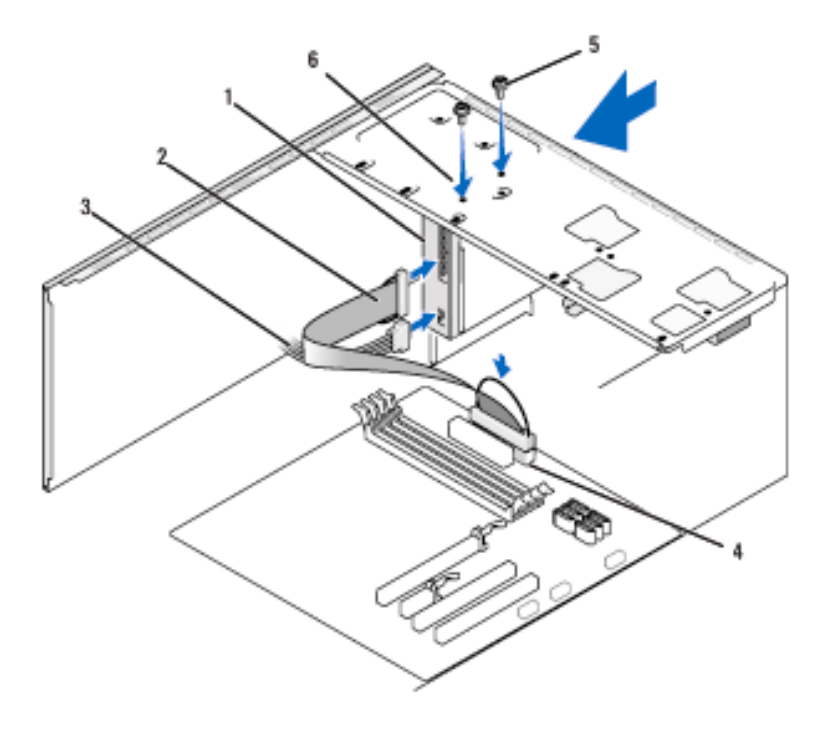

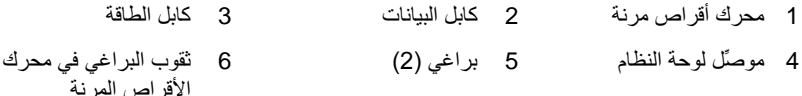

- 10 تحقق من كافة توصيلات الكابلات وأبعد الكابلات عن المسار لتجنب إعاقة تدفق الهواء بين المروحة وفتحات التبريد
- 11 قم بإعادة وضع الإطار الخارجي (انظر "إعادة وضع الإطار الخارجي" في الصفحة 125).
- 12 ٪ قم بإعادة وضع غطاء الكمبيوتر إلى موضعه، (انظر "إعادة وضع غطاء الكمبيوتر" في الصفحة 166).
- 
- 13 صل الكمبيوتر والأجهزة بمأخذ كهرباء وقم بتشغيلها. انظر الوثائق المصاحبة للقرص الثابت لمعرفة إرشادات تثبيت أي برنامج مطلوب لتشغيل القرص.
- 14 ادخل إلى إعداد النظام (انظر "إعداد النظام" في الصفحة 174) واختر خيار Diskette Drive (محرك الأقراص المرنة) المناسب.
- 15 تأكد من أن الكمبيوتر لديك يعمل على نحو صحيح بواسطة تشغيل أداة Dell Diagnostics (انظر "أداة Dell Diagnostics" في الصفحة 86).
	- إزالة اللوحة المعنية القابلة للفصل الخاصة بـ FlexBay

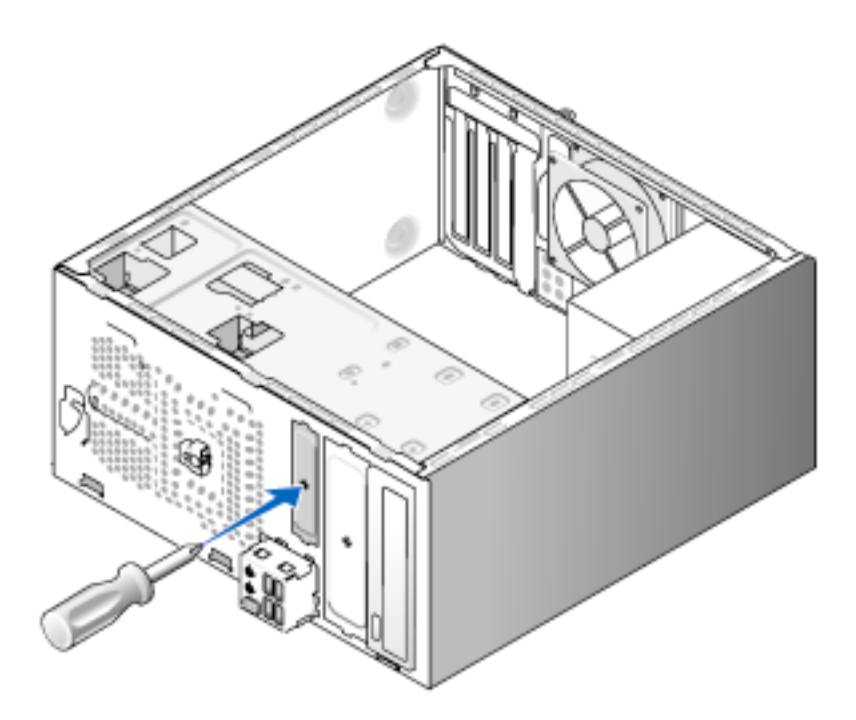

قم بمحاذاة حافة مفك فيليبس مع الفتحة الموجودة على الصفيحة المعدنية القابلة للفصل ولف المفك للخارج لفصل الصفيحة المعدنية وإزالتها.

إعادة وضع مدخل لوحة محرك الأقراص المرنة

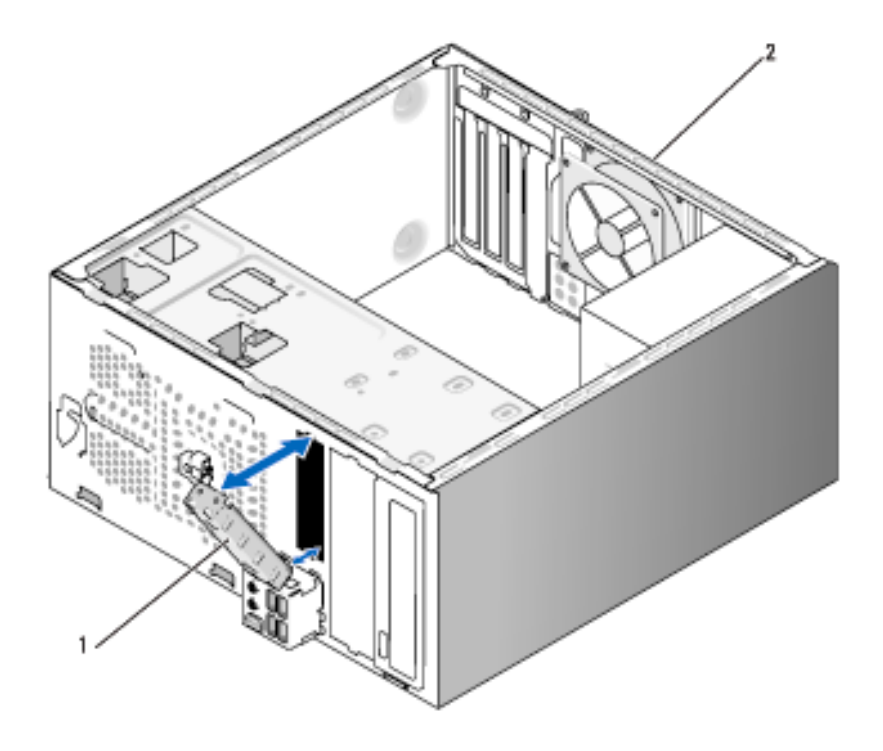

1 مدخل لوحة محرك الأقراص 2 خلفية الكمبيوتر

قم بمحاذاة مدخل لوحة محرك الأقراص على طول حواف الفتحة الفارغة لمحرك الأقراص المرنة وادفع مدخل اللوحة للداخل. يثبت مدخل لوحة محرك الأقراص في موضعه.

م ملاحظة: للالتزام بلوائح FCC، بوصي بإعادة وضع مدخل لوحة محرك الأقراص فور إزالة محرك الأقراص المرنة من الكمبيوتر .

#### قارئ بطاقة الوسائط

\/ ت**نبيه:** قبل بدء أي إجراء من الإجراءات الواردة في هذا القسم، اتبع إرشادات الأمان الموجودة في *دليل معلومات المنتج.* 

<u>N</u> تغييه: للحماية من إصابتك بصدمة كهربائية، احرص دوماً على فصل الكمبيوتر عن المأخذ الكهر بائي قبل إز الة الغطاء.

إز الـه قار ئ بطاقة الوسائط

- 1 اتبع التعليمات الواردة تحت عنوان "قبل أن تبدأ" في الصفحة 101.
- 2 \_ قم بإزالة غطاء الكمبيوتر ، (انظر "إزالة غطاء الكمبيوتر" في الصفحة 103).
- 3 \_ قم بإزالة الإطار الخارجي (انظر "إزالة الإطار الخارجي" في الصفحة 123).

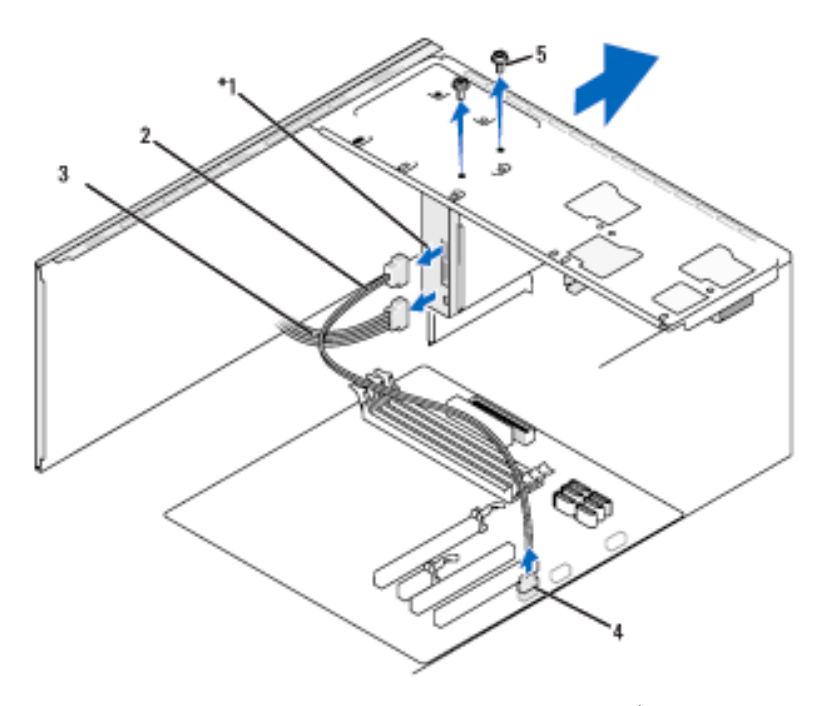

\*غير متوفر مع كافة أجهزة الكمبيوتر

3 كابل الطاقة 1 قارئ بطاقة الوسائط 2 كابل البيانات 5 براغي (2) 4 موصِّل لوحة النظام

- 4 افصل كابل FlexBay USB وكابل الطاقة من خلفية قارئ بطاقة الوسائط ومن موصِّل USB الداخلي على لوحة النظام (انظر "مكونات لوحة النظام" في الصفحة 106).
	- قم باز الة البر غبين المثبتين لقار ئ بطاقة الوسائط 5
	- 6 اسحب قارئ بطاقة الوسائط عبر مقدمة الكمببوتر
- إذا لم تكن تعيد تركيب قارئ بطاقة الوسائط، ارجع مدخل لوحة محرك الأقراص، كما تقتضي  $\overline{7}$ الحاحة
	- قم بإعادة وضع الإطار الخار جي (انظر "إعادة وضع الإطار الخار جي" في الصفحة 125). 8
		- قم بإعادة وضع غطاء الكمبيوتر إلى موضعه، (انظر "إعادة وضع غطاء الكمبيوتر" 9 في الصفحة 166).
			- 10 صل الكمبيوتر والأجهزة بمأخذ كهرباء وقم بتشغيلها.

#### تركيب قارئ بطاقة الوسائط

- اتبع التعليمات الواردة تحت عنوان "قبل أن تبدأ" في الصفحة 101.  $\overline{1}$
- قم بإزالة غطاء الكمبيوتر ، (انظر "إزالة غطاء الكمبيوتر" في الصفحة 103).  $\overline{2}$
- قم بإزالة الإطار الخارجي (انظر "إزالة الإطار الخارجي" في الصفحة 123). 3
	- 4 إذا كنت تقوم بتركيب قارئ بطاقة جديد، قم بما يلي:
- قم بإز الة مدخل لوحة محرك الأقر اص (إز الة اللوحة المعدنية القابلة للفصل الخاصة بـ FlexBav" في الصفحة 138).
	- قم بإز الة قار ئ بطاقة الوسائط من العبو ة الخاصة به.
		- 5 أدخل قارئ بطاقة الوسائط برفق في فتحة FlexBay.
- 6 ٪ قم بمحاذاة ثقوب البراغي الموجودة على قارئ بطاقة الوسائط مع ثقوب البراغي الموجودة في .FlexBay
	- 7 قم بربط البر غيان لتثبيت قارئ بطاقة الوسائط.
	- محالاحظة: تأكد من تركيب قارئ بطاقة الوسائط قبل توصيل كابل FlexBay.
- صل كابل FlexBay USB بخلفية قارئ بطاقة الوسائط وبموصِّل USB الداخلي على لوحة 8 النظام (انظر "مكونات لوحة النظام" في الصفحة 106).

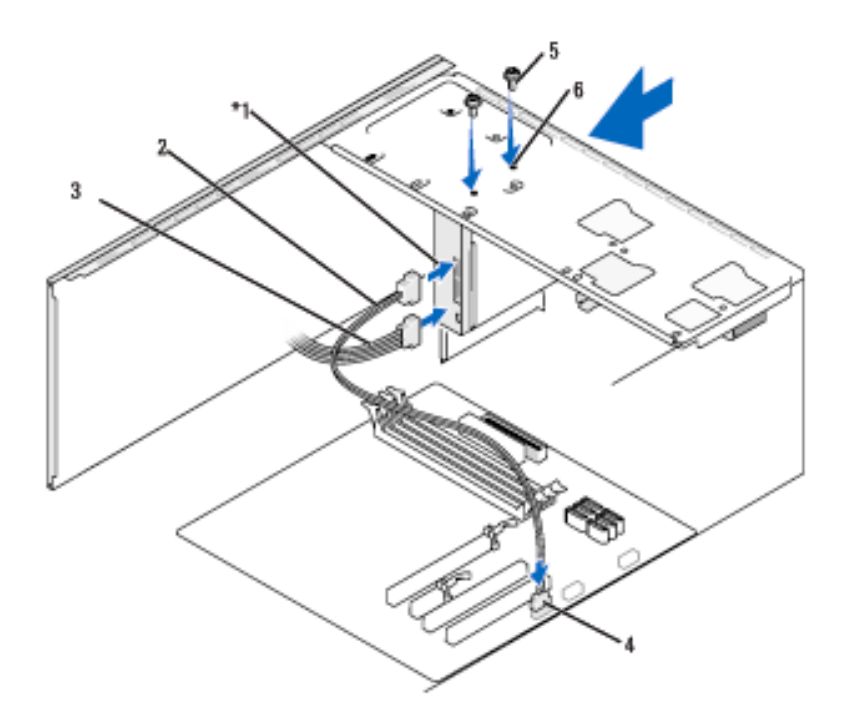

\*غير متوفر في جميع أجهزة الكمبيوتر

- 
- 
- 3 كابل الطاقة

6 ثقوب البراغي في فتحة FlexBay (2)

- 9 \_ قم بإعادة وضع الإطار الخارجي (انظر "إعادة وضع الإطار الخارجي" في الصفحة 125).
- 10 ٪ قم بإعادة وضع غطاء الكمبيوتر إلى موضعه، (انظر "إعادة وضع غطاء الكمبيوتر" في الصفحة  $. (166)$ 
	- 11 صل الكمبيوتر والأجهزة بمأخذ كهرباء وقم بتشغيلها.

## محرك أقراص ضوئى ﴾ تنبيه: قبل بدء أي إجراء من الإجراءات الواردة في هذا القسم، اتبع إرشادات الأمان الموجودة ف*ي دليل معلومات المنتج.*

\!/ تنبيه: للحماية من إصابتك بصدمة كهربائية، احرص دوماً على فصل الكمبيوتر عن المأخذ الكهر بائي قبل إز الة الغطاء.

إزالة محرك أقراص ضوئي

- 1\_ اتبع التعليمات الوار دة تحت عنوان "قبل أن تبدأ" في الصفحة 101. 2 \_ قم بإزالة غطاء الكمبيوتر، (انظر "إزالة غطاء الكمبيوتر" في الصفحة 103).
- 3 \_ قم بإزالة الإطار الخارجي (انظر "إزالة الإطار الخارجي" في الصفحة 123).
	-
- 5 افصل كابل الطاقة وكابل بيانات محرك الأقراص الضوئي من خلفية محرك الأقراص.

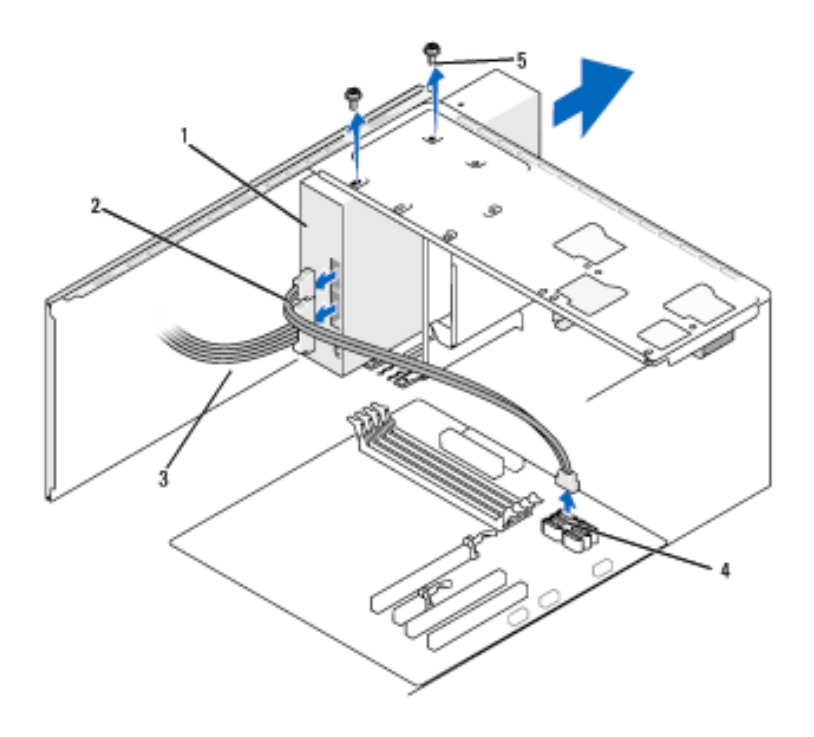

4 موصنًا لوحة النظام 5 براغي (2)
- 6\_ قم بإزالة البر غيين المثبتين لمحرك الأقراص الضوئي. اسحب محر ك الأقر اص الضوئي خار ج مقدمة الكمبيوتر .  $\overline{7}$ إذا لم تكن تستبدل محرك الأقراص الضوئي، أعد تركيب مدخل لوحة محرك الأقراص (انظر 8 "إعادة وضع مدخل لوحة محرك الأقراص" في الصفحة 139). ارجع لوحة محرك الأقراص (انظر "محركات الأقراص" في الصفحة 126). 9 قم بإعادة وضع غطاء الكمبيوتر إلى موضعه، (انظر "إعادة وضع غطاء الكمبيوتر "  $10$ في الصفحة 166). صل الكمبيوتر والأجهزة بمأخذ كهرباء وقم بتشغيلها.  $11$ 
	- قم بتكوين محركات الأقراص في إعداد النظام (انظر "الدخول إلى إعداد النظام"  $12$ في الصفحة 174).

تركيب محرك أقراص ضوئى

8 صل كابل البيانات بموصِّل لوحة النظام على لوحة النظام.

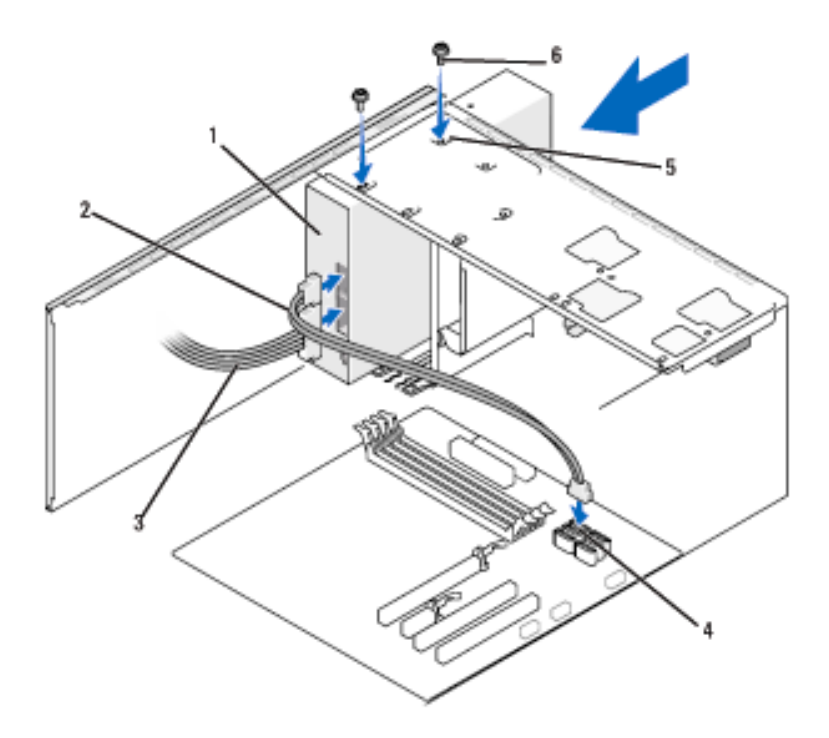

- 1 محرك أقراص ضوئي 3 كابل الطاقة 2 كابل البيانات 4\_ موصِّل لوحة النظام 5 ثقوب البراغي في موضع ہے 6 براغي (2) محرك الأقراص الضوئي  $(2)$
- 9 قم بإعادة وضع الإطار الخارجي (انظر "إعادة وضع الإطار الخارجي" في الصفحة 125).
- 10 قم بإعادة وضع غطاء الكمبيوتر إلى موضعه، (انظر "إعادة وضع غطاء الكمبيوتر" في الصفحة  $. (166)$ 
	- 1) إشعار : لتوصيل كابل شبكة، قم أولاً بتوصيل الكابل في جهاز الشبكة ثم صله بالكمبيوتر <sub>.</sub>
	- 11 صل الكمبيوتر والأجهزة بمأخذ كهرباء وقم بتشغيلها. انظر الوثائق المصاحبة للقرص الثابت لمعرفة إرشادات تثبيت أي برنامج مطلوب لتشغيل القرص.
- ادخل إلى إعداد النظام (انظر "إعداد النظام" في الصفحة 174) واختر خيار Drive (محرك  $12$ الأقر اص) المناسب.
- تأكد من أن الكمبيوتر لديك يعمل على نحو صحيح بواسطة تشغيل أداة Dell Diagnostics  $13$ (انظر "أداة Dell Diagnostics" في الصفحة 86).

تر کیب محر ك أقراص ضوئی ثانی 1 اتبع التعليمات الو ار دة تحت عنو ان "قبل أن تبدأ" في الصفحة 101. 2 \_ قم بإزالة غطاء الكمبيوتر ، (انظر "إزالة غطاء الكمبيوتر" في الصفحة 103). 3\_ قم بإزالة الإطار الخارجي (انظر "إزالة الإطار الخارجي" في الصفحة 123).

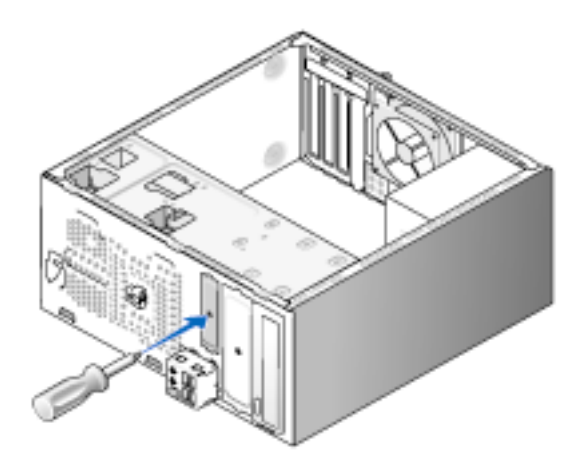

- 4 قم بمحاذاة حافة مفك فيليبس مع الفتحة الموجودة على الصفيحة المعدنية القابلة للفصل ولف المفك للخارج لفصل الصفيحة المعدنية وإز التها
	- ادخل محر ك الأقر اص بر فق في مو ضعه. 5
- 6 قم بمحاذاة ثقوب البراغي الأربعة الموجودة في محرك الأقراص الضوئي مع ثقوب البراغي الموجودة في موضع القرص.
	- 7 قم بإعادة وضع وربط البر غيين المثبتين لمحرك الأقراص الضوئي.
		- 8 صل كابلات الطاقة والبيانات بمحرك الأقراص.
		- 9 \_ صل كابل البيانات بمو صِّل لو حة النظام على لو حة النظام

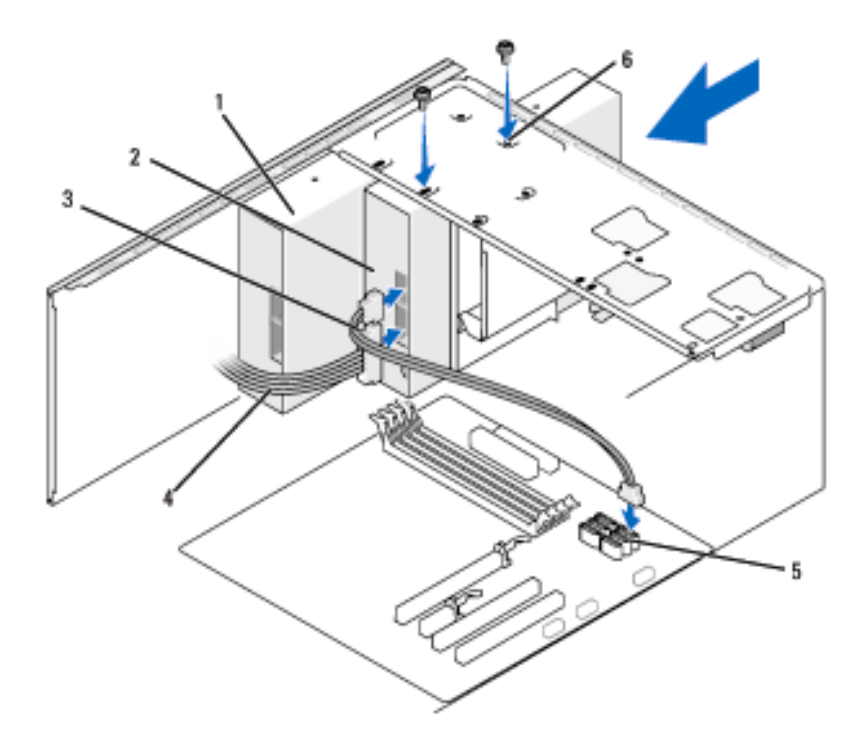

- 3 كابل البيانات 5 موصِّل لوحة النظام 4 كابل الطاقة ثقوب البراغي في موضع 6 محرك الأقراص الضوئي  $(2)$
- 10 تحقق من كافة توصيلات الكابلات وأبعد الكابلات عن المسار لتجنب إعاقة تدفق الهواء بين المروحة وفتحات التبريد.
	- 11 قم بإعادة وضع وربط البر غيين المثبتين لمحرك الأقراص الضوئي.
- 12 قم بإعادة وضع الإطار الخارجي (انظر "إعادة وضع الإطار الخارجي" في الصفحة 125).
	- قم بإعادة وضع غطاء الكمبيوتر إلى موضعه، (انظر "إعادة وضع غطاء الكمبيوتر"  $13$ في الصفحة 166).
		- 1) إشعار : لتوصيل كابل شبكة، قم أولاً بتوصيل الكابل في جهاز الشبكة ثم صله بالكمبيوتر <sub>.</sub>
- 14 صل الكمبيوتر والأجهزة بمأخذ كهرباء وقم بتشغيلها. انظر الو ثائق المصـاحبة للقر ص الثابت لمعر فة إر شادات تثبيت أي بر نامج مطلو ب لتشغيل القر ص.
- ادخل إلى إعداد النظام (انظر "إعداد النظام" في الصفحة 174) واختر خيار Drive (محرك 15 الأقراص) المناسب.
- تأكد من أن الكمبيوتر لديك يعمل على نحو صحيح بواسطة تشغيل أداة Dell Diagnostics 16 (انظر "أداة Dell Diagnostics" في الصفحة 86).

إعادة وضع مدخل لوحة محرك الأقراص الضوئي

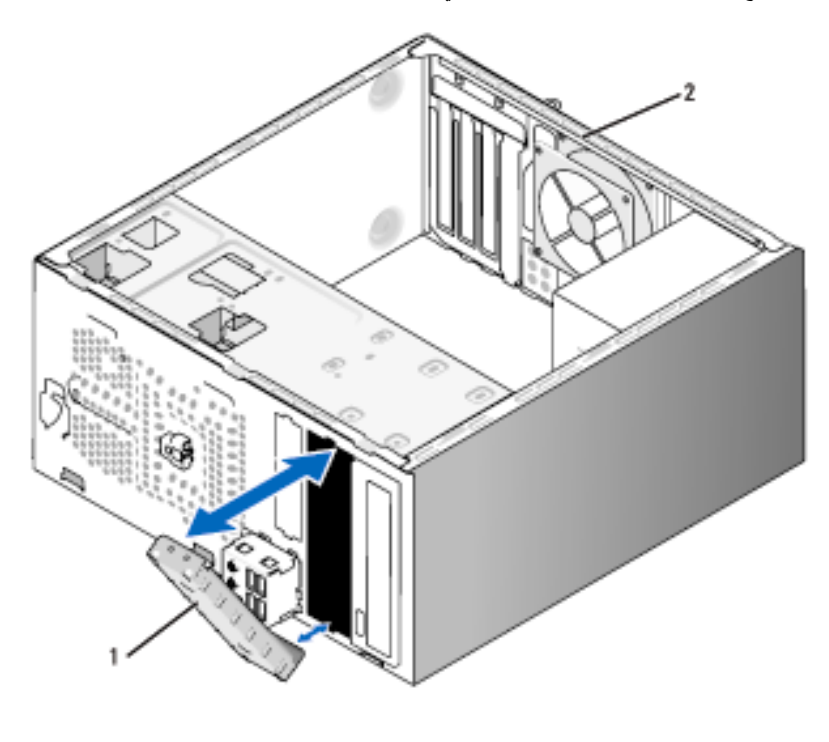

1 مدخل لوحة محرك الأقراص خلفية الكمبيو تر  $\overline{2}$ 

قم بمحاذاة مدخل لوحة محرك الأقراص الضوئي على طول حواف الفتحة الفار غة لمحرك الأقراص الضوئي و ادفع مدخل اللو حة للداخل حتى بثبت في مو ضعه.

م العام العام العام الله عليه عليه عنه المحمد العام العام العام العام العام العام العام العام العام ا محرك الأقراص الضوئي من الكمبيوتر .

البطار بات

استبدال البطار بات

- \ِ∫ تنبيه: قبل بدء أي إجراء من الإجراءات الواردة في هذا القسم، اتبع إرشادات الأمان الموجودة ف*ي دليل معلومات المنتج.* 
	-

ه ) الشعار: لتجنب و قو ع ضر ر إستاتيكي للمكونات الموجودة داخل الكمبيوتر ، قم بتفريغ الكهر باء الإستاتيكية من جسدك قبل ملامستك لأي من المكونات الإلكترونية للكمبيوتر . يمكنك القيام بذلك بملامسة السطح المعدني غير المطلي على هيكل الكمبيوتر .

تحافظ البطار بـة من طر از coin-cell على معلو مات تكو بن الكمبيو تر و البيانات و الو قت ِ و بمكن أن تدوم البطارية عدة سنوات. إذا كنت في حاجة إلى إعادة ضبط معلومات الوقت والتاريخ على نحو متكر ر بعد بدء تشغيل الكمبيوتر ، استبدل البطار بـة.

بأخرى من نفس النوع أو بنوع مكافئ لها يُوصِي به المصنع. تخلص من البطاريات المستعملة وفقاً لارشادات الجهة المصنعة.

لاستبدال البطارية

- 1 \_ قم بتسجيل جميع الشاشات الموجودة في إعداد النظام (انظر "إعداد النظام" في الصفحة 174) بحيث تتمكن من استعادة الإعداد الصحيح في الخطوة 9.
	- اتبع التعليمات الواردة تحت عنوان "قبل أن تبدأ" في الصفحة 101.  $\mathbf{2}$
	- قم بإزالة غطاء الكمبيوتر، (انظر "إزالة غطاء الكمبيوتر" في الصفحة 103). 3
	- حدد موقع تجويف البطارية (انظر "مكونات لوحة النظام" في الصفحة 106).  $\boldsymbol{4}$
	- اضغط برفق على رافعة تحرير البطارية بعيداً عن البطارية وسوف تنبثق البطارية لأعلى. 5
- أدخل البطارية الجديدة في التجويف مع توجيه الجانب الذي يحتوي على بطاقة بها "+" لأعلى، 6 ثم ثبت البطارية في موضعها.

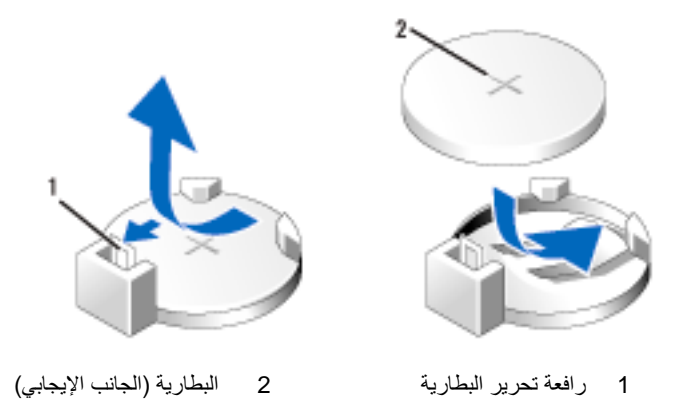

- 7 قم بإعادة وضع غطاء الكمبيوتر إلى موضعه، (انظر "إعادة وضع غطاء الكمبيوتر" في الصفحة 166).
	- ه ) إشعار : لتوصيل كابل شبكة، قم أولاً بتوصيل الكابل في جهاز الشبكة ثم صله بالكمبيوتر .
		- صل الكمبيوتر والأجهزة بمآخذ كهرباء وقم بتشغيلها - 8
- ادخل إلى إعداد النظام (انظر "إعداد النظام" في الصفحة 174) واستعد الإعدادات التي قمت بتخزينها في 9 الخطوة 1. ثم اذهب إلى قسم Maintenance (الصيانة) واحذف رسائل البطارية ضعيفة ورسائل الخطأ الأخرى المرتبطة باستبدال البطارية في Event Log (أرشيف الأحداث).
	- تخلص من البطارية على النحو الصحيح.  $10$ انظر *دليل معلومات المنتج* لمعرفة معلومات التخلص من البطارية.

## مورد الطاقة

- \/ تنبيه: قبل بدء أي إجراء من الإجراءات الواردة في هذا القسم، اتبع إرشادات الأمان الموجودة في *دليل معلومات المنتج.*
- ه ) إشعار: لتجنب وقوع ضرر إستاتيكي للمكونات الموجودة داخل الكمبيوتر، قم بتفريغ الكهرباء الإستاتيكية من جسدك قبل ملامستك لأي من المكونات الإلكترونية للكمبيوتر ٍ يمكنك القيام بذلك بملامسة السطح المعدني غير المطلي على هيكل الكمبيوتر .

استبدال مورد الطاقة

- اتبع التعليمات الواردة تحت عنوان "قبل أن تبدأ" في الصفحة 101.  $\mathbf 1$
- قم بإزالة غطاء الكمبيوتر ، (انظر "إزالة غطاء الكمبيوتر" في الصفحة 103).  $\overline{2}$
- 3 افصل كابلات التيار المباشر عن لوحة النظام ومحر كات الأقر اص. لاحظ توجيه كابلات التيار المباشر أسفل ألسنة التثبيت الموجودة على هيكل الكمبيوتر بينما تقوم بإزالتها من لوحة النظام ومحركات الأقراص. يجب عليك توجيه تلك الكابلات على نحو صحيح عند إعادة وضعها لتجنب النقريض أو الثني.
	- 4 قم بإزالة كابل القرص الثابت وكابل بيانات محرك الأقراص الضوئي وكابل شريط اللوحة الأمامية، وجميع الكابلات الأخرى بعيداً عن مشبك التثبيت على جانب مورد الطاقة.
		- 5 \_ قم بإز الة البر اغي الأربعة التي تثبت مورد الطاقة في الجزء الخلفي من هيكل الكمبيوتر .

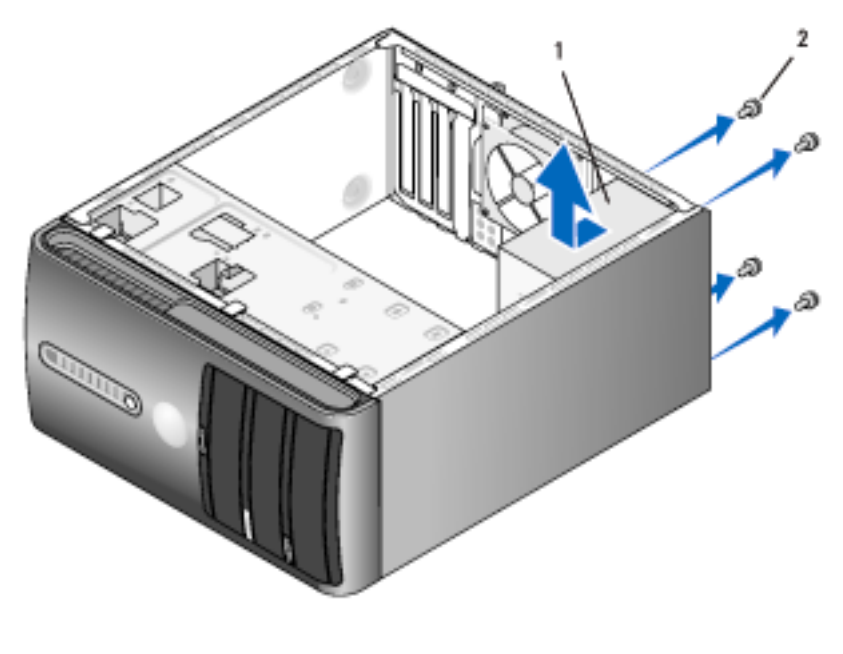

1 مورد طاقة براغی (4)  $\overline{2}$ 

- 6 اسحب مورد الطاقة للخارج وارفعه.
- قع بإمالة مورد الطاقة البديل الى خلف الكميبوتر  $\overline{7}$
- 8 ٪ قم بإعادة وضع وربط البراغي التي تثبت مورد الطاقة في الجزء الخلفي من هيكل الكمبيوتر.
- تبيه: إن الفشل في إعادة وضع وربط جميع البر اغي قد يؤدي إلى حدوث صدمة كهربائية حيث أن هذه البر اغي تعتبر ۖ جز ءً أساسياً من تأريض النظام.
	- ه ) إ**شعار :** وجّه كابلات التيار المباشر أسفل ألسنة الهيكل. يجب توجيه الكابلات على النحو الصحيح لتحنب تعرضها للتلف
		- 9 أعد توصيل كابلات التيار المباشر بلوحة النظام ومحركات الأقر اص.
	- قم بتثبيت كابل القرص الثابت وكابل بيانات محرك الأقراص الضوئي وكابل شريط اللوحة  $10$ الأمامية، بمشبك التثبيت التثبيت على جانب مور د الطاقة.
		-
		- 11 \_ قم بإعادة وضع غطاء الكمبيوتر إلى موضعه، (انظر "إعادة وضع غطاء الكمبيوتر" في الصفحة 166).
			- صل الكميبوتر والأجهز ة بمآخذ كهرباء وقم بتشغيلها.  $12$
- تأكد من أن الكمبيوتر لديك يعمل على نحو صحيح بواسطة تشغيل أداة Dell Diagnostics  $13$ (انظر "أداة Dell Diagnostics" في الصفحة 86).

### لوحة المدخلات/المخر حات

- \/ تنبيه: قبل بدء أي إجراء من الإجراءات الواردة في هذا القسم، اتبع إرشادات الأمان الموجودة في *دليل معلومات المنتج.* 
	- \ِلِمَ تنبيه: للحماية من إصابتك بصدمة كهربائية، احرص دوماً على فصل الكمبيوتر عن المأخذ الكهربائي قبل فتح الغطاء.
- \!/ كتنبيه: قد يكون مخفض الحرارة ومورد الطاقة والمكونات الأخرى ساخنة للغاية أثناء التشغيل العادي. تأكد من توافر الوقت الكافي لتبرد قبل ملامستها.
- ◘ ﴾ إ**شعار :** لتجنب وقوع ضرر إستاتيكي للمكونات الموجودة داخل الكمبيوتر ، قم بتفريغ الكهرباء الإستاتيكية من جسدك قبل ملامستك لأي من المكونات الإلكترونية للكمبيوتر ٍ يمكنك القيام بذلك بملامسة السطح المعدني غير المطلي على هيكل الكمبيوتر.

إزالة لوحة المدخلات/المخرجات

- نحو صحيح عند تركيب لوحة المدخلاات/المخرجات الجديدة. اتبع التعليمات الواردة تحت عنوان "قبل أن تبدأ" في الصفحة 101. 1 قم بإز الة غطاء الكمبيو تر ، (انظر "إز الة غطاء الكمبيو تر " في الصفحة 103).  $\overline{\mathbf{z}}$ قم بإزالة الإطار الخارجي (انظر "إزالة الإطار الخارجي" في الصفحة 123).  $\overline{\mathbf{3}}$ **﴾ إشعار :** عند إخراج لوحة المدخلات/المخرجات إلى خارج الكمبيوتر ، التزم الحرص الشديد<sub>.</sub> فإن الإهمال في هذا الشأن قد يؤدي إلى تلف موصِّلات الكابل ومشابك لف الكابل. 4 افصل جميع الكابلات المتصلة بلوحة المدخلات/المخرجات عن لوحة النظام.
	- قم بإز الة البر اغي المثبتة للوحة المدخلات/المخرجات. 5
	- 6 قم بحر ص بإز الة لوحة المدخلات/المخر جات عن الكمبيوتر .

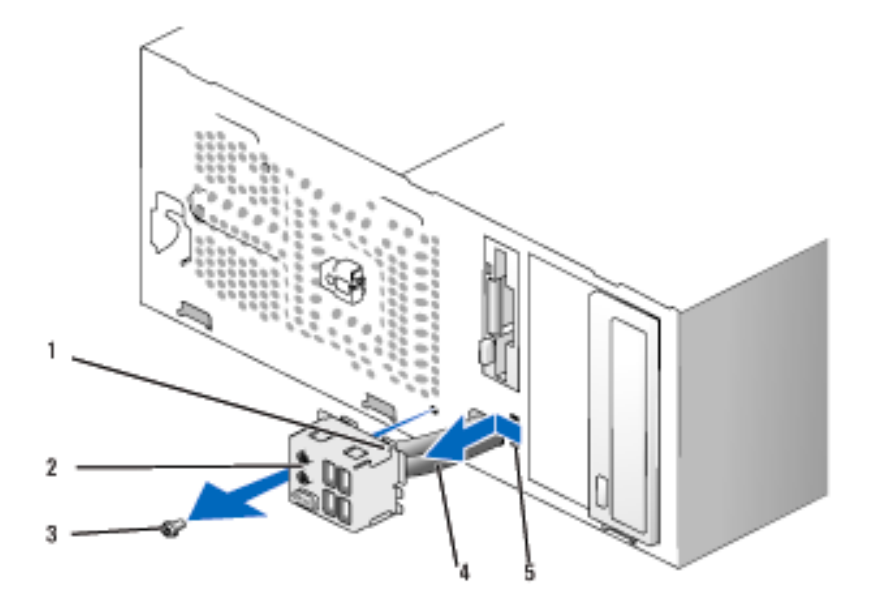

- 2 لوحة المدخلات/المخرجات 3 4 غي 1۔ مشبك لوحة المدخلات/المخر جات
	- 5 فتحة مشبك لوحة 4 كابلات المدخلات/المخر جات

تر كيب لوحة المدخلات/المخر جات

- 1 ضع لوحة المدخلات/المخرجات في الفتحة.
- ه ) الشعار : احرص على عدم إتلاف موصِّلات الكابل ومشابك لف الكابل عند إدخال لوحة المدخلات/المخر جات في الكمببو تر .
	- قم بمحاذاة و إمالة مشبك لو حة المدخلات/المخر جات في فتحة مشبك اللو حة.  $\mathbf{2}$ 
		- قم بإعادة وضع وربط البراغي المثبتة للوحة المدخلات/المخرجات. 3
			- 4 أعد توصيل الكابلات بلوحة النظام.
- قم بإعادة وضع الإطار الخارجي (انظر "إعادة وضع الإطار الخارجي" في الصفحة 125). 5
- قم بإعادة وضع غطاء الكمبيوتر إلى موضعه، (انظر "إعادة وضع غطاء الكمبيوتر" في الصفحة 6 .166
	- صل الكمبيوتر والأجهز ة بمآخذ كهر باء وقم بتشغيلها.  $\overline{7}$
	- 8 تأكد من أن الكمبيوتر لديك يعمل على نحو صحيح بواسطة تشغيل أداة Dell Diagnostics (انظر "أداة Dell Diagnostics" في الصفحة 86).

# مروحة المعالج

- \!/ تنبيه: قبل بدء أي إجراء من الإجراءات الواردة في هذا القسم، اتبع إرشادات الأمان الموجودة ف*ي دليل معلومات المنتج.* 
	- <u>\/</u>/ تنبيه: للحماية من إصابتك بصدمة كهربائية، احرص دوماً على فصل الكمبيوتر عن المأخذ الكهربائي قبل فتح الغطاء
- \أ/ تنبيه: قد يكون مخفض الحرارة ومورد الطاقة والمكونات الأخرى ساخنة للغاية أثناء التشغيل العادي. تأكد من توافر الوقت الكافي لتبرد قبل ملامستها.
- الإستاتيكية من جسدك قبل ملامستك لأي من المكونات الإلكتر ونية للكمبيوتر . يمكنك القيام بذلك بملامسة السطح المعدني غير المطلي على هيكل الكمبيوتر .
- ملاحظة: تعد كل من مروحة المعالج ومخفض الحرارة وحدة واحدة. لا تحاول إزالة المروحة U وحدها

#### إزالة مجمع مروحة المعالج/مخفض الحرارة

- ه ) إ**شعار :** لا نلمس ريش المروحة عند إزالة مجمع مروحة المعالج/مخفض الحرارة<sub>.</sub> قد يؤدي ذلك الى اتلاف المر وحة.
	- اتبع التعليمات الواردة تحت عنوان "قبل أن تبدأ" في الصفحة 101.  $\mathbf{1}$
	- قم بإزالة غطاء الكمبيوتر ، (انظر "إزالة غطاء الكمبيوتر" في الصفحة 103).  $\overline{\mathbf{2}}$
- افصل كابل مروحة المعالج عن لوحة النظام (انظر "مكونات لوحة النظام" في الصفحة 106).  $\overline{3}$ 
	- 4 قم بحرص بإزالة جميع الكابلات الملفوفة حول مجمع مروحة المعالج/مخفض الحرارة.
		- 5 فك البراغي الأربعة المثبتة مع مجمع مروحة المعالج/مخفض الحرارة وارفعها لأعلى.
	- \الكم التَّنبيه: على الرغم من وجود غلاف بلاستيكي به، قد يكون مجمع مروحة المعالج/مخفض الحرارة ساخن للغاية أثناء التشغيل العادي. تأكد من توافر الوقت الكافي ليبرد قبل ملامستك إياه.

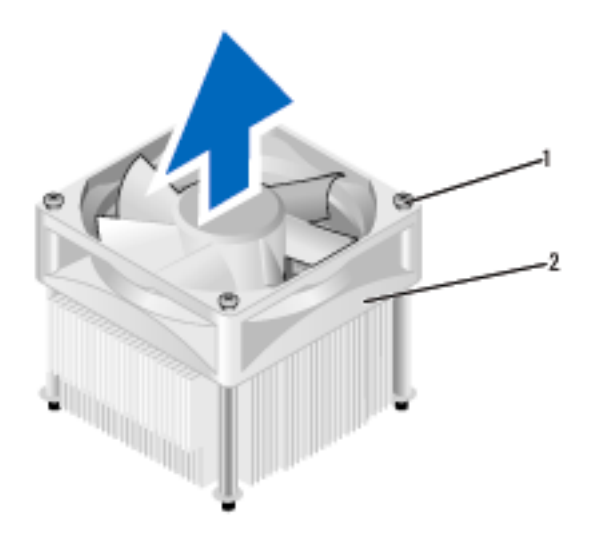

براغي مثبتة (4)  $\overline{\phantom{0}}$  1

 $\overline{2}$ 

مجمع مروحة المعالج/مخفض الحرارة

- عن ذلك الموضح في التوضيح.
	- تركيب مجمع مروحة المعالج/مخفض الحرارة
	- والمر وحة.
- 1 قم بمحاذاة البراغي المثبتة على مجمع مروحة المعالج/مخفض الحرارة بالمعالج مع بروزات ثقب البرغي المعدنية على لوحة النظام

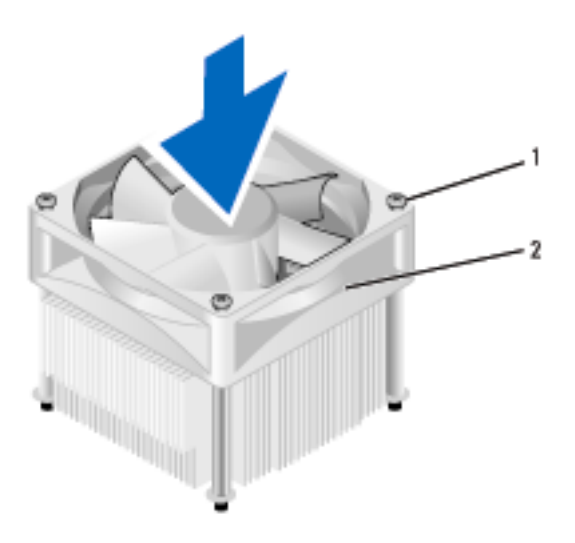

1 دراغي مثبتة (4) 2 مجمع مروحة المعالج/مخفض الحرارة

- محلا العام عليه عن الله عليه عليه العالم عن العلام العلم العلم الموجود في الكمبيوتر الديك الصحيرة لل عن ذلك الموضح في التوضيح أعلاه.
	- 2 اربط براغي النثبيت الأربعة.
	- موضعه على النحو الصحيح.
- 3 صل كابل مجمع المروحة/مخفض الحرارة للمعالج بلوحة النظام (انظر "مكونات لوحة النظام" في الصفحة 106).
- 4 قم بإعادة وضع غطاء الكمبيوتر إلى موضعه، (انظر "إعادة وضع غطاء الكمبيوتر" في الصفحة 166).
	- 5 صل الكمبيوتر والأجهزة بمآخذ كهرباء وقم بتشغيلها.

# المعالج

- \/ تنبيه: قبل بدء أي إجراء من الإجراءات الواردة في هذا القسم، اتبع إرشادات الأمان الموجودة في *دليل معلومات المنتج.* 
	- إز المة المعالج
	-
	- قم بإزالة غطاء الكمبيوتر، (انظر "إزالة غطاء الكمبيوتر" في الصفحة 103).  $\overline{2}$
- \<br>المركز الت**نبيه:** على الرغم من وجود غلاف بلاستيكي به، قد يكون مجمع مروحة المعالج/مخفض الحرارة ساخن للغاية أثناء التشغيل العادي تأكد من توافر الوقت الكافي ليبرد قبل ملامستك إياه
	- 3 \_ قم بإزالة مجمع مروحة المعالج/مخفض الحرارة للمعالج من الكمبيوتر (انظر "إزالة مجمع مر وحة المعالج/مخفض الحر ارّ ة" في الصفحة 155).
	- ) إشعار: إلا في حالة الحاجة إلى مخفض حرارة جديد للمعالج الجديد، اعد استخدام مخفض الحرارة القديم عند استبدالك للمعالج.
- عند المعالج، ضع إصبعك على طرف كلاب رافعة التحرير، ثم اضغط لأسفل وللخارج لتحرير  $\overline{4}$ المعالج من اللسان المثبت له.

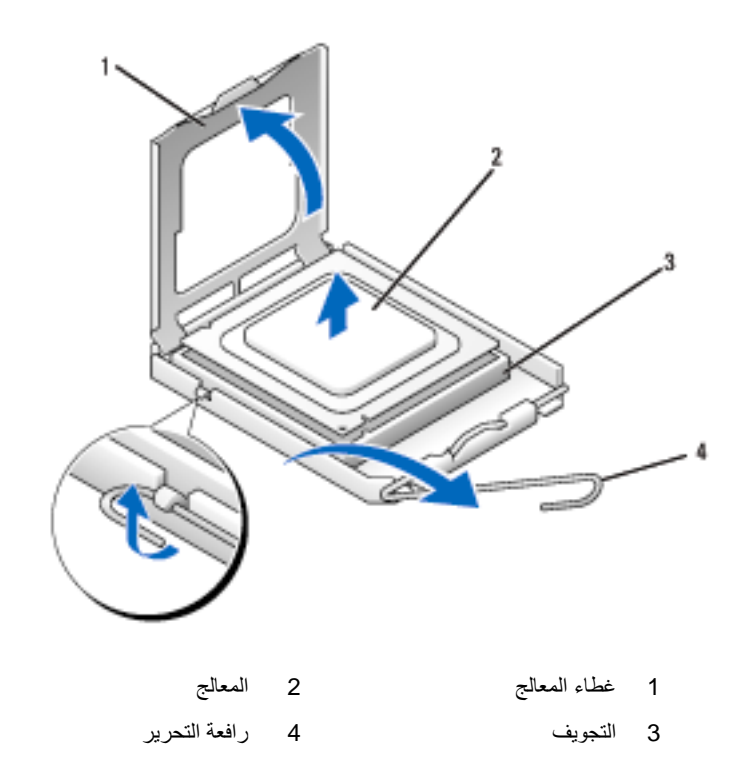

أي شيء على الدبابيس داخل التجويف. 5 \_ قم برفق بإزالة المعالج من التجويف.

اترك رافعة التحرير ممدة في وضع التحرير بحيث يكون التجويف جاهزا لوضع المعالج الجديد.

تركيب المعالج ● إ**شعار :** قم بتأريض نفسك بواسطة لمس السطح المعدي غير المطلي على خلفية الكمبيوتر <sub>.</sub>

- أي شيء على الدبابيس داخل التجويف.
	- اتبع التعليمات الواردة تحت عنوان "قبل أن تبدأ" في الصفحة 101.  $\blacktriangleleft$
- 2 اخرج المعالج الجديد من عبوته مع الحرص على عدم ملامسة الجانب السفلي من المعالج.

ه ) إشعار : يجب وضع المعالج على النحو الصحيح داخل التجويف لتجنب تعرض المعالج والكمبيوتر لتلف دائم عند تشغيل الكمبيوتر

- إذا لم تكن رافعة التحرير على التجويف ممدة بالكامل، حركها إلى هذا الوضع.  $\overline{\mathbf{3}}$
- 4 قم بتوجيه حز المحاذاة الأمامي والخلفي الموجودين على المعالج مع حز المحاذاة الأمامي والخلفي الموجودين على التجويف.
	- 5 قم بمحاذاة زوايا الدبوس 1 للمعالج والتجويف.
	- ) إشعار : لتجنب التعرض للتلف، تأكد من محاذاة المعالج على النحو الصحيح مع التجويف، واحرص على عدم استخدام القوة المفرطة عند تركيب المعالج.
		- ضع المعالج برفق داخل التجويف وتأكد من توجهه إلى الجهة الصحيحة. - 6
- عند دخول المعالج بالكامل داخل التجويف، أغلق غطاء المعالج.  $\overline{7}$ تأكد من تثبيت اللسان الموجود أعلى غطاء المعالج أسفل مزلاج غطاء المعالج على التجويف.
- 8 ٪ قم بإدارة رافعة تحرير التجويف معيداً إياها داخل التجويف، وثبتها في موضعها لتأمين المعالج.

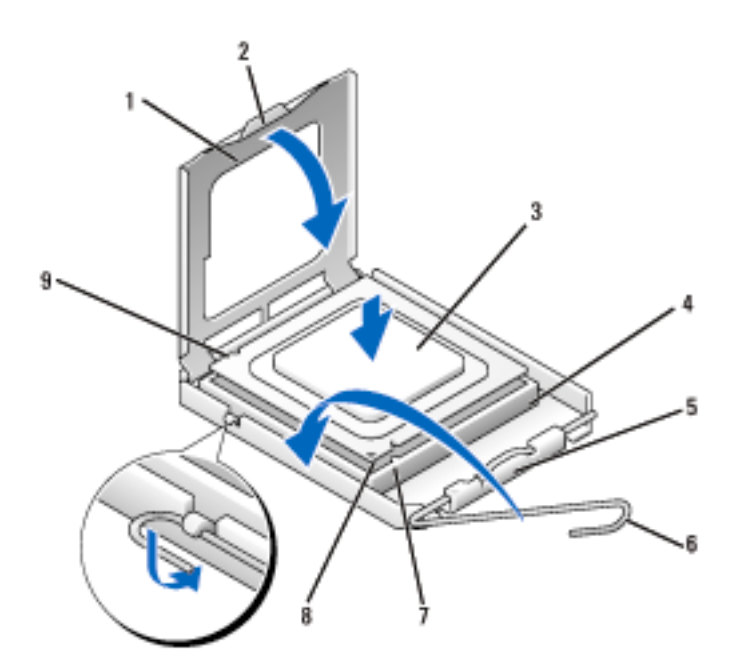

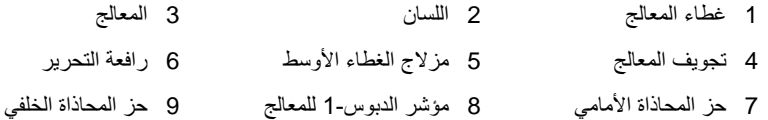

- 9 نظف الشحم الحراري من أسفل مخفض الحرارة.
- **﴾ إشعار :** تأكد من وضع شحم حراري جديد، وذلك نظراً لأهميته لضمان الحد من الحرارة بما يكفي مما يسمح بدوره بعمل المعالج على النحو الأكمل.
	- 10 ضح الشحم الحراري الجديد أعلى المعالج.
- قم بتركيب مجمع مروحة المعالج/مخفض الحرارة للمعالج (انظر "تركيب مجمع مروحة  $11$ المعالج/مخفض الحر ارة" في الصَّفحة 157).
	- ه ) إ**شعار :** تأكد من وضع وتثبيت مجمع مروحة المعالج/مخفض الحرارة في موضعه على النحو الصحيح.
	- قم بإعادة وضع غطاء الكمبيوتر إلى موضعه، (انظر "إعادة وضع غطاء الكمبيوتر"  $12$ في الصفحة 166).

# مر و حة الـهبكل

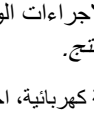

\/ تنبيه: قبل بدء أي إجراء من الإجراءات الواردة في هذا القسم، اتبع إرشادات الأمان الموجودة في *دليل معلومات المنتج.* 

<u>N</u> ت**نبيه:** للحماية من إصابتك بصدمة كهربائية، احرص دوماً على فصل الكمبيوتر عن المأخذ الكهربائي قبل فتح الغطاء.

- <u>\/</u> ت**نبيه:** قد يكون حوض الحرارة ومورد الطاقة والمكونات الأخرى ساخنة للغاية أثناء التشغيل العادي. تأكد من توافر الوقت الكافي لتبرد قبل ملامستها.
- ه ) الشعار: لتجنب وقوع ضرر إستاتيكي للمكونات الموجودة داخل الكمبيوتر، قم بتفريغ الكهرباء الإستاتيكية من جسدك قبل ملامستك لأي من المكونات الإلكترونية للكمبيوتر . يمكنك القيام بذلك بملامسة السطح المعدني غير المطلي على هيكل الكمبيوتر

إز الة مر وحة الهيكل

- إ**شعار :** لا نلمس ريش المروحة عند إزالة مروحة الـهيكل. قد يؤدي ذلك إلى إتلاف المروحة.
	-

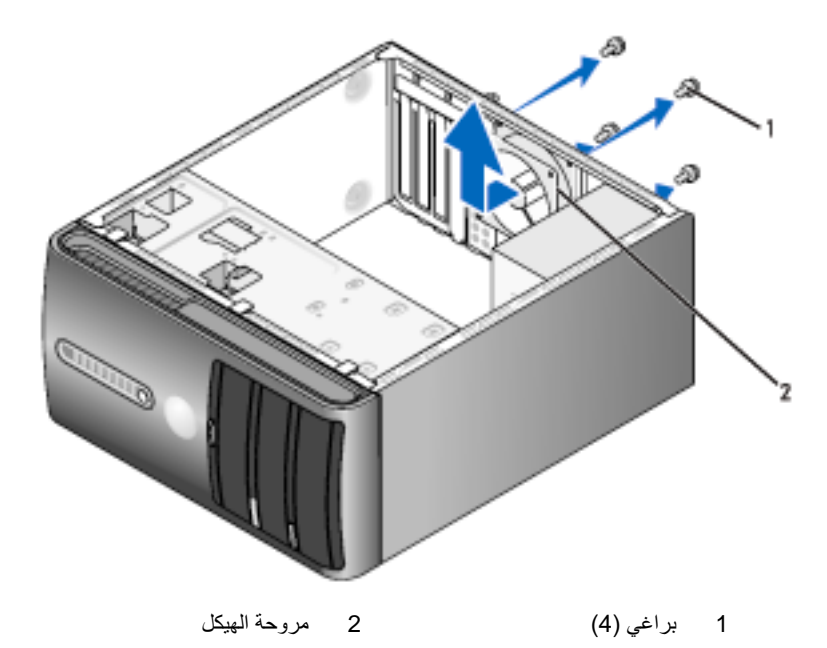

- 2 \_ قم بإزالة غطاء الكمبيوتر ، (انظر "إزالة غطاء الكمبيوتر" في الصفحة 103).
	- 3\_ قم بإز الـة البر اغي الأر بعة المثبتة لمر وحة الـهيكل
	- 4 قم بإمالة مروحة الهيكل نحو مقدمة الكمبيوتر وارفعها لأعلى.

استبدال مروحة الهيكل

1\_ اتبع التعليمات الوار دة تحت عنوان "قبل أن تبدأ" في الصفحة 101.

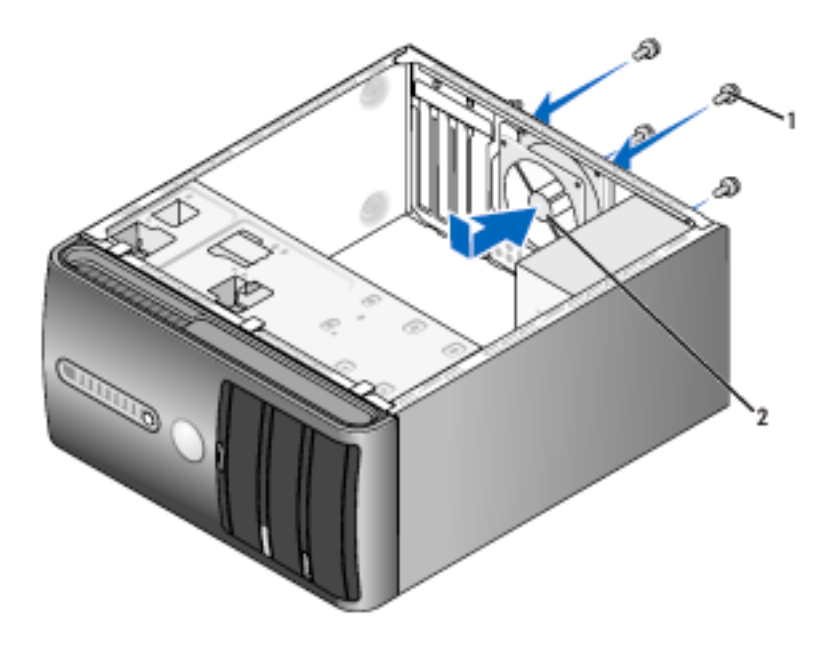

2 مروحة الهيكل 1 براغي (4)

- 2 \_ قم بإزالة غطاء الكمبيوتر ، (انظر "إزالة غطاء الكمبيوتر" في الصفحة 103).
	- 3 \_ قم بإمالة مروحة الهيكل نحو خلف الكمبيوتر .
	- 4 اربط البراغي الأربعة المثبتة لمروحة الهيكل

# لوحة النظام

إز الة لوحة النظام

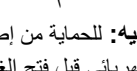

الكهر بائي قبل فتح الغطاء

\/ تَنْبِيهُ: قد يكون حوض الحرارة ومورًد الطاقة والمكونات الأخرى ساخنة للغاية أثناء التشغيل العادي. تأكد من توافر الوقت الكافي لتبرد قبل ملامستها.

ه ) الشعار: قبل ملامسة أي شيء داخل الكمبيوتر، قم بتأريض نفسك بواسطة ملامسة سطح معدني غير مطلي، مثل الجزء المعدني الموجود في خلفية الكمبيوتر. احرص أثناء العمل على الجهاز على ملامسة سطح معدني غير مطلي من وقت لأخر لتبديد الكهرباء الإلكتروستاتية، والتي قد تضر بالمكونات الداخلية

- اتبع التعليمات الواردة تحت عنوان "قبل أن تبدأ" في الصفحة 101. 1
- قم بإز الة غطاء الكمبيوتر ، (انظر "إز الة غطاء الكمبيوتر " في الصفحة 103).  $\mathbf 2$
- قم بإز الة جميع البطاقات الإضافية الموجودة على لوحة النظام (انظر "البطاقات" في الصفحة 115). 3
- قم بإزالة مجمع مروحة المعالج/مخفض الحرارة (انظر "إزالة مجمع مروحة المعالج/مخفض الحرارة" في  $\boldsymbol{\Lambda}$ الصفحة 155).
	- قم بإزالة الوحدات النمطية للذاكرة (انظر "إزالة الذاكرة" في الصفحة 115) وسجل أي من الوحدات -5 النمطية للذاكر ة تمت إز التها من كل تجويف لوحدات الذاكر ة، بحيث تتمكن من تركيب الوحدات النمطية للذاكر ة في نفس مو ضبعها بعد استبدال اللوحة.
- افصل جميع الكابلات عن لوحة النظام. احرص على لف جميع الكابلات أثناء إز التك إياها بحيث تتمكن من 6 إعادة لفها على نحو صحيح بعد تركيب لوحة النظام الجديدة.
	- قم بإزالة البراغي الثمانية من لوحة النظام. 7
		- 8 أرفع لوحة النظام إلى أعلى واخرجها.

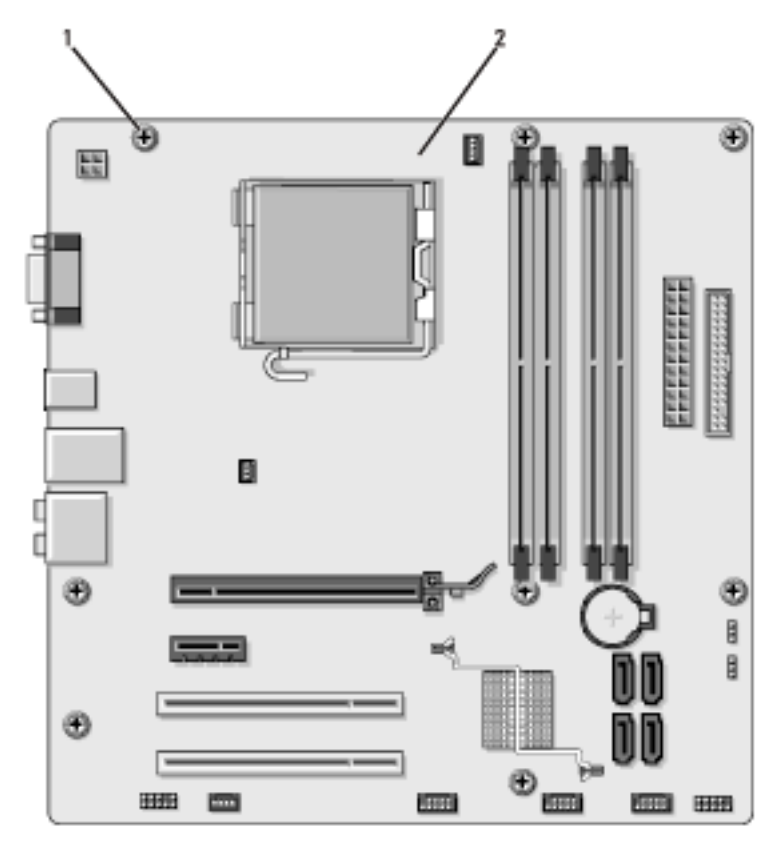

2 لوحة النظام 1 براغي (8)

ضع مجمع لوحة النظام الذي قمت بإزالته للتو إلى جوار لوحة النظام البديل وتأكد من تطابقهما.

#### تركيب لوحة النظام

- 1 قم برفق بمحاذاة اللوحة داخل الهيكل وقم بإمالتها نحو خلفية الكمبيوتر
	- 2 استخدم البر اغي الثمانية لتثبيت لوحة النظام في الهيكل.

O

- 4 ارجع المعالج ومجمع مخفض الحر ار ة (انظر "تر كيب المعالج" في الصفحة 159).
- **إشعار :** تأكد من وضع وتثبيت مج*مع* مخفض الحر ار ة في موضعه على النحو الصحيح.
- ارجع الوحدات النمطية للذاكر ة إلى تجويفات الذاكر ة في نفس مو اضعها التي أخر جتها منه (انظر "الذاكر ة" 5 في الصفحة 111).
	-
	- قم بإعادة وضع غطاء الكمبيوتر إلى موضعه، (انظر "إعادة وضع غطاء الكمبيوتر" في الصفحة 166).  $\overline{7}$ 
		- صل الكمبيوتر والأجهزة بمآخذ كهرباء وقم بتشغيلها. -8
	- تأكد من أن الكمبيوتر لديك يعمل على نحو صحيح بواسطة تشغيل أداة Dell Diagnostics 9 (انظر "أداة Dell Diagnostics" في الصفحة 86).
		- اعادة وضع غطاء الكمببوتر \/ تنبيه: قبل بدء أي إجراء من الإجراءات الواردة في هذا القسم، اتبع إرشادات الأمان الموجودة ف*ي دليل معلومات المنتج.* 
			- 1 تأكد من أن جميع الكابلات موصَّلة مع لفها بعيداً عن الطريق.
			- تأكد من عدم تر ك أبة أدو ات أو أجز اء ز بادة داخل الكمبيو تر .  $\overline{2}$
		- قم بمحاذاة الألسن الموجودة أسفل غطاء الكمبيوتر مع الفتحات الموجودة على طول حافة 3 الكمبيو تر .
		- اضغط على غطاء الكمبيوتر لأسفل وأمله إلى مقدمة الكمبيوتر حتى تسمع صوت طقطقة أو  $\boldsymbol{A}$ تشعر بتثببت الغطاء بإحكام
			- 5 تأكد من تثبيت الغطاء على النحو الصحيح.
			- 6 ارجع البراغي الأربعة واربطها جيداً لتثبيت غطاء الكمبيوتر

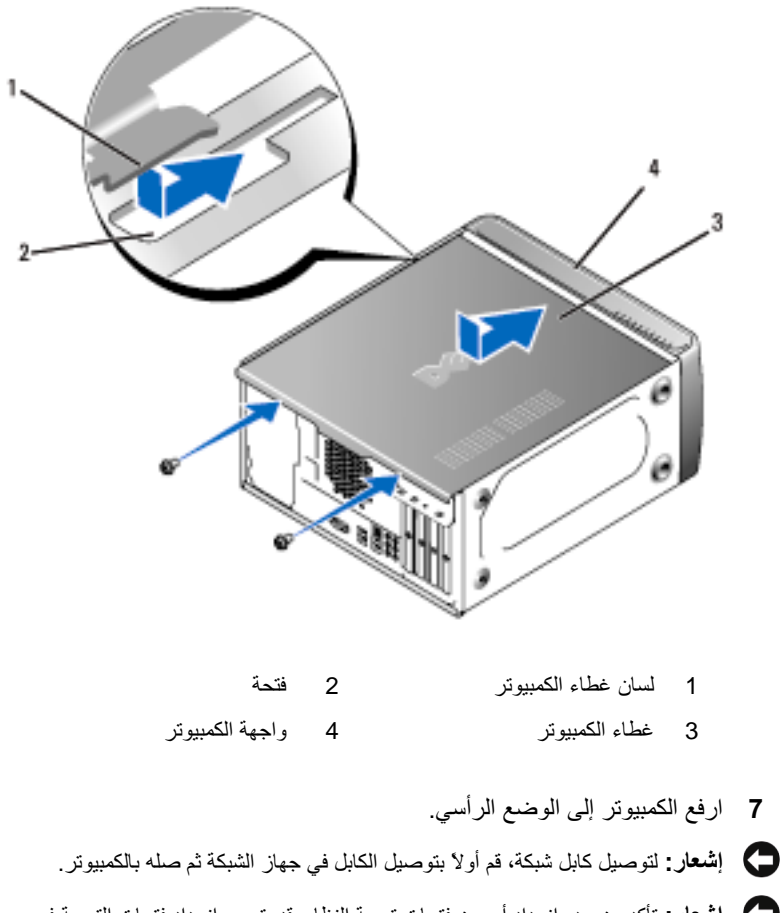

● إ**شعار :** تأكد من عدم انسداد أي من فتحات تهوية النظام. قد يتسبب انسداد فتحات التهوية في مشكلات حرارية خطيرة.

# 6

# ا**لملحق**<br>المواصفات

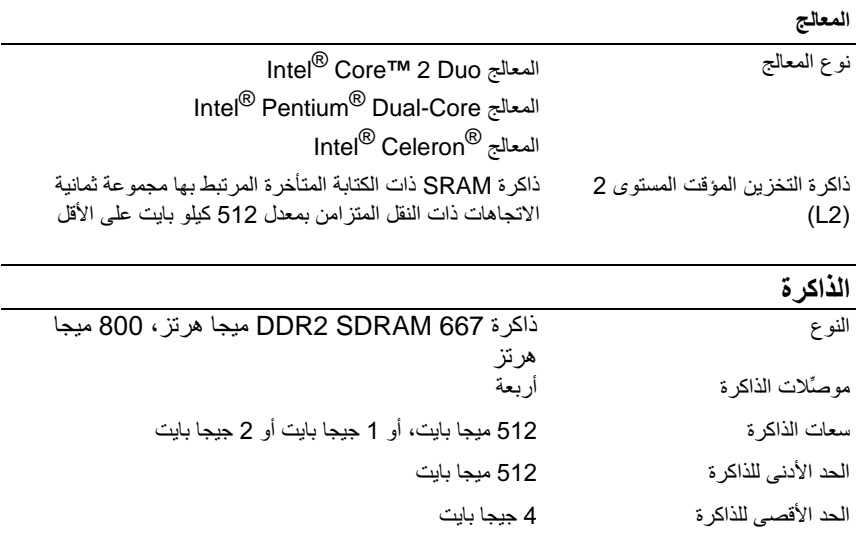

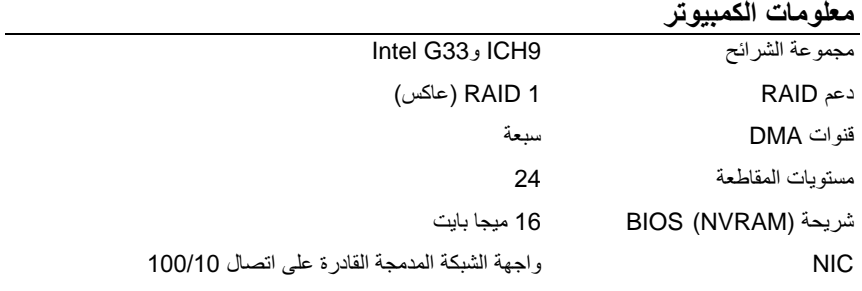

# <mark>الفيديو</mark><br>النوع

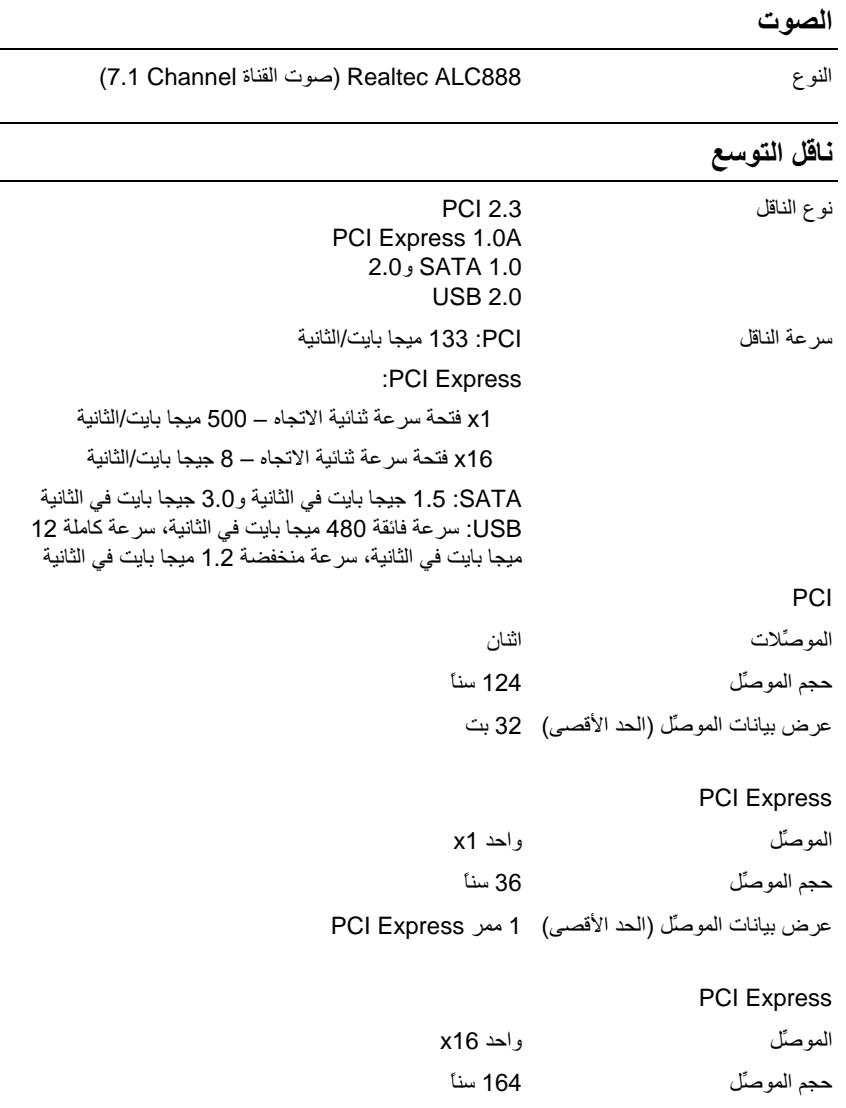

عرض بيانات الموصلّ (الحد الأقصى) 16 ممر PCI Express

#### محركات الأقراص

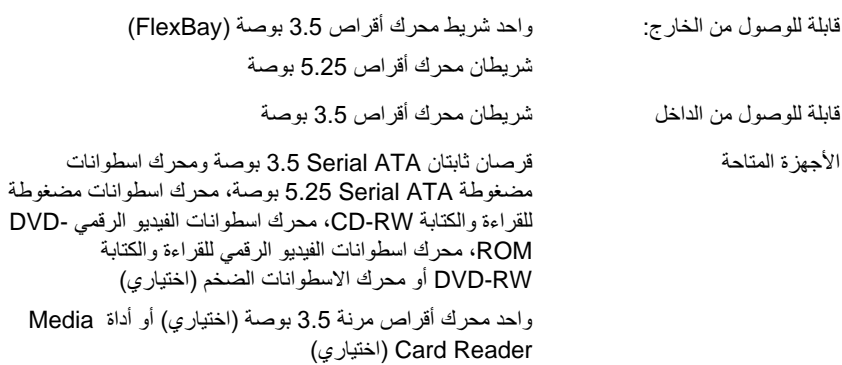

# الموصِّلات

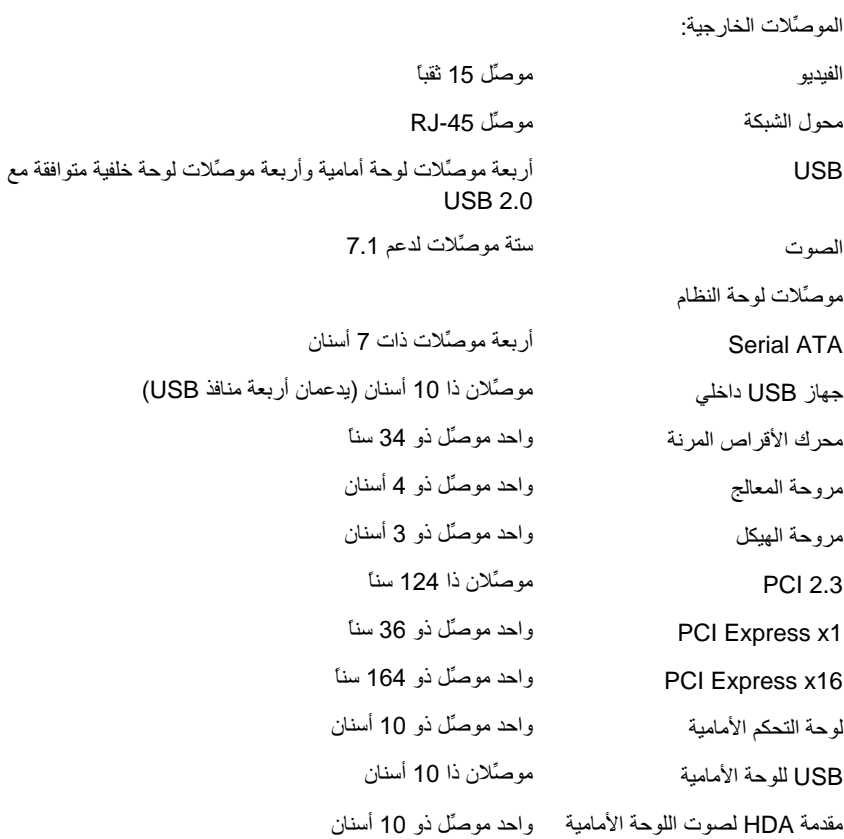

# محركات الأقراص

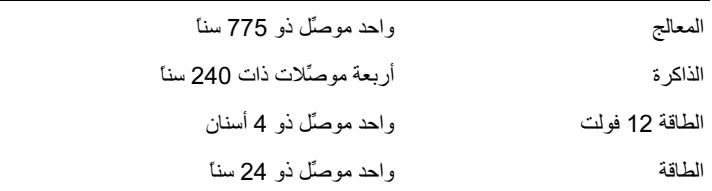

# وحدات التحكم واللمبات

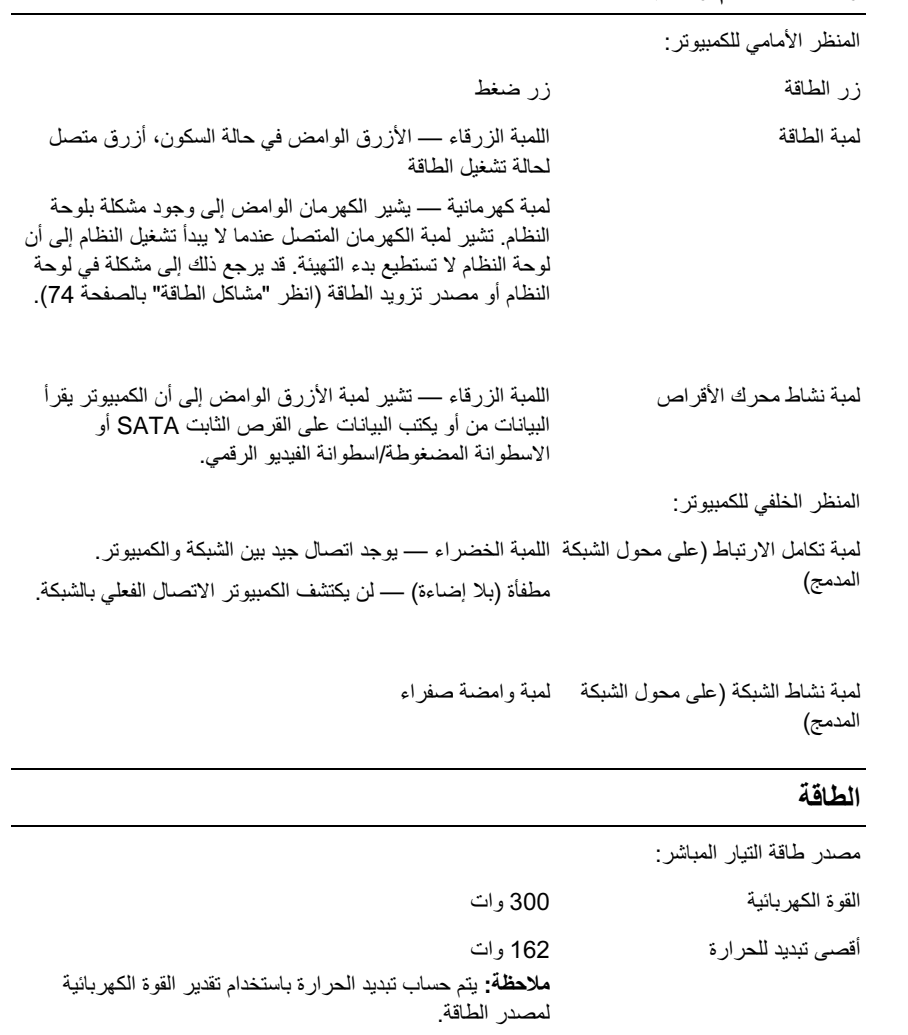

#### الطاقة

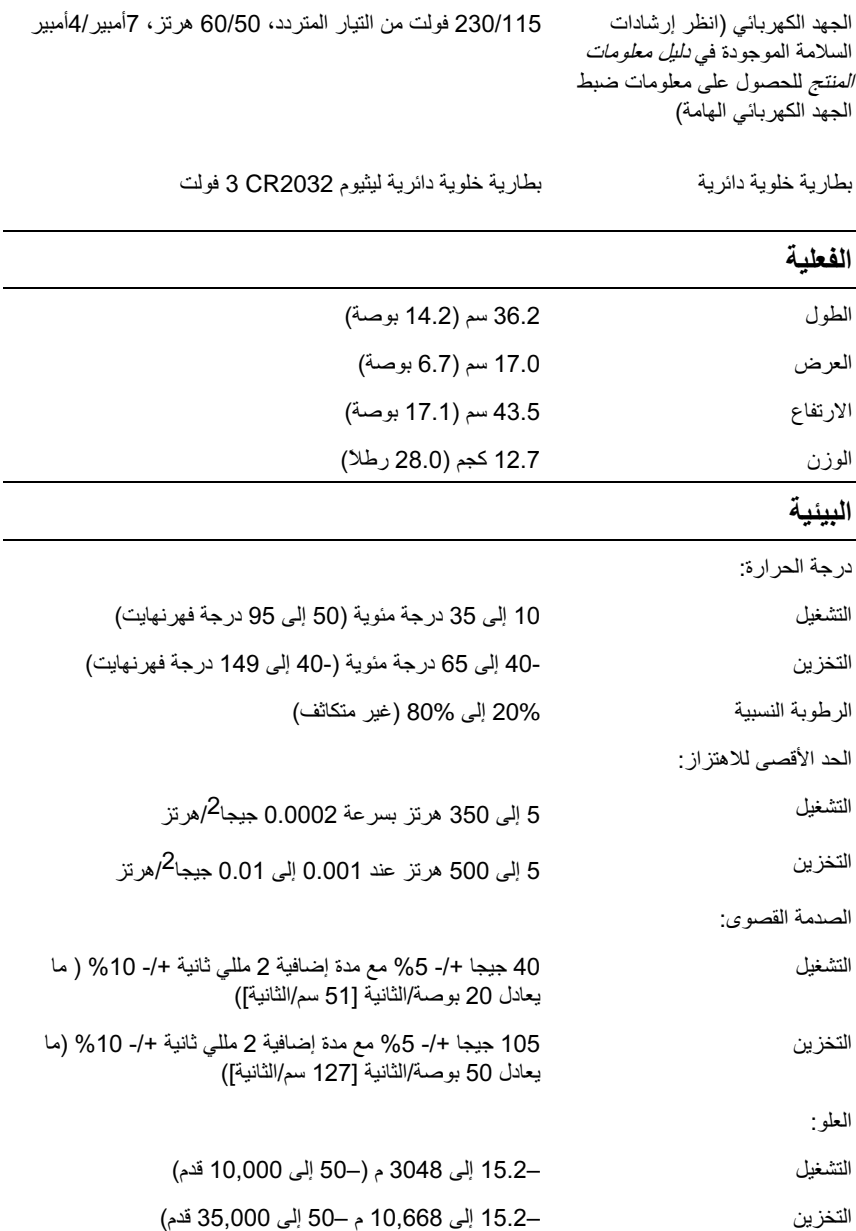

### اعداد النظام

نظرة عامة استخدم إعداد النظام كما بلي:

- لتغيير معلومات تكوين النظام بعد إضافة، أو تغيير ، أو إز الـة أي جهاز في الكمبيو تر الخاص بك
	- لتعيين أو تغيير خيار قابل للاختيار من المستخدم مثل كلمة مرور المستخدم
		- لقراءة مقدار الذاكرة الحالي أو تعيين نوع القرص الثابت المركب  $\bullet$

قبل أن تستخدم إعداد النظام، من المستحسن أن تقو م بتدو بن معلو مات شاشة إعداد النظام للر جو ع إليها في المستقل

> ● إشعار: لا تقم بتغيير الإعدادات لهذا البرنامج إلا إذا كنت مستخدم كمبيوتر محنكاً. فقد تؤدي تغيير ات معينة إلى جعل الكمبيوتر يعمل بطريقة غير صحيحة.

#### ادخال اعداد النظام

- 1 \_ قم بتشغيل (أو إعادة بدء تشغيل) الكمبيو تر .
- عندما يتم عرض شعار "DELLT الأزرق، يجب ترقب ظهور مطالبة F2.  $\overline{2}$ 
	- بمجرد ظهور مطالبة F2 هذه، اضغط على حF2> على الفور  $\overline{3}$
- $\ell\prime$ ملاحظة : تشير المطالبة F2 إلى بدء تهيئة لوحة المفاتيح. يمكن أن تظهر هذه المطالبة سريعًا، لذلك بجب ترقب عرضها ثم الضغط على <F2>. إذا ضغطت على <F2> قبل أن تتم مطالبتك، فستفقد ضغطة المفاتيح هذه
- 4 إذا انتظرت فترة طويلة للغاية وظهر شعار نظام التشغيل، فاستمر في الانتظار إلى أن ترى سطح مكتب ®Microsoft. ثم قم بايقاف تشغيل الكمبيوتر (انظر "إيقاف تشغيل Microsoft. الكمبيوتر " بالصفحة 102) وأعد المحاولة.

#### شاشات إعداد النظام

تعر ض شاشة إعداد النظام معلومات التهيئة الحالية أو القابلة للتغيير للكمبيوتر الخاص بك. يتم تقسيم المعلومات التي تظهر على الشاشة إلى ثلاثة أقسام: فائمة الخيارات وحقل الخيارات النشطة ووظائف المفاتيح

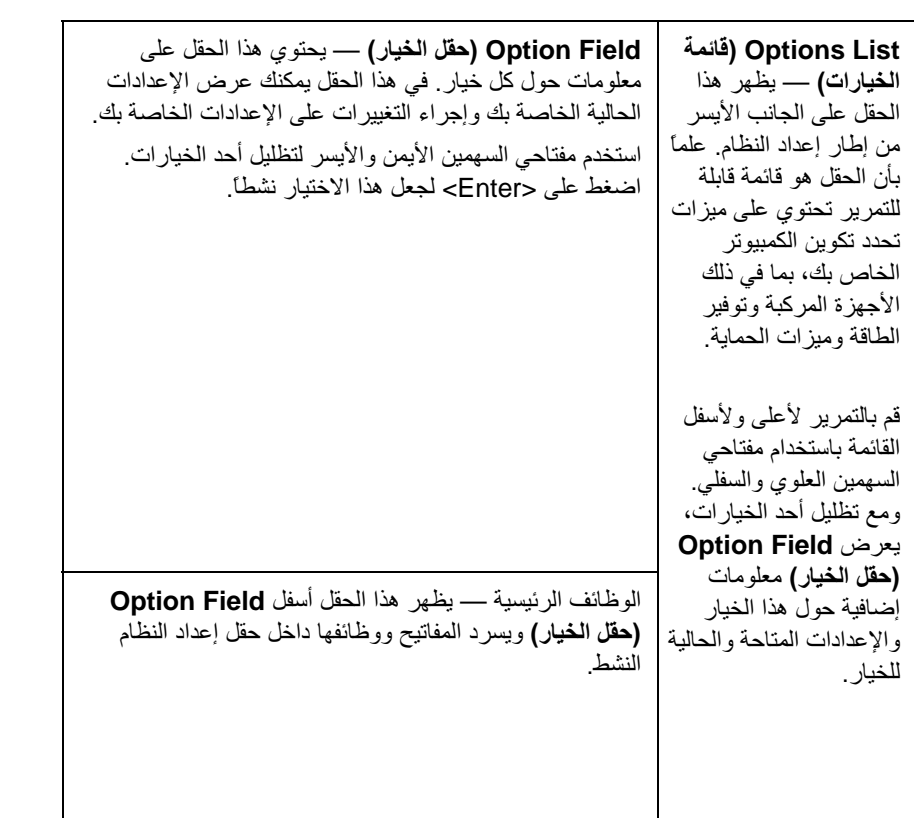

#### خيارات إعداد النظام في هذا القسم أو قد لا تظهر تماماً كما هي مسرودة.

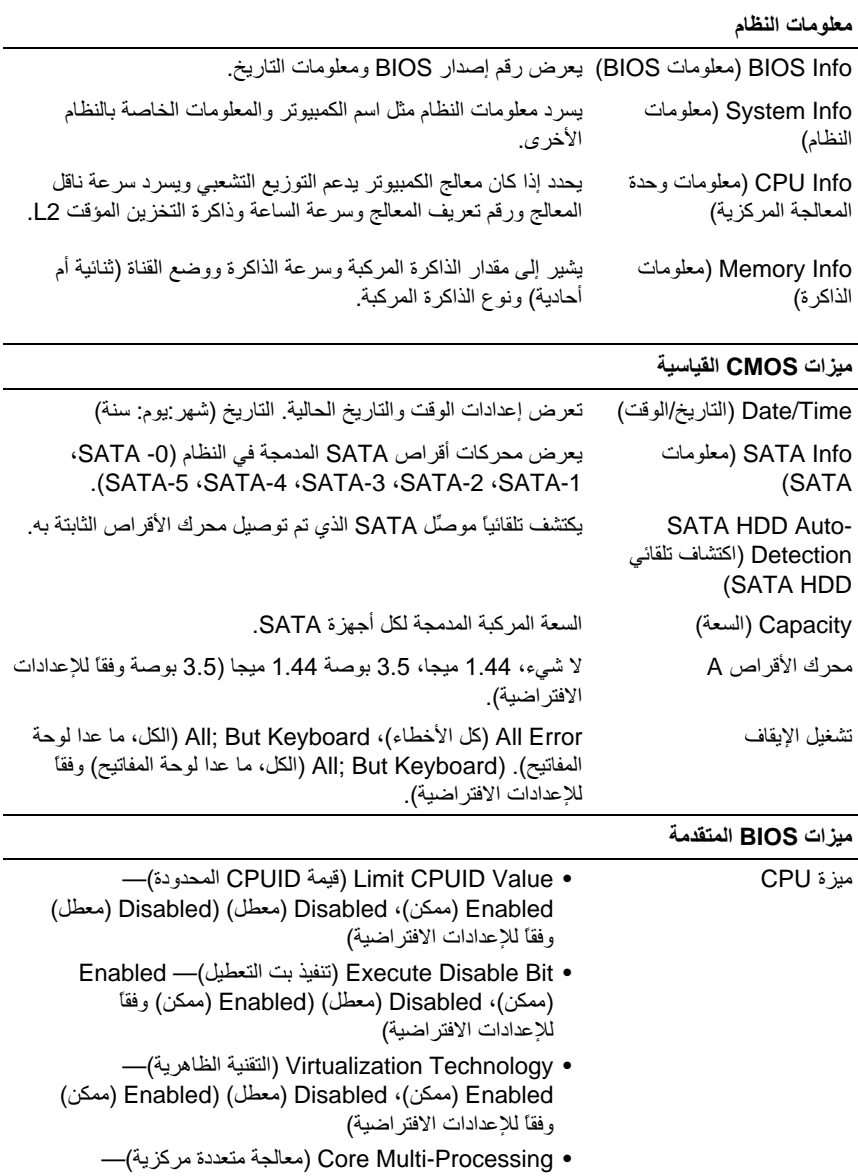

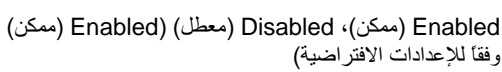

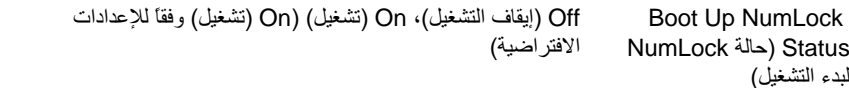

#### بدء تشغيل تهيئه الجهاز

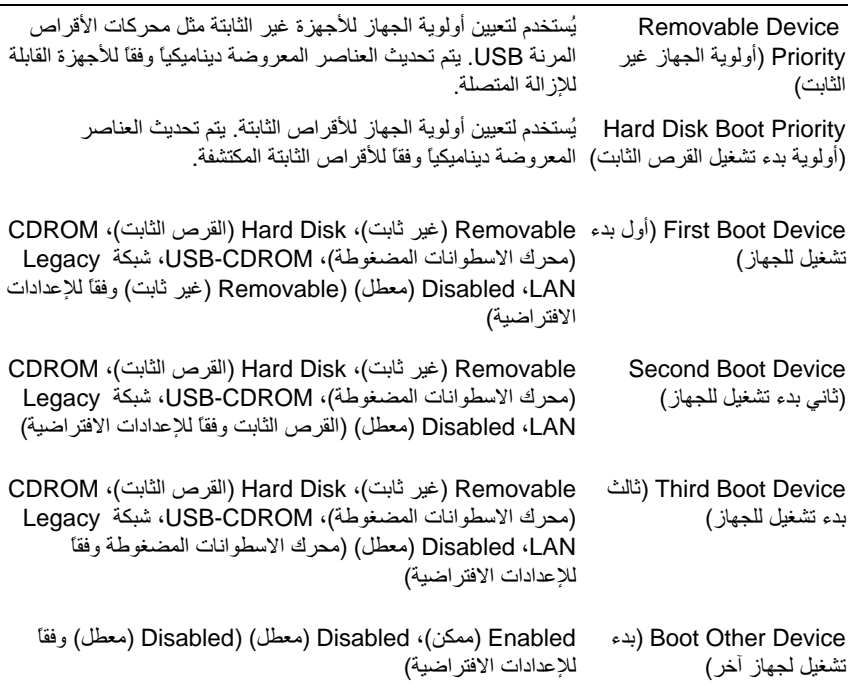

#### ميزات مجموعة الشرائح المتقدمة

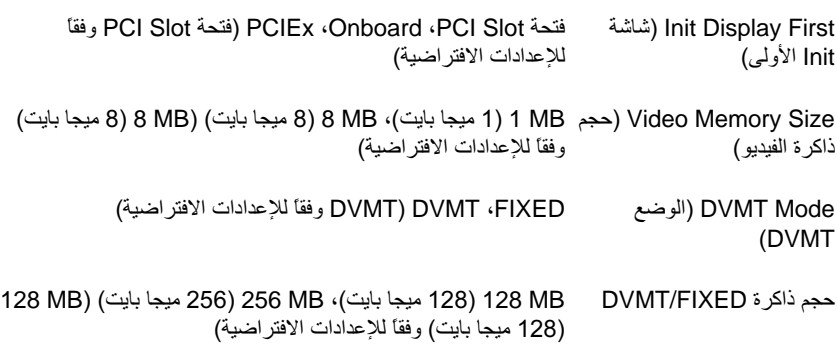

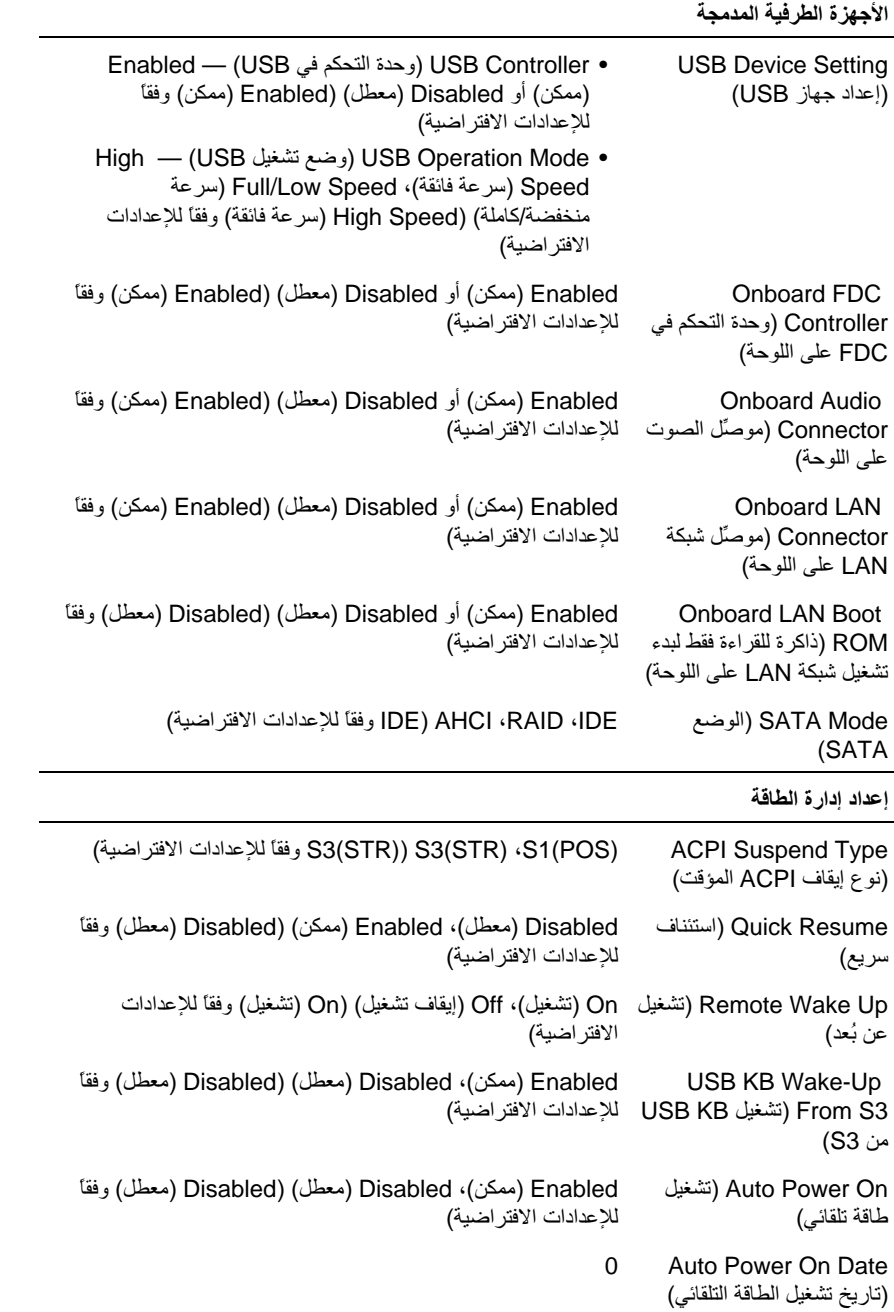

 $0:00:00$ Auto Power On Time (وقت تشغيل الطاقة التلقائي)

Off (إيقاف تشغيل)، On (تشغيل)، Off) Former-Sts (إيقاف تشغيل) AC Recoverv (استر جاع) وفقاً للإعدادات الافتر اضية) التيار لمتردد)

تسلسل التمهبد

تتيح هذه الميز ة إمكانية تغيير تسلسل تمهيد الأجهز ة.

#### Option Settings (إعدادات الخيار)

- Diskette Drive (محرك القرص المرن) يحاول الكمبيوتر التمهيد من القرص المرن. وإذا كان القرص المرن الموجود في محرك الأقراص غير قابل للتمهيد، وإذا لم يكن هناك أي قرص مرن في محرك الأقراص أو ً إذا لم يكن هناك أي قرص مرن مدخل في الكمبيوتر ، فسيقوم الكمبيوتر بعرض رسالة خطأ
- Hard Drive (القرص الثابت) بحاول الكمبيوتر التمهيد من القرص الثابت الأساسي. وإذا لم يكن هناك أي نظام تشغيل على القرص، فسيعرض الكمبيوتر رسالة خطأ.
- CD Drive (محرك الاسطوانات المضغوطة) بحاول الكمبيوتر التمهيد من محرك  $\bullet$ الاسطوانات المضغوطة. إذا لم يكن هناك أي اسطوانة مضغوطة في محرك الأقراص أو إذا لم تحتوي الاسطوانة المضغوطة على أي نظام تشغيل، فسيعرض الكمبيوتر رسالة خطأ.
- USB Flash Device (جهاز فلاش USB) أدخل جهاز الذاكرة في منفذ USB وأعد  $\bullet$ بدء تشغيل الكمبيوتر ٍ عندما تظهر القائمة F12 = Boot Menu في الزاوية اليمنى العلوية من الشاشة، اضغط على <F12>. يكتشف نظام BIOS الجهاز ويضيف خيار فلاش USB إلى قائمة بدء التشغيل.

U

ملاحظة: لبدء تشغيل جهاز USB، يجب أن يكون الجهاز قابلاً لبدء التشغيل. للتأكد من أن الجهاز قابل لبدء التشغيل، راجع وثائق الجهاز

#### تغيير تسلسل التمهيد لبدء التشغيل الحالي

على سبيل المثال، يمكن استخدام هذه الميز ة لإعلام الكمبيوتر. بالتمهيد من محر ك الاسطوانات المضغوطة حتى يمكنك تشغيل أداة Dell Diagnostics على وسائط بر امج التشغيل والأدوات المساعدة من شركة Dell، لكن قد تر غب في تمهيد الكمبيوتر. من القر ص الثابت عند اكتمال اختبار ات التشخيص. يمكنك أيضاً استخدام هذه الميز ة لتمهيد الكمبيوتر الخاص بك على جهاز USB مثل محرك القرص المرن أو مفتاح الذاكرة أو محرك الاسطوانات المضغوطة CD-RW.

- Ø
- ملاحظة: إذا كنت تقوم بالتمهيد من محرك القرص المرن USB، فيجب أولاً ضبط محرك القرص المرن على OFF (إيقاف التشغيل) في إعداد النظام (انظر الصفحة 174).
- إذا كنت تقوم بالتمهيد على جهاز USB، فقم بتوصيل جهاز USB بموصِّل USB.  $\blacktriangleleft$ 
	- 2 قم بتشغيل (أو إعادة تشغيل) الكمبيوتر .
- عندما تظهر القائمة Setup = F2 (إعداد)، Boot Menu = F12 (قائمة التمهيد) في 3 الز اوية اليمني العلوية بالشاشة، اضغط على <F12>.

إذا انتظرت فترة طويلة للغاية وظهر شعار نظام التشغيل، فاستمر في الانتظار إلى أن ترى سطح مكتب Microsoft Windows. ثم قم بايقاف تشغيل الكمبيوتن وأعد المحاولة.

تظهر Boot Device Menu (قائمة تمهيد الجهاز)، وتسرد كل أجهزة التمهيد المتاحة. يوجد بجوار كل جهاز رقم.

- 4 في أسفل القائمة، أدخل ر قم الجهاز المطلوب استخدامه للتمهيد الحالي فقط. على سبيل المثال، إذا كنت تقوم بالتمهيد على مفتاح ذاكرة USB، فقم بتظليل USB Flash Device (جهاز فلاش USB) واضغط على <Enter>.
	-

قابل للتمهيد، ر اجع و ثائق الجهاز .

تغيير تسلسل التمهيد لبدء التشغيل في المستقبل

- ادخل إعداد النظام (انظر "الدخول إلى إعداد النظام" بالصفحة 174). 1
- استخدم مفاتيح الأسهم لتظليل خيار القائمة Boot Sequence (تسلسل التمهيد) واضغط  $\overline{2}$ على <Enter> للوصول إلى القائمة.
	-
	- اضغط على مفتاحي السهمين العلوي والسفلي للتنقل خلال قائمة الأجهزة. 3
	- اضغط على مفتاح المسافة لتمكين أو تعطيل جهاز (يوجد بالأجهز ة الممكنة علامة تحديد).  $\boldsymbol{A}$ 
		- اضغط على زائد (+) أو ناقص (–) لنقل الجهاز المحدد لأعلى أو لأسفل القائمة. 5

# مسح كلمات المرور المنسبة

\/ تنبيه: قبل بدء أي إجراء من الإجراءات الواردة في هذا القسم، اتبع الإرشادات الموجودة ف*ي دليل* معلو مات المنتج

- $\boxed{98}$  $\overline{c}$ **OWS**
- 1 اتبع الإجراءات الواردة في "قبل أن تبدأ" بالصفحة 101.

الملحق 180
- 2 \_ قم بإز الة غطاء الكمبيو تر (انظر "إز الة غطاء الكمبيو تر " بالصفحة 103).
- 3 \_ حدد موقع موصِّل كلمة المرور المكوَّن من 3 أسنان (PSWD) على لوحة النظام.
- 4 افصل قابس الموصِّل المكوَّن من سنَّين من المقس 2 و 3 و قم بتر كيبه على المقس 1 و 2.
	- 5 انتظر لمدة خمس ثوان تقريباً لمسح كلمة المرور.
- 6 افصل قابس الموصِّل المكون من سنَّين من المقبس 1 و2 وضعه على المقبس 2 و3 لتمكين مبز ة كلمة المرور
- 7 قم بإعادة غطاء الكمبيوتر. إلى مكانه (انظر: "إعادة غطاء الكمبيوتر. إلى مكانه" بالصفحة 166).
	- ه الشعار : لتوصيل كابل الشبكة، قم أو لا بتوصيل الكابل بجهاز الشبكة ثم قم بتوصيله بالكمبيوتر .
		- 8 قم يتوصيل الكمبيوتر والأحهز ة بالمنافذ الكهر بائية ثم قم يتشغيلها.

# مسح إعدادات CMOS

\/ تنبيه: قبل بدء أي إجراء من الإجراءات الواردة في هذا القسم، اتبع الإرشادات الموجودة في *دليل معلومات* المنتج

- اتبع الإجراءات الواردة في "قبل أن تبدأ" بالصفحة 101.  $\overline{1}$
- 
- 2 \_ قم بإزالة غطاء الكمبيوتر (انظر "إزالة غطاء الكمبيوتر" بالصفحة 103).
	- 3 فم بإعادة ضبط إعدادات CMOS الحالبة:
- حدد موقع موصِّل CMOS المكوَّن من 3 أسنان (CLEAR CMOS) على لوحة j النظام (انّظر "مكونات لوحة النظام" بالصفحة 106).
	- افصل قابس الموصِّل من مقبسي موصلًا (CLEAR CMOS (CLEAR CMOS و3. ب
- ج ضع فابس الموصِّل على مقبسى الموصِّل CLEAR CMOS) CMOS) و2 وانتظر تقر بباً لمدة خمس ثو ان.
	- افصل قابس الموصِّل وضعه على موصِّل CMOS) CMOS (CLEAR CMOS) و 3. د
		- 4 إعادة غطاء الكمبيوتر إلى مكانه (انظر "إعادة غطاء الكمبيوتر إلى مكانه" بالصفحة 166).
	- 5\_ قم بتو صيل الكمبيو تر\_و الأجهز ة بالمنافذ الكهر بائية ثم قم بتشغيلها ِ

# توصيل فلاش بنظام BIOS

قد يحتاج نظام BIOS إلى فلاش عند توفر تحديث أو عند استبدال لوحة النظام.

- 1 قم بتشغيل الكمبيوتر
- 2 فم بتحديد موقع ملف تحديث BIOS للكمبيوتر الخاص بك في موقع Dell Support الإلكتروني على العنوان support.dell.com.
	- انقر فوق Download Now (تنزيل الآن) لتنزيل الملف. 3
- 4 إذا ظهرت النافذة Export Compliance Disclaimer (تصدير إخلاء المسؤولية عن الامتثال)، انقر فوق Yes, I Accept this Agreement (نعم، أقبل هذه الاتفاقية) تظهر النافذة File Download (تنزيل الملف).
- 5 انقر فوق Save this program to disk (حفظ هذا البرنامج على القرص) ثم انقر فوق OK (موافق).

تظهر النافذة Save In (حفظ في).

- انقر فوق السهم السفلي لعرض القائمة Save In (حفظ في)، حدد Desktop (سطح - 6 المكتب) ثم انقر فوق Save (حفظ). بتم تنز بل الملف على سطح المكتب.
- 7 انقر فوق Close (إغلاق) عندما تظهر النافذة Download Complete (تم التنزيل). يظهر رمز الملف على سطح المكتب الخاص بك ويكون بنفس عنوان ملف تحديث BIOS الذي تم تنز يله.
- 8 انقر نقرأ مزدوجاً فوق رمز الملف الموجود على سطح المكتب واتبع الإرشادات التي تظهر على الشاشة

### تنظيف الكمببو تر

معلومات المنتج.

الكمبيوتر، ولوحة المفاتيح، والشاشة

\!/ تنبيه: قبل تنظيف الكمبيوتر ، افصل الكمبيوتر عن المنفذ الكهربائي. قم بتنظيف الكمبيوتر الخاص بك بفطعة فماش ناعمة مرطبة بالماء. لا تستخدم منظفات البخاخة أو السائل، التي قد تحتوي على مواد قابلة للاشتعال

استخدم المكنسة الكهر بائبة المز و دة بفر شاة لاز الة الأتر بة بر فق عن الفتحات و الثقوب الموجو دة بالكمبيوتر ومن بين المفاتيح الموجودة على لوحة المفاتيح

ه الشعار: لا تمسح الشاشة بأي محلول كحولي أو صابون فقد يؤدي القيام بذلك إلى إنلاف الطلاء الو اق

- لمسح الشاشة، قم بتر طيب قطعة قماش نظيفة ناعمة قليلاً بالماء٬ إن أمكن، استخدم قطعة قماش مخصصة لتنظيف الشاشة أو محلولا مناسباً لطلاء الشاشة المضاد للإستاتيكية.
- امسح لوحة المفاتيح والجزء البلاستيكي من الشاشة بقطعة قماش نظيفة وناعمة مرطبة بمحلول  $\bullet$ مكوّن من ثلاثة أرباع ماء وربع واحد من سائل تنظيف الأطباق.

ه ) إشعار : لا تغمس قطعة القماش في الماء أو تدع الماء يتسرب إلى داخل الكمبيوتر أو لوحة المفاتيح.

#### الماوس

إذا تنقل مؤشر الشاشة أو تحرك بشكل غير طبيعي، قم بتنظيف الماوس لتنظيف الماوس غير البصر ي:

- 1 قم بإدارة الحلقة الحاجزة الموجودة على الجزء السفلي من الماوس في عكس اتجاه عقارب الساعة ثم أخر ج الكرة.
	- 2 امسح الكرة بقطعة قماش نظيفة وخالية من الألياف.
	- انفخ بحرص في تجويف الكرة لإخراج الأتربة والألياف. 3
- إذا كانت الاسطوانة الموجودة داخل تجويف الكرة متسخة، قم بتنظيف الاسطوانات بممسحة  $\boldsymbol{\Lambda}$ قطنية مر طبة قليلاً بكحول الإيز و بر و بيل.
- أعد وضع الاسطوانات في مجراها إذا تحركت عنه. تأكد من عدم ترك وبر باق من الممسحة 5 على الاسطو انات.
- أعد الكرة وحلقة الحاجز وقم بإدارة حلقة الحاجز في اتجاه عقارب الساعة إلى أن تسمع صوت 6 استقر ار ها في مكانها.

#### محرك الأقراص المرنبة

• ) الشعار: لا تحاول تنظيف رؤوس المحرك بممسحة. فقد تقوم بتغيير موقع الرؤوس عن غير قصد، والتي تمنع المحرك من التشغيل.

قم بتنظيف محرك الأقراص المرنة باستخدام أدوات التنظيف المتاحة تجارياً. تحتوي هذه الأدوات على أقر اص مر نة معالجة مسبقًا لإز الة التلوث المتر اكم أثناء التشغيل العادي.

الاسطوانات المضغوطة واسطوانات الفيديو الرقمي

[\_] إشعار : استخدم دوماً الهواء المضغوط لتنظيف العدسة الموجودة في محرك الأقراص البصرية، واتبع الإرشادات الواردة مع الهواء المضغوط. لا تلمس العدسة الموجودة في محرك الأقراص أبداً.

إذا لاحظت وجود مشاكل، مثل التخطي، في جودة تشغيل الاسطوانات المضغوطة أو اسطوانات الفيديو الر قمي، فحاو ل تنظيف الاسطو انات.

- 1 أمسك الاسطوانة من حافتها الخار جية. يمكنك أيضاً لمس الحافة الداخلية من الفتحة الموجودة ىە سطھا
	- ه إشعار: لمنع إتلاف السطح، لا تمسح في حركة دائرية حول الاسطوانة.
- 2 باستخدام قطعة قماش ناعمة وخالية من الألياف، امسح الجز ء السفلي من الاسطو انة بر فق (الجانب الذي لا يوجد عليه أسماء) في خط مستقيم من مركز الحافة الخارجية من الاسطوانة. بالنسبة للأوساخ الصعبة، حاول استخدام الماء أو محلول مخفف بالماء والصابون الخفيف. يمكنك أيضاً شراء المنتجات التجارية التي تنظف الاسطوانات وتوفر بعض الحماية من الأتربة وبصمات الإصبع والخدوش يعتبر استخدام منتجات التنظيف للاسطوانات المضغوطة أمرأ آمنا للاستخدام على اسطوانات الفيديو الرقمي.

## سياسة الدعم الفني لشركة [[De (الولايات المتحدة الأمريكية ففط)

يتطلب الدعم الفني بمساعدة فني الصيانة تعاوناً ومشاركة من العميل في عملية استكشاف الأخطاء وإصلاحها، ولاستعادة نظام التشغيل والبرامج ومحركات الأجهزة على التكوين الافتراضيي كما تم شحنها من Dell، فضلاً عن التحقق من التشغيل المناسب للكمبيوتر وكل الأجهزة المركبة من شركة Dell. وعلاوة على الدعم الفني بمساعدة فني الصيانة، يتوفر الدعم الفني عبر الإنترنت على العنوان support.dell.com. قد تتوفر خيارات دعم فني إضافية للشراء.

تقدم شركة Dell دعماً فنياً محدوداً للكمبيوتر. وأي بر امج أو أجهزة طرفية1 "مركّبة من قِبل شركة Dell". أما دعم الأجهزة الطرفية وبرامج الشركات الأخرى فيتم تقديمه من الشركة المصنعة الأصلية، بما في ذلك تلك التي تم شر اوْ ها و/أو تر كَبِيها من خلال Dell Software and Peripherals و .<sup>2</sup>Custom Factory Integration<sub>J</sub> Readyware

- يتم تقديم خدمات الدعم وفقاً لبنود وشروط الضمان المحدود وأي عقد خدمة دعم اختيارية تم شراؤه مع  $\mathbf 1$ الكمبيو تر
- $\overline{2}$ يشمل ضمان ||De المحدود للكمبيوتر الخاص بك كل مكونات ||De القياسية المرفقة في مشروع ||Custom CFI) Factory Integration). ولكن، تمد شركة Dell أيضاً برنامج استبدال قطع الغيار ليشمل كل مكونات أجهزة الشركات الأخرى غير القياسية من خلال CFI طوال مدة عقد صيانة الكمبيوتر <sub>.</sub>

#### تعريف البر امج و الأجهز ة الطر فية "المثبتة من قبل شر كة Dell"

نتضمن البر امج المثبتة من قِبل شر كة [|De نظام التشغيل و بعض البر امج المثبتة على الكمبيو تر أثناء عملية التصنيع (Microsoft® Office وNorton Antivirus إلخ).

تتضمن الأجهز ة الطر فية المركَّبة من قِبل شركة Dell أي بطاقات توسُّع إضافية أو شريط وحدة يحمل مارِكة Dell أو ملحقات بطاقة PC. علاوة على ذلك، أي منتجات شبكة وناسخات منفذ/محطات الإرسال وميكروفونات لأجهزة المودم الهاتفية وسماعات وماوس ولوحات مفاتيح وشاشات تحمل ماركة Dell وكل الكابلات المر تبطة المر فقة

#### تعريف البرامج والأجهز ة الطرفية "للشركات الأخر ي"

تتضمن الأجهزة الطرفية وبرامج الشركات الأخرى أي جهاز طرفي أو ملحق أو برنامج تبيعه شركة Dell ولا يحمل ماركة Dell (الطابعات، والماسحات الضوئية، والكاميرات، والألعاب، إلخ). يتم تقديم الدعم للأجهزة الطرفية وبر امج الشركات الأخرى من قِبل الشركة المصنّعة الأصلية للمنتج

# إشعار لجنة الاتصالات الفيدرالية (FCC) (الولايات المتحدة الأمريكية فقط)

لجنة الاتصالات الفيدرالية (FCC) الفئة ب

يولِّد هذا الجهاز ويستخدم ويمكن أن يشع طاقة تردد لاسلكي وإذا لم يتم تركيبه واستخدامه وفقًّا لدليل تعليمات الشركة المصنّعة فقد يتسبب في إحداث تشويش في استقبال التلفاز والراديو . علماً بأنه تم اختبار هذا الجهاز وأثبت توافقه مع حدود الجهاز الرقمي من الفئة ب وفقًا للفقرة 15 من قواعد لجنة الاتصالات الفبدر البة يتوافق هذا الجهاز مع الفقرة 15 من قواعد لجنة الاتصالات الفيدر الية. يخضع التشغيل إلى الشر طين التالبين:

- 1- ان يتسبب هذا الجهاز افي احداث تشويش ضبار .
- 2 يجب أن يقبل هذا الجهاز التشويش المستقبل، بما في ذلك التشويش الذي قد يؤدي إلى عملية غير مر غو ب فيها.
	- ه ) [شعار: تفيد قواعد لجنة الاتصالات الفيدرالية (FCC) أن التغييرات أو التعديلات التي لم تتم الموافقة عليها صر احة من شركة Dell قد تؤدي إلى إلغاء حق المستخدم في تشغيل هذا الجهاز .

لقد تم تصميم هذه الحدود لتقديم حماية معقولة ضد التشويش الضار عند تركيبه في المناطق السكنية. ولكن، ليس هناك ضمان بعدم حدوث التشويش في حالة تركيب معينة. وإذا تسبب هذا الجهاز في إحداث تشويش ضار مع استقبال التلفاز أو الراديو ، وهو ما يمكن تحديده من خلال إيقاف تشغيل الجهاز وتشغيله، ننصحك بمحاولة تصحيح التشويش بالقيام بإجراء أو أكثر من الإجراءات التالية:

- قم بإعادة توجيه هوائي الاستقبال.
- قم بتغيير مكان الجهاز من حيث جهاز الاستقبال.
	- انقل الجهاز بعيداً عن جهاز الاستقبال.
- قم بتوصيل الجهاز بمنفذ مختلف حتى يكون الجهاز وجهاز الاستقبال على دوائر كهربائية فرعية  $\bullet$ مختلفة

إذا لزم الأمر ، استشر ممثل شركة Dell أو فني صيانة تلفاز /راديو محنك للحصول على اقتراحات اضافية

يتم تقديم المعلومات التالية على الجهاز أو الأجهزة التي يشملها هذا المستند وفقاً لقوانين لجنة الاتصالات الفيدر الية (FCC):

> Dell™ Vostro™ 200 اسم المنتج: **DCMF** ر قم الطر از :

> > اسم الشركة:

Dell Inc. Worldwide Regulatory Compliance & **Environmental Affairs** One Dell Wav Round Rock, TX 78682 USA 512-338-4400

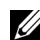

م العام ملاحظة: للحصول على مزيد من المعلومات القانونية، انظر *دليل معلومات المنتج*.

# الاتصال بشر كة Dell

بالنسبة للعملاء المقيمين في الو لايات المتحدة الأمر يكية، اتصل على هاتف ر قم -800 .(800.999.3355) WWW.DELL

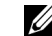

على فاتور ة الشر اء أو قسيمة التعبئة أو الفاتور ة أو دليل منتجات Dell.

توفر شركة DeJI عدة خيارات للخدمات والدعم المعتمدة على الهاتف وعبر الإنترنت. بختلف التوفر باختلاف الدولة والمنتج، قد لا تتوفر بعض الخدمات في منطقتك. للاتصال بشركة Dell بخصوص المبيعات أو الدعم الفني أو مسائل خدمة العملاء:

- 1 فَمِ ہِزْ یَارِ ۃَ support.dell.com.
- 2 \_ قم بالتحقق من أن دولتك أو منطقتك الموجودة في القائمة المنسدلة Choose A Country/Region (اختيار الدولة/المنطقة) في أسفل الصفحة.
- انقر فوق Contact Us (اتصل بنا) الموجود على الجانب الأيسر من الصفحة. 3
	- اختر الخدمة المناسبة أو ارتباط الدعم وفقاً لاحتياجاتك.  $\boldsymbol{4}$ 
		- 5 اختر طريقة الاتصال بشركة Dell المناسبة لك.

188 | الملحق

# مسرد المصطلحات

تم تقديم المصطلحات الو ار دة في مسر د المصطلحات هذا لأغر اض تعليمية فقط و قد تصف أو لا تصف الميز ات الموجودة في كمبيوتر. معين.

# $\blacktriangle$

التيار المتردد) — alternating current (التيار المتردد) — هو شكل الكهرباء الذي يقوم بتشغيل الكمبيوتر الخاص بك الأ عند توصيل كابل طاقة محوِّل التيار المتر دد بمنفذ كهر بائي.

advanced configuration and power interface — ACPI (واجهة الطاقة والإعداد المتقدمة) ـــــ هي مواصفة إدارة الطاقة التي تُمكّن أنظمة تشغيل ®Microsoft من وضع الكمبيوتر في وضع احتياطي أو سبات لتو فير مقدار الطاقة الكهر بائية المخصص لكل جهاز متصل بالكمبيو تر .

accelerated graphics port — AGP (منفذ الرسومات زائد السرعة) ـــــــ هو منفذ رسومات مخصص يسمح باستخدام ذاكرة النظام للمهام المتعلقة بالفيديو<sub>.</sub> يوفر منفذ AGP صورة فيديو طبيعية الألوان وسلسة بسبب الو اجهة الأسر ع بين دائر ة الفيديو الكهر بائية و ذاكر ة الكمبيو تر ِ

Advanced Host Controller Interface — AHCI (واجهة أداة التحكم في المضبِف المتقدمة) — هي واجهة لأداة التحكم في مضيف محرك الأقراص الثابتة SATA والتي تسمح لبرنامج تشغيل التخزين بتمكين تقنيات مثل تقنية Native Command Queuing (تقنية تحسين أداء أقراص SATA الثابتة) (NCQ) و hot plug (إمكانية فصل واستبدال مكونات الجهاز أثناء تشغيله).

ambient light sensor — ALS (مستشعر الضوء المحيط) — هي ميزة تساعد على التحكم في سطو ع الشاشة

antivirus software (برنامج مكافحة الفيروسات) ـــــ هو برنامج مصمم لتحديد و/أو عزل و/أو حذف الفير وسات من الكمبيو تر الخاص بك

alert standards format — ASF (تنسيق معايير التنبيهات) — هو مقياس لتحديد آلية الإبلاغ عن تنبيهات الأجهزة والبرامج بجهاز الإدارة. تم تصميم تنسيق ASF ليكون معتمداً على نظام التشغيل والنظام الأساسي.

### Β

battery life span (عمر البطارية الافتراضي) — هو المدة الزمنية (بالسنوات) التي يمكن خلالها استهلاك بطار بة الكمبيوتر المحمول وإعادة شحنها.

battery operating time (وقت تشغيل البطارية) ــــ المدة الزمنية (بالدقائق أو الساعات) التي تقوم فيها بطار بة الكمبيو تر المحمولة بتشغيل الكمبيو تر ر

basic input/output system — BIOS (نظام الإخراج/الإدخال الأساسي) — هو برنامج (أو أداة مساعدة) تعمل كواجهة بين أجهزة الكمبيوتر ونظام التشغيل. لا تقم بتغيير هذه الإعدادات، إلا إذا فهمت تأثير هذه الإعدادات على الكمبيوتر . ويشار إليها أيضاً باسم system setup (إعد*اد النظام)*.

Bit (بت)— أصغر و حدة بيانات يفسر ها الكمبيو تر .

Blu-ray Disc™ (BD) — هي تقنية تخزين بصرية تقدم سعة تخزين تصل إلى 50 جيجا بابت ودقة فيديو 1080 نقطة كاملة (مطلوب HDTV) وما يصل إلى 7.1 قنوات للصوت المجسم غير المضغوط الأصلي.

اللاسلكية) Bluetooth® wireless technology (تقنية ®Bluetooth اللاسلكية) ـــــ معيار التقنية اللاسلكية لأجهز ة الشبكات (9 أمتار [29 قدماً]) ذات النطاق القصير التي تسمح للأجهز ة الممكنة بالتعر ف على بعضها البعض تلقائنا

boot sequence (تسلسل بدء التشغيل) ـــــ يحدد ترتيب الأجهزة التي يحاول الكمبيوتر منها بدء التشغيل.

bootable media (وسائط قابلة لبدء التشغيل) ـــــ هي الاسطوانة المضغوطة أو اسطوانة الفيديو الر قمي أو القر ص المرن الذي يمكنك استخدامه لبدء الكمبيوتر الخاص بك. في حالة تلف القر ص الثابت أو وجود فير وس على الكمبيوتر ، تأكد من وجود القرص المرن أو اسطوانة الفيديو الرقمي أو الاسطوانة المضغوطة القابلة للتشغيل دوماً في متناول يدك. تعتبر وسائط *برامج التشغيل والأدوات المساعدة* مثالاً على الوسائط القابلة لبدء التشغيل.

bits per second — bps (بت في الثانية)— الوحدة القياسية لقياس سرعة نقل البيانات.

British thermal unit — BTU (وحدة حرارية بريطانية) — مقياس خرج الحرارة.

bus (الناقل) — هو مسار الاتصال بين المكونات الموجودة في الكمبيوتر .

bus speed (سرعة الناقل) ـــــــ هي السرعة، المحددة بالميجا هرتز ، التي تشير إلى مدى سرعة نقل الناقل للمعلومات

Byte (بايت) — وحدة البيانات الأساسية التي يستخدمها الكمبيوتر . وعادة ما تساوي البايت 8 بت.

### C

Celsius — C (درجة مئوية) — مدرج مقياس درجة الحرارة حيث يكون () هي نقطة التجمد و100 هي نقطة غليان الماء

cache (ذاكر ة التخزين المؤقت) ــــــ هي آلية تخزين فائقة السر عة خاصة والتي يمكن إما أن تكون قسم محجوز للذاكرة الرئيسية أو جهاز تخزين فائق السرعة مستقل. كما تُحسن ذاكرة التخزين المؤقت من فعالية العديد من عمليات المعالج Carnet (و ثيقة النقل الجمر كي الدو لي) — هي و ثيقة جمار ك دو لية تسهل عمليات الاستير اد المؤقت إلى الدو ل الأجنبية. المعروفة أيضاً باسم merchandise passport (ج*واز سفر تجاري)*.

CD recordable — CD-R (اسطوانة مضغوطة قابلة للتسجيل) ـــ هي الإصدار القابل للتسجيل من الاسطوانة المضغوطة. يمكن تسجيل البيانات مرة واحدة فقط على اسطوانة CD-R. وبمجرد التسجيل، لا يمكن محو البيانات أو الكتابة فو قها.

CD rewritable — CD-RW (اسطوانة مضغوطة قابلة لإعادة الكتابة) — هي الإصدار القابل لإعادة الكتابة من الاسطوانة المضغوطة. يمكن كتابة البيانات على اسطوانة CD-RW ثم محو ها والكتابة فوقها (إعادة الكتابة)

CD-RW drive (محرك الأقراص CD-RW) — هو محرك الأقراص الذي يمكنه قراءة الاسطوانات المضغوطة والكتابة على الاسطوانات CD-RW (الاسطوانات المضغوطة القابلة لإعادة الكتابة) والاسطوانات CD-R (الاسطوانات المضغوطة القابلة للتسجيل). يمكنك الكتابة على اسطوانات CD-RW عدة مرات، لكن يمكنك الكتابة على اسطوانات CD-R مرة واحدة فقط

CD-RW/DVD drive (محرك الأقراص CD-RW/DVD) — هو محرك الأقراص، أحياناً يُشار إليه كمحرك الأقراص الكومبو ، الذي يمكنه قراءة الاسطوانات المضغوطة واسطوانات الفيديو الرقمي والكتابة على الاسطوانات CD-RW (الاسطوانات المضغوطة القابلة لإعادة الكتابة) والاسطوانات CD-R (الاسطوانات المضغوطة القابلة للتسجيل). يمكنك الكتابة على اسطوانات CD-RW عدة مرات، لكن يمكنك الكتابة على اسطوانات CD-R مرة واحدة فقط

clock speed (سرعة الساعة) ــــ السرعة، المقاسة بالمبجا هر تز ، التي تشير الى مدى سرعة تشغيل مكونات الكمبيوتر المتصلة بناقل النظام

CMOS — نوع الدائرة الكهربائية الإلكترونية. تستخدم أجهزة الكمبيوتر مقدار أ صغير أ من ذاكرة CMOS التي يتم تشغيلها بالبطارية لحفظ خيارات إعداد النظام والوقت والتاريخ

الموجودة على الملصق الموجود على الكمبيوتر . ويشار إليه أيضا*ً بمفتاح المنتج* أو *معرف المنتج* .

Control Panel (لوحة التحكم) — أداة مساعدة بنظام التشغيل Windows و التي تسمح لك بتعديل نظام التشغبل وإعدادات الأجهز ة، مثل إعدادات الشاشة

Controller (أداة التحكم) ــــ هي الشريحة التي تتحكم في نقل البيانات بين المعالج و الذاكر ة أو بين المعالج و الأجهز ة.

rambus (وحدة الذاكرة المتكاملة) continuity rambus in-line memory module — CRIMM المستمرة) ـــــ وحدة خاصة لا يوجد بها أي شرائح ذاكرة وتُستخدم لملء فتحات RIMM غير المستخدمة.

Cursor (المؤشر ) — المؤشر الموجود على الشاشة والذي يعرض مكان حدوث لوحة المفاتيح التالية أو لوحة اللمس أو حركة الماوس وهو غالباً ما يكون خطاً متصلاً وامضاً أو حرفاً محدداً بخط سفلي أو سهماً صغيراً ـ

### D

تضاعف دورة نقل البيانات وتُحسن من أداء النظام

SDRAM التي تستخدم الإحضار المسبق 4 بت والتغييرات الهيكلية الأخرى لتعزيز سرعة الذاكرة إلى أكثر من 400 ميجا هر تز

device (الجهاز ) — هي الأجهزة مثل محرك الأقراص أو الطابعة أو لوحة المفاتيح المركبة في الكمبيوتر أو الموصلة به

device driver (برنامج تشغيل الجهاز) ـــ انظر "برنامج التشغيل".

dual in-line memory module — DIMM (وحدة الذاكرة المتكاملة الثنائية) ــــــ لوحة الدائرة الكهربائية مع شرائح الذاكرة التي تتصل بوحدة الذاكرة على لوحة النظام.

DIN connector (موصل DIN) ـــــ موصل دائري سداسي الأسنان يتوافق مع معايير Deutsche DIN) Industrie-Norm)، والذي عادة ما يُستخدم في توصيل موصلات كابل الماوس أو لوحة مفاتيح PS/2.

disk striping (دمج الأقراص) ـــــ هو تقنية لتوزيع البيانات على محركات أقراص متعددة. ومن شأن دمج الأقر اص زيادة سر عة العمليات التي تستر جع البيانات من تخزين القر ص. تسمح أجهز ة الكمبيوتر التي تستخدم دمج الأقراص بشكل عام للمستخدم باختيار عرض القسم أو حجم وحدة البيانات.

direct memory access — DMA (الوصول إلى الذاكرة المباشر) — هو القناة التي تسمح لأنواع معينة من البيانات بالانتقال بين ذاكرة RAM (ذاكرة الوصول العشوائي) والجهاز لتجاوز المعالج.

Distributed Management Task Force — DMTF (قوة مهام الإدارة الموزعة) — هو اتحاد شركات البرمجيات والأجهزة التي تطور معايير الإدارة لبيئات الإنترنت والمؤسسة والشبكة وسطح المكتب الموزعة

docking device (جهاز الإرساء) ـــــ يوفر تكراراً للمنفذ وإدارة الكابل وميزات الحماية لملائمة الكمبيوتر الدفتر ي مع مساحة عمل سطح المكتب.

domain (النطاق) — هو مجموعة أجهزة الكمبيوتر والبرامج والأجهزة الموجودة على الشبكة التي تتم إدارتها كوحدة باستخدام إجراءات وقواعد عامة للاستخدام من قبل مجموعة معينة من المستخدمين. يقوم المستخدم بتسجيل الدخول إلى النطاق لاكتساب صلاحية الوصول إلى الموارد.

dynamic random-access memory — DRAM (ذاكرة الوصول العشوائي الديناميكية) ـــــ هي الذاكرة التي تحفظ المعلومات في الدوائر الكهربائية المتكاملة التي تحتوي على المكثفات.

Driver (برنامج التشغيل) ــــ هو البرنامج الذي يسمح لنظام التشغيل بالتحكم في جهاز مثل الطابعة. لا تعمل العديد من الأجهزة بشكل سليم إذا لم يتم تثبيت برنامج التشغيل على الكمبيوتر

Digital Subscriber Line — DSL (خط المشترك الرقمي) — هو التقنية التي توفر اتصال إنترنت مستمر فائق السر عة من خلال خط هاتف تناظر ي dual display mode (وضع الشاشة الثنائية) ــــــ هو إعداد الشاشة الذي يسمح لك باستخدام الشاشة الثانية كامتداد لشاشتك. يُشار إليها أيضاً باسم extended display mode (وضع الشاشة الإضافية).

dual-core (مركز مز دو ج) — التقنية التي توجد فيها و حدتين حاسو بيتين فعليتين داخل عبو ة معالج و احدة، و بالتالي تز يد من الكفاءة الحاسو بية و الإمكانية متعددة المهام

DVD rewritable — DVD+RW (اسطوانة الفيديو الرقمي القابلة لإعادة الكتابة) — هي النسخة القابلة لإعادة الكتابة من اسطوانة الفيديو الرقمي. يمكن كتابة البيانات على اسطوانة DVD+RW ثم محو ها والكتابة فوفها (إعادة الكتابة عليها). (تختلف تقنية DVD+RW عن تقنية DVD-RW.)

DVD+RW drive (محر ك الأقر اص) ــــــ هو محر ك الأقر اص الذي بمكنه قر اءة اسطو انات الفيديو الر قمي ومعظم وسائط الاسطوانات المضغوطة والكتابة فوق اسطوانات DVD+RW (اسطوانات الفيديو الرقمي القابلة لإعادة الكتابة).

DVD recordable — DVD-R (اسطوانة فيديو رقمي قابلة للتسجيل) — هي النسخة القابلة للتسجيل من اسطوانة الفيديو الرقمي. يمكن تسجيل البيانات مرة واحدة فقط على اسطوانة DVD-R. وبمجرد التسجيل، لا بمكن محو البيانات أو الكتابة فوقها.

digital video interface — DVI (واجهة الفيديو الرقمي) — هي مقياس النقل الرقمي بين الكمبيوتر وشاشة الفيدبو الرقمي

#### F

error checking and correction — ECC (فحص الخطأ وتصحيحه) — نوع الذاكرة التي تتضمن دائرة كهربائية خاصة لاختبار دقة البيانات عند مرورها من وإلى الذاكرة.

extended capabilities port — ECP (منفذ الإمكانيات الإضافية) — هو تصميم موصل متواز يوفر نقل بيانات ثنائي الاتجاهات محسن. ومثله مثل EPP، يستخدم ECP إمكانية الوصول إلى الذاكرة المباشر لنقل البيانات و عادة ما بؤدي إلى تحسين الأداء

enhanced integrated device electronics — EIDE (إلكترونيات الجهاز المتكاملة المحسنة) — الإصدار المحسن من واجهة IDE لمحركات الأقراص الثابتة ومحركات الاسطوانات المضغوطة.

electromagnetic interference — EMI (التداخل الكهرومغناطيسي) — التداخل الكهربائي الناتج من الإشعاع الكهر ومغناطيسي.

enhanced parallel port — EPP (منفذ متوازي محسن) — هو تصميم الموصل المتوازي الذي يوفر نقل بيانات ثنائي الاتجاهات

electrostatic discharge — ESD (التفريغ الكهربي الإستاتيكية) — هو تفريغ سريع للكهرباء الإستاتيكية. يمكن أن يؤدي تفريغ ESD إلى إتلاف الدوائر الكهربائية المتكاملة الموجودة في الكمبيوتر وجهاز الاتصالات.

expansion card (بطاقة التوسع) ـــــ هي لوحة الدائر ة الكهربائية التي يتم تثبيتها في فتحة التوسع الموجودة على لوحة النظام في بعض أجهز ة الكمبيوتر ، مما يوسع إمكانيات الكمبيوتر . من بين الأمثلة الفيديو ، المودم وبطاقات الصوت expansion slot (فتحة التوسع) ـــــ هي الموصل الموجود على لوحة النظام (في بعض أجهز ة الكمبيوتر ) حيث تقوم بإدخال بطاقة التوسع وتوصيلها بناقل النظام

Express Service Code (رمز الخدمة السريعة) — هو الرمز الرقمي الموجود على الملصق الموجود على كمبيوتر Dell™. استخدم رمز الخدمة السريعة عند الاتصال بشركة Dell لطلب المساعدة. علماً بأن خدمة رمز الخدمة السريعة لن تكون متاحة في بعض الدول.

ExpressCard (بطاقة سريعة) — بطاقة الإدخال/الإخراج القابلة للإزالة المطابقة لمعيار PCMCIA. تعتبر أجهزة المودم ومحولات الشبكة أنواع شائعة من بطاقات ExpressCard. تدعم البطاقات ExpressCard كلأ من PCI Express ومعيار USB 2.0.

extended display mode (وضع الشاشة الإضافية) ــــــ هو إعداد الشاشة الذي يسمح لك باستخدام الشاشة الثانية كامتداد لشاشتك. يُشار إليها أيضاً باسم dual display mode (وضع الشاشة الثنائية).

extended PC Card (بطاقة الكمبيوتر الممتدة) ـــــــ هي بطاقة الكمبيوتر التي تزيد عن حافة فتحة بطاقة الكمبيوتر عند ادخالها

## F

Fahrenheit (فهرنهايت) — مدرج مقياس درجة الحرارة الذي تكون فيه 32 درجة هي نقطة التجمد و212 درجة هي نقطة غليان الماء.

fully-buffered DIMM — FBD (ذاكرة DIMM المخزنة بالكامل) — هي ذاكرة DIMM المزودة بشرائح DDR2 DRAM و Advanced Memory Buffer (تخزين الذاكرة المؤقت المتقدم) (AMB) التي تزيد من سرعة الاتصال بين شرائح DDR2 SDRAM والنظام.

Federal Communications Commission — FCC (لجنة الاتصالات الفيدر الية) — هي هيئة أمريكية مسئولة عن تطبيق القوانين المتعلقة بالاتصالات والتي تنص على مقدار الإشعاع الذي يمكن أن تشعه أجهزة الكمبيوتر والأجهزة الإلكترونية الأخرى.

لمصـادقة هوية المستخدم للمساعدة على تأمين الكمبيوتر الخاص بك.

folder (المجلد) — مصطلح يُستخدم لوصف المساحة الموجودة على القرص أو محرك الأقراص والذي يتم فيه تنظيم الملفات وتجميعها. ويمكن عرض الملفات الموجودة في مجلد وترتيبها بطرق مختلفة، مثل الترتيب الهجائي وحسب التاريخ وحسب الحجم.

format (التهيئة) ـــــــ هي العملية التي تقوم بإعداد محرك الأقراص أو القرص لتخزين الملف. علماً بأنه عندما تتم تهيئة محرك الأقر اص أو القرص، يتم فقدان المعلومات الموجودة عليه.

front side bus — FSB (ناقل جانبي أمامي) — مسار البيانات والواجهة الفعلية بين المعالج وذاكرة RAM (ذاكرة الوصول العشوائي).

file transfer protocol — FTP (بروتوكول نقل الملفات) — هو بروتوكول الإنترنت القياسي المستخدم لتبادل الملفات بين أجهز ة الكمبيوتر المتصلة بالإنترنت.

# G

gravity — G (الثقل) — مقياس الوزن والقوة.

gigabyte — G**B** (جيجا بايت) — هو مقياس تخزين البيانات الذي يساوي 1024 ميجا بايت ( 1,073,741,824 بايت). عند استخدامه للإشار ة إلى تخزين محرك القرص الثابت، عادة ما يتم تقريب المصطلح الی 1.000.000.000 بابت

gigahertz — G**Hz** (جيجا هرتز ) — مقياس التكرار الذي يساوي ألف مليون هرتز أو ألف ميجا هرتز <sub>.</sub> عادة ما يتم قياس معالجات أجهزة الكمبيوتر والناقلات والواجهات بالجيجا هرتز .

graphics mode (وضع الرسومات) — وضع الفيديو الذي يمكن تحديده كوحدات البكسل الأفقية *س* × وحدات البكسل العمودية ص يمكن أن تعرض أوضاع الرسومات مجموعة غير محدودة من الأشكال والخطوط. graphical user interface — GUI (واجهة المستخدم الرسومية) — هي البرنامج الذي يتفاعل مع المستخدم من خلال وسائل القوائم والنوافذ والرموز ٍ جدير بالذكر أن معظم البرامج التي تعمل على أنظمة تشغيل Windows هي واجهات مستخدم رسومية.

# н

hard drive (محرك القرص الثابت) ــــــ هو محرك القرص الثابت الذي يقر أ ويكتب البيانات الموجودة على القرص الثابت. وعادة ما يتم استخدام المصطلحين محرك القرص الثابت والقرص الثابت للدلالة على نفس المعنى.

heat sink (و عاء الحرارة) — و عاء معدني يوجد في بعض المعالجات ويساعد على تشتيت الحرارة.

hibernate mode (وضع السبات) — هو وضع إدارة الطاقة الذي يحفظ كل شيء موجود في الذاكرة على مساحة محجوزة على محرك القرص الثابت ثم يقوم بإيقاف تشغيل الكمبيوتر ٍ عند إعادة بدء الكمبيوتر ، تتم استعادة معلومات الذاكرة المحفوظة على محرك القرص الثابت تلقائياً.

hypertext transfer protocol — HTTP (بروتوكول نقل النص التشعبي) — هو بروتوكول لتبادل الملفات بين أجهز ة الكمبيوتر المتصلة بالإنترنت.

Hyper-Threading (تشعب زائد) ــــ التشعب الزائد هو تقنية Intel التي من شأنها تحسين أداء الكمبيوتر ككل من خلال السماح لمعالج فعلى واحد بالعمل كمعالجين منطقيين، ليتمتع بالقدر ة على القيام بمهام معينة في أن و احد.

hertz — Hz (هر تز ) — وحدة فياس التردد التي تساوى دورة واحدة في الثانية. عادة ما يتم قياس أجهزة الكمبيوتر والأجهزة الإلكترونية بالكيلو هرتز (kHz) أو الميجا هرتز (MHz) أو الجيجا هرتز (GHz) أو التيرا ە(تە (THz).

input/output — I/O (الإدخال/الإخراج) — هي عملية أو جهاز يقوم بإدخال واستخراج البيانات من الكمبيوتر . تعتبر لوحات المفاتيح والطابعات أجهزة إدخال/إخراج. I/O address (عنوان الإدخال/الإخراج) — هو عنوان في ذاكر ة RAM (ذاكر ة الوصول العشوائي) المر تبطة بجهاز معين (مثل الموصل التسلسلي أو الموصل المتوازي أو فتحة التوسع) وهو الذي يسمح للمعالج بالاتصال بهذا الجهاز

integrated circuit — IC (الدائر ة الكهربائية المدمجة) — هي رقاقة أو شريحة شبه موصلة، والتي يتم عليها صنع آلاف أو ملايين المكونات الإلكترونية متناهية الصغر للاستخدام في الكمبيوتر والجهاز الصوتي وحهاز الفيديون

integrated device electronics — IDE (إلكترونيات الجهاز المدمجة) — هي واجهة لأجهزة التخزين الكبيرة التي يتم فيها دمج أداة التحكم بمحرك القرص الثابت أو محرك الاسطوانة المضغوطة.

1394 Institute of Electrical and Electronics Engineers, Inc. — IEEE (مؤسسة المهندسين الإلكترونيين والكهربائيين) — ناقل تسلسل الأداء المرتفع المستخدم لتوصيل الأجهزة المتوافقة مع IEEE 1394 ، مثل الكامير ات الرقمية ومشغلات اسطوانات الفيديو الرقمي، بالكمبيوتر

infrared sensor (مستشعر الأشعة تحت الحمر اء) ـــــ هو المنفذ الذي يسمح لك بنقل البيانات بين الكمبيو تر والأجهزة المتوافقة مع الأشعة تحت الحمر اء بدون استخدام توصيل الكابل.

Integrated (مدمج) ـــــ عادة ما يشير إلى المكونات الموجودة فعلياً على لوحة نظام الكمبيوتر . ويشار إليها أيضاً باسم built-in (المضمن).

Infrared Data Association — IrDA (هيئة بيانات الأشعة تحت الحمر اء) — هي الهيئة التي تقوم بإنشاء المعايير الدولية لاتصالات الأشعة تحت الحمراء.

interrupt request — IRQ (طلب المقاطعة) ــــــ هو المسار الإلكتروني المخصص لجهاز معين حتى يتسنى لهذا الجهاز الاتصال بالمعالج يجب تخصيص طلب مقاطعة لكل اتصال جهاز ٍ وعلى الرغم من أنه بإمكان جهازين مشاركة نفس تخصيص طلب المقاطعة، لن يمكنك تشغيل كلا الجهازين في آن واحد.

Internet service provider — ISP (موفر خدمة الإنترنت) — هو الشركة التي تتيح لك صلاحية الوصول إلى خادمها المضيف للاتصال مباشرة بالإنترنت وإرسال واستلام البريد الإلكتروني والوصول إلى المواقع الإلكترونية وعادة ما يزودك موفر خدمة الإنترنت بحزمة برامج واسم مستخدم وأرقام هواتف الوصول مقابل ر سو م تدفعها.

# K

kilobit — Kb (كيلو بت) — هو وحدة البيانات التي تساوي 1024 بت. هو قياس سعة الدوائر الكهربائية المدمجة بالذاكر ة.

kilobyte — KB (كيلو بايت) — وحدة البيانات التي تساوي 1024 بايت لكن عادة ما يُشار إليها بـ 1000 بايت

key combination (مجموعة المفاتيح) ـــــ هي الأمر الذي يتطلب منك الضغط على عدة مفاتيح في نفس الوقت

kilohertz — k**Hz** (كليلو هرتز) — هو قياس التردد الذي يساوي 1000 هرتز .

L1 cache (ذاكر ة التخزين المؤقت L1) ــــــــ ذاكر ة التخزين المؤقت الأساسية المحفوظة داخل المعالج. L2 cache (ذاكر ة التخز بن المؤقت L2) — هي ذاكر ة التخز بن المؤقت الثانوية التي إما أن تكون خار ج المعالج أو مدمجة في هيكل المعالج.

local area network — LAN (شبكة اتصال محلية) — هي شبكة الكمبيوتر التي تغطي منطقة صغير ة. عادة ما يتم تحديد شبكة LAN في مبن واحد أو القليل من المباني المتجاورة. ويمكن توصيل شبكة LAN بشبكة LAN أخرى عبر أي مسافة من خلال خطوط الهواتف والموجات اللاسلكية لتشكل شبكة اتصال واسعة  $(WAN)$ 

liquid crystal display — LCD (شاشة الكريستال السائل) — هي التقنية المستخدمة بواسطة الكمبيو تر المحمول والشاشات المسطحة

light-emitting diode — LED (صمام ثنائي باعث للضوء) — هو مكون الكتروني يبعث الضوء للإشارة إلى حالة الكمبيو تر .

local bus (الناقل المحلي) — هو ناقل البيانات الذي يوفر معدل نقل سريع للأجهزة إلى المعالج.

line print terminal — LPT (طرف طباعة الخط) — هو تخصيص اتصال متواز لطابعة أو جهاز متواز آخر

### M

megabit — Mb (ميجا بت) — هو قياس سعة شريحة الذاكرة التي تساوي 1024 كيلو بايت.

megabyte — MB (ميجا بايت) — هو مقياس تخزين البيانات الذي يساوي 1,048,576 بايت. عند استخدامه للإشارة إلى تخزين محرك القرص الثابت، عادة ما يتم تقريب المصطلح إلى 1,000,000 بايت.

megabytes per second — MB/sec (ميجا بايت في الثانية) — مليون بايت في الثانية. عادة ما يُستخدم هذا المقباس لمعدلات نقل الببانات

megabits per second — Mbps (ميجا بت في الثانية) — مليون بت في الثانية. عادة ما يتم استخدام هذا القياس لسر عات النقل للشبكات و أجهز ة المو دم

media bay (شريط الوسائط) ــــ الشريط الذي يدعم أجهزة مثل الأجهزة البصرية أو بطارية ثانية أو وحدة .Dell TravelLite™

Memory (الذاكر ة) — هي منطقة تخزين البيانات المؤقت داخل الكمبيوتر . ونظر أ لأن البيانات الموجودة في الذاكرة ليست دائمة، من المستحسن أن تقوم بحفظ الملفات الخاصة بك بشكل دور ي أثناء العمل عليها وكذلك حفظ الملفات دوماً قبل إغلاق الكمبيوتر . يمكن أن يحتوى الكمبيوتر على عدة أشكال مختلفة من الذاكر ة، مثل RAM (ذاكرة الوصول العشوائي) وROM (ذاكرة للقراءة فقط) وذاكرة الفيديو ٍ عادة ما يتم استخدام ذاكر ة الكلمات كمر ادف لذاكر ة RAM (ذاكر ة الوصول العشوائي).

memory address (عنوان الذاكرة) — هو موقع معين يتم فيه حفظ البيانات مؤقتاً في RAM (ذاكرة الوصول العشوائي).

memory mapping (تخطيط الذاكرة) ـــــ هو العملية التي يقوم من خلالها الكمبيوتر ابتخصيص عناوين الذاكرة لمواقع فعلية عند بدء التشغيل وعندئذ يتسنى للأجهزة والبرامج تحديد المعلومات التي يمكن أن يصل إليها المعالج

memory module (وحدة الذاكرة) ــــــــ هي لوحة الدائرة الكهربائية الصغيرة التي تحتوي على شرائح الذاكرة، التي تتصل بلوحة النظام

megahertz — MHz (ميجا هرتز ) — مقياس التردد الذي يساوي مليون دورة في الثانية. عادة ما يتم قياس سرعات معالجات الكمبيوتر والناقلات والواجهات بالميجا هرتز

Mini PCI (الربط البيني للمكونات الطرفية الصغير ) — هو معيار للأجهز ة الطرفية المدمجة مع التركيز على توصيلات مثل أجهزة المودم وأجهزة NIC. تعتبر بطاقة Mini PCI بطاقة خارجية صغيرة وظيفتها تعادل بطاقة التوسع PCI القياسية.

Mini-Card (بطاقة صغيرة) ــــ هي بطاقة صغير ة مصممة للأجهز ة الطرفية المدمجة، مثل أجهز ة NIC للاتصال. و عادة ما تعادل و ظيفة البطاقة الصغير ة بطاقة التوسع PCI القياسية.

Modem (المودم) — هو الجهاز الذي يسمح للكمبيوتر بالاتصال بأجهزة كمبيوتر أخرى عبر خطوط هاتفية تناظرية. ومن بين الثلاثة أنواع للمودم الخارجي وبطاقة الكمبيوتر والداخلي. عادة ما تستخدم المودم الخاص بك في الاتصال بالإنترنت وتبادل البريد الإلكتروني.

module bay) (شريط الوحدة) ــــــ انظر media bay (شريط الوسائط).

megapixel — MP) (ميجا بكسل) — هو قياس دقة الصور ة المستخدمة للكامير ات الرقمية.

millisecond — Ms (مللي ثانية) — هو قياس الوقت الذي يساوي واحد ألف جزء من الثانية. وعادة ما يتم قياس مر ات الوصول إلى أجهز ة التخزين بالمللي ثانية.

### N

network adapter (محول الشبكة) ـــــــ هو الشريحة التي توفر إمكانيات الشبكة. قد يتضمن الكمبيوتر محول شبكة على لوحة النظام الخاصة بك أو قد يحتوى على بطاقة كمبيوتر يوجد بها محول. كما يُشار إلى المحول أيضاً بالمصطلح network interface controller) NIC (أداة التحكم في واجهة الشبكة)).

انظر network adapter (محول الشبكة).  $\blacksquare$ 

notification area (منطقة الإعلام) — هو القسم من شريط مهام Windows الذي يتيح إمكانية الوصول السريع إلى وظائف الكمبيوتر والبرامج، مثل الساعة والتحكم في مستوى الصوت وحالة الطباعة. كما يشار إليها أيضـاً بـاسم system tray (أدوات النظـام).

nanosecond — ns (نانو ثانية) — هو قياس الوقت الذي يساوي واحد بليون جز ء من الثانية .

nonvolatile random access memory — NVRAM (ذاكرة الوصول العشوائي الراسخة) — هي إحدى أنواع الذاكرة التي تحفظ البيانات عندما يتم إيقاف تشغيل الكمبيوتر أو يفقد مصدر الطاقة الخارجية. يتم استخدام ذاكرة NVRAM للحفاظ على معلومات إعداد الكمبيوتر مثل التاريخ والوقت وخيارات إعداد النظام الأخرى التي يمكنك إعدادها.

# O

كتابة البيانات من الاسطوانات المضغوطة أو اسطوانات الفيديو الرقمي أو اسطوانات DVD+RW. من بين الأمثلة على محر كات أقر اص الاسطو انات المضغوطة ومحر كات أقر اص اسطو انات الفيديو الر قمي ومحر كات أقر اص CD-RW و محر كات الأقر اص الكومبو CD-RW/DVD.

### P

parallel connector (موصل متوازي) — هو منفذ إدخال/إخراج عادة ما يُستخدم لتوصيل الطابعة المتوازية بالكمبيوتر . ويُشار إليه أيضاً باسم منفذ LPT.

partition (التقسيم) — هي منطقة التخزين الفعلية الموجودة على القرص الثابت المخصصة لمنطقة تخزين منطقية أو أكثر المعروفة باسم محركات الأقراص المنطقية. يمكن أن يحتوي كل قسم على العديد من محركات الأقر اص المنطقية.

PC Card (بطاقة الكمبيوتر ) — هي بطاقة الإدخال/الإخراج غير الثابتة المطابقة لمعيار PCMCIA. تعتبر أجهزة المودم ومحولات الشبكة أنواع شائعة على بطاقات الكمبيوتر

peripheral component interconnect — PCI (الربط البيني للمكونات الطرفية) — PCI هو ناقل محلي يدعم مسارات البيانات 32 و64 بت، ويوفر مسار بيانات فائق السرعة بين المعالج وأجهزة مثل الفيديو ومحركات الأقراص والشبكات.

تعزيز معدل نقل البيانات بين المعالج والأجهزة المتصلة به. حيث يمكن لـ PCI Express نقل البيانات بسر عات تتراوح بين 250 ميجا بايت/الثانية و4 جيجا بايت/الثانية. ولكن إذا اختلفت سرعة مجموعة شرائح PCI Express عن سر عة الجهاز ، فسيعملان بسر عات أبطاً.

Personal Computer Memory Card International Association — **PCMCIA** (الهينة الدولية لبطاقة ذاكر ة الكمبيوتر الشخصي) — هي المنظمة التي تضع المعايير لبطاقات الكمبيوتر الشخصي.

programmed input/output — PIO (إدخال/إخراج مبر مج) — هو وسيلة نقل البيانات بين جهازين من خلال معالج كجز ء من مسار البيانات.

Pixel (بكسل) ــــ هو نقطة فردية موجودة على الشاشة. يتم ترتيب وحدات البكسل في صفوف وأعمدة لإنشاء صورة. ويتم التعبير عن دقة الفيديو ، مثل 800 × 600، كعدد وحدات البكسل الأفقية ×عدد وحدات البكسل العلوية و السفلية.

Plug-and-Play (التوصيل والتشغيل) ـــــــــ هو قدرة الكمبيوتر على إعداد الأجهزة تلقائياً. توفر ميزة Plug ا and Play (التوصيل والتشغيل) التثبيت التلقائي والتهيئة والتوافق مع الأجهزة الموجودة إذا كان نظام BIOS ونظام التشغيل وكل الأجهزة مزود بميزة Plug and Play (التوصيل والتشغيل).

power-on self-test — POST (الاختبار الذاتي عند التشغيل) — هو برامج التشخيص التي، يتم تحميلها تلقائياً بواسطة نظام BIOS، والتي تقوم بإجراء اختبارات أساسية على مكونات الكمبيوتر الأساسية، مثل الذاكرة ومحركات الأقراص الثابتة والفيديو . وإذا لم يتم اكتشاف أي مشكلات أثناء اختبار POST، فسيستمر بدء تشغيل الكمبيوتر

Processor (المعالج) ـــــ هو شريحة الكمبيوتر التي تفسر وتنفذ تعليمات البرامج. وأحياناً يُشار إلى المعالج باسم central processing unit) CPU (وحدة المعالجة المركزية)).

ماوس أو لوحة مفاتيح متوافقة مع PS/2.

WfM (بيئة التنفيذ ما قبل بدء التشغيل) — هي معيار WfM (بيئة التنفيذ ما قبل بدء التشغيل) (سلكي للإدارة) الذي يسمح بإعادة إعداد أجهزة الكمبيوتر المتصلة بالشبكة التي ليس لديها نظام تشغيل وبدئها عن بعدر

# R

redundant array of independent disks — RAID (مصفوفة عشوائية من الأقراص المستقلة) — هي وسيلة تقديم البيانات عشوائيًا. بعض التطبيقات الشائعة لتقنية RAID 0 هي RAID 0 و RAID 5 و RAID 5 و  $RAID 50$ ,  $RAID 10$ 

random-access memory — RAM (ذاكرة الوصول العشوائي) — هي منطقة التخزين الأساسية لبيانات وإرشادات البرنامج. يتم فقد أي معلومات محفوظة في ذاكرة RAM عند إغلاق الكمبيوتر الخاص بك.

readme file (ملف تمهيدي) ـــــــ ملف نصبي مر فق مع حز مة البر امج أو منتج الجهاز . تو فر الملفات التمهيدية معلومات التثبيت وتوضح تصحيحات أو تعديلات المنتجات الجديدة التي لم يتم توثيقها بعد.

read-only (للقراءة فقط) — هي البيانات و/أو الملفات التي يمكنك عرضها لكن لا يمكنك تعديلها أو حذفها. يمكن أن تكو ن حالة الملف للقر اءة فقط إذا:

كان موجوداً على اسطوانة فيديو رقمي أو اسطوانة مضغوطة أو قرص مرن محمى ضد الكتابة فعلياً.

كان موجوداً على شبكة في دليل وقام مسئول النظام بتخصيص الحقوق لأشخاص معينين فقط

refresh rate (معدل التحديث) ـــــ هو المعدل، المقاس بالهر تز ، الذي يتم به إعادة تحميل الخطوط الأفقية للشاشة (أحياناً يُشار إليه بـ vertical frequency (التكرار العمودي)). وكلما زاد معدل التحديث، قل ارتعاش الفيديو الملحوظ بالعين المجر دة

Resolution (الدقة) ـــــ هي حدة ووضوح الصورة التي يتم إنتاجها بواسطة الطابعة أو التي يتم عرضها على الشاشة كلما زادت الدقة، وضحت الصورة

radio frequency interference — RFI (تداخل التردد اللاسلكي) — هو التداخل الذي يتم إنشاؤه بمعدلات لاسلكية نموذجية، في نطاق يتراوح بين 10 كيلو هرتز إلى 100,000 ميجا هرتز . تكون الترددات اللاسلكية عند أدنى قيمة من طيف الترددات الكهرومغناطيسية و غالباً ما سيكون تداخلها أعلى من إشعاعات التردد الأعلى، مثل الأشعة تحت الحمر اء و الضو ء..

read-only memory — ROM (ذاكرة للقراءة فقط) — هي الذاكرة التي تحفظ البيانات والبرامج التي لا يمكن حذفها أو الكتابة فوقها بواسطة الكمبيوتر . و على عكس ذاكر ة RAM، تحتفظ ذاكر ة ROM بمحتوياتها بعد إغلاق الكمبيوتر . كما توجد بعض البر امج الضرور ية لتشغيل الكمبيوتر. في ذاكر ة ROM .

revolutions per minute — RPM (دورات في الدقيقة) — هي عدد الدورات التي تحدث في الدقيقة. عادة ما يتم قياس سرعة محرك القرص الثابت بعدد الدورات في الدقيقة. real time clock — RTC (ساعة ز منية فعلية) — هي ساعة تعمل بالبطار ية موجودة على لوحة النظام وتحتفظ بالتاريخ والوقت بعد إغلاق الكمبيوتر

real-time clock reset — RTCRST (إعادة ضبط الساعة الزمنية الفعلية) — هي وصلة العبور الموجودة على لوحة النظام لبعض أجهزة الكمبيوتر التي يمكن استخدامها غالبا لاستكشاف المشكلات وإصلاحها.

# S

Sony/Philips Digital Interface — S/PDIF (واجهة سوني/فيليبس الرقمية) — هي تنسيق ملف نقل الصوت الذي يسمح بنقل الصوت من ملف واحد إلى آخر بدون تحويله إلى ومن تنسيق تناظري، الذي يؤدي إلى تقليل جو دة الملف

serial attached SCSI — SAS (واجهة SCSI المتصلة التسلسلية) — هو الإصدار التسلسلي الأسرع من واجهة SCSI (على عكس هندسة توازي SCSI الأصلية).

serial ATA — SATA (واجهة ATA التسلسلية) — الإصدار التسلسلي الأسرع من واجهة IDE) ATA). ScanDisk ـــ هي أداة Microsoft المساعدة التي تفحص الملفات والمجلدات وسطح القرص الثابت بحثاً عن الأخطاء. عادة ما يتم تشغيل ScanDisk عند إعادة بدء الكمبيوتر بعد توقفه عن الاستجابة.

small computer system interface — SCSI (واجهة نظام الكمبيوتر الصغيرة) — هي واجهة فائقة السرعة تُستخدم لتوصيل الأجهزة بالكمبيوتر ، مثل الأقراص الثابتة ومحركات الاسطوانات المضغوطة والطابعات والماسحات الضوئية. بإمكان واجهة SCSI توصيل عدة أجهزة باستخدام أداة تحكم واحدة. يتم الوصول إلى كل جهاز من خلال رقم تعريف فردي موجود على ناقل وحدة التحكم SCSI.

synchronous dynamic random-access memory — SDRAM (ذاكرة الوصول العشوائي الديناميكية المتز امنة) ــــــ هي إحدى أنواع ذاكرة DRAM المتز امنة مع سرعة الساعة المثالية للمعالج.

الجهاز الرقمي المحمول أو الكاميرا الرقمية بالكمبيوتر .

Service Tag (علامة الخدمة) ــــــ اسم رمز الشريط الموجود على الكمبيوتر الخاص بك الذي يحدد الكمبيوتر الخاص بك عندما تتصل بدعم [[De] على العنوان support.dell.com أو عندما تتصل بشركة [[De] بهدف خدمة العملاء أو الدعم الفني.

setup program (برنامج الإعداد) ــــــ هو البرنامج المستخدم لتثبيت وإعداد الأجهزة والبرامج. يأتي برنامج setup.exe أو install.exe مع معظم حزم برامج Windows. علماً بأن Setup program (برنامج الإعداد) يختلف عن system setup (إعداد النظام).

Shortcut (اختصار) ـــ الرمز الذي يوفر صلاحية وصول سريعة إلى محركات الأقراص والمجلدات والملفات والبرامج متكررة الاستخدام. عند وضع اختصار على سطح مكتب نظام التشغيل Windows ثم النقر المزدوج فوق الرمز، يمكنك فتح الملف أو المجلد المقابل بدون الاضطرار إلى العثور عليه أولاً. لا تغير رموز الاختصارات موقع الملفات. وإذا حذفت اختصار أ، فلن يتأثر الملف الأصلي. كذلك يمكنك إعادة تسمية رمز الاختصبار

Subscriber Identity Module — SIM (وحدة هوية المشترك) — هي بطاقة SIM التي تحتوي على شريحة صغر ي تقوم بتشفير انتقال البيانات والصوت. يمكن استخدام بطاقات SIM في الهواتف أو أجهزة الكمبيوتر المحمولة

smart card (البطاقة الذكية) ــــ هي البطاقة المضمنة مع المعالج وشريحة الذاكرة. يمكن استخدام البطاقات الذكية لمصـادقة مستخدم على أجهز ة الكمبيوتر المجهز ة للبطاقات الذكية

standby mode (وضع الاستعداد) ـــــــــ هو وضع إدار ة الطاقة الذي يقوم بإغلاق كل عمليات الكمبيوتر غير الضروربة لتوفير الطاقة

Strike Zone™ ـــــ هي منطقة معز ز ة من قاعدة النظام الأساسي التي تحمي محرك القرص الثابت من خلال العمل كجهاز إخماد عندما يتعرض الكمبيوتر لصدمة شديدة أو عندما يسقط (سواء كان الكمبيوتر قيد التشغيل أم قيد إيقاف التشغيل).

surge protectors (أدوات الحماية من شدة التيار ) ـــــ تمنع دخول اشتداد التيار ، مثل الذي يحدث أثناء العاصفة الكهر بائية، إلى الكمبيوتر\_ عبر\_ المنفذ الكهر بائي. علماً بأن أدوات الحماية من شدة التيار\_ لا تحمي من الصواعق أو من الأعطال الكهربائية، التي تحدث عندما يقل الجهد الكهربائي بأكثر من 20% عن مستوى الجهد الكهربائي لخط التيار المتردد الطبيعي.

لا يمكن حماية اتصالات الشبكة بواسطة أدوات الحماية من شدة التيار . افصل دوماً كابل الشبكة عن موصل الشبكة أثناء العو اصف الكهر بائية

super-video graphics array — SVGA (مصفوفة رسومات الفيديو الفائقة) ـــــــ هي معيار الفيديو لأدوات التحكم وبطاقات الفيديو ـ علمـًا بأن دقتي SVGA النموذجيتين هما 800 × 600 و 1024 × 768 ـ

يتوقف عدد الألوان والدقة التي يعرضها برنامج ما على إمكانيات الشاشة وأداة التحكم في الفيديو وبرامج تشغيله ومقدار ذاكرة الفيديو المثبتة في الكمبيوتر .

S-video TV-out (خرج التلفاز S-video) — الموصل المستخدم لتوصيل التلفاز أو الجهاز الصوتي الرقمي بالكمبيو تر

super-extended graphics array — SXGA (مصفوفة الرسومات الموسعة الفائقة) — هي معيار الفيديو لأدوات التحكم وبطاقات الفيديو التي تدعم دقة تصل إلى 1280 × 1024 .

ومصفوفة الرسومات الموسعة الفائقة الإضافية) super-extended graphics array plus —  $\mathrm{SAGA+}$ هي معيار الفيديو لأدوات التحكم وبطاقات الفيديو التي تدعم دقة تصل إلى 1400 × 1050.

system board (لوحة النظام) ــــــ هي لوحة الدائر ة الكهربائية الأساسية الموجودة على الكمبيوتر . المعروفة أيضاً باسم motherboard (اللوحة الأم).

system setup (إعداد النظام) ــــ الأداة المساعدة التي تعمل كواجهة بين أجهزة الكمبيوتر ونظام التشغيل. يسمح لك إعداد النظام بإعداد الخيار ات القابلة للتحديد من قبل المستخدم في BIOS، مثل التاريخ والوقت وكلمة مرور النظام. لا تقم بتغيير إعدادات هذا البرنامج إلا إذا كنت تعرف ما تأثير الإعدادات على الكمبيوتر.

# Т

telephony application programming interface — TAPI (واجهة برمجة التطبيق الهاتفي)— يُمكن بر امج Windows من العمل مع مجموعة كبير ة من الأجهز ة الهاتفية، بما في ذلك الصوت و البيانات و الفاكس و الفنديو

text editor (محرر النص) ــــــ هو برنامج يُستخدم لإنشاء وتحرير الملفات التي تحتوي على نص فقط، على سبيل المثال، يستخدم برنامج Windows Notepad محرر النص وعادة لا توفر برامج محرر النص ميزة التفاف النص أو ميزة التنسيق (خيار التسطير وتغيير الخط إلخ).

trusted platform module — TPM (وحدة النظام الأساسي الموثوق فيها) — هي ميزة أمان معتمدة على الجهاز والتي عند دمجها مع برنامج حماية تُحسن من حماية الكمبيوتر والشبكة من خلال تمكين ميزات مثل حماية البريد الإلكتر وني والملف

travel module (وحدة السفر ) — هي جهاز بلاستيكي مصمم ليكون ملائماً للوضع داخل شريط الوحدة بالكمبيو تر المحمول وذلك لتقلبل وزن الكمبيو تر

# U

user account control — UAC (التحكم في حساب المستخدم) — هي ميز ة حماية بنظام التشغيل  $\rm u$ ser account control — UAC Microsoft Windows Vista™ والتي عند تمكينها توفر مستوً إضافياً من الحماية بين حسابات المستخدم وصلاحية الوصول لاعدادات نظام التشغيل

unified memory allocation — UMA (تخصيص ذاكرة موحد) — ذاكرة النظام المخصصة ديناميكياً للفيديو .

uninterruptible power supply — UPS (مصدر طاقة غير منقطع) — مصدر طاقة احتياطي يُستخدم عند انقطاع التيار الكهربائي أو تدنيه إلى مستوى جهد كهربائي غير مقبول<sub>.</sub> يجعل مصدر UPS الكمبيوتر قيد التشغيل لمدة زمنية محددة عندما لا يكون هناك أي تيار كهربائي. عادة ما تقوم أنظمة UPS بكبح اشتداد التيار وقد توفر أيضاً تنظيماً للجهد الكهربائي. حيث تتيح أنظمة UPS الصغير طاقة البطارية لدقائق معدودة لتمكينك من إغلاق الكمبيو تر

universal serial bus — USB (الناقل التسلسلي العالمي) — هو واجهة الأجهزة لجهاز منخفض السرعة مثل لوحة المفاتيح المتوافقة مع USB أو الماوس أو عصبا التحكم أو الماسحة الضوئية أو مجموعة السماعات أو الطابعة أو الأجهزة واسعة النطاق (DSL وأجهزة مودم الكابلات) أو أجهزة الصور أو أجهزة التخزين. يتم توصيل الأجهز ة مباشر ة بقابس مكون من أربعة أسنان على الكمبيوتر. أو بمحور متعدد المنافذ موصل بالكمبيوتر . يمكن توصيل أجهزة USB وفصلها أثناء تشغيل الكمبيوتر ، كما يمكن أيضاً توصيلها بالتسلسل معاً.

unshielded twisted pair — UTP (أسلاك ملتوية غير مغطاة) — هو نوع الكابل المستخدم في معظم شبكات الهاتف وبعض شبكات الكمبيوتر . يتم لي أزواج الأسلاك غير المغطاة لوقايتها من التشويش الكهرومغناطيسي، بدلاً من الاعتماد على غطاء معدني حول كل زوج من الأسلاك للحماية ضد التشويش.

ultra extended graphics array — UXGA (مصغوفة الرسومات الموسعة الفائقة) — هي معيار الفيديو لأدوات التحكم وبطاقات الفيديو التي تدعم دقة تصل إلى 1600 × 1200.

### V

ر الفولت) — فو قياس القوة الكهربائية الحركية أو القوة المحتملة الكهربائية. يحدث واحد فولت  $\rm volt$ للمقاومة 1 أو م عندما بندفق تبار قدر م 1 أميير خلال هذه المقاومة.

video controller (أداة التحكم في الفيديو ) ــــــــ هي الدائر ة الكهر بائية الموجودة على بطاقة الفيديو أو على لوحة النظام (في أجهز ة الكمبيوتر المزودة بأداة التحكم في الفيديو المدمجة) التي توفر إمكانيات الفيديو ـــــمع الشاشة للكمبيوتر الخاص بك

video memory (ذاكرة الفيديو ) — هي الذاكرة التي تتكون من شرائح الذاكرة المخصصة لوظائف الفيديو . عادة ما تكون ذاكر ة الفيديو أسر ع من ذاكر ة النظام. يؤثر مقدار ذاكر ة الفيديو المركبة بشكل أساسي على عدد الألوان التي يمكن أن يعرضها البرنامج.

video mode (وضع الفيديو) ـــــ الوضع الذي يصف كيفية عرض النص والرسومات على الشاشة. يتم عرض البرنامج المعتمد على الرسومات، مثل أنظمة التشغيل Windows، في أوضاع الفيديو التي يمكن تحديدها بوحدات البكسل الأفقية س × وحدات البكسل العمودية ص × الألوان ع. يعرض البرنامج المعتمد على الأحرف، مثل بر امج محرر النص، في أوضاع الفيديو التي يمكن تعريفها كأعمدة س × صفوف ص من الأحرف.

(الدقة). (دقة الفيديو) — انظر resolution (الدقة).

virus (الفيروس) — هو برنامج تم تصميمه لإز عاجك أو لتدمير البيانات المحفوظة على الكمبيوتر الخاص بك. ينتقل برنامج الفيروس من كمبيوتر إلى آخر من خلال قرص مصاب أو برنامج تم تنزيله من على الإنترنت أو مرفقات البريد الإلكتروني. وعندما يبدأ البرنامج المصاب، يبدأ أيضاً الفيروس الموجود فيه.

أحد الأنواع الشائعة من الفيروسات هو فيروس بدء التشغيل، الذي يتم حفظه في أقسام بدء التشغيل بالقرص المرن. إذا تم ترك القرص المرن في محرك الأقراص عند إغلاق الكمبيوتر. ثم تشغيله، فسيصاب الكمبيوتر. عندما يقرأ أقسام بدء التشغيل الموجودة على القرص المرن في محاولة العثور على نظام التشغيل. وإذا كان الكمبيوتر مصـابـًا، فقد ينسخ فيروس بدء التشغيل نفسه على كل الأقراص المرنـة المقروءة أو المكتوبـة في هذا الكمبيوتر إلى أن يتم محو الفيروس.

### W

watt — W (وات)— هو مقياس الطاقة الكهربائية. يعني واحد وات واحد أمبير من التيار المتدفق بمقدار 1 فو لت

Wallpaper (الخلفية) ـــــ صورة أو نمط الخلفية الموجود على سطح مكتب نظام التشغيل Windows. قم بتغيير الخلفية من خلال Windows Control Panel (لوحة تحكم Windows). كما يمكن أيضاً مسح صور تك المفضلة ضوئياً وجعلها خلفية.

watt-hour — WHr (وات في الساعة) — وحدة القياس شائعة الاستخدام للإشار ة إلى السعة التقريبية للبطارية. على سبيل المثال، يمكن أن توفر بطارية سعتها 66 وات في الساعة تيار قدره 66 وات لمدة ساعة واحدة أو تيار قدره 33 وات لمدة ساعتين.

wireless local area network — WLAN (شبكة اتصال مجلبة لإسلكية). سلسلة من أجهز ة الكميبو تر المتصلة معاً التي تتصل ببعضها البعض عبر موجات الهواء باستخدام ن**قاط الوصول أو المسير اللاسلكي لتوفي**ر صلاحية الوصول إلى الانترنت.

write-protected (محمى ضد الكتابة) ــــــ هي الملفات أو الوسائط التي لا يمكن تغيير ها. استخدم ميز ة محمى ضد الكتابة عندما تريد حماية البيانات من تغيير ها أو تدمير ها. لحماية قر ص مر ن 3.5 بوصـة ضد الكتابة، قم بتحر بك شر بط الحماية ضد الكتابة لفتح الو ضع.

wireless wide area network — WWAN (شبكة الاتصال الواسعة اللاسلكية). هي شبكة البيانات فائقة السرعة اللاسلكية التي تستخدم تقنية خلوية وتغطي منطقة جغرافية أكبر بكثير من المنطقة التي تغطيها شبكة **WLAN** 

wide-aspect extended graphics array — WXGA (مصفوفة الرسومات الموسعة واسعة النطاق) — هي معيار الفيديو لأدوات التحكم وبطاقات الفيديو التي تدعم دقة تصل إلى 1280 × 800.

# X

extended graphics array — XGA (مصفوفة الرسومات الموسعة) — هي معيار الفيديو لأدوات التحكم وبطاقات الفيديو التي تدعم دقة تصل إلى 1024 × 768.

# $\overline{z}$

zero insertion force — ZIF (قوة الإدخال صفر ) — هي نوع القابس أو الموصل الذي يسمح بتر كيب أو إز الـه شر يـحـة الكمبيو تر بدو ن أي ضـغط علـى الشر يـحـة أو قابسها ِ.

Zip و عادة ما يكون لها امتداد اسم الملف zip.. هناك نوع خاص من الملف المضغوط هو الملف ذاتي الاستخر اج، الذي يكون له امتداد اسم الملف exe.. ويمكن فك ضغط الملف ذاتي الاستخر اج بالنقر المزدوج فوقه.

Corporation ويستخدم أقراصاً غير ثابتة 3.5 بوصة اسمها أقراص Zip. عادة ما تكون أقراص Zip أكبر قليلاً من الأقراص المرنة العادية، تقريباً ضعف سماكتها، وتسع ما يصل إلى 100 ميجا بايت من البيانات.

الفهرس

المتسلسل، 128<br>ATA المتسلسل 174 ،BIOSِ Dell ا
 ل، 187.<br>سياسة الدعم، 184 .<br>موقع الدعم، 13 86 ،Dell Diagnostics أداة 86 ،Dell ت ارموز الصفير، 82 85 ،S.M.A.R.T SATA. ا()! '&ت % من مسكر<br>ATA المتسلسل، 76 TV ا-/ إ, آ\*!، 34-33USB .<br>التمهيد إلى الأجهزة، 179 Windows Vista 91-90 ،Device Driver Rollback |عادة التثبيت، 94 .<br>استعادة النظام، 94 .<br>استعادة صورة المصنع، 95 .<br>الماسحة، 77 .<br>معالج توافق البرامج، 68 Windows XP

91 ،Device Driver Rollback استعادة 95 ، 95 .<br>وضع الإسبات، 36 الوضع الاحتياطي، 35 أ .<br>الأجهز ة اC رH ت، 100رموز الصفير، 82 86 ،Dell Diagnostics ر<br>إرشادات الأمان، 11 ير مستام الامون.<br>المستام المستام ال رتم سهت 107<br>أرقام الهاتف، 187 رتم سيست.<br>إزالة الذاكرة، 115 إر ⊶ — سر<br>. 94 ،Windows Vista .<br>إعداد النظام ،<br>174 مول، ا رات، 176الدخول، 174 ا N ت، 174الاعدادات .<br>إعداد النظام، 174 أقر اص DVDs، 28

التشغيل، 26 الأقر اص المضغوطة، 28 التشغيل، 26 الأقراص، 126 ATA متسلسل، 128 إز الة القرص الثابت، 129 از الـة القرص المرن، 134 إز الة قر ص ضوئي، 143 تركيب القرص الثابت، 130 تر كيب القراص المران، 136 تركيب قرص ضوئي 145، 147 القرص الثابت، 128 قر ص ثابت ثاني، 132 المشكلات، 60 الإنترنت المشكلات، 62 اتصال الإنترنت  $56$  الإعداد، حول، 55 الخيار ات، 55 اتفاقية ترخيص المستخدم النهائي، 11 استخدام Windows Device Driver 90 Rollback استعادة PC، 95 استعادة النظام، 94 استعادة صورة المصنع، 95، 97 استكشاف الأخطاء وإصلاحها أداة Dell Diagnostics ،56 الاستعادة إلى الحالة السابقة، 94

استكشاف أخطاء الأجهز ة وإصلاحها، 100 التعار ضات، 100 تلمبحات، 59 استكشاف الأخطاء وإصلاحها، 100

#### ب

بدء Dell Diagnostics من القرص الثابت، 86 بدء Dell Diagnostics من القرص المضغوط لمبرامج التشغيل والأدوات المساعدة، 87 البرامج التعارضات، 100 المشكلات، 67-69 البريد الإليكتروني المشكلات، 62 البطار يات الاستبدال، 150 المشاكل، 59 البطاقات 116 · PCI از الة PCI، 121 الأنواع المدعمة، 115 تر کیب PCI، 116 الفتحات، 115 البطاقات 12 Microsoft Windows علامة الخدمة، 12، 15 بطاقات PCI

الإزالة، 121 التركيب، 116

#### ت

تر كبب الأجز اء أدوات موصى بها، 101 إيقاف تشغيل الكمبيوتر ، 102 قبل أن تبدأ، 101 تسلسل التمهيد، 178 إعدادات الخيار ات، 178 التغيير ، 179-180 التعار ضات الاتصال بـ Dell ، 187 البرامج والأجهزة حالات عدم التوافق، 100 تعارضات IRQ، 100 التمهيد إلى جهاز USB، 179 توافق البرامج، 68 معالج

#### ح

حالات ضوء الطاقة، 74 حجم الصوت الضبط، 78

#### Ċ

خصائص خيارات الطاقة، 37

خصائص نظام الطاقة، 40

#### د

الدعم الاتصال بـ Dell، 187 السباسة، 184 الدعم الفني السياسة، 184 دليل معلومات المنتج، 11

### ذ

الذاكر ة التركيب، 113 المشكلات، 71

#### ر

رسائل الخطأ، 65 ر سائل الخطأ تحرى المشكلات وحلها، 65 رموز الصفير، 82 رموز الصفير، 82 الاستجابة لحالات التوقف، 67 حالات التوقف، 67-68 عرض داخلي، 105 المكونات الداخلية، 105 رموز الصفير، 82

ش الشبكة الإعداد، 53 المشكلات، 73 .<br>معالج إعداد شبكة الاتصـال، 54

#### ص

.<br>الصوت .<br>حجم الصوت، 77 المشكلات، 77

#### ط

 $\mathbf{L}$ 24 ،USB الإعداد، 24 .<br>التوصيل، 24 ي<br>كېل، 24 المشكلات، 75 .<br>الخيار ات، 37 .<br>خيار ات، المخططات، 37 .<br>الخيار ات، خيار ات متقدمة، 41 زر، 17 .<br>المشكلات، 74 .<br>النظام، 40

.<br>وضع الإسبات، 36، 38، 40 .<br>الوضع الاحتياطي، 35، 39

#### ع

ا<br>عثور على المعلومات، 11 سترر سي ستوست.<br>علامة الخدمة، 12، 15

### غ

الغلاف الإزالة، 103 الاستبدال، 166

#### ق

.<br>قارئ بطاقة الوسائط .<br>الإزالة، 140 .<br>الاستخدام، 31 ا<br>آتر کیب، 140-141 المشكلات، 70 .<br>قراءة الأقراص المضغوطة وDVD، 26<br>'' القرص الثابت .<br>الإزالة، 129 .<br>تركيب قرص ثابت ثاني، 132 التر كيب، 130 المشكلات، 62<br>المشكلات، 62 قرص الفحص، 62

كلمة المرور المسح، 180 وصلة العبور، 180

#### ل

ك

اللوحة الأم، انظر لوحة النظام لوحة المدخلات/المخر جات الاستبدال، 155 لوحة المفاتيح المشكلات، 66 لوحة النظام، 106

#### م

الماوس المشكلات، 72 محرك أقراص DVD المشكلات، 61 محرك الأقراص FlexBay قار ئ بطاقة الوسائط، 16 محرك الأقراص الضوئي الاز الة، 143 التركيب، 145، 147 المشكلات، 61 محرك الأقراص المرنة الإز الة، 134 التر كيب، 136

محر ك الأقر اص المضغوطة المشكلات، 61 محركات الأقراص، 89 إعادة التركيب، 90 التعريف، 90 حول، 89 مخطط الاعداد، 11 مدخل لو حة محر ك الأقر اص از الته، 138 استبداله، 139، 149 المشكلات البطار بات، 59 رموز الصفير، 82 86 Dell Diagnostics الإنترنت، 62 الاستجابة حالات توقف الكمبيوتر، 67 الاستجابة لحالات توقف البرنامج، 67 الاستعادة إلى الحالة السابقة، 94 البرامج و Windows البرامج، 67-69 البريد الإليكتروني، 62 التعارضات، 100 التو افق، 68 حالات توقف الطابعة، 67 حالات توقف الكمبيوتر ، 67-68 حالات ضوء الطاقة، 74 الذاكر ة، 71

معالج نقل الملفات والإعدادات في ر سائل الخطأ، 65 49 Windows شاشة زرقاء، 68 معالج إعداد شبكة الاتصال، 54 الشاشة صعبة القراءة، 80 المعالجات الشاشة صعبة القراءة، 80 معالج إعداد الشبكة، 54 الشاشة فارغة، 79 معالج توافق البرامج، 68 الشاشة فارغة، 79 معالج نقل الملفات والإعدادات، 49 الشبكة، 73 معلومات البيئة، 11 معلومات الضمان، 11 الطابعة، 75 معلومات تنظيمية، 11 الطاقة، 74 مكبر الصوت عام، 67 حجم الصوت، 77 قارئ بطاقة الوسائط، 70 المشكلات، 77 المو اصفات القرص الثابت، 62 الأقراص، 171 لوحة المفاتيح، 66 البيئة، 173 الماسحة، 76 الذاكر ة، 169 الماوس، 72 الصوت، 170 محرك أقراص DVD، 61 الطاقة، 172 محرك الأقراص الضوئية، 61 عناصر التحكم والأضواء، 172 محرك الأقراص المضغوطة القابلة لإعادة الكتابة، 61 الفعلية، 173 محر كات الأقر اص،60 الفنية، 169 المودم، 62 فيديو ، 169 تلميحات استكشاف الأخطاء وإصلاحها، 59 المعالج، 169 سياسة الدعم الفني، 184 معلومات الكمبيوتر، 169 الصوت والسماعات، 77 الموصلات، 171 ضبط الصوت، 78 ناقل التوسع، 170 معالج إعداد الشبكة، 54 المودم

الشاشة فارغة، 79 المشكلات، 62 موقع الإنترنت المخصص للدعم، 13

#### ڽ

نسخ الأقراص المضغوطة تلميحات مساعدة، 30 كيف، 28 معلومات علمة، 28 نسخ الأقراص المضغوطة تلمبحات مساعدة، 30 كبف، 28 معلومات علمة، 28 نظام التشغيل اعادة تثثيت Windows Vista، 94 الوسائط، 98 نقل المعلومات إلى كمبيوتر جديد، 49 نقل الملفات و الاعدادات المعالج، 49

#### و

الو ثائق اتفاقية ترخيص المستخدم النهائي، 11 دليل معلومات المنتج، 11 السلامة، 11 الضمان، 11

العثور على المعلومات، 11 علوم البيئة، 11 على الإنترنت، 13 مخطط الإعداد، 11 معلومات تنظيمية، 11 وسائط برامج التشغيل والأدوات المساعدة، 91 أداة Dell Diagnostics؛ 86 وضع إعدادات العرض، 35 الاستنساخ، 35 توصيل DVI، 34-33 توصيل VGA، 34-33 توصيل اثنين، 33-34 توصيل تليفزيون، 33-34 صعب القراءة، 80 وضع سطح المكتب الموسع، 35 وضع الإسبات، 36، 38، 40 الوضع الاحتياطي، 35، 39